# **JVC SERVICE MANUAL**

# Mobile mini note PC

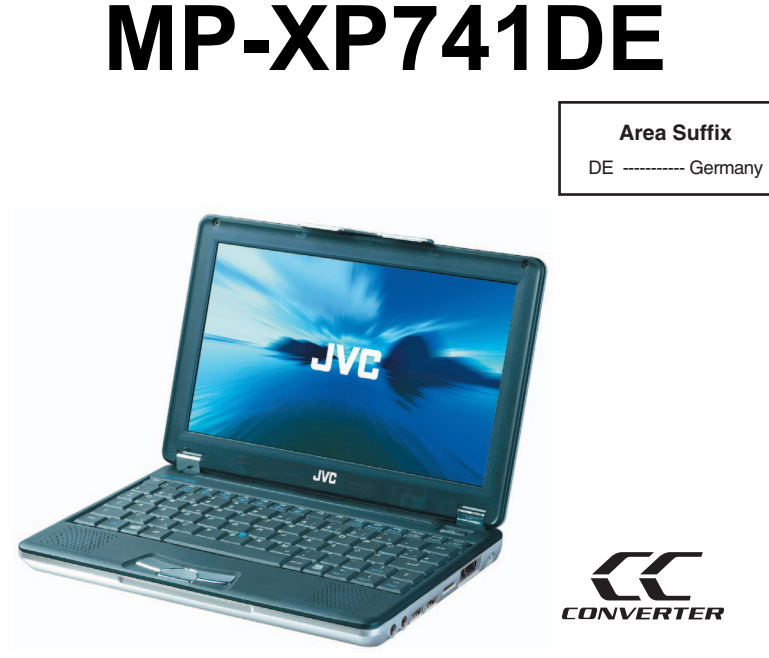

## **TABLE OF CONTENTS**

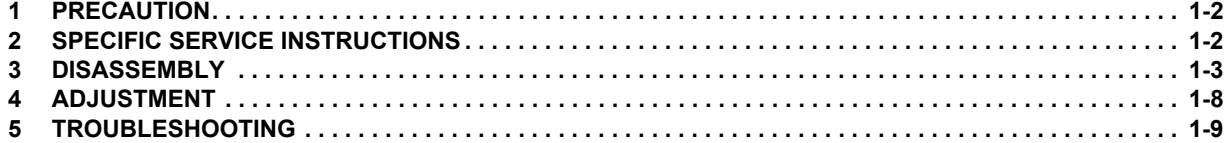

## **SECTION 1 PRECAUTION**

This service manual does not describe PRECAUTION.

## **SECTION 2 SPECIFIC SERVICE INSTRUCTIONS**

#### **2.1 Another sales option list**

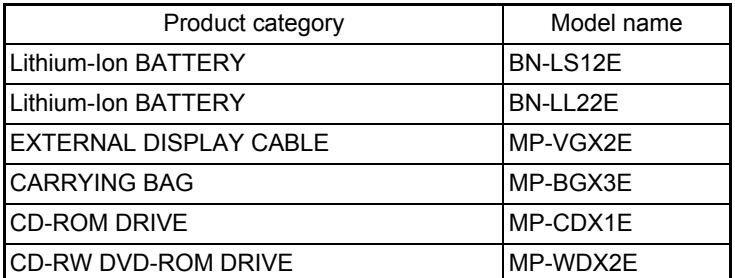

#### **2.2 Supplies it as a spare parts (Increase module)**

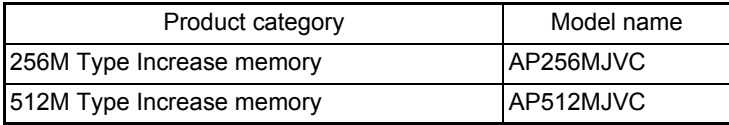

## **SECTION 3 DISASSEMBLY**

#### **3.1 Disassembly procedure**

#### **3.1.1 Removing the internal battery (See Figure 1)**

Prior to performing the following procedure, remove the external battery.

- (1) Remove one screw **A** on the bottom of the main body. Screw A : 13-MAKXC100W(M2 x 10L(K)W-NI)
- (2) Pull out the internal battery in the rear direction.

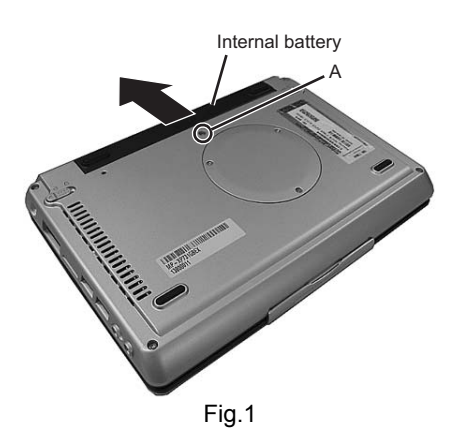

#### **3.1.2 Removing the keyboard assembly (See Figure 2 to Figure 4)**

(1) Push the three latches (**a**) in the upper part of the keyboard with a single-slotted screwdriver or a flat screwdriver, and lift the keyboard.

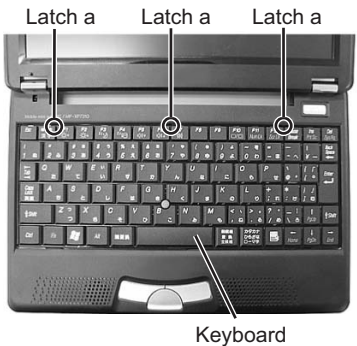

Fig.2

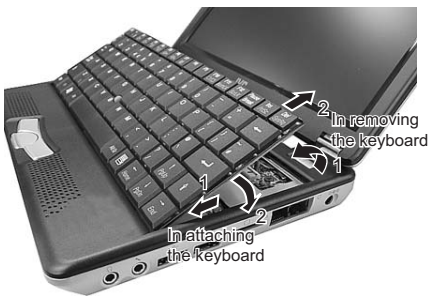

Fig.3

(2) Disconnect the wires from connectors CON3 and CON4 on the main board respectively.

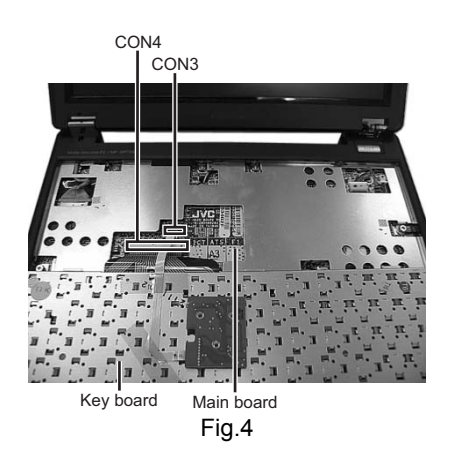

- **3.1.3 Removing the top case and LCD panel assembly (See Figure 5 to Figure 10)**
- Prior to performing the following procedure, remove the keyboard assembly.
	- (1) Insert a single-slotted screwdriver or a flat screwdriver in a space **b** on the underside of the hinge cover. Then, remove the hinge cover by pulling the screwdriver in the direction indicated by the arrow.And then, remove one more hinge cover at the other side of the main body.

- (2) Remove the eight screws **B** attaching the top case. Screw B : 13-MAKXC60W(M2 x 6L(K)W-NI)
- (3) Reverse the main body, and remove the four screws **C** on the bottom of the main body. Screw C : 13-MBSOC120W(M2 x 12L(S)W-NI, NY)
	- A special screwdriver is used when removing screw **C**.
- (4) Disconnect the connector wire from the connector CON2 on the main board. Similarly, remove the connector wires from the connectors CON5, CON6, and CN3.

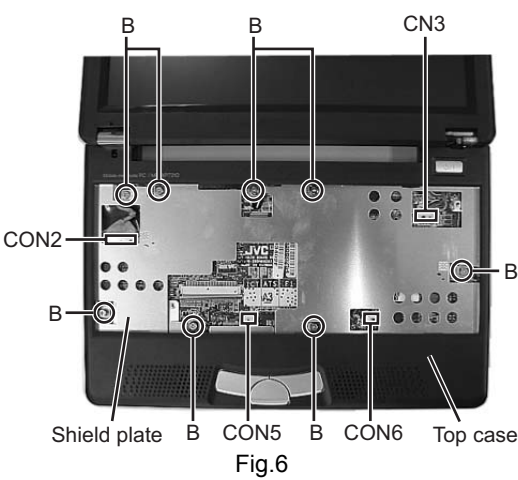

(5) Remove the three screws **N** attaching the DIMM cover, and remove the DIMM cover.

#### Screw N : 13-MBKXC031W

The connection part of two wires connected to the LAN board in a main board reverse side is pinched and removed.

• When re-connecting, the wire of a gray is connected to the "AUX" terminal on a LAN board, and a black wire connected to the "MAIN" terminal.

Moveover, please connect with a LAN board through a wire in the hole on a main board.

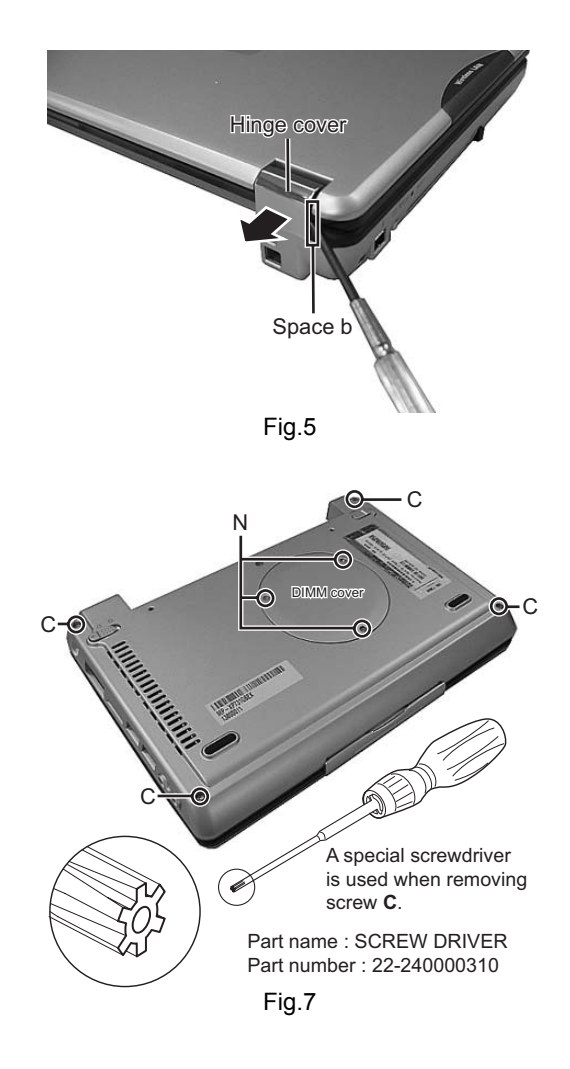

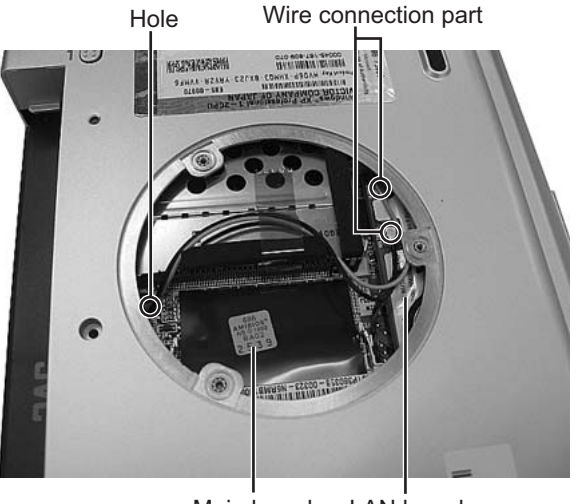

Fig.8 Main board LAN board

(6) Remove one latch **c** on the rear side of the main body, and release the four joints **d** while moving the top case in the rear direction.

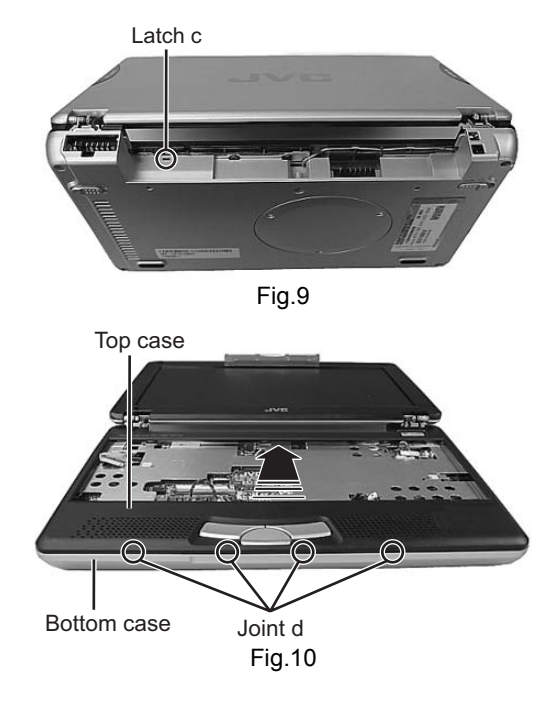

#### **3.1.4 Removing the main board (See Figure 11 and Figure 12)**

- Prior to performing the following procedure, remove the keyboard assembly, the top case, and the LCD panel assembly.
	- (1) Remove one screw **D** (short), one screw **E** (long), attaching the main board.
		- Screw D : 13-MAKXC060W(M2 x 6L(K)W-NI) Screw E : 13-MAKXC100W(M2 x 10L(K)W-NI)
	- (2) Lift the main board while pushing the microphone and headphone jack in the direction indicated by the arrow, and remove the main board.

#### **CAUTION:**

- In attaching the main board, put the lever of the PCMCIA slot through the bottom case, and then push and attach the microphone and headphone jack.
- Be careful not to damage the battery detector switch on the backside of the main board.

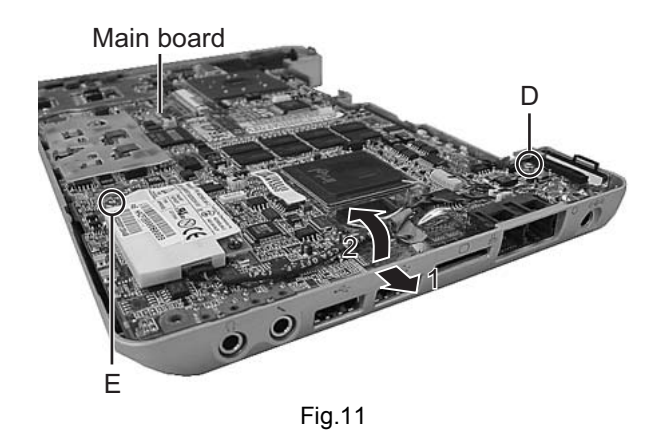

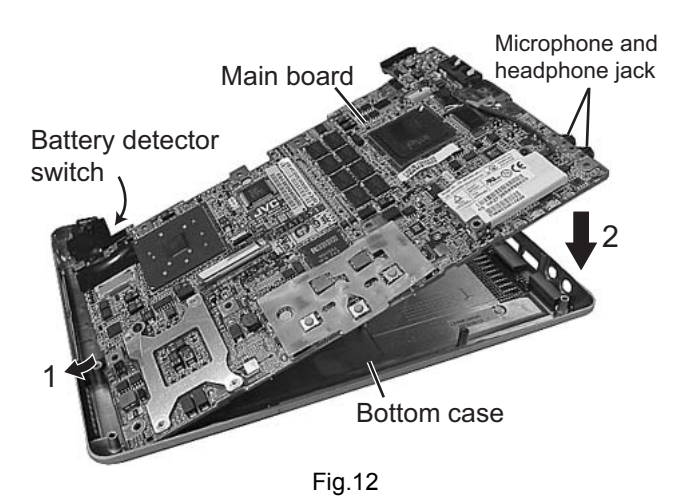

#### **3.1.5 Removing the parts on the main board (See Figure 13 to 15)**

- Prior to performing the following procedure, remove the main board.
- \*Removing the fan assembly
	- (1) Remove the four screws **F** attaching the fan assembly.
	- (2) Disconnect the connector wire from the connector CON14 on the main board.

Screw F : 13-MBKXC031W(M2 x 3L(K,D3.4)W-NI,NY) \*Removing the hard disc drive

- (1) Remove one screw **G** at the side of the main board where the hard disc drive is not attached.
- (2) Remove the hard disc drive by moving the hard disc drive in the direction indicated by the arrow.
- (3) HDD BRACKET (two places) installed in the side of the hard disk drive is removed.

Screw G : 13-MAKXF030B(M3 x 3L(K)B-NI)

\*Removing the modem pack

- (1) Remove one screw **H** attaching the modem pack. Screw H : 13-041203210(M2 x 3L(K)B-NI)
- (2) Pull out the socket wire connected to the modem pack.
- (3) Lift the modem pack, and remove it.

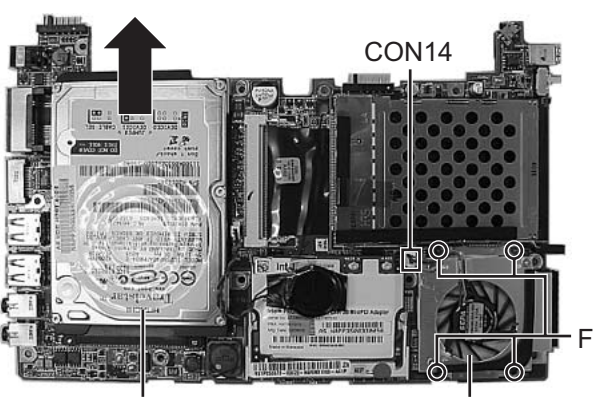

Fig.13

Hard disc drive Fan assembly

Modem pack H G Socket

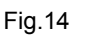

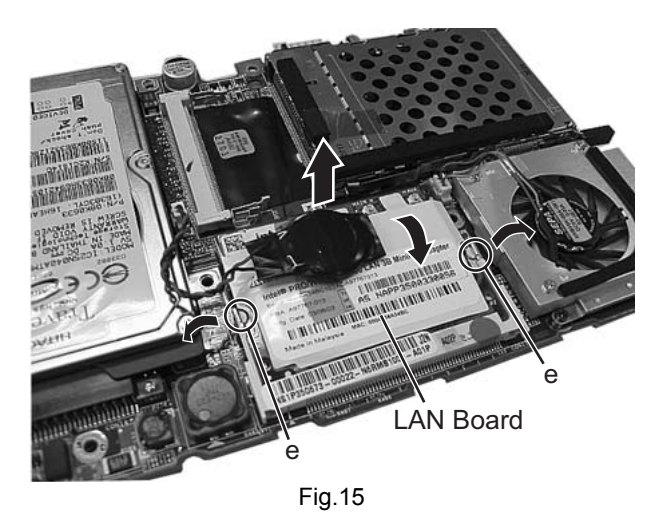

(1) Since a LAN board will be lifted upwards if the **e** section of LAN board both ends is extended outside, it draws out as

\*Removing the LAN board assembly

it is. (2) When attaching, it is a procedure contrary to the time of removing, a LAN board is aslant inserted to a socket, and a LAN board is pushed until it is fixed.

- **3.1.6 Removing the top case and the LCD panel assembly (See Figure 16)**
- Prior to the following procedure, remove the top case and the LCD panel assembly from the bottom case.
	- (1) Remove the two screws **I** attaching the hinge. Screw I : 13-041206211(M2 x 6L(K)B-NI NY)
	- (2) Remove the tapes fixing the two wires of the LCD panel assembly if necessary.

#### **3.1.7 Removing the LCD panel assembly (See Figure 17 and Figure 18)**

- Prior to the following procedure, remove the LCD panel assembly.
	- (1) Remove the two rubber pads (fixed to the panel with adhesive tapes) by using a sharp tool.
	- (2) Remove the two screws **J** attaching the LCD panel frame. Screw J : 13-MBKXD040W(M2.5 x 4L(K)W-NI,NY)
	- (3) Lift and the centers of the four sides of the LCD panel from inside to an outward direction. (It is soft enough to be lifted.) Then, latches in the centers of the four sides and also other latches are removed. To remove all the latches, lift the four sides from inside to an outward direction. \*Be careful not to damage the LCD or apply any stress to
	- the LCD. (4) Remove the two screws **K** attaching the LCD.
	- Screw K : 13-MBKXD040W(M2.5 x 4L(K)W-NI,NY)
	- (5) Remove one screw **L** attaching the inverter board, and disconnect the socket wire from the connector CN2 on the inverter board.
		- Screw L : 13-MAK2C023B(M2 x 2.3L(K,Ø4.9)B-NI)

#### **3.1.8 Remove the LAN antenna (See Figure 18)**

- Prior to the following procedure, remove the LCD.
	- (1) Remove the two screws **M** attaching the LAN antenna.
	- (2) Remove the tapes fixing the wire of LAN antenna if necessary.

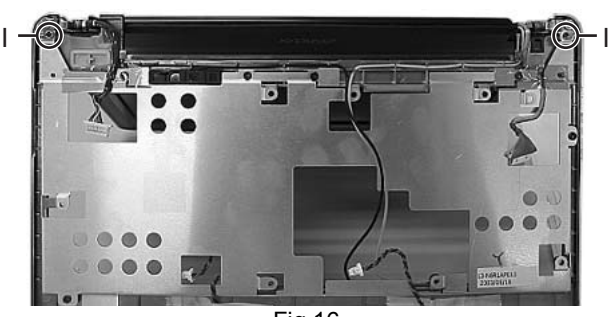

Fig.16

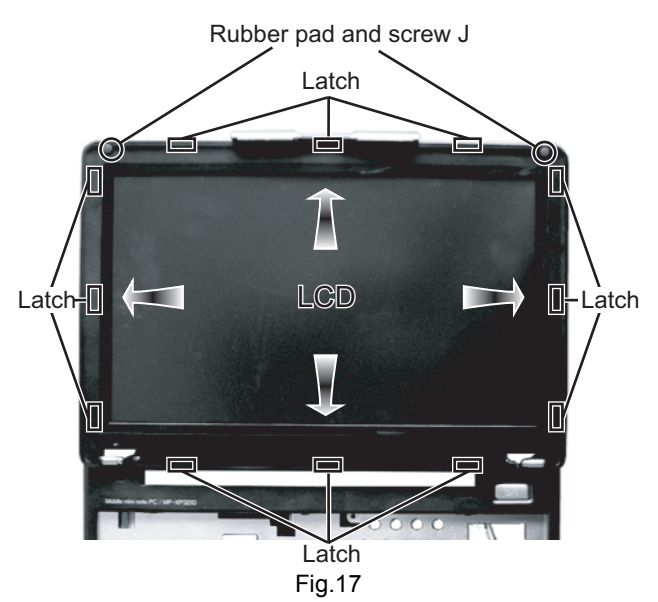

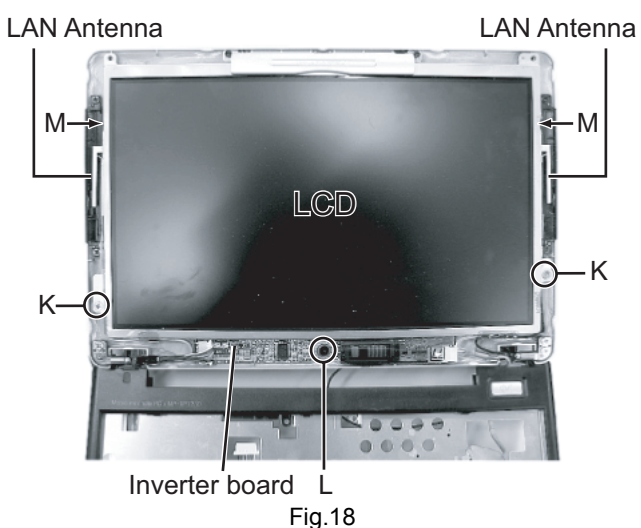

## **SECTION 4 ADJUSTMENT**

This service manual does not describe ADJUSTMENT.

## **SECTION 5 TROUBLESHOOTING**

#### **5.1 Pre installation procedure**

#### **No data such as Windows XP is recorded in a HDD supplied as a service part. After HDD is replaced, pre installation to record data onto HDD should be carried out.**

#### **The following materials are needed:**

- DVD-ROM & CD-R/RW DRIVE (model name MP-WDX2E)
- CD for HD Image installation

#### **Procedure**

- (1) Remove all the appliances connected to the Mobile mini note PC.
- (2) Connect the PC to AC adaptor to supply external power source for the PC.
- (3) Set the HD Image disc in DVD-ROM & CD-R/RW DRIVE, and connect DVD-ROM & CD-R/RW DRIVE to the PC.
- (4) Turn the PC on.
- (5) Press "F11" button while "JVC" is displayed on the screen.
	- Continue pressing the "F11" button until boot menu is displayed.
- (6) Select a drive name of DVD-ROM & CD-R/RW DRIVE by using "↑" and "↓" buttons, and press "Enter" button.
- (7) When "Press any key to continue..." is displayed, press any key. Then, installation starts.
	- After installation procedure finishes, the screen shown in Figure 1 is displayed.
	- When this screen is displayed, press the power button to turn the PC off. Pre installation is completed in the procedure above.

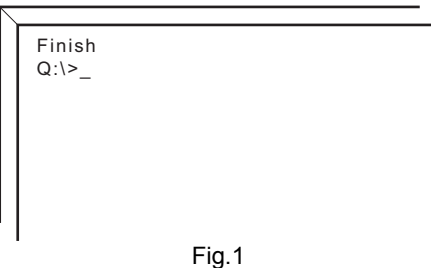

#### **If error 1701 is displayed**

If error 1701 is displayed, delete the data in HDD in the following way, and start the pre installation procedure from the beginning.

#### **The following materials are needed:**

- fdisk.exe (bootable disk)
- USB floppy disk drive
- (1) Prior to the procedures below, insert an fdisk.exe disc in a floppy disk drive, and connect the floppy disc drive to the PC.
- (2) Turn the PC on.
- (3) Press "F11" button while "JVC" is displayed on the screen. Continue pressing "F11" button until a boot menu is displayed.
- (4) Select a floppy disc drive by using "↑" and "↓" buttons, and press "Enter" button.
- (5) After a while, the screen shown in Figure 2 is displayed. Then, enter "fdisk," and press "Enter" button.

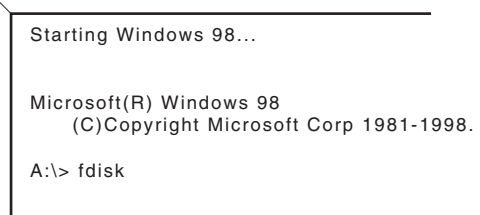

Fig.2

- (6) "Do you wish to enable large disk support (Y/N) ......?" is displayed. Then, enter "Y," and press "Enter" button. Fixed Disk Setup Program is opened.
- (7) Delete all the areas in HDD by using Fixed Disk Setup Program. Follow the procedure indicated on the screen.
- (8) Finish Fixed Disk Setup Program by using "Esc" button, and turn the PC off.
- (9) Remove the floppy disk drive and start the pre installation procedure from the beginning.

#### **5.2 BIOS update procedure**

After the main board replacement, conform BIOS version to the previous BIOS version. (However, if the client wish an update, comply with the client's request.) When BIOS update is required as a result of modification, refer to JVC homepage for detail.

#### **Notice for BIOS update**

- Make sure to exit all the applications or programs that are running. Resident software such as antivirus software must also be either finished or canceled.
- Disconnect all the peripheral appliances, modem cables, and LAN cables.
- Do not perform system shutdown, reset operation, or power cut off during the update procedure as it may disable restart function.
- Cancel all the passwords on the BIOS or HDD when starting BIOS, and then perform the update procedure.
- Make sure to connect to AC adapter and fit with a fully loaded battery when updating. (Prepare two ways of power supply in case of power down, adapter dropout, or battery shortage.)

#### **The following materials are needed**

- USB connection floppy disc drive (Provision from JVC)
- A\_FLASH2 disc (Provision from JVC)
- BIOS update file (Download from JVC homepage)

#### **Update procedure**

#### **1. BIOS update disc creation**

- (1) Download an update file from JVC homepage.
- (2) Save the updated file to the route of A\_FLASH2 disc.

#### **2. Start from the USB connected floppy disc drive.**

- (1) Insert BIOS update disc into the floppy disc drive and connect it to the PC via USB.
- (2) Press the button to turn on and to start DOS.  $[A:\rangle$  is displayed on the screen.

#### **3. Execution**

- (1) Input[aflash2]after [A:\>\_] then press Enter key.[ACPI BIOS Flash Memory Write V2.05] will start running.
- (2) Display on the screen is as shown below, input [2] then press Enter Key.

Choose one of the followings :

 1.Save current BIOS to file 2.Updata BIOS to flash Memory

Enter choice [ 2 ]

(3) Display on the screen is as shown below, input the update file name.

#### (e.g.) 0201j3n.rom

•If you input a wrong file name, [FILE NOT OPEN]will be displayed on the screen. Press any key to start again and input the correct file name.

Please input file name of new BIOS : \_

(4) Input [Y] answering the question on the screen shown as below. The update will start.

Are your sure to replace BIOS? (Y/N) : [ Y ]

- (5) When the update is completed properly, [Successfully! press any key to continue.] is displayed. Press any key to return to the initial screen.
- (6) Press [ESC]key to return to DOS screen. Turn the switch off to finish the procedure.

#### **5.3 Diagnosis on HDD**

By operating this procedure, HDD failure is self diagnosed.

#### **The following materials are needed. (Provision from JVC)**

- USB connection floppy disc drive
- Drive Fitness Test disc

#### **Diagnosis procedure**

#### **1. Start from USB connected floppy disc drive.**

- (1) Insert Drive Fitness Test disc into the floppy disc drive and connect the floppy disc drive to the PC via USB.
- (2) Press the power button to turn the PC on. The PC DOS 7.0 Startup Menu will start running shortly. Input [2] and press EN-TER key.

PC DOS 7.0 Startup Menu

- 1. SCSI and ATA support
- 2. ATA support only

Enter a choice : 2

#### **2.Execution**

(1) When [License Agreement] is displayed, input [A].

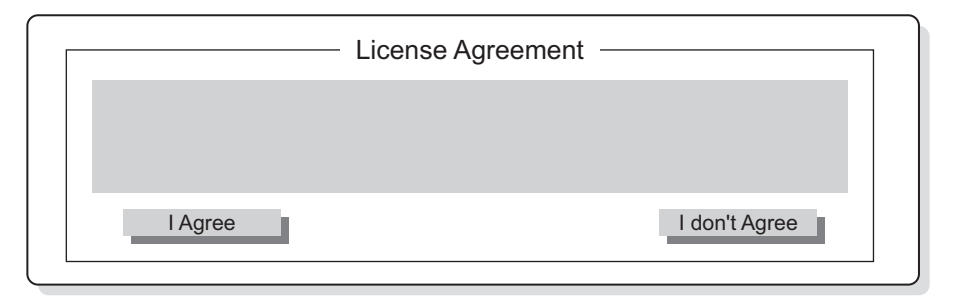

(2) When [Device List] is displayed, select [Primary Master] and input [Y].

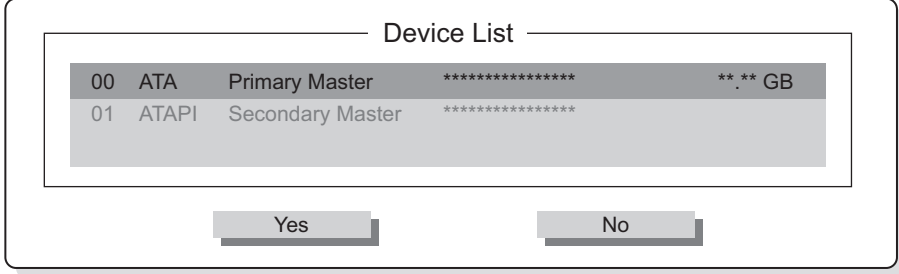

(3) The screen returns to [Device List] confirmation display. Input [A].

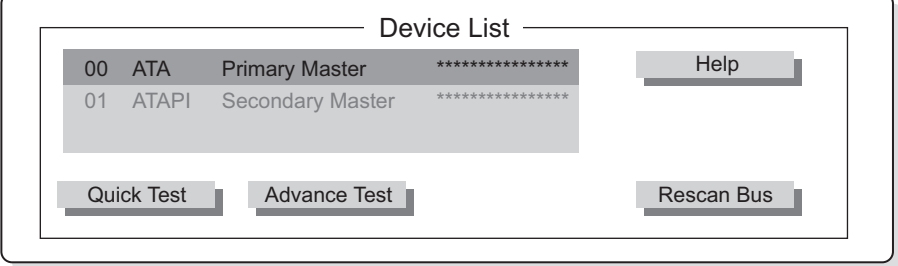

(4) When [Advanced Test] is displayed, input [S].

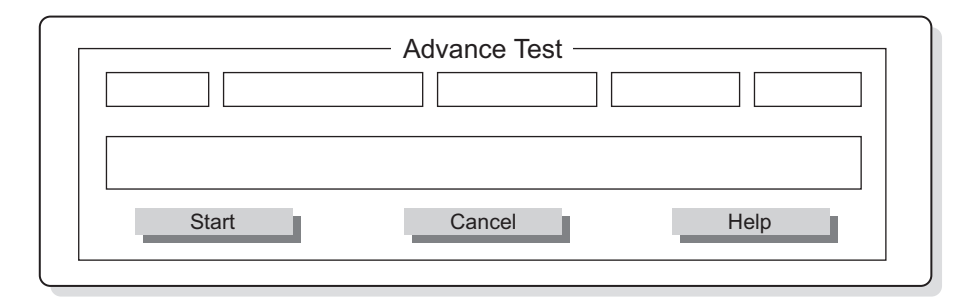

(5) [Test Results] is displayed. If no bad sector is detected on the HDD, [Operation completed successfully] is displayed. As a result the HDD has been diagnosed as proper.

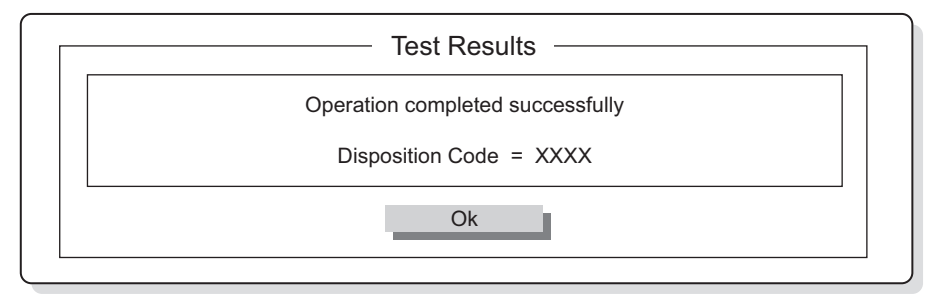

(6) Input [O], to return to [Device List] display. Press [Alt] key and [X] at the same time, [Confirmation] screen is displayed. Next input [Y].

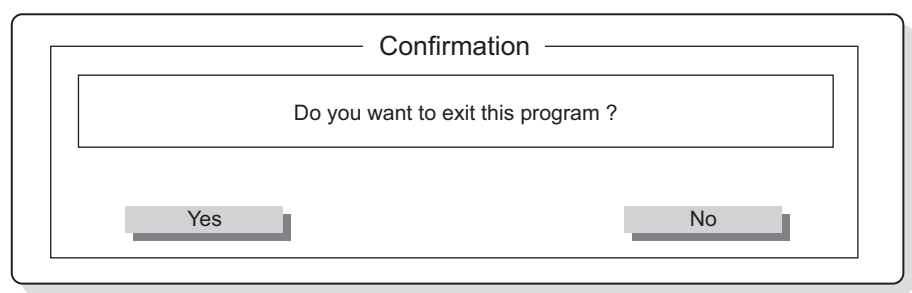

(7) When [Exit] screen is displayed, press power button to turn the PC off to finish the procedure.

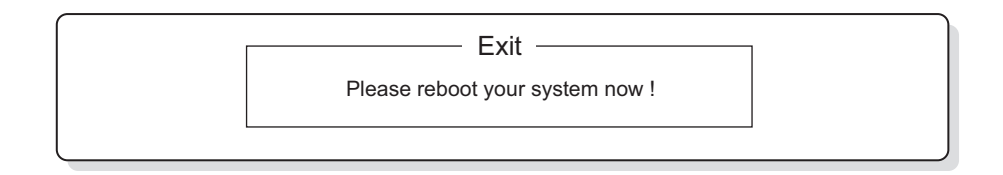

#### **5.4 Caution in replacing a bottom case**

• Serial label and COA LABEL are not stocked as service parts. Reuse the serial label and COA LABEL. Use glue remover when removing the serial label and COA LABEL.

Parts No:UN-001

Parts name:SUBSIDIARY MATERIAL

#### **Removing the serial label**

- (1) Drip a few drops of glue remover onto the spatula .
- (2) Immediately remove the serial label slowly and carefully with a spatula.
- (3) If any stickiness left on the surface of the label, drip few more drops of glue remover and wipe with some tissue paper.

#### **5.5 Main board replacing procedure**

- (1) Replace parts from the previous MAIN BOARD.
	- Replace [HDD].
	- Replace [LAN BOARD ASSY].
	- Replace an expansion memory. (If there is any)
- (2) Adjust after the main board replacement.
	- Conform the BIOS version to the previous MAIN BOARD.
	- If the client wish an update, comply with the client's request.
- (3) Perform an operation check after the replacement of the main board.

Perform an operation check according to the [ Operation check item list after the repair is completed ].

#### **5.6 Operation check item list after the repair is completed**

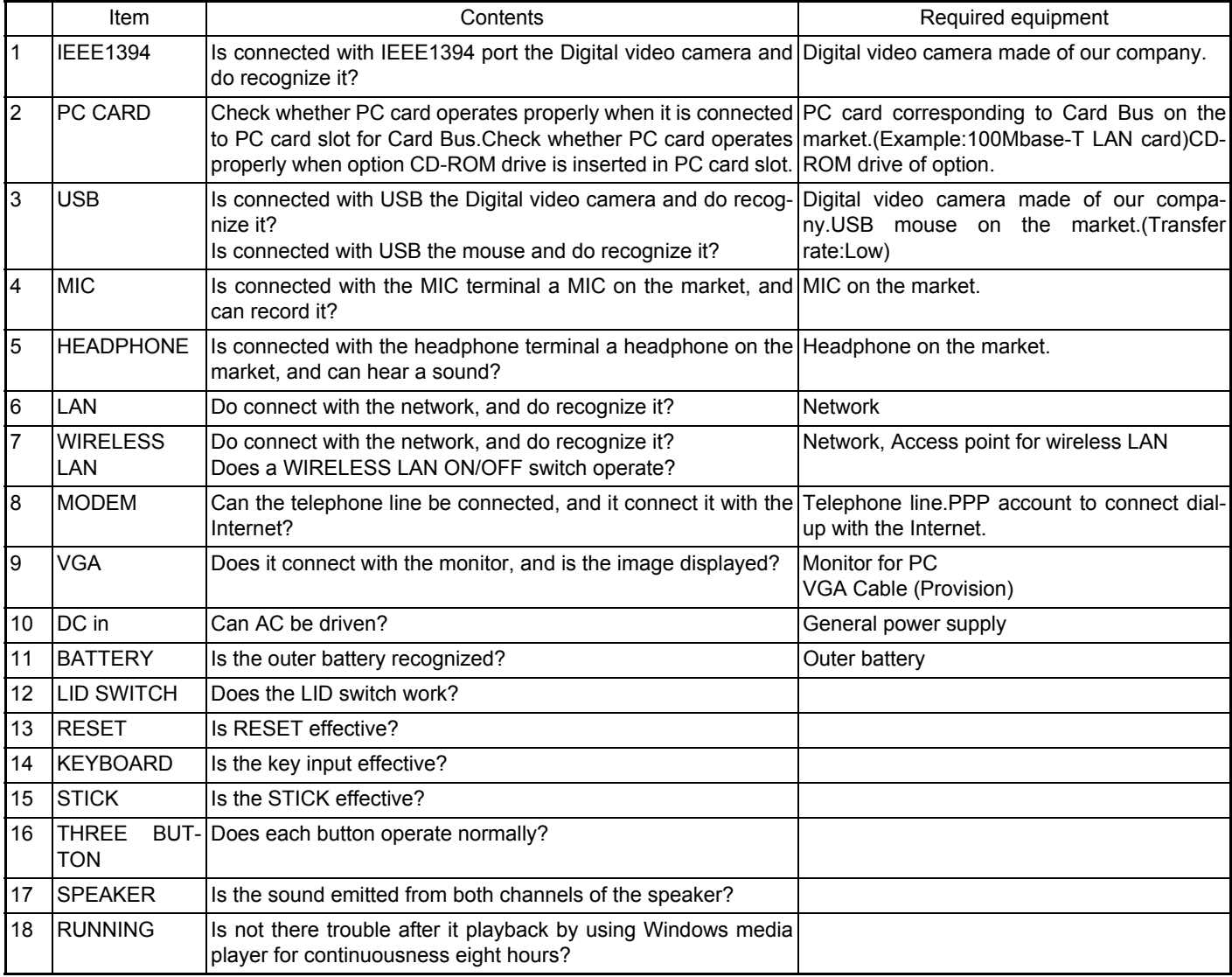

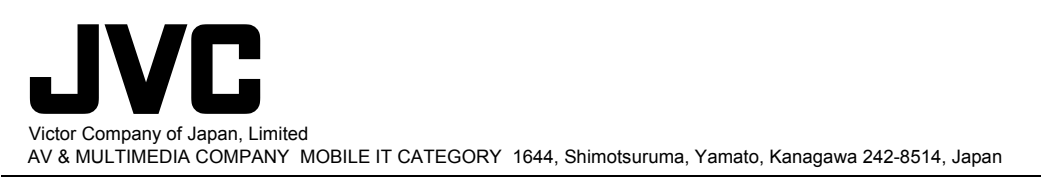

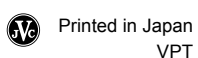

# PARTS LIST

## [MP-XP741DE]

\* All printed circuit boards and its assemblies are not available as service parts.  $*(x)$  in a description column shows the number of the used part.

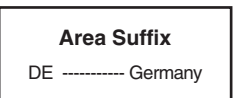

- Contents -

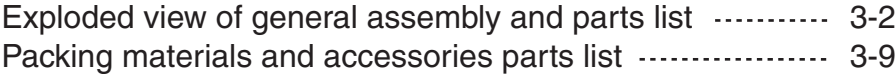

## **Exploded view of general assembly and parts list Final assembly (1/2)**

Block No. M1MM 67 12 A B 36 47 28 47  $\circled{4}$ 47  $(47)$ 47 28 36 47 27 47 47  $^{84}$ 83  $\bigoplus$  $(1)$ 6 43 D  $(47)$ Refer to MAIN BOARD ASSY  $[81]$ B A 77 9192 C I 73) A 77 43 24 70 43  $(7)$ 70 11 77  $(32)$ 26  $(87)$ 25 48  $\mathbb{C}^1$  PLEASE be sure to stick (25)"15-100323910/ INT BATT.LABEL" ľ 33 and (26)"15-100324111/ WARNING LABEL" on (24)"INTERNAL BATTERY" in shipment. 49 33 49 86 85 37  $(42)$   $(42)$ 

Block No. M1MM

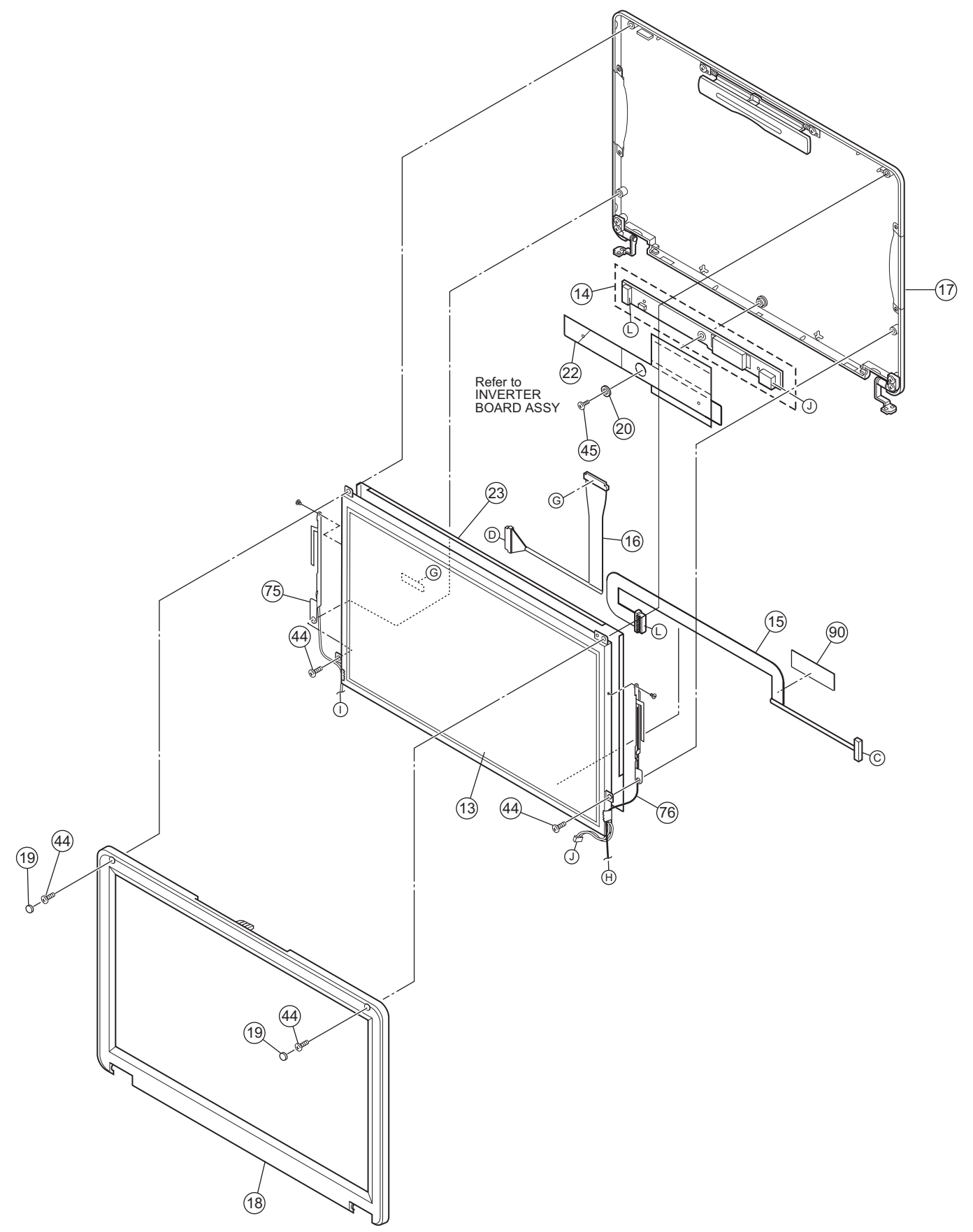

## **Parts List (Final assembly)**

## Block No. [M][1][M][M]

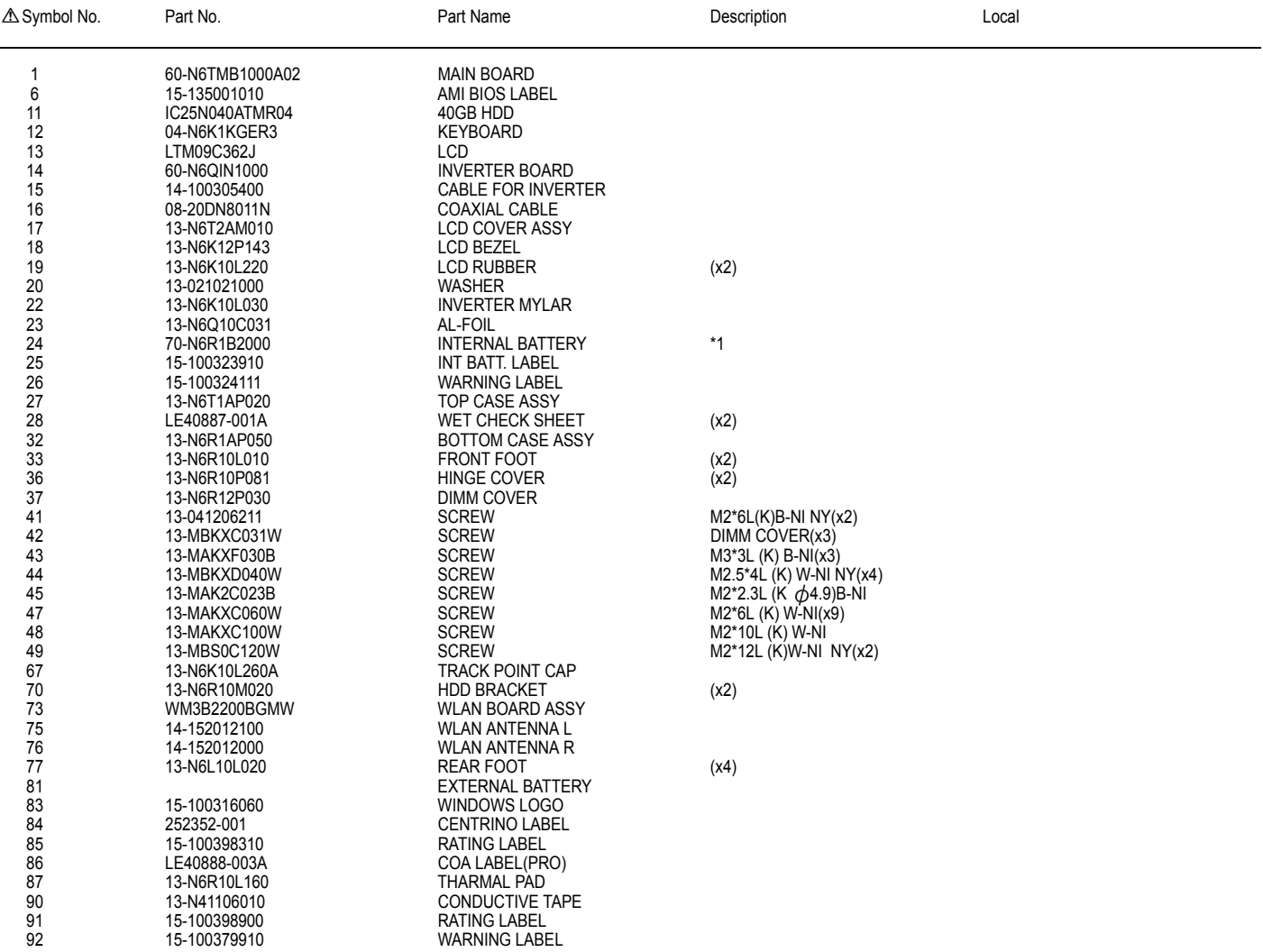

\*1 PLEASE be sure to stick (25)"15-100323910/ INT BATT.LABEL" and (26)"15-100324111/ WARNING LABEL" on "INTERNAL BATTERY" in shipment.

Block No. M2MM

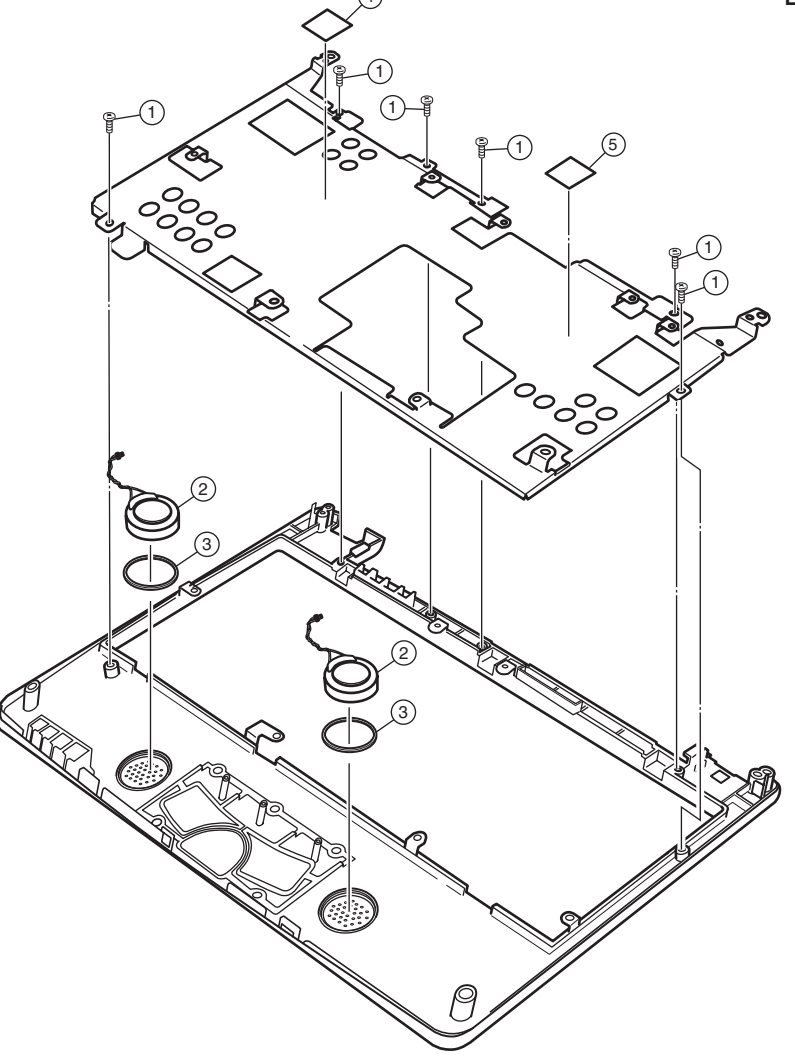

**LCD COVER ASSY**

Block No. M3MM

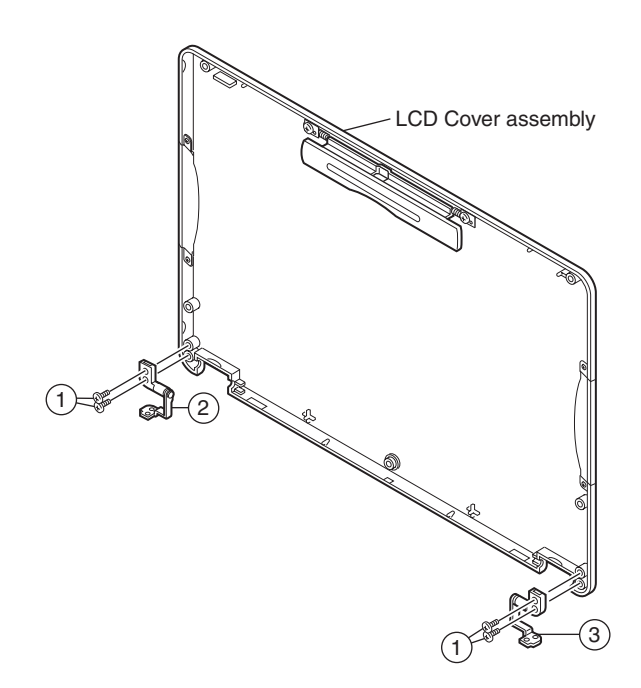

## **Parts List (TOP CASE ASSY)**

## Block No. [M][2][M][M]

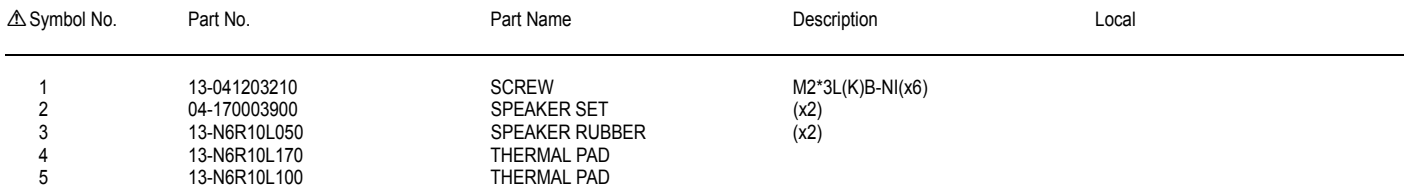

## **Parts List (LCD COVER ASSY)**

## Block No. [M][3][M][M]

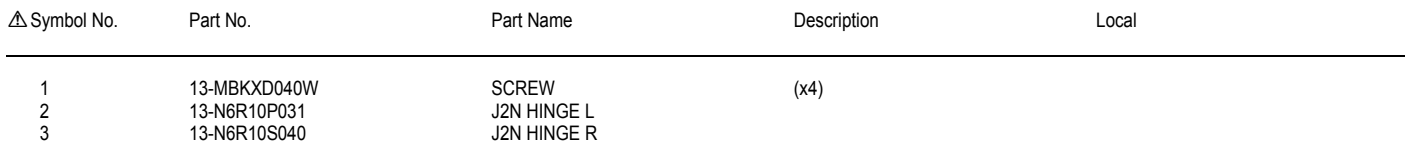

## **MAIN BOARD ASSY**

Block No. 01

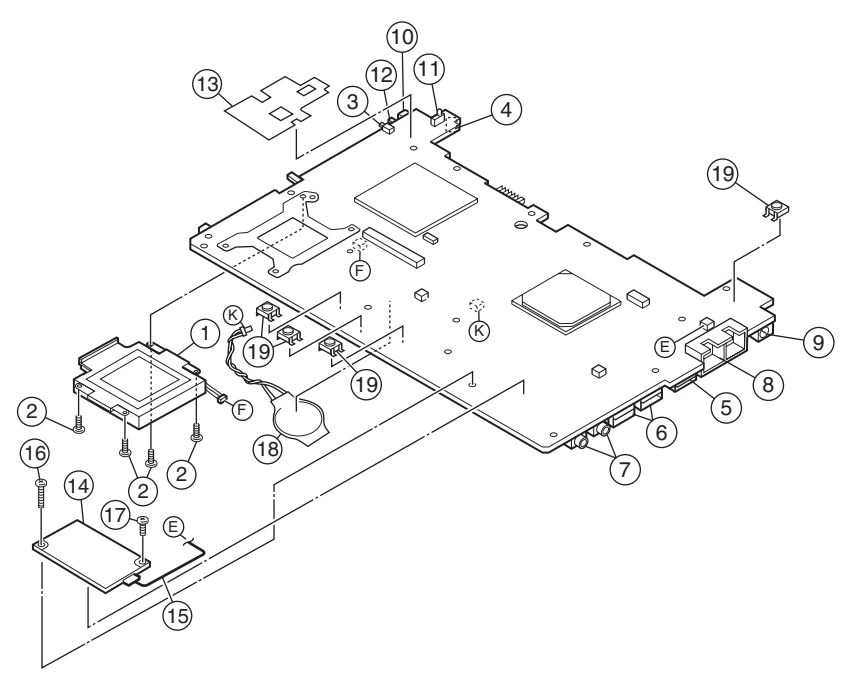

## **INVERTER BOARD ASSY**

Block No. 02

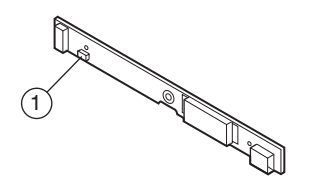

## **Parts List (MAIN BOARD ASSY)**

Block No. [0][1]

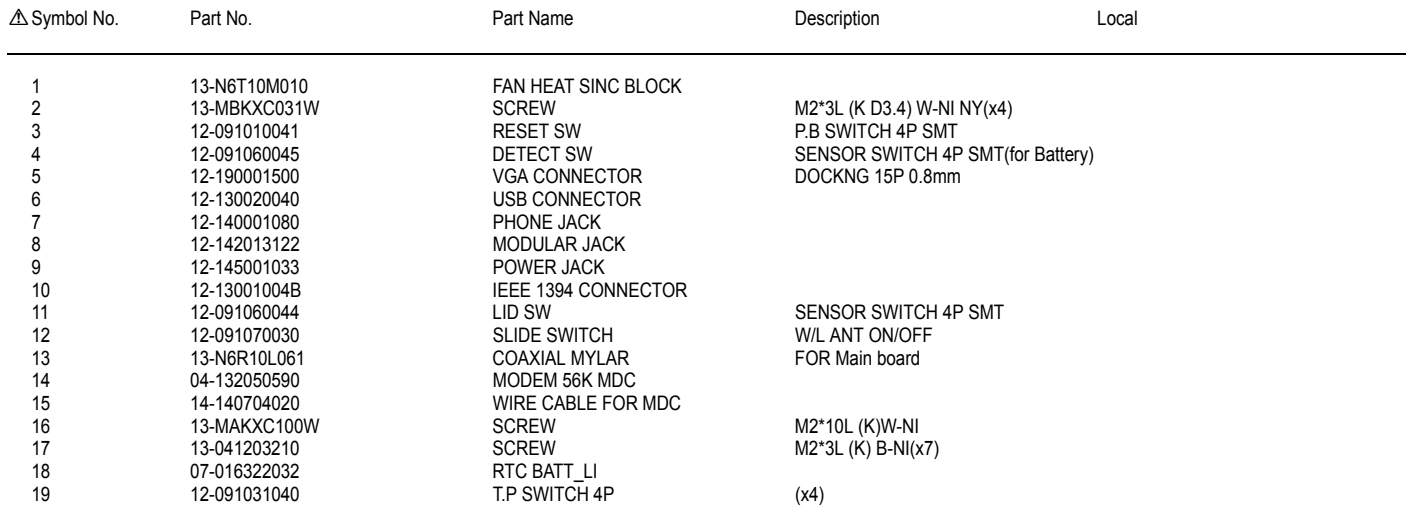

## **Parts List (INVERTER BOARD ASSY)**

Block No. [0][2]  $\triangle$  Symbol No. Part No. Part Name Description Local 1 07-012100400 FUSE SMD 1A/ DC24V KE10

## **Packing materials and accessories parts list**

8

Block No. M4MM

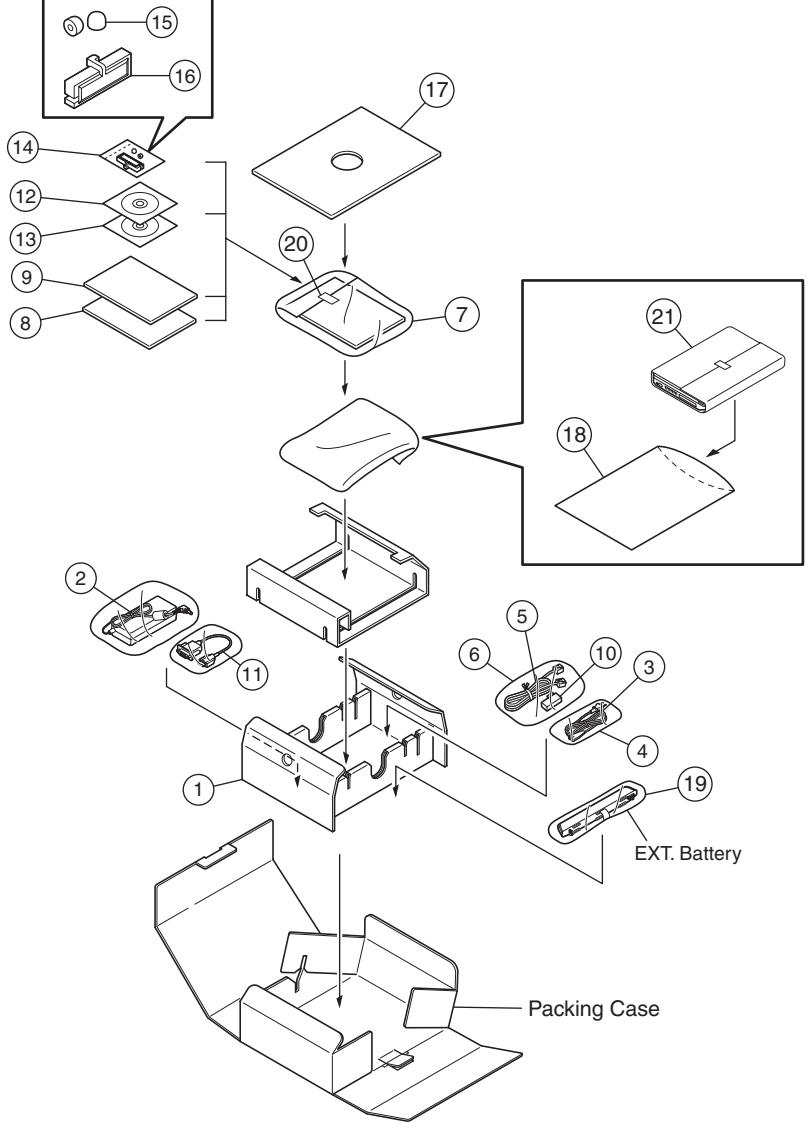

## **Packing and accessories**

Block No. [M][4][M][M]

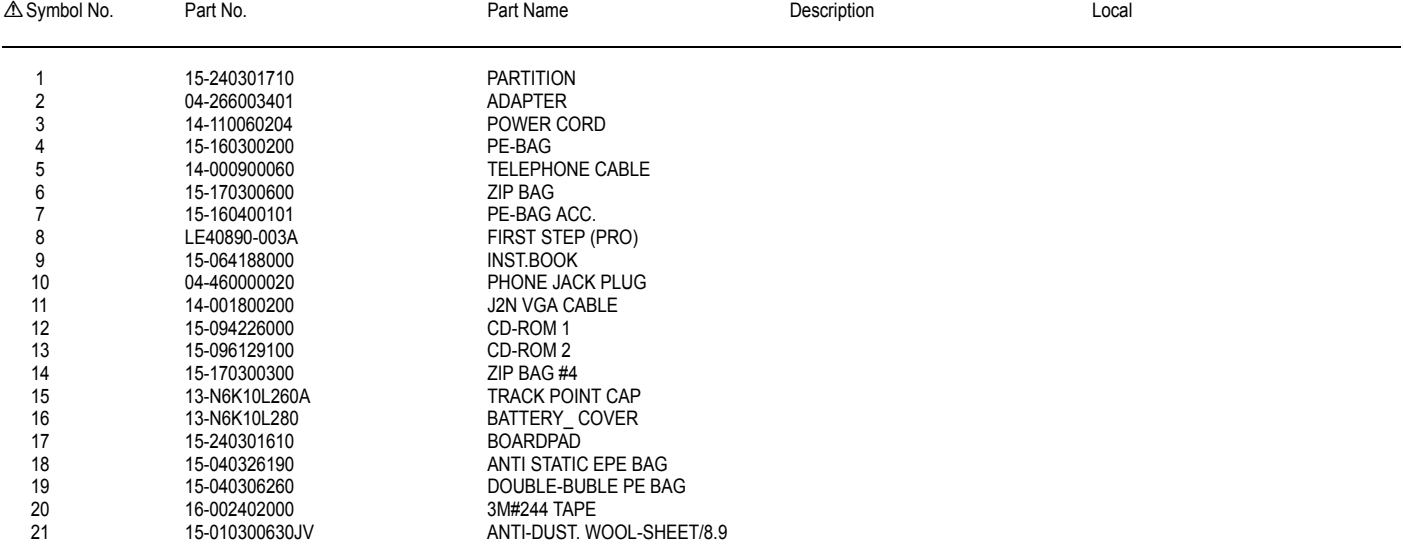

## **Packing materials and accessories parts list**

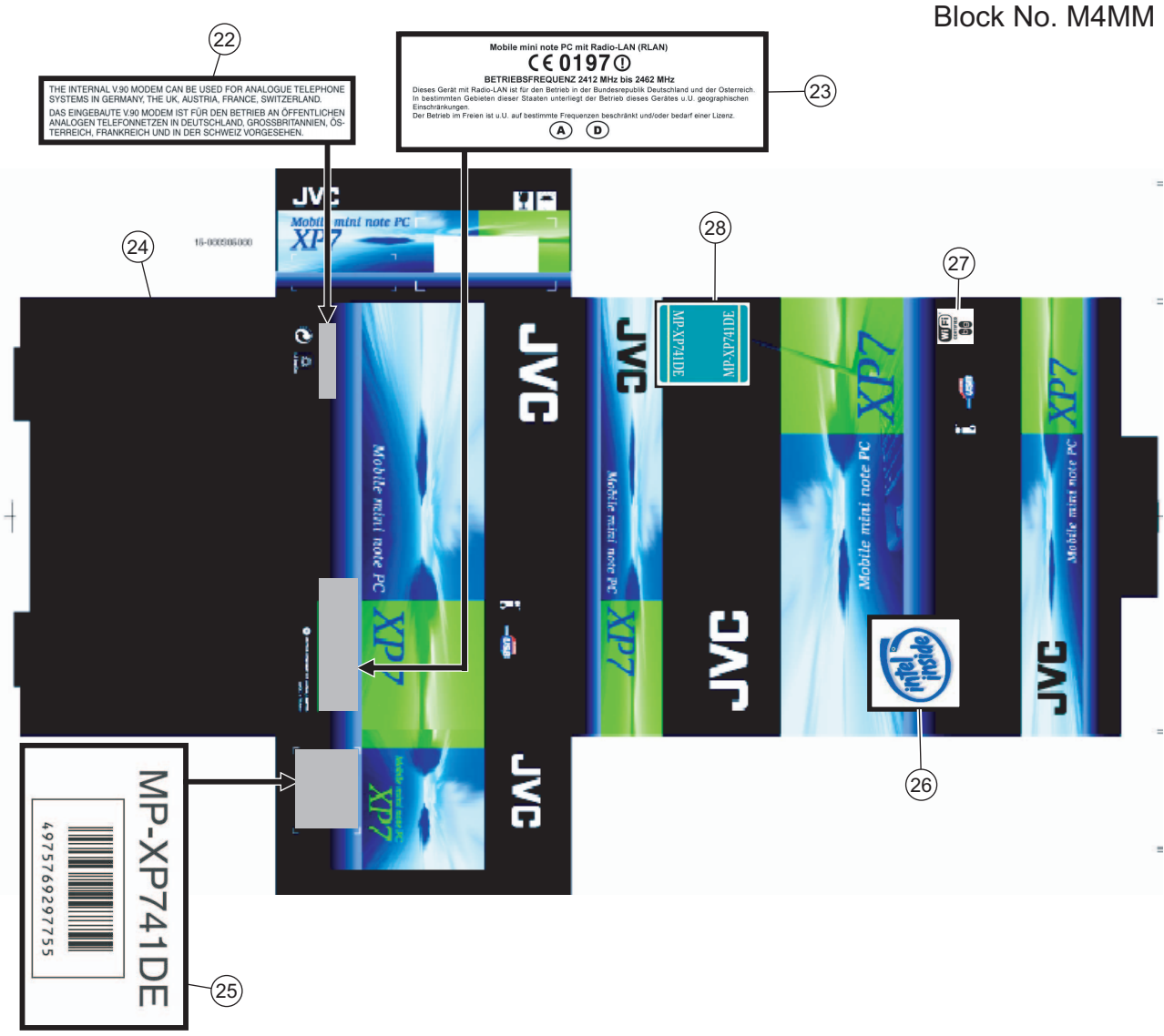

## **Packing and accessories**

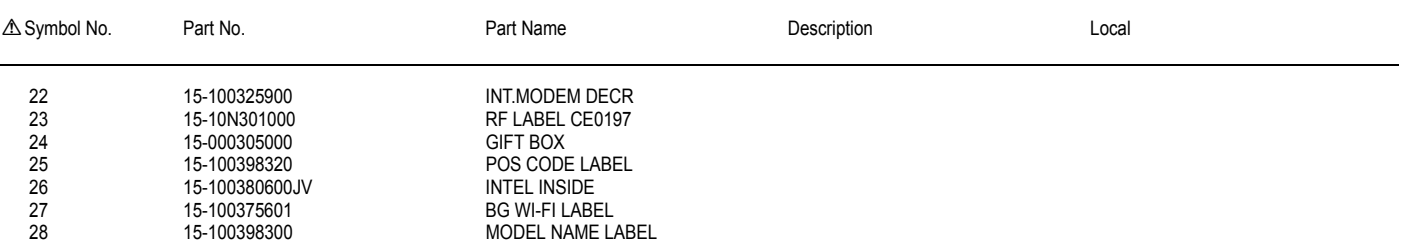

Block No. [M][4][M][M]

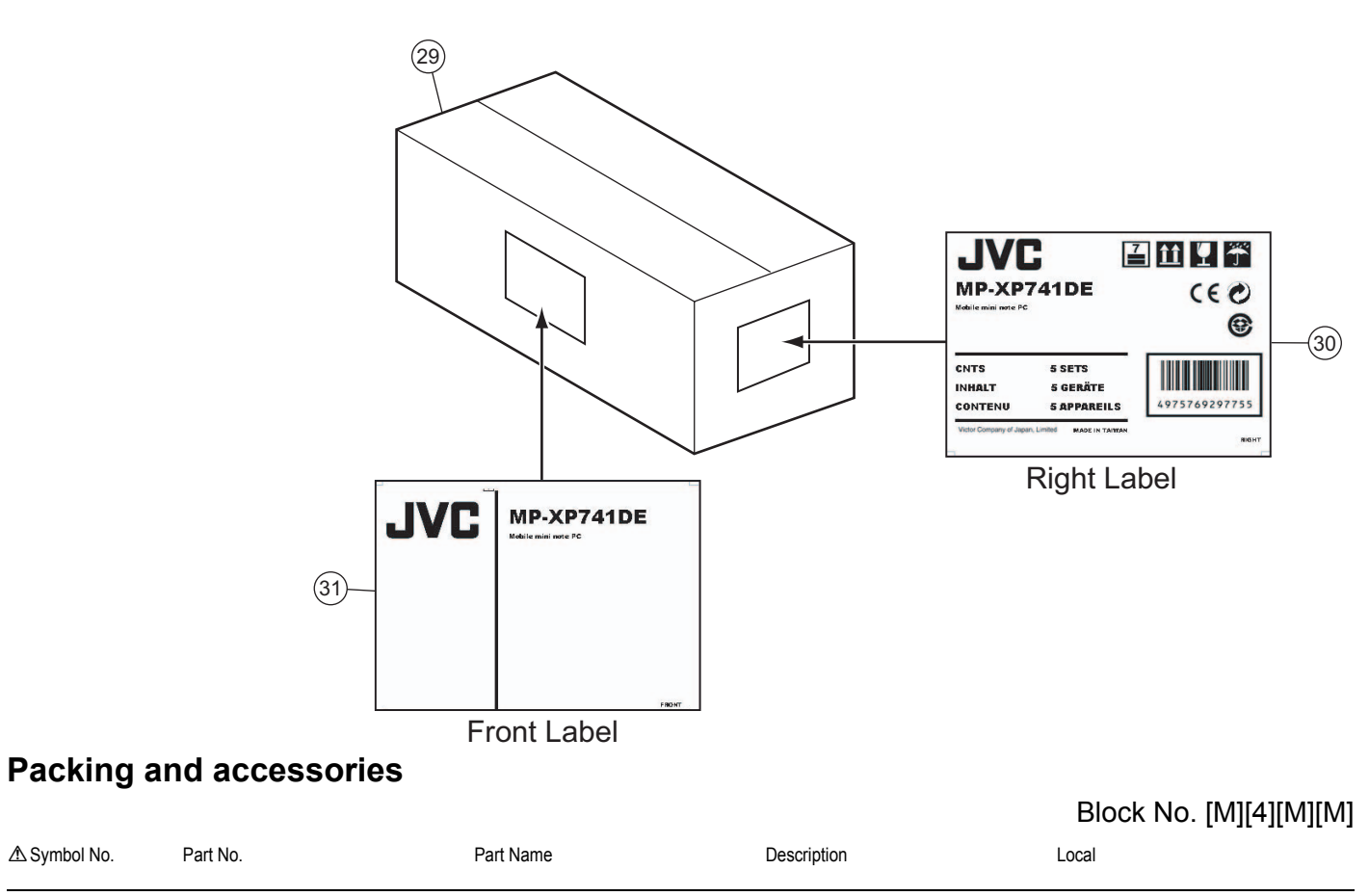

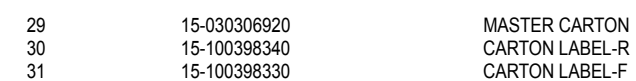

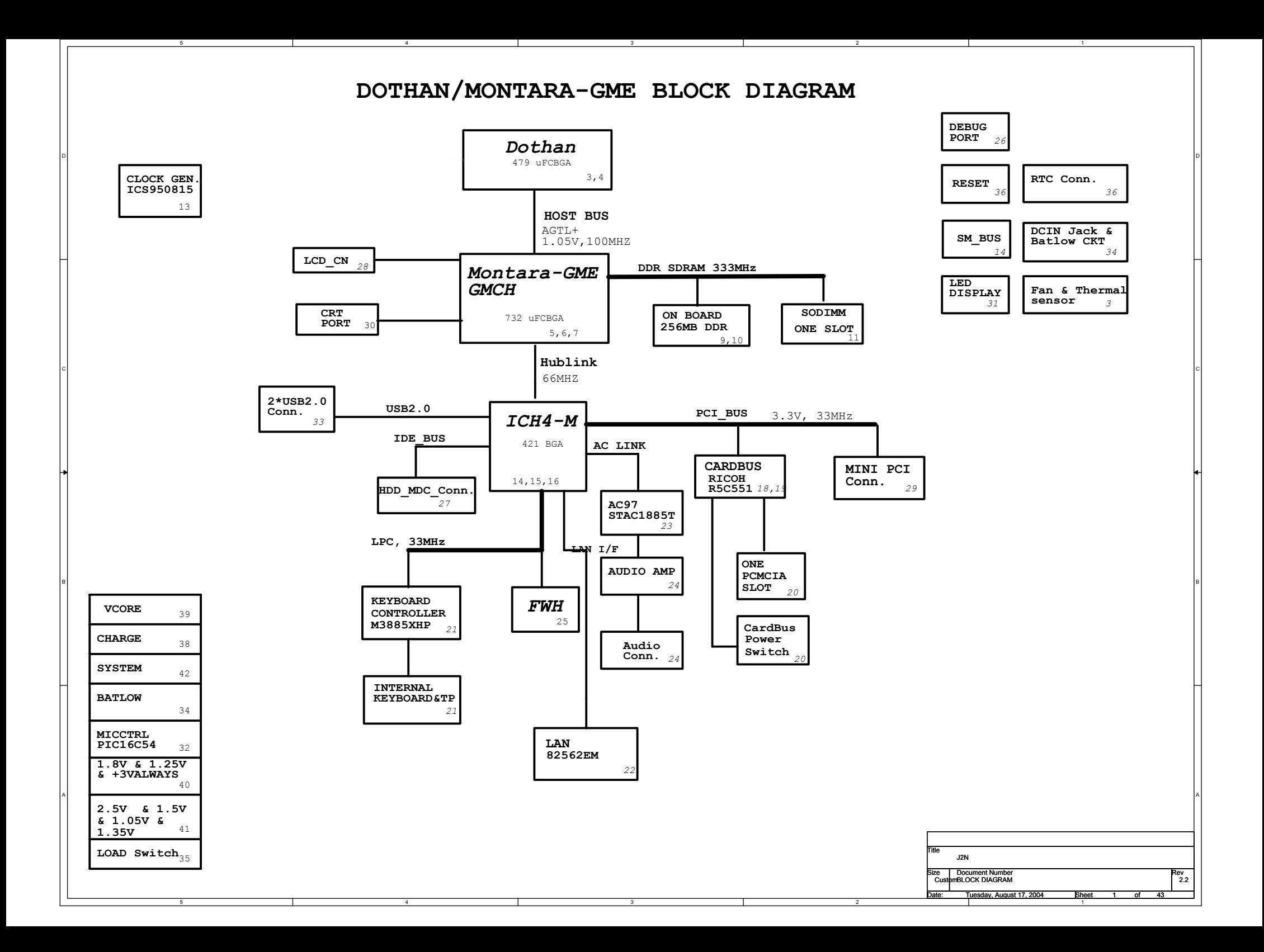

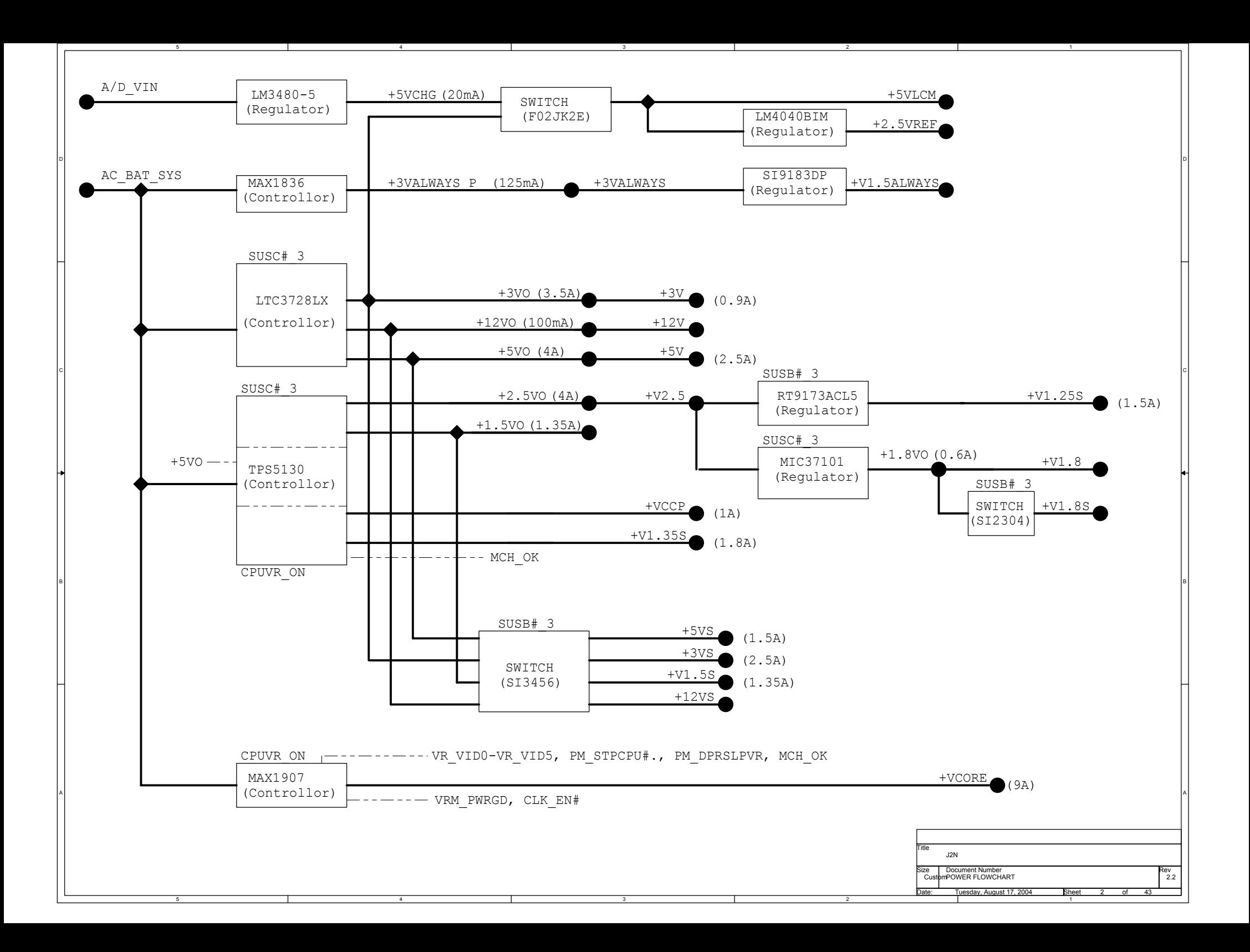

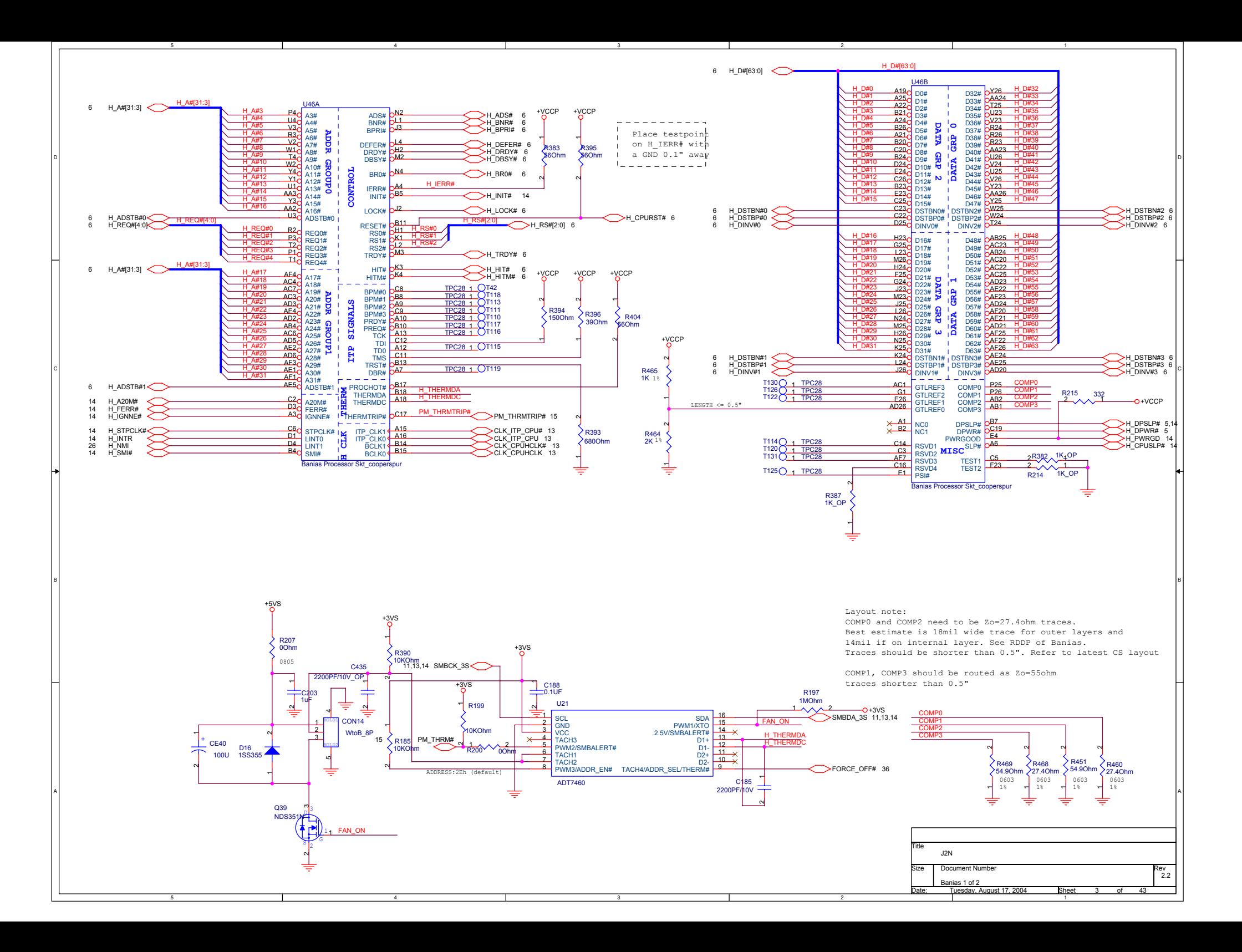

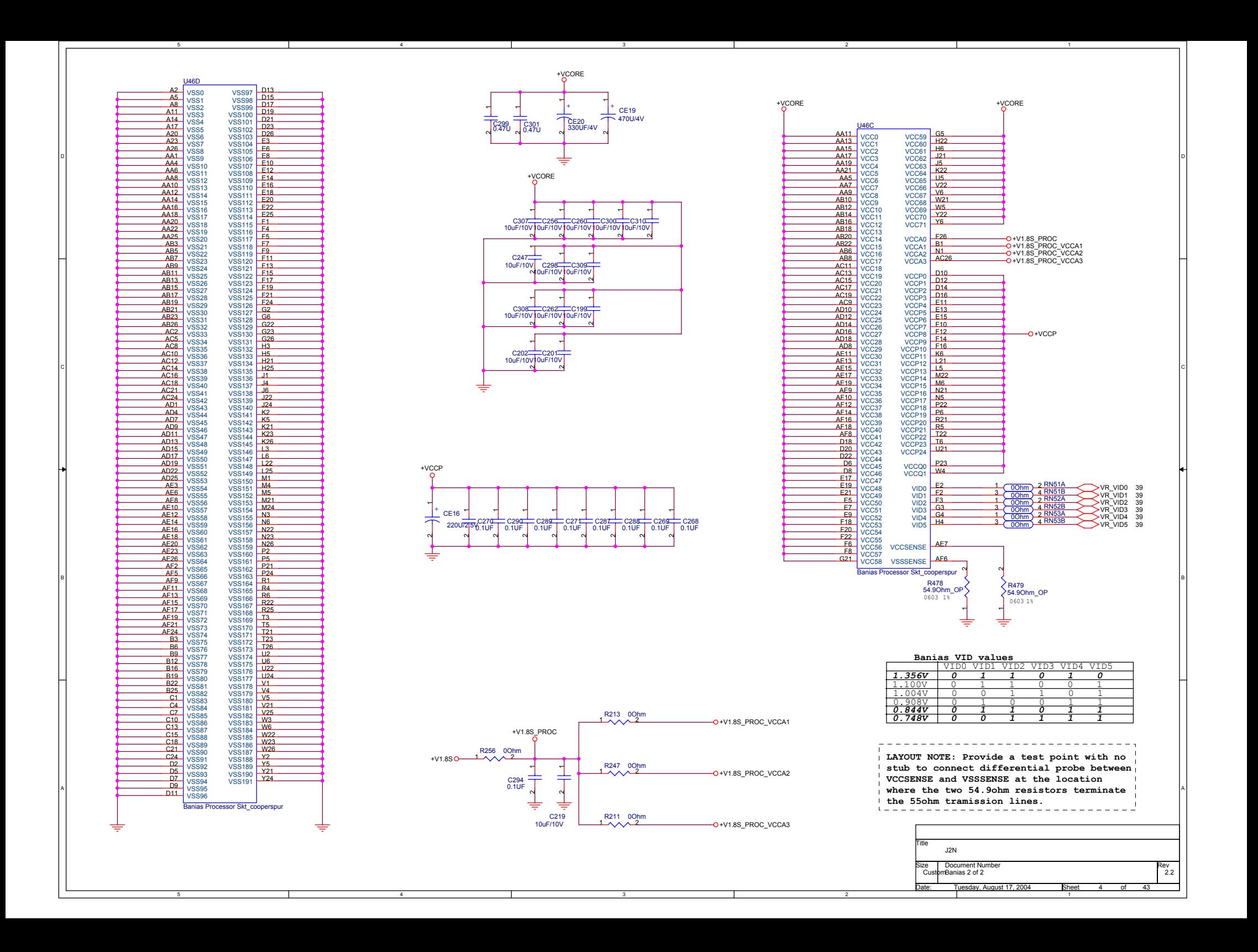

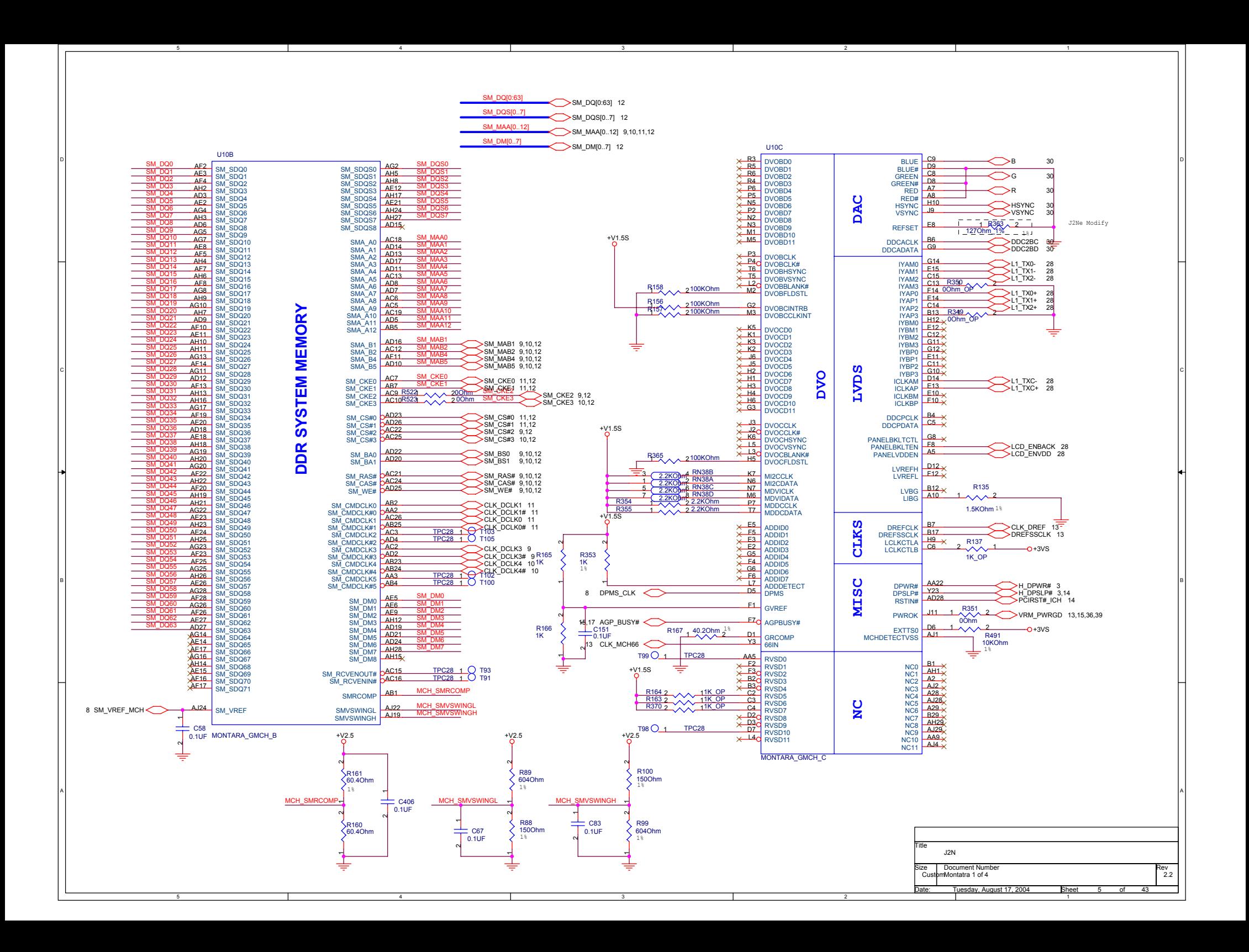

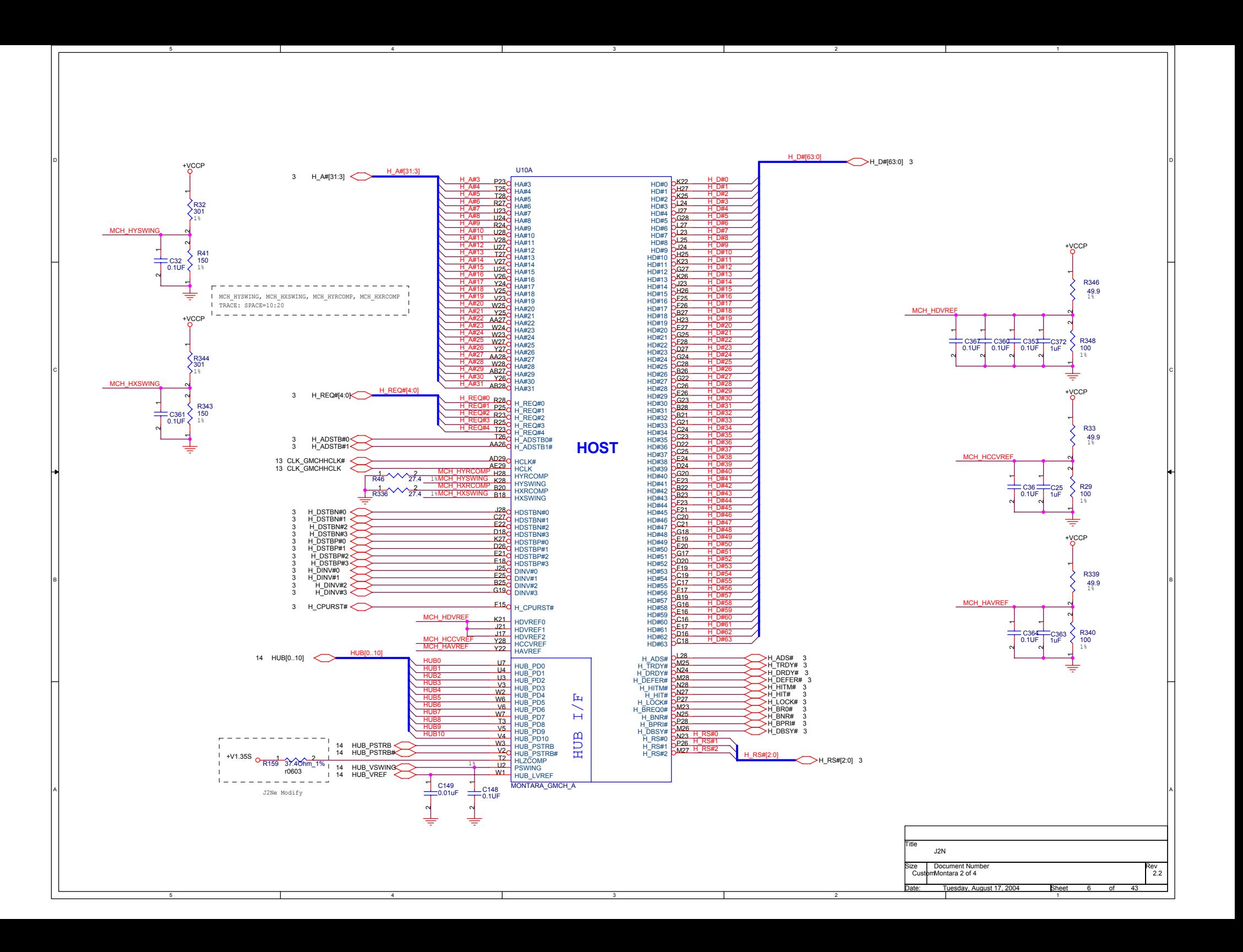

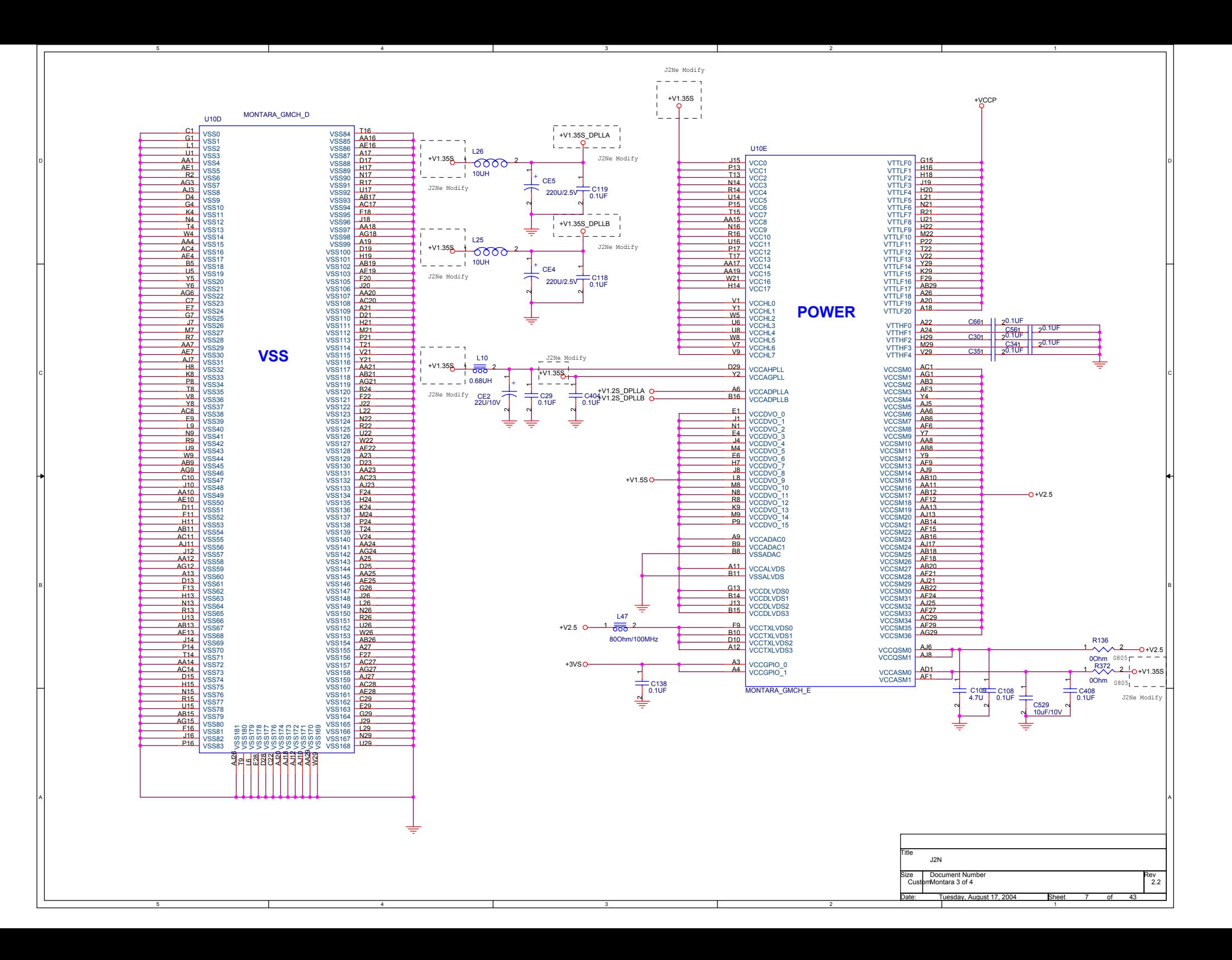

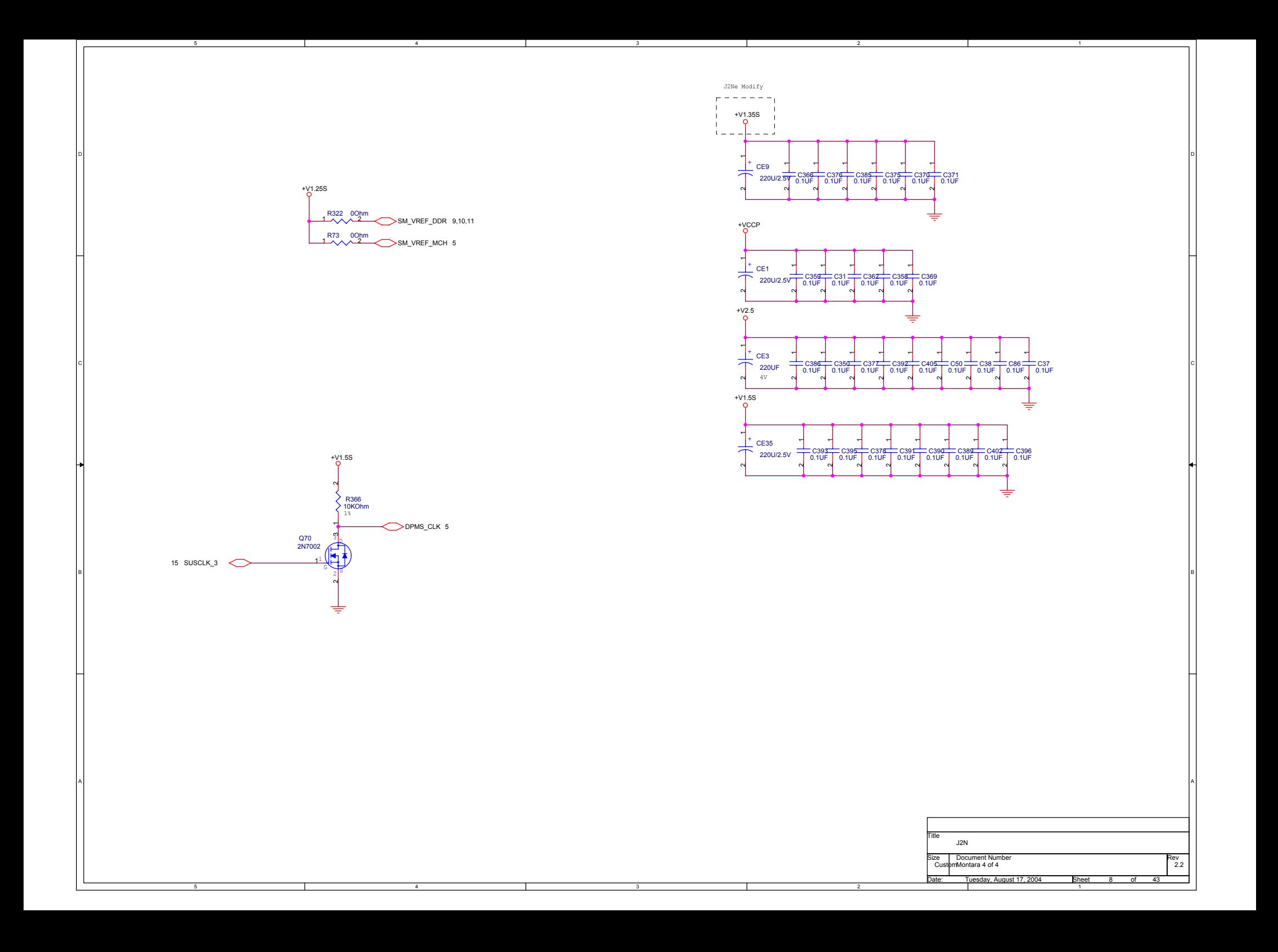

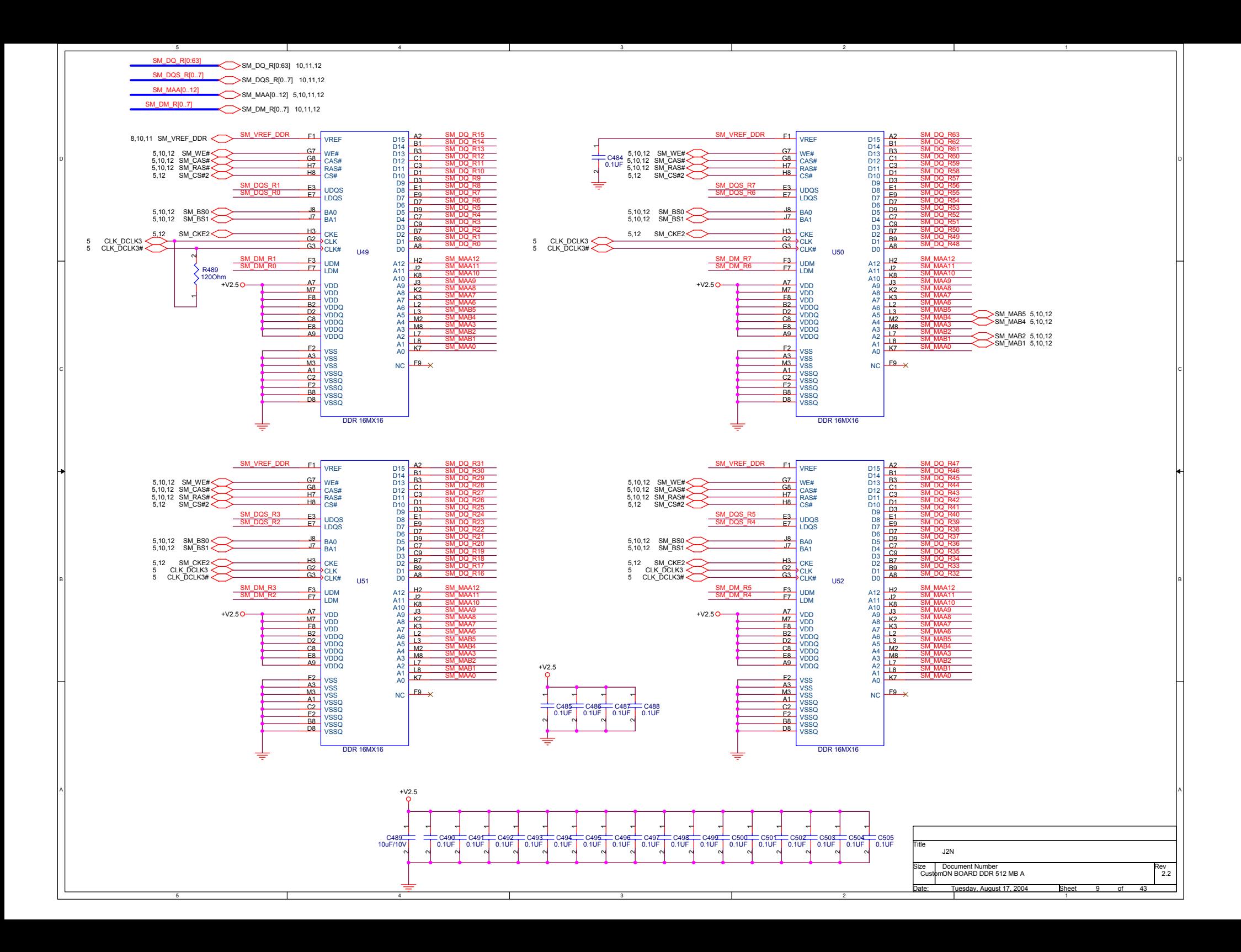

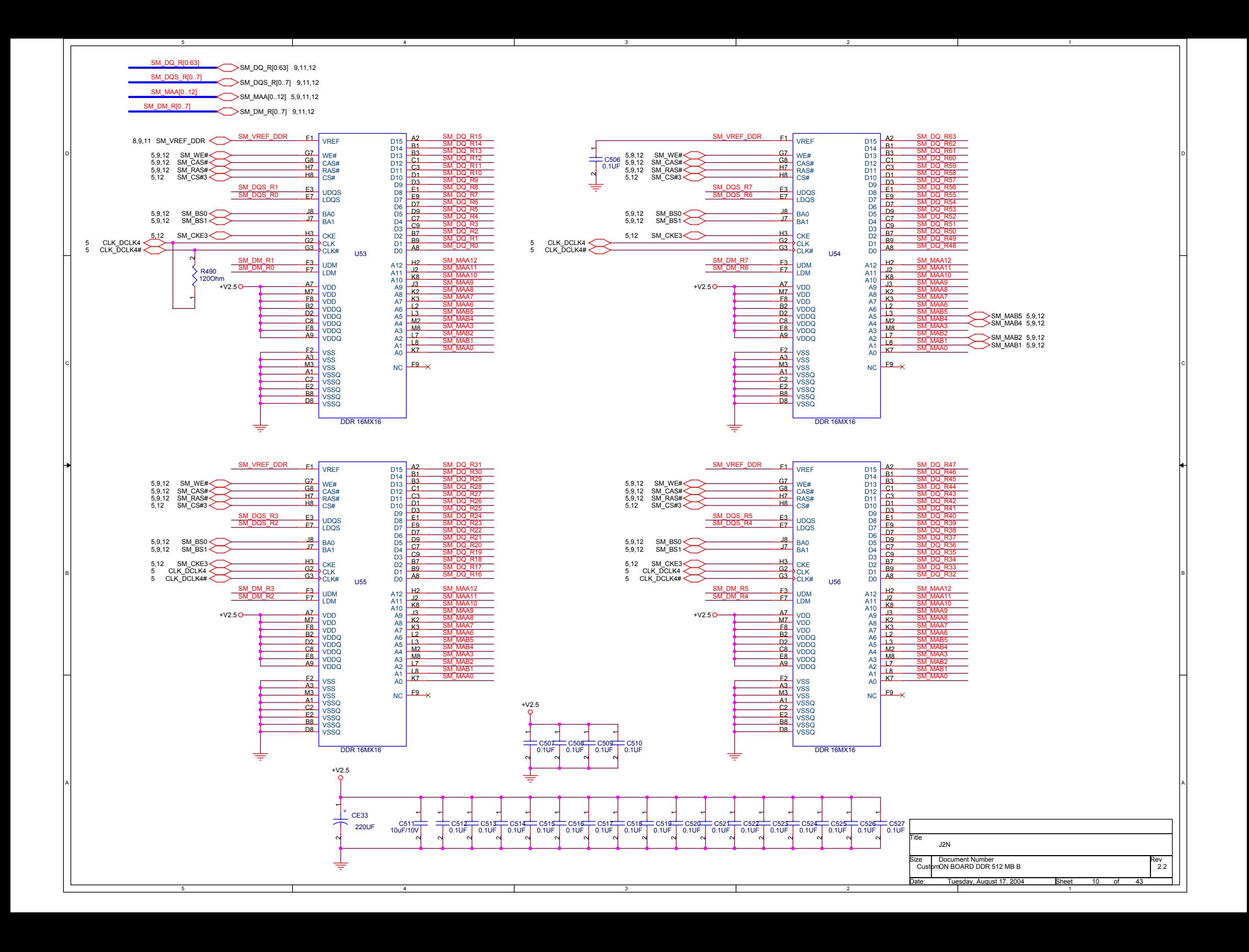

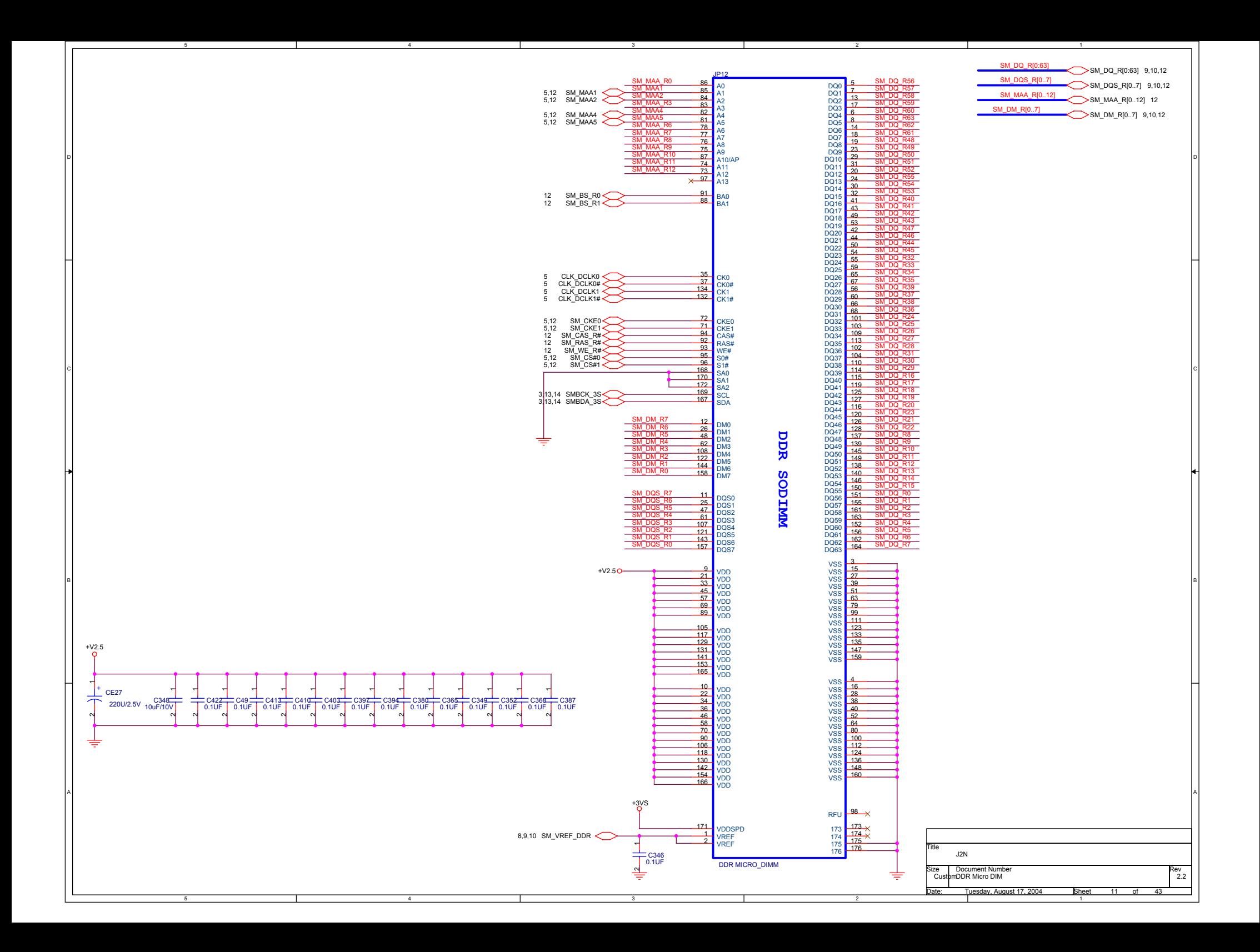
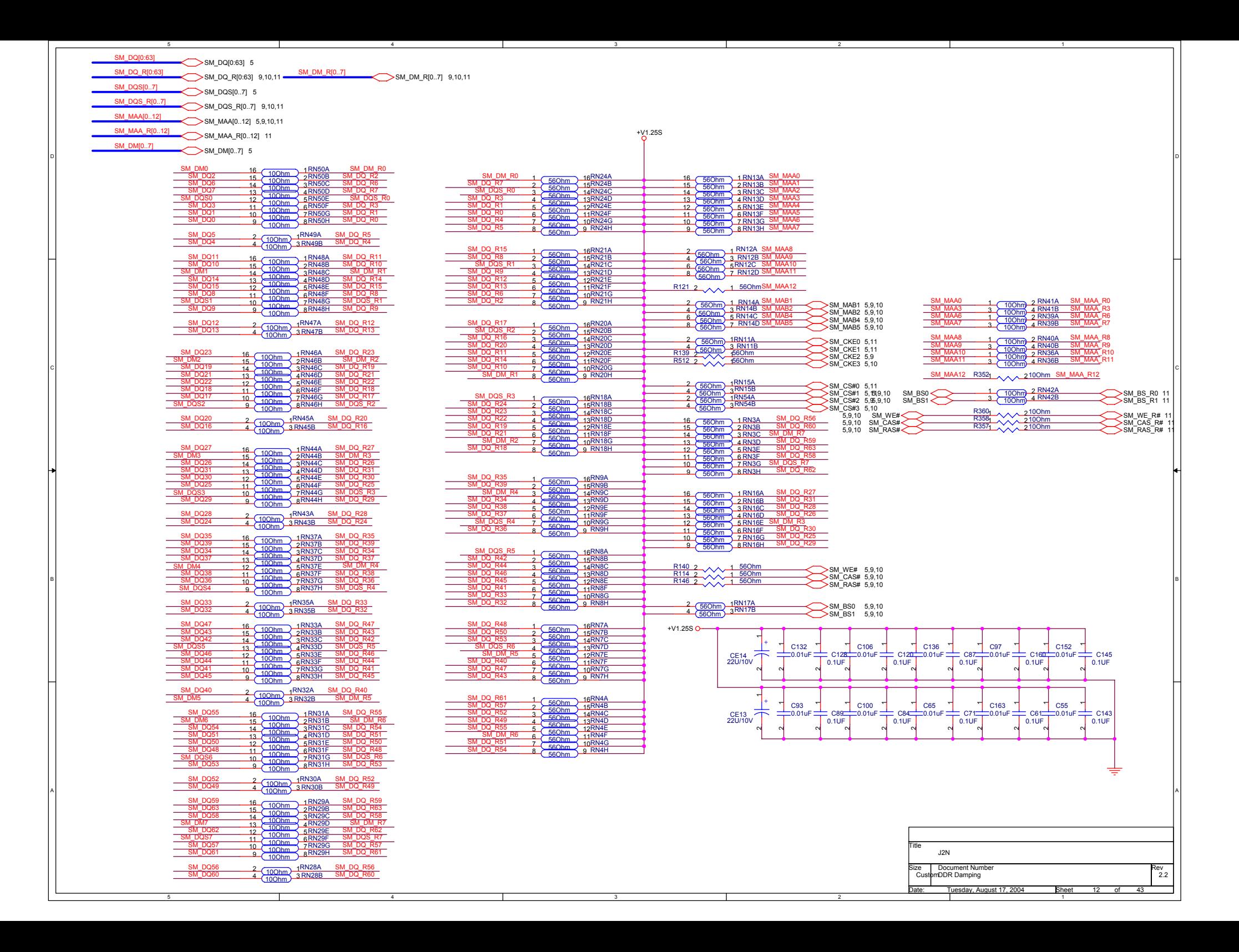

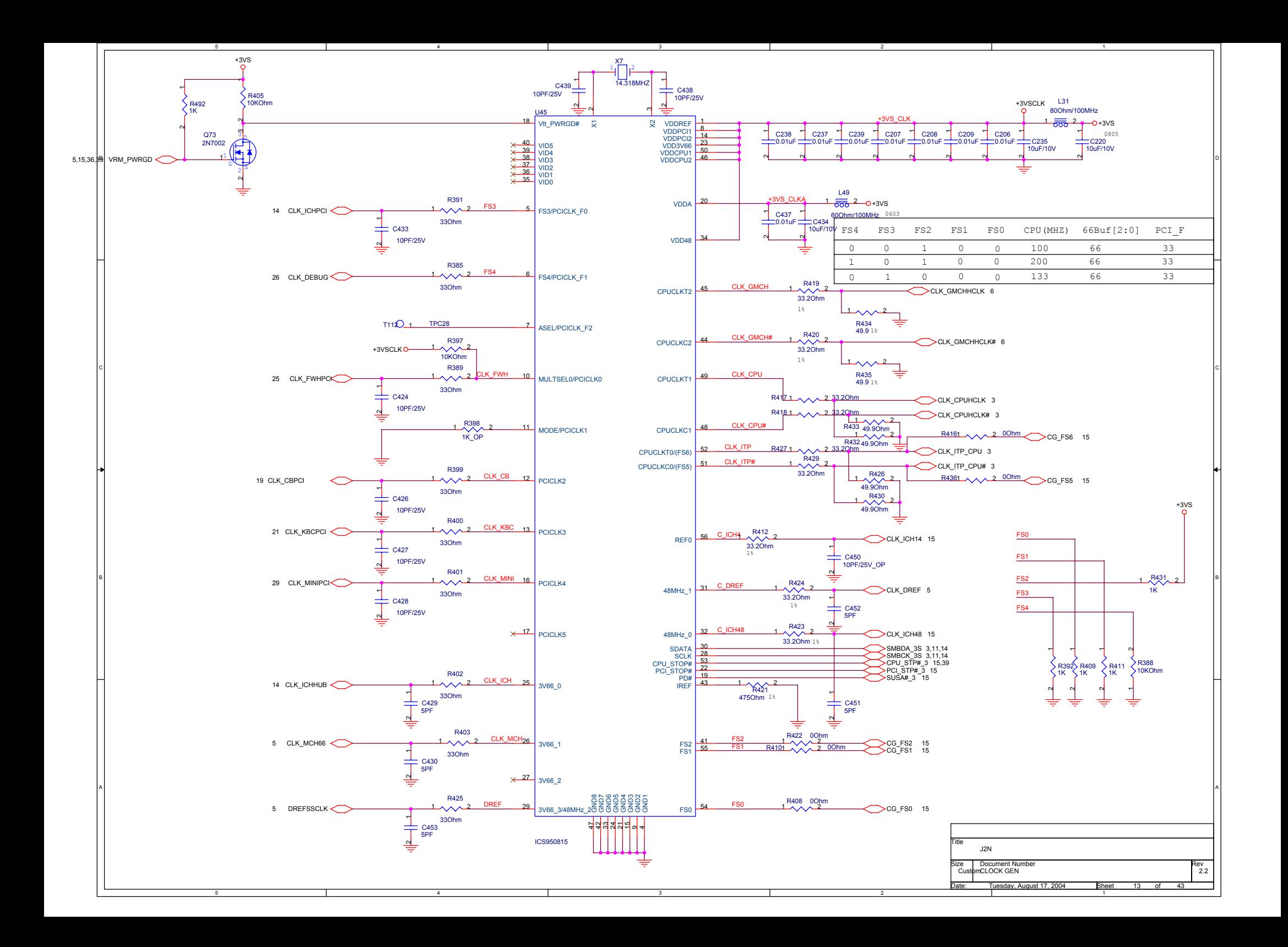

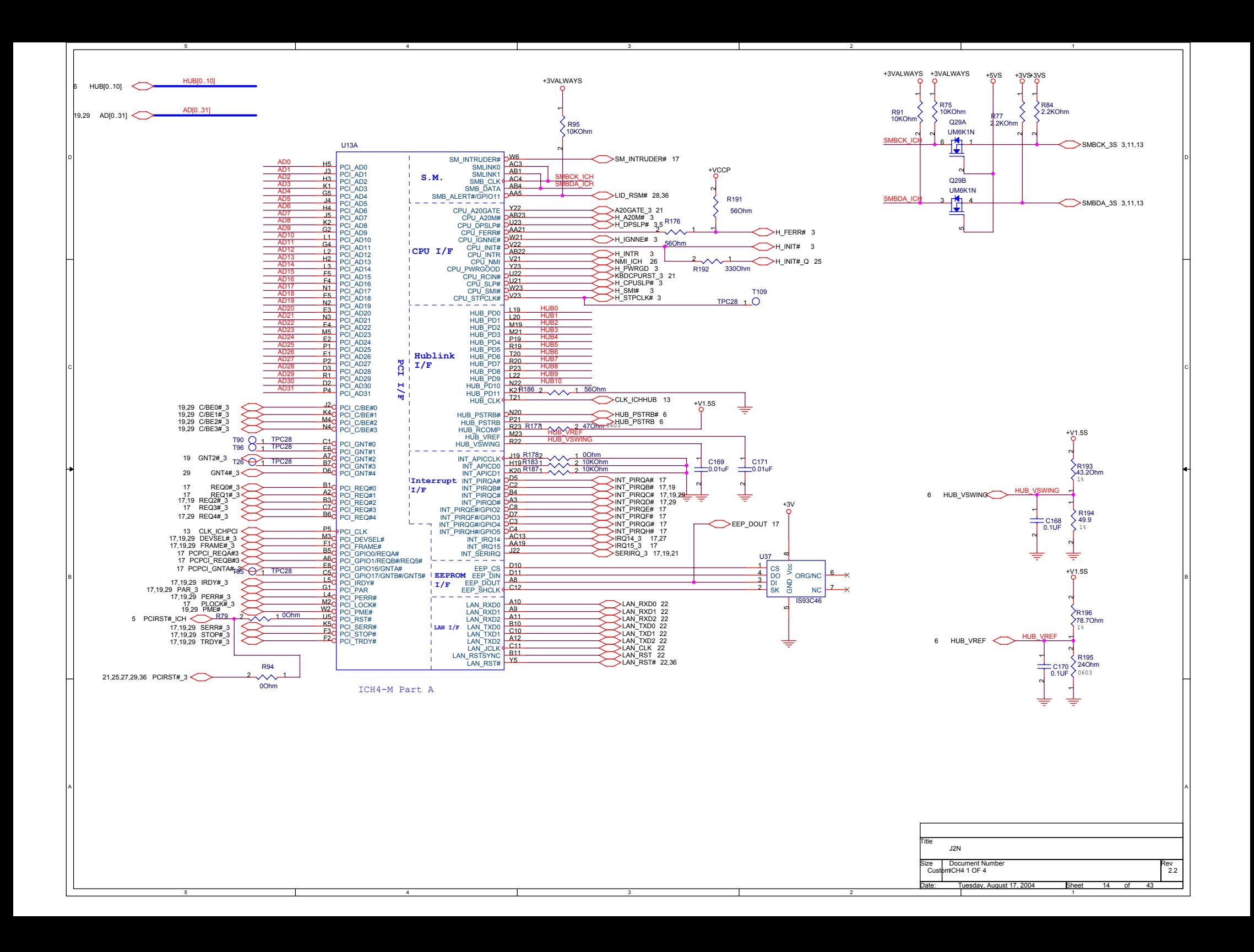

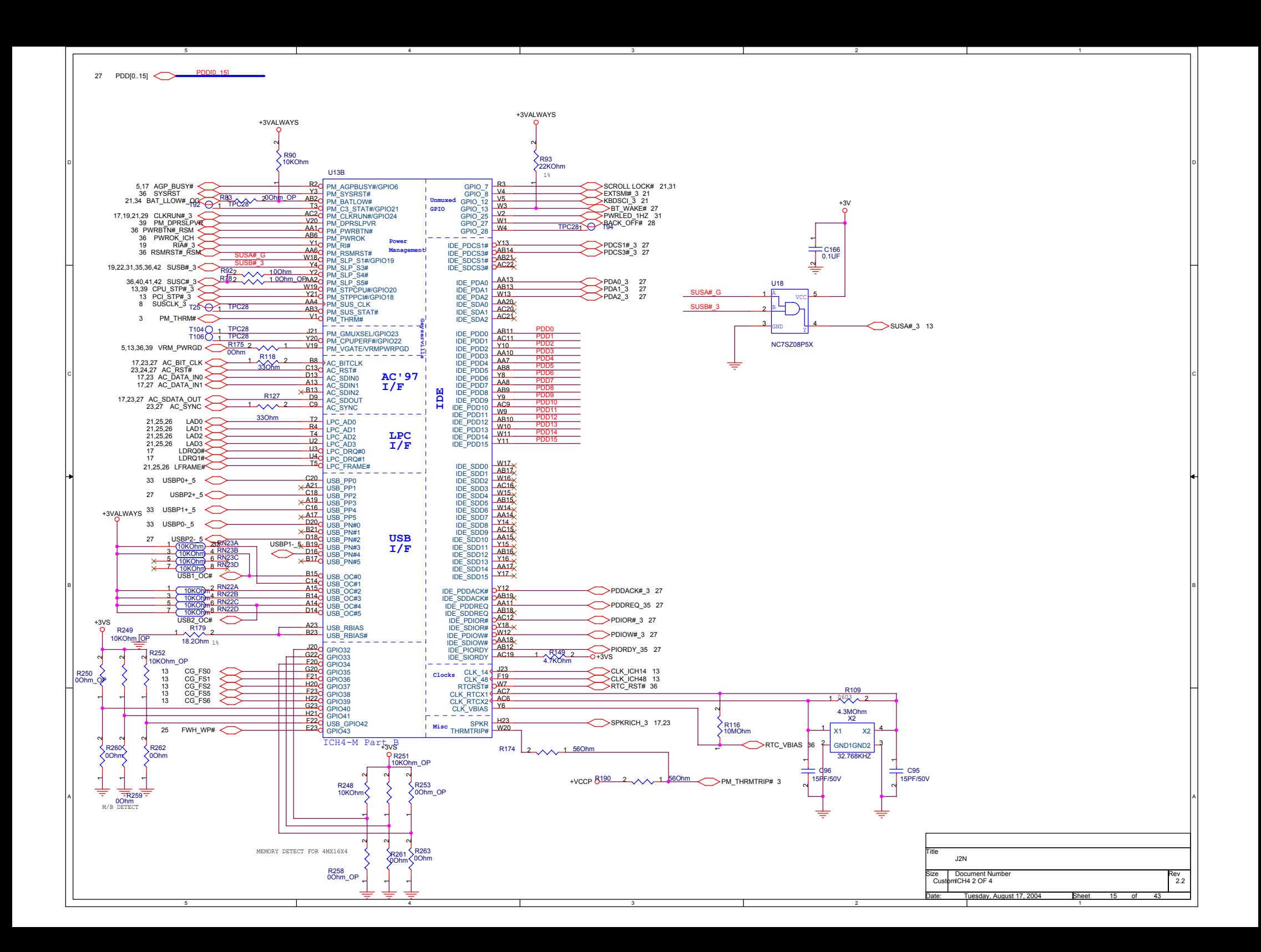

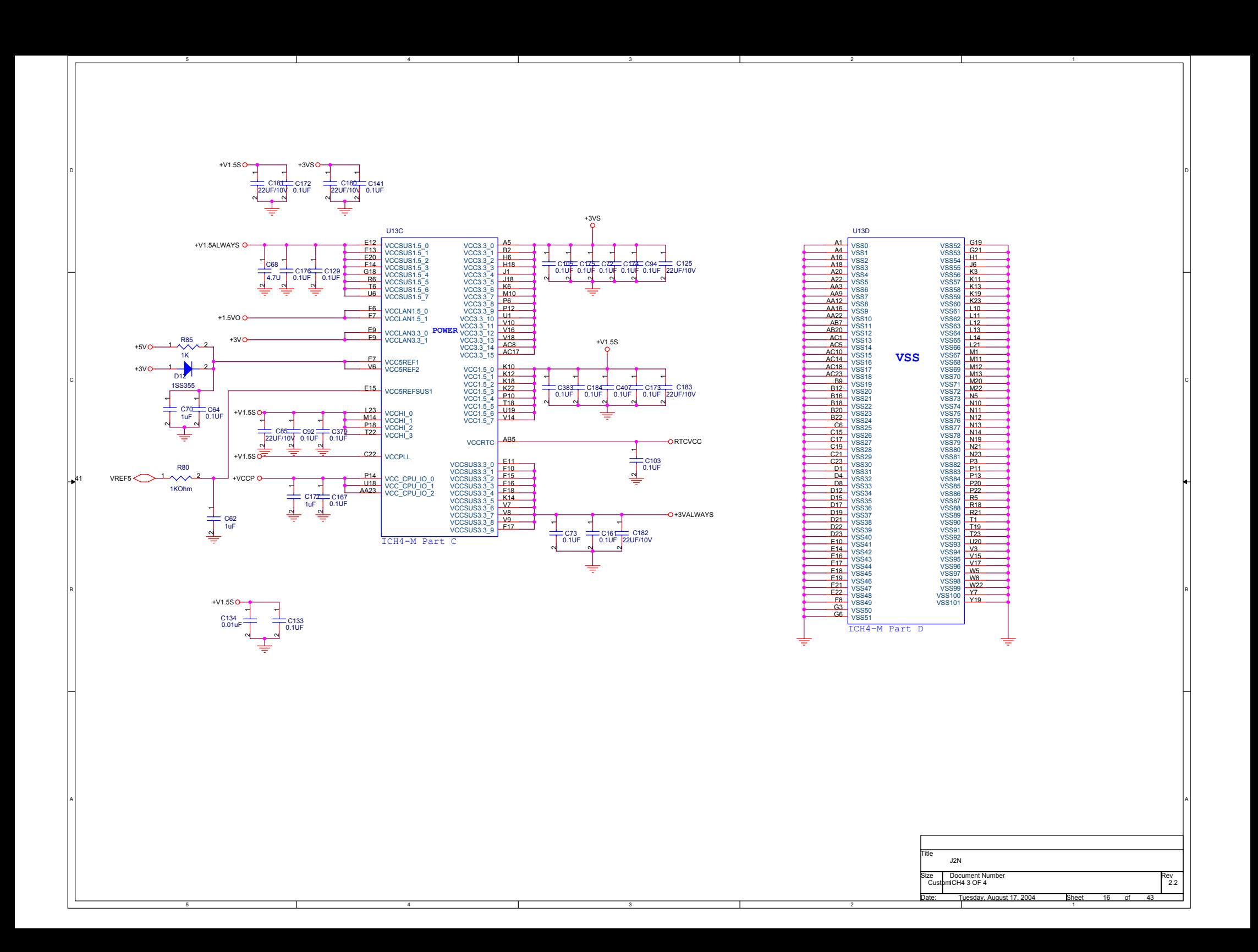

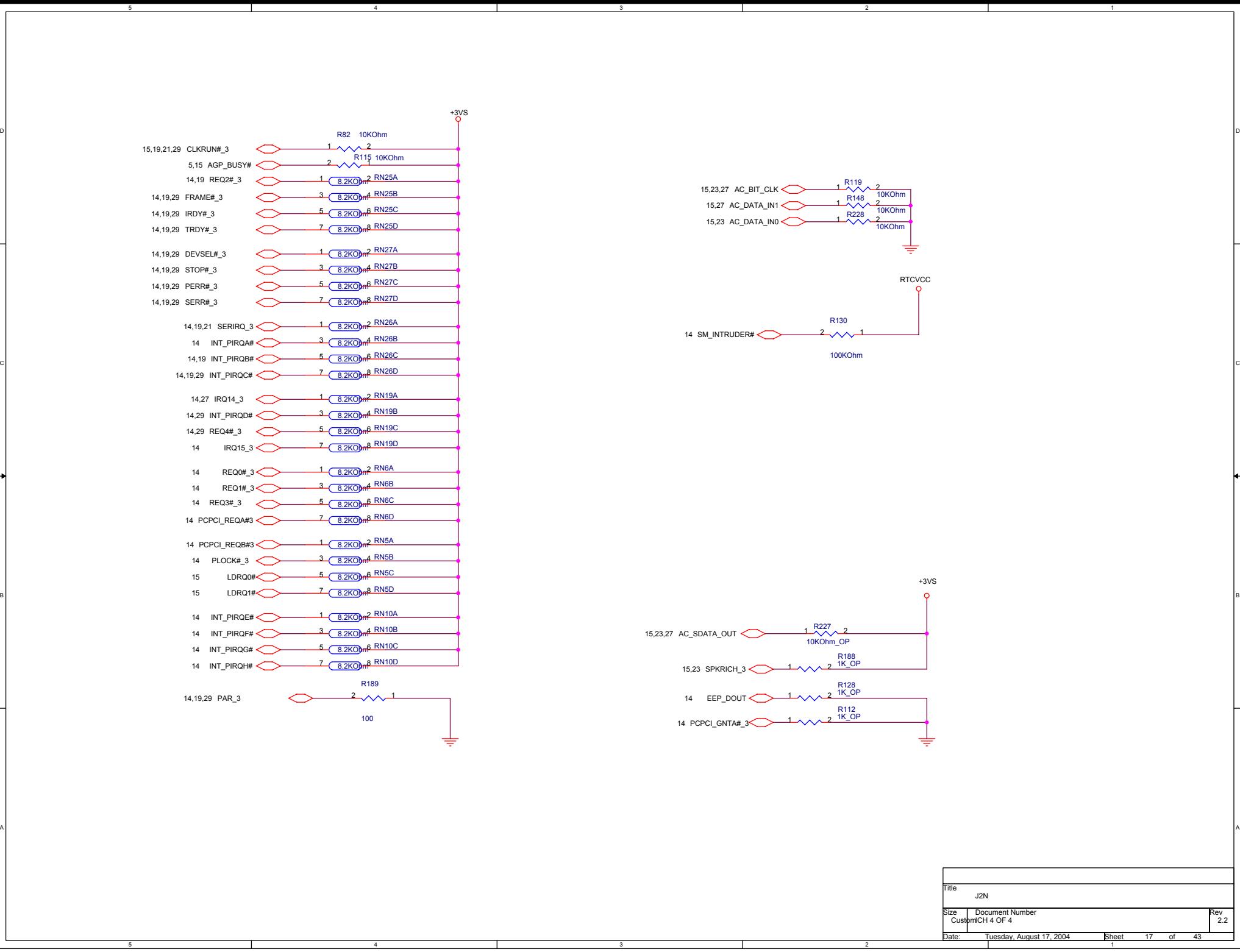

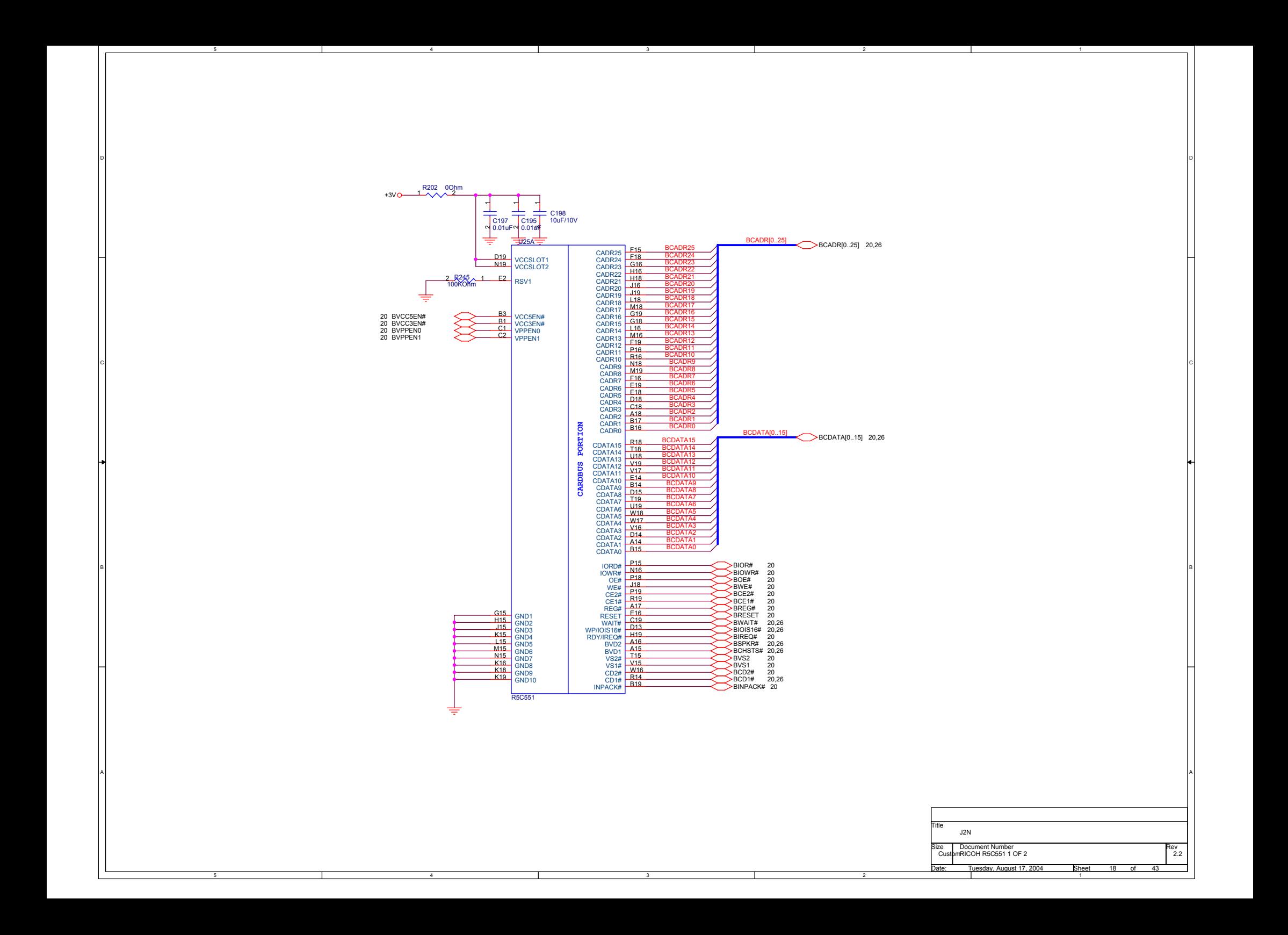

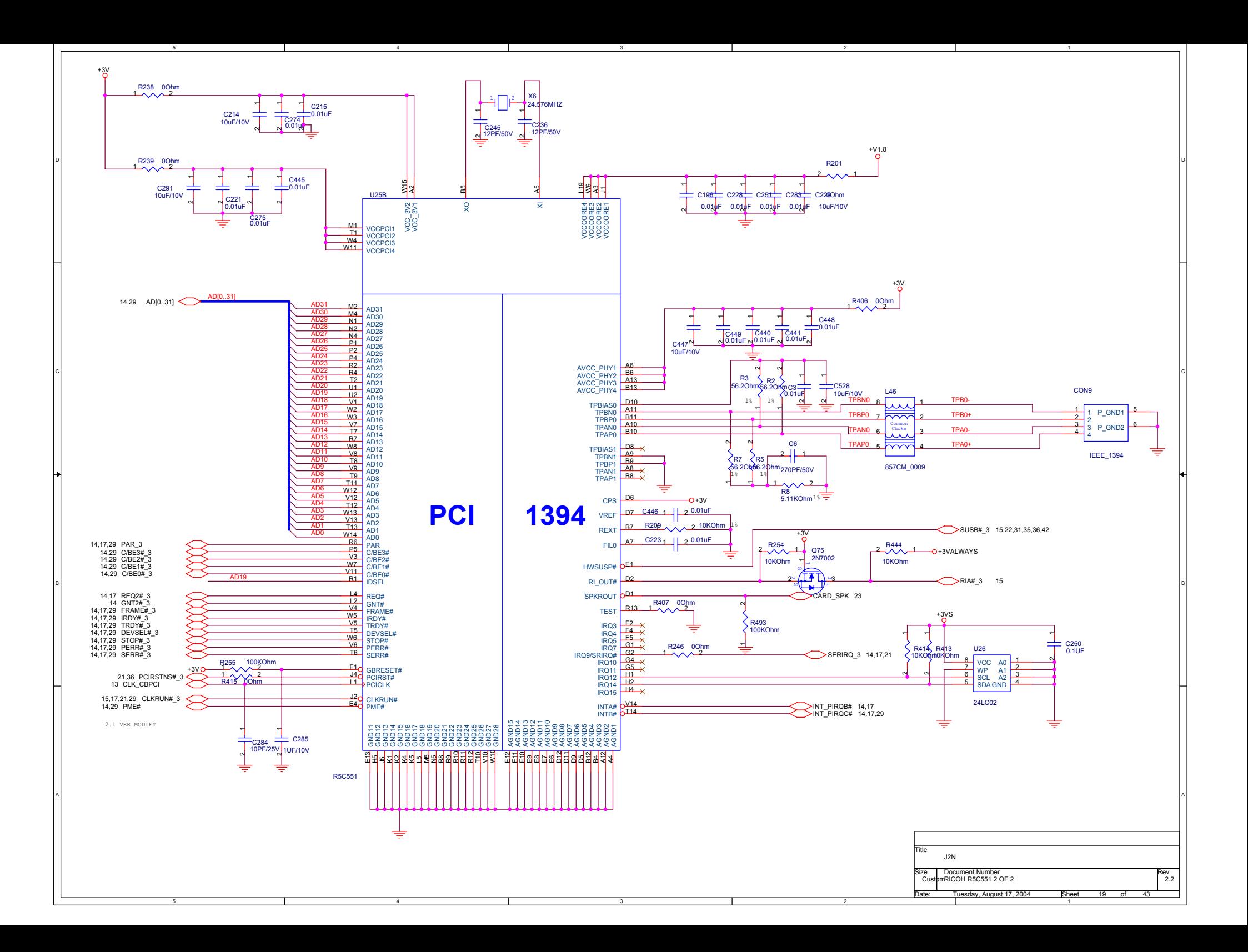

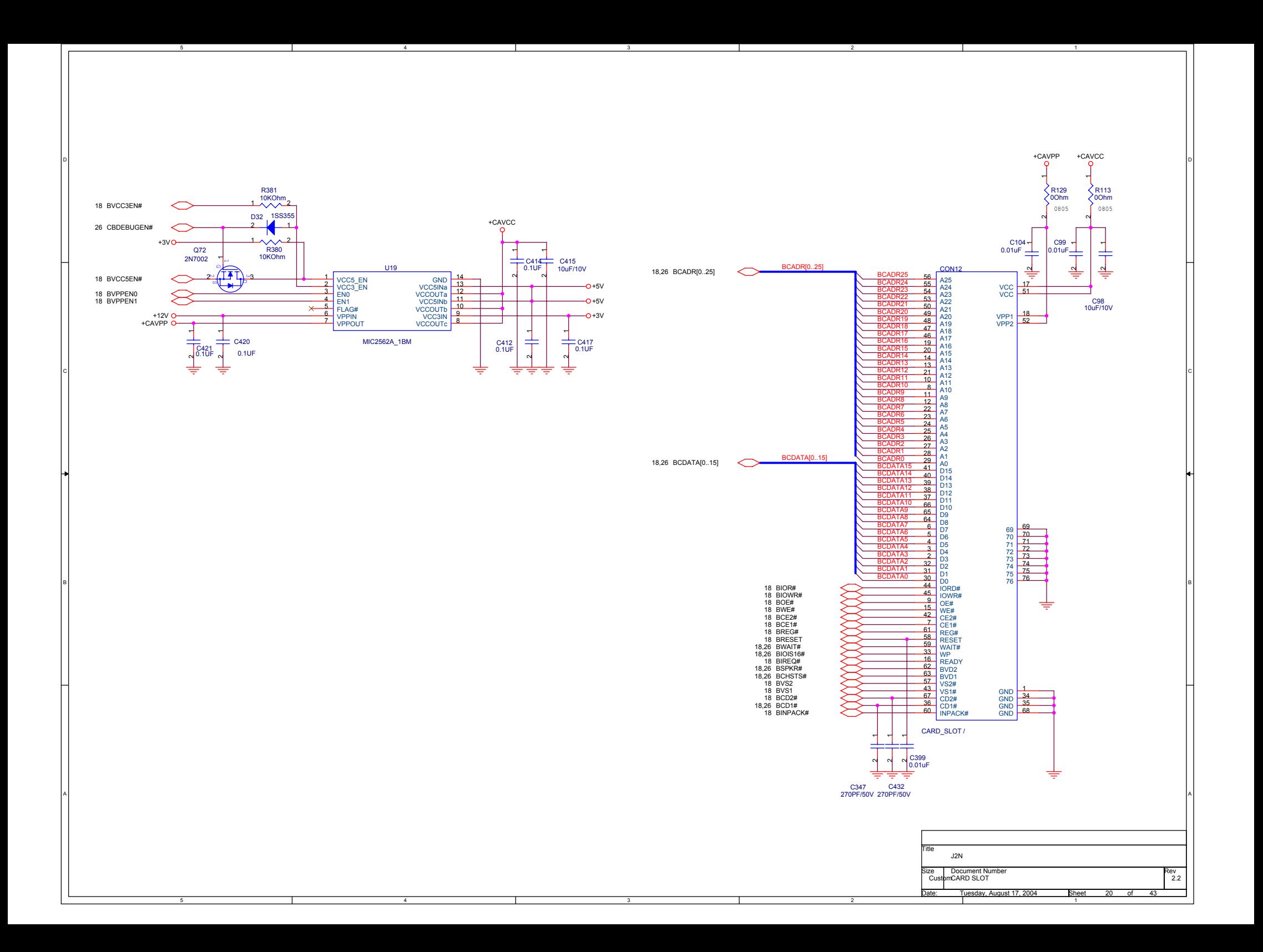

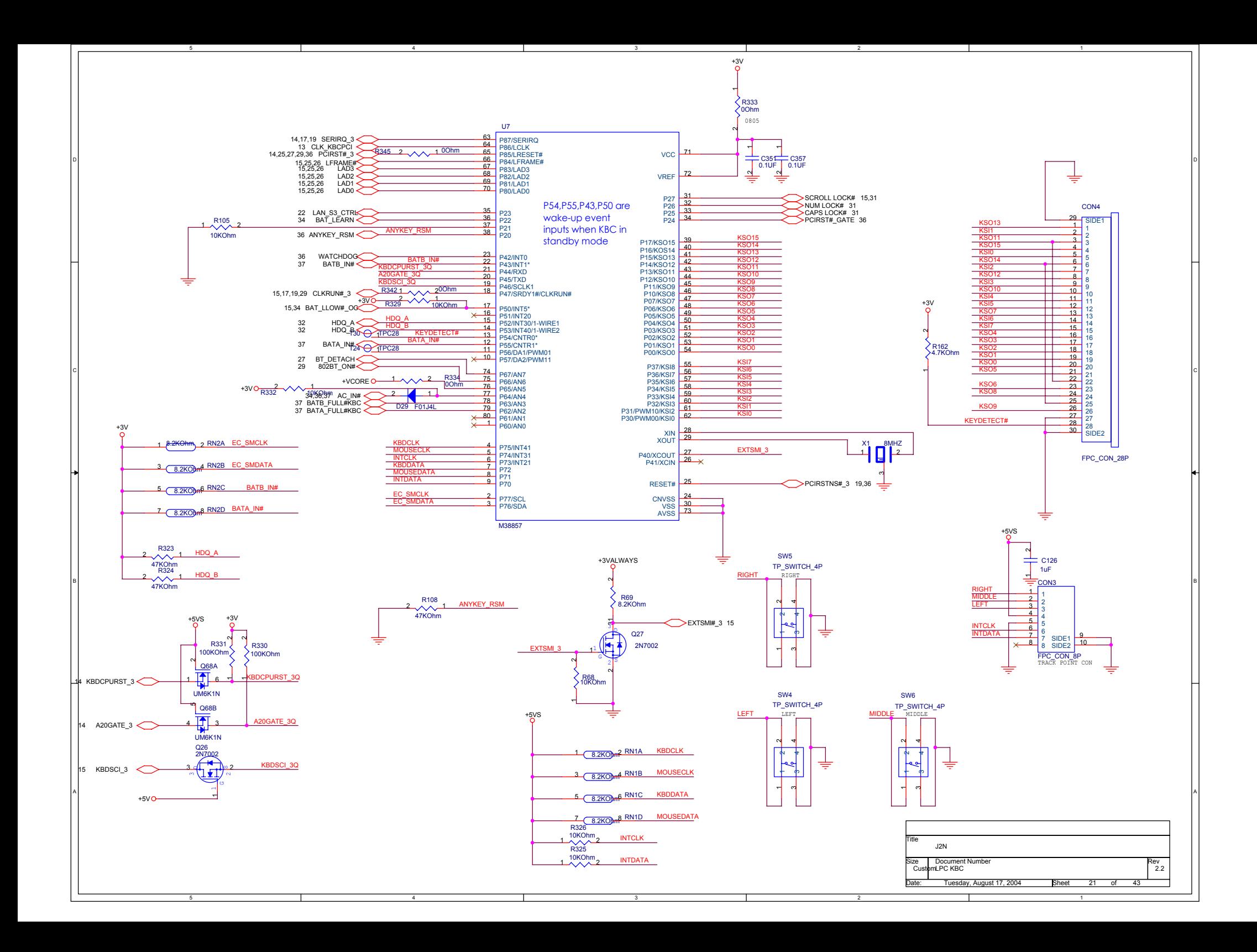

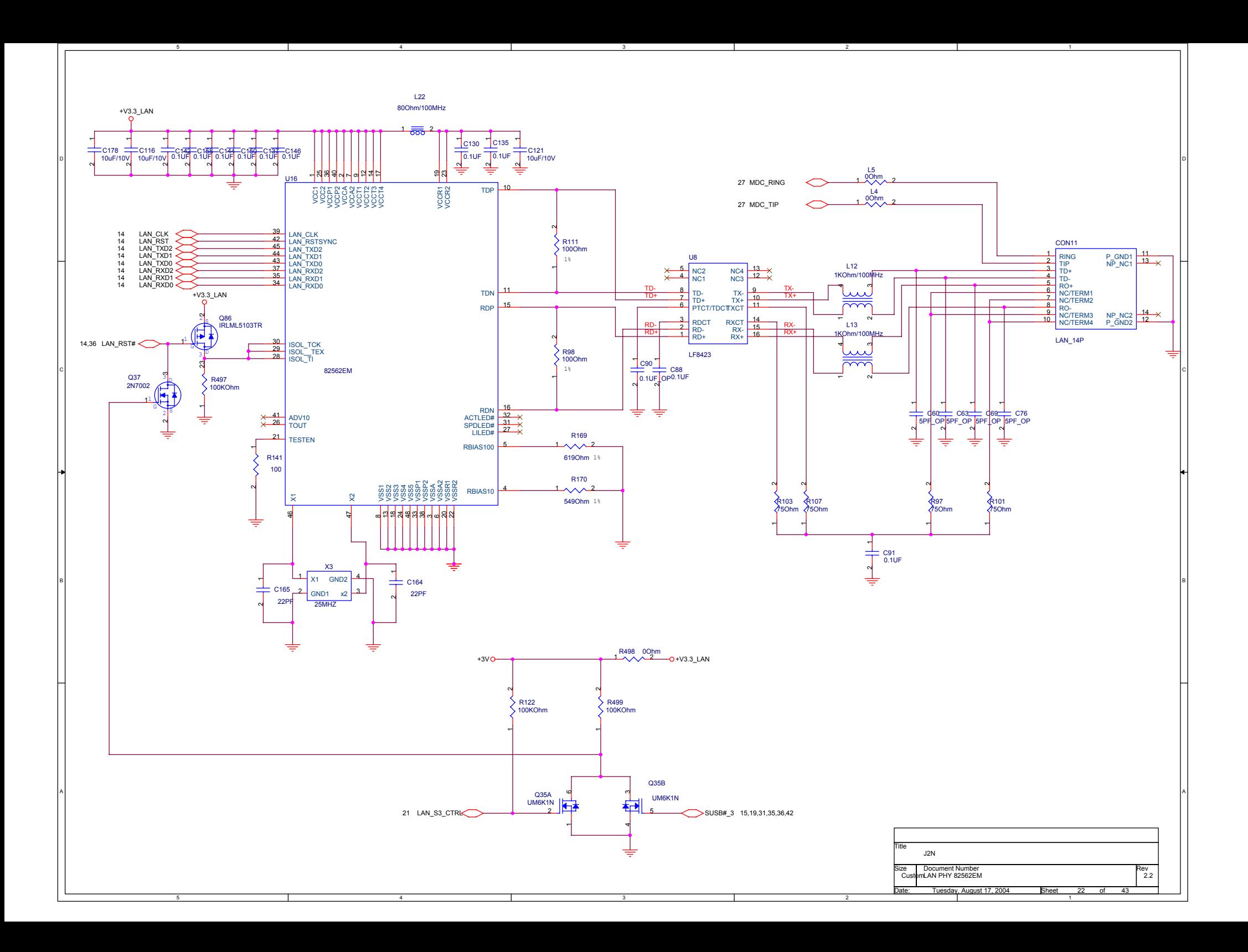

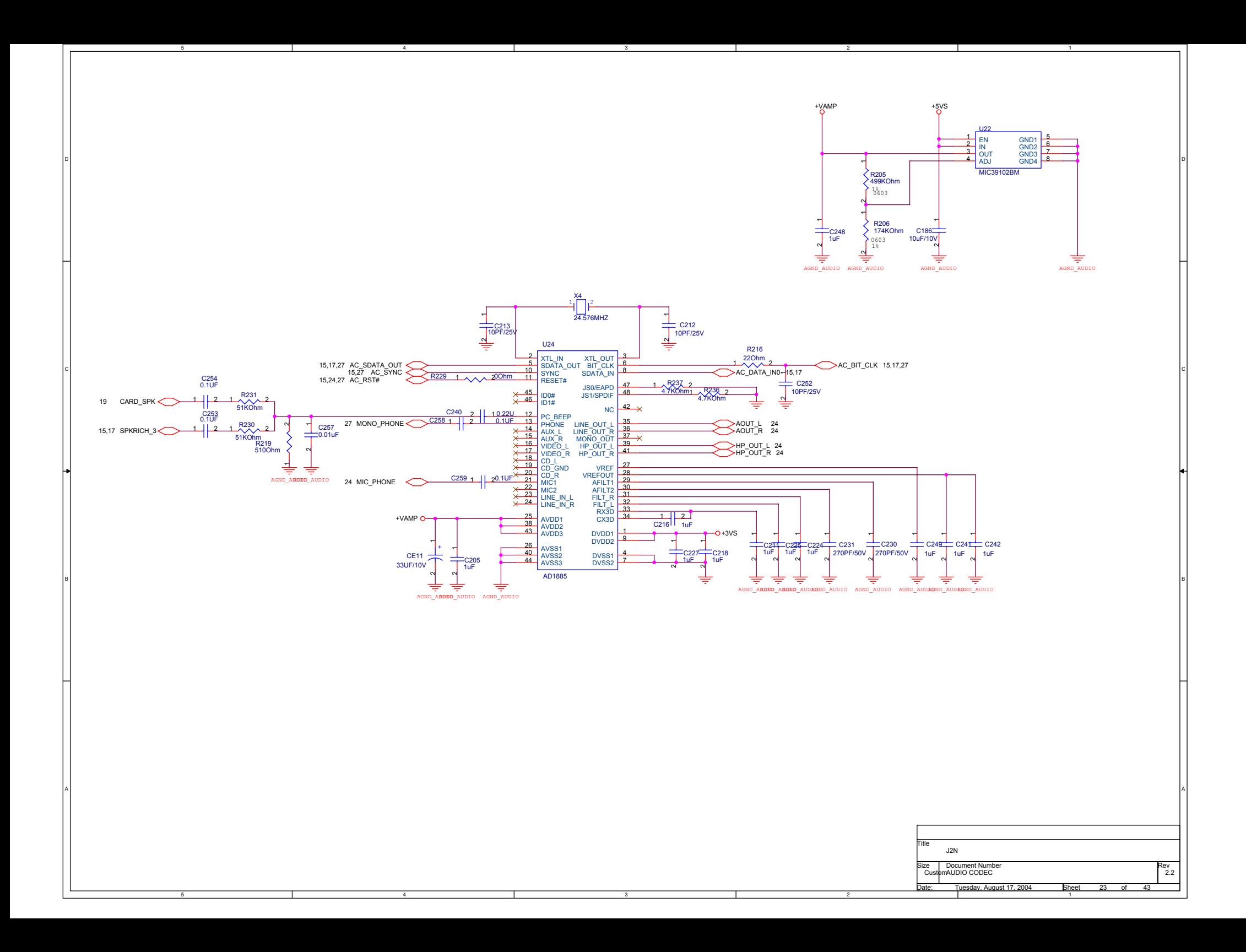

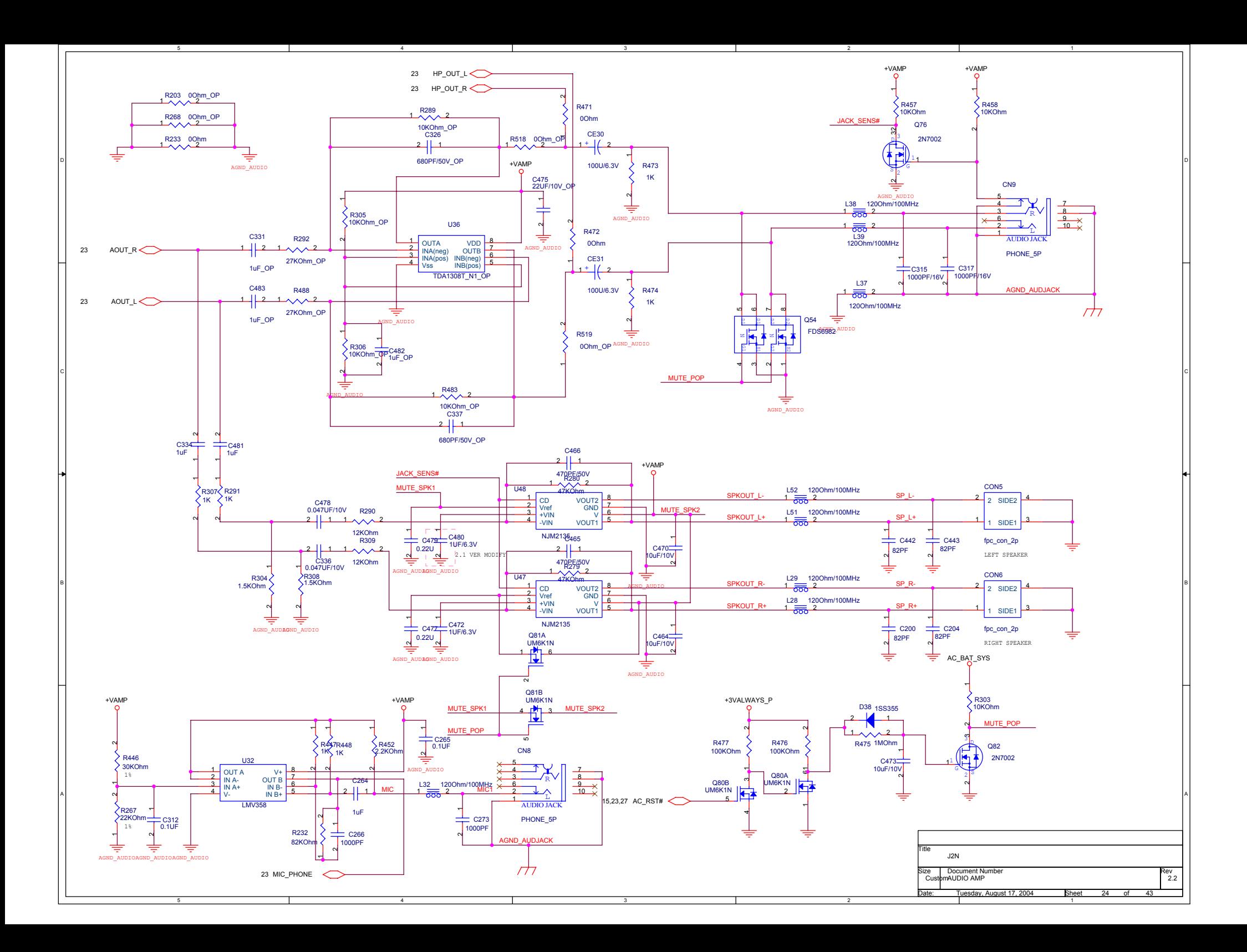

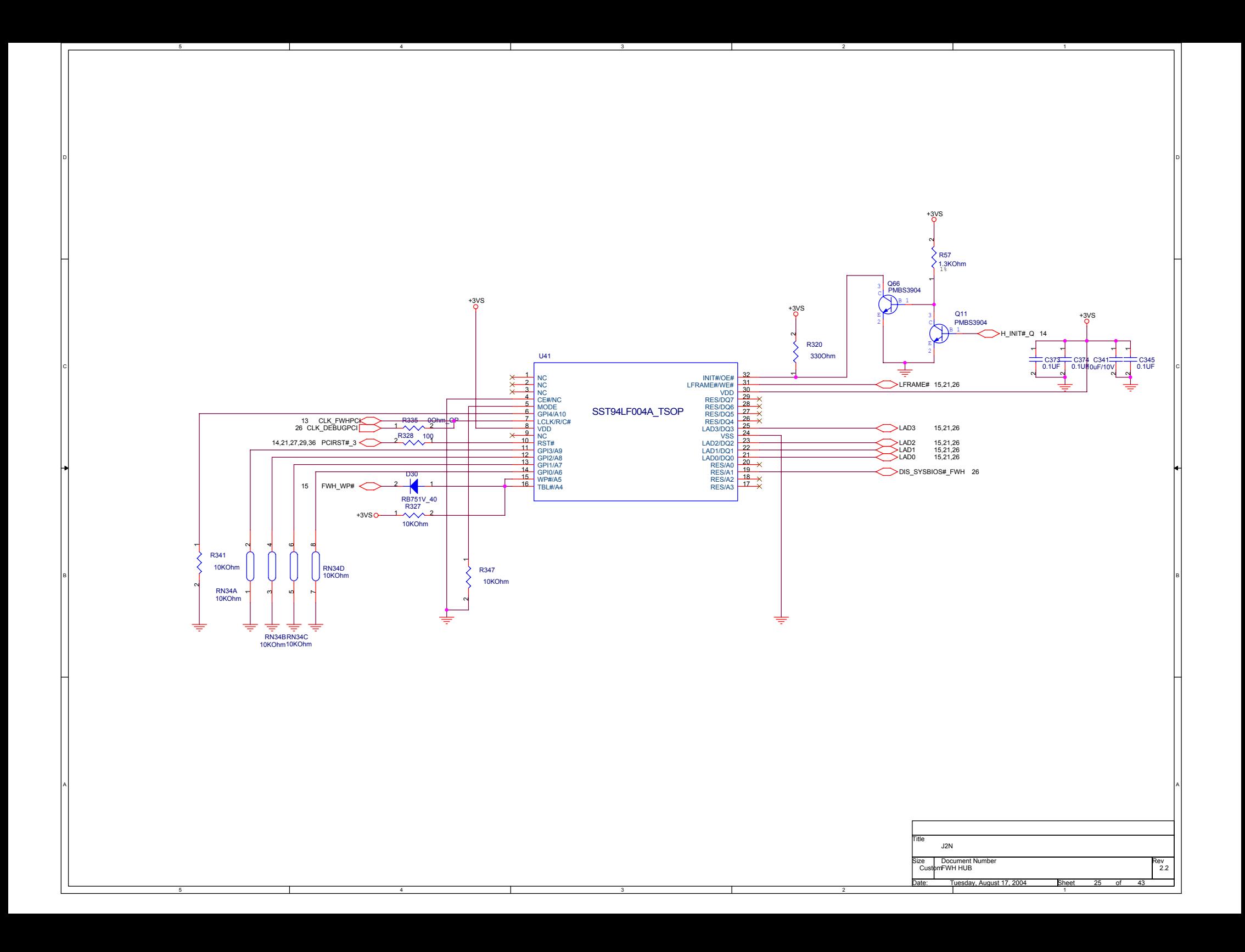

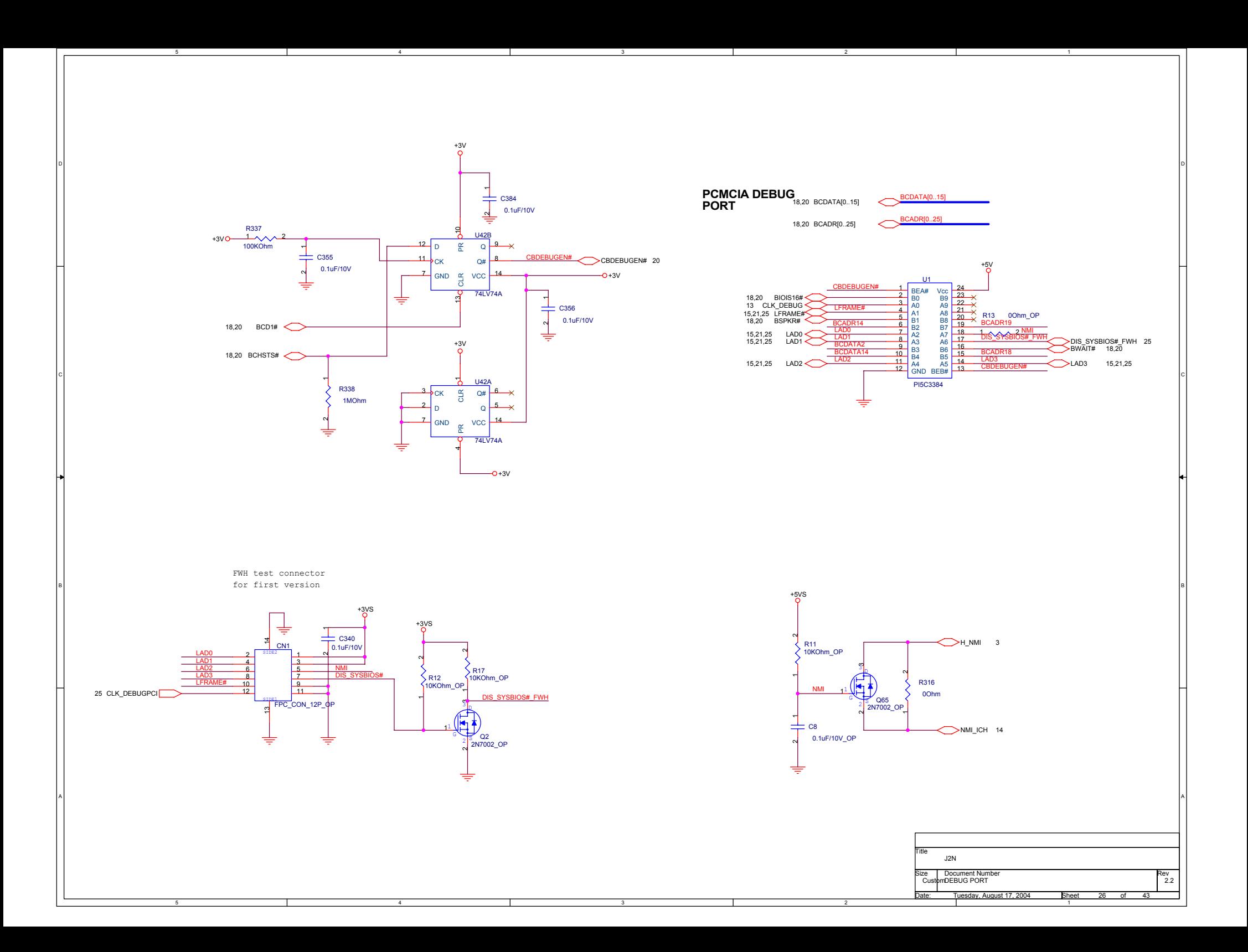

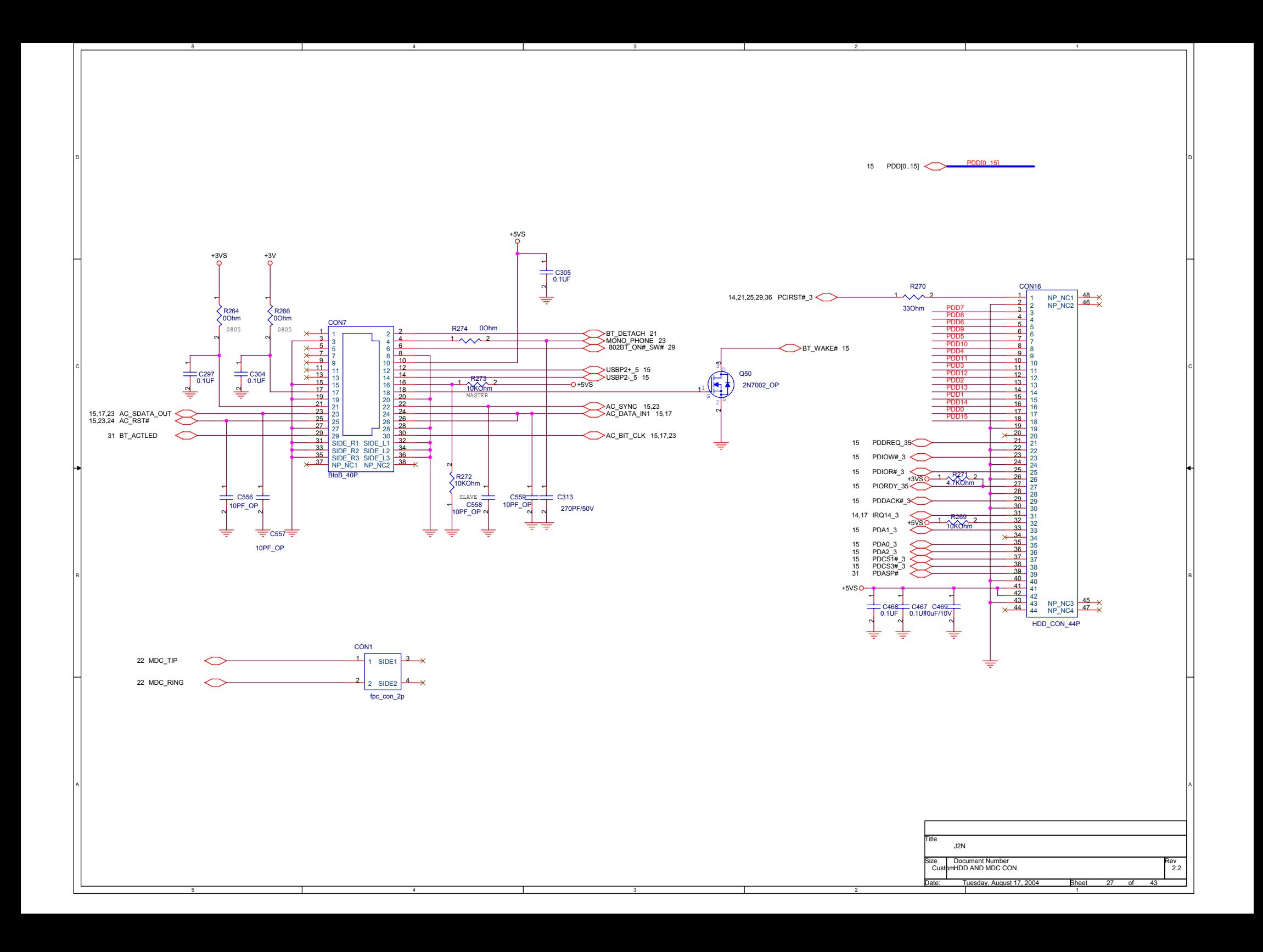

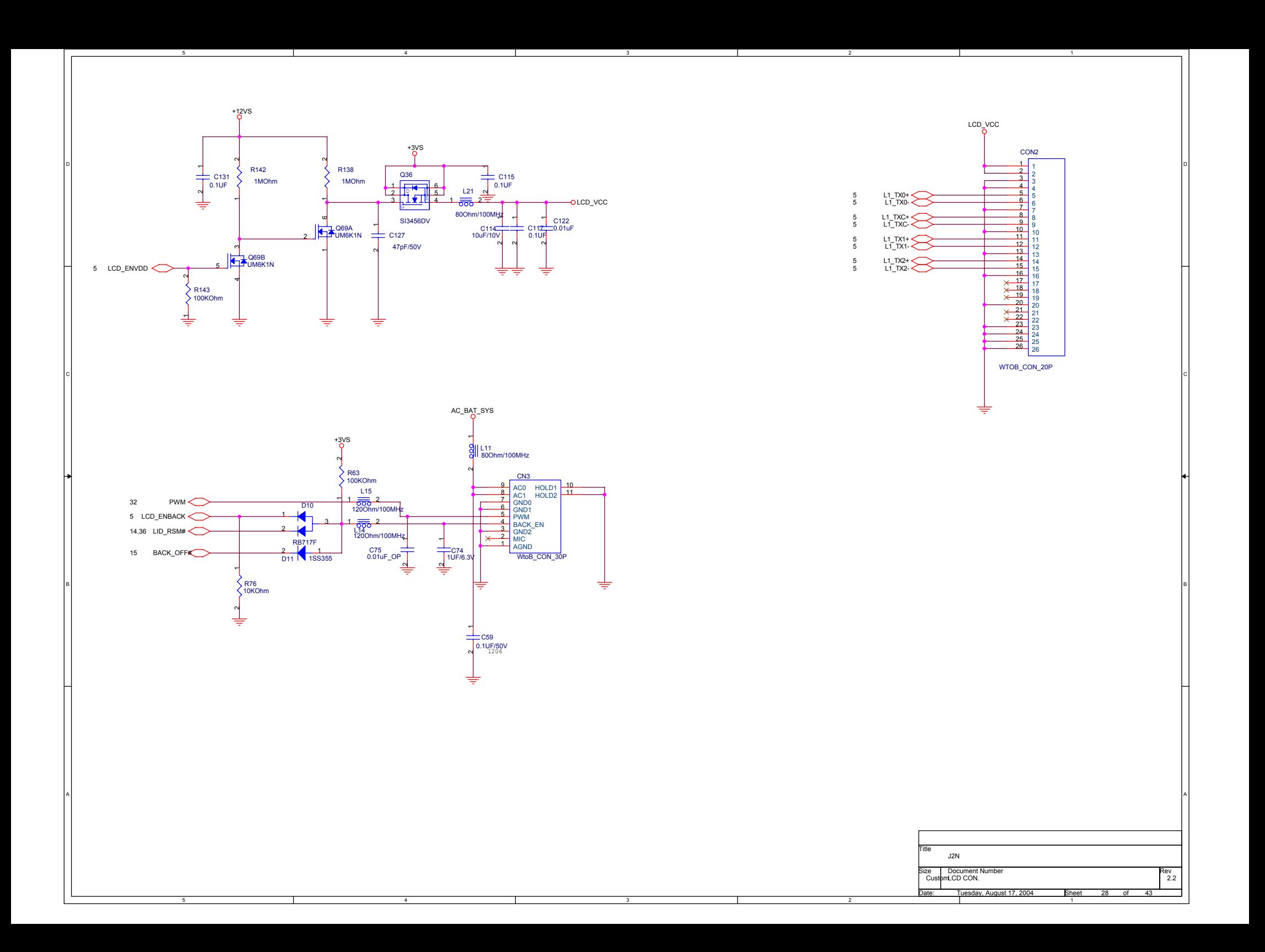

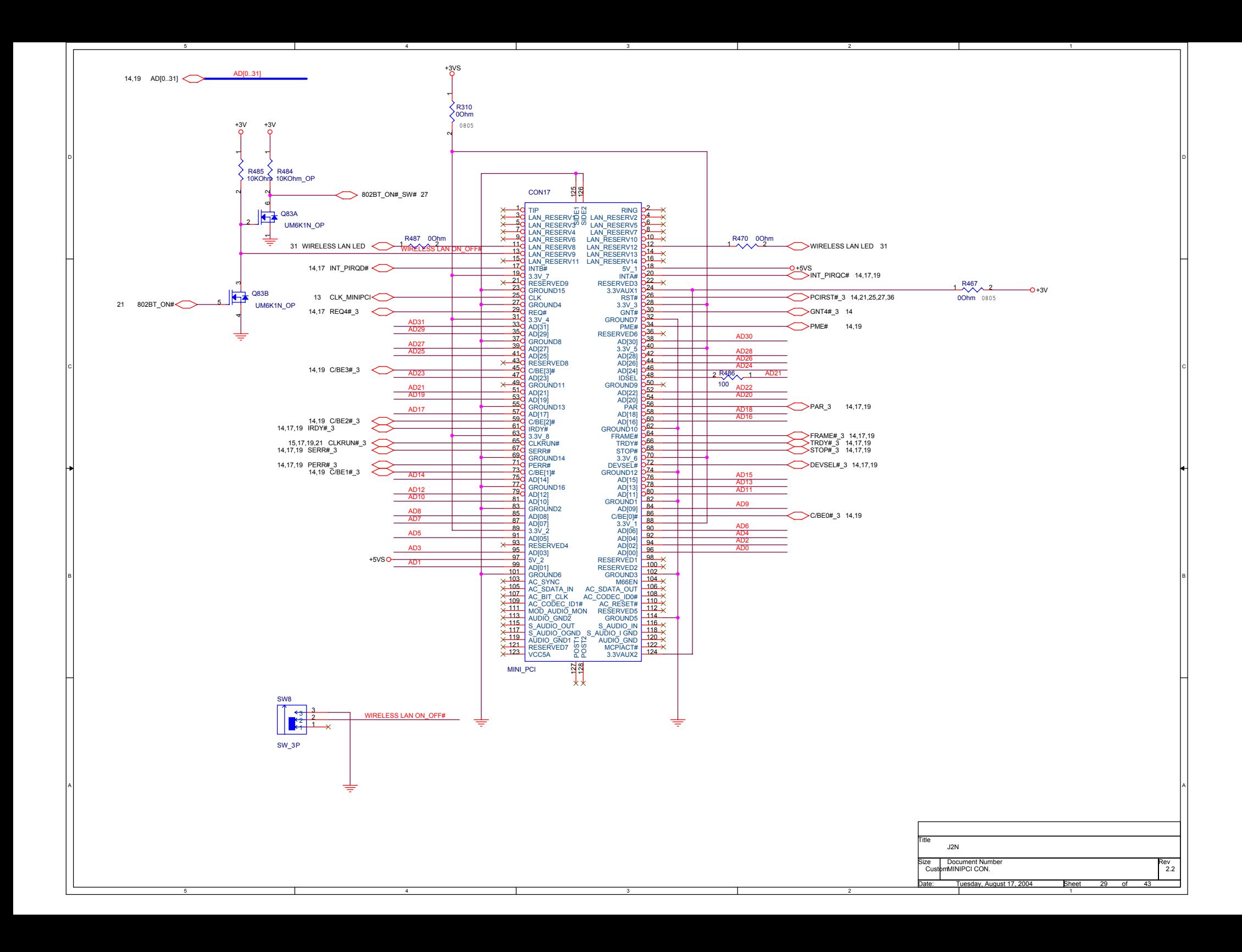

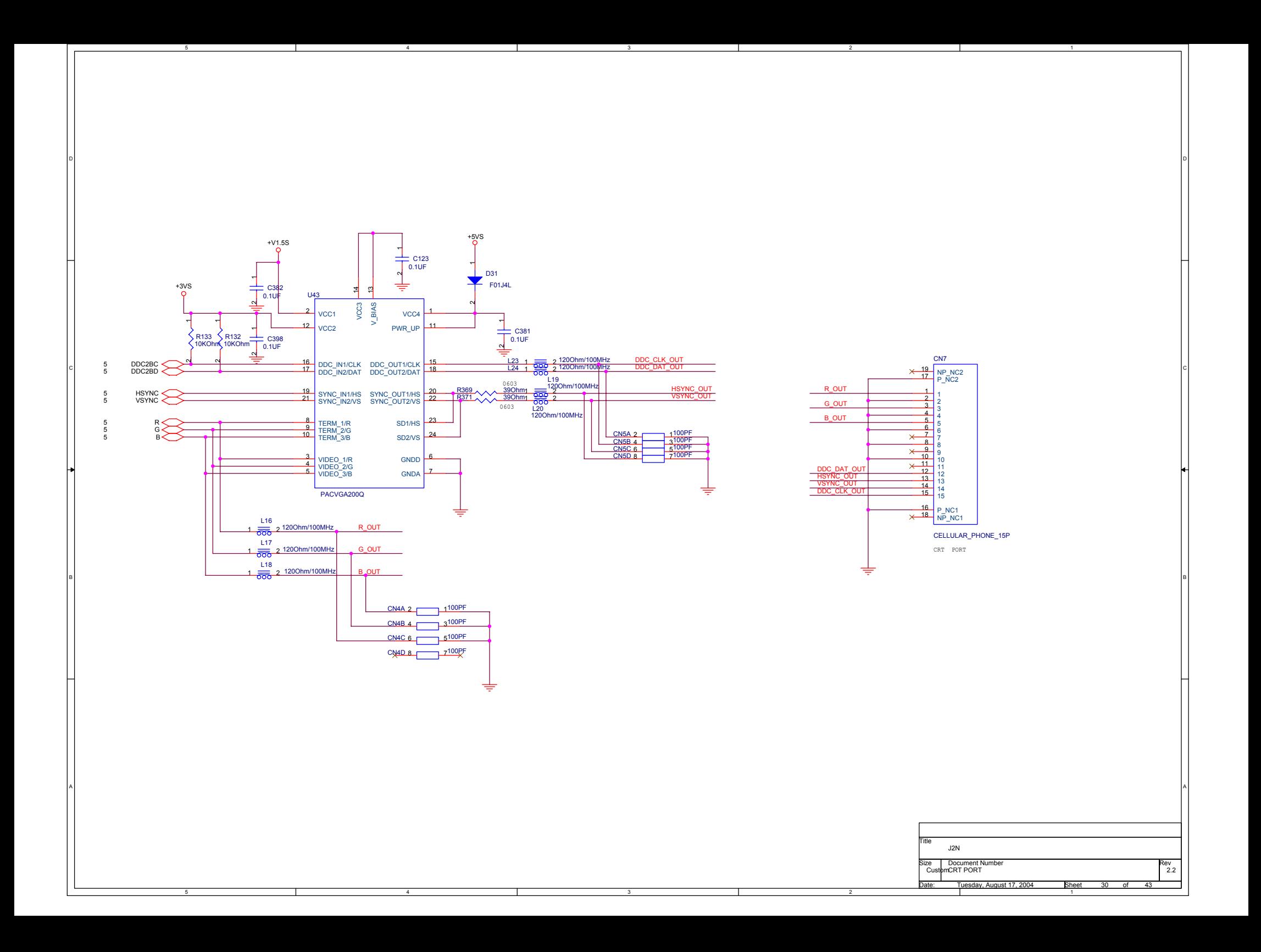

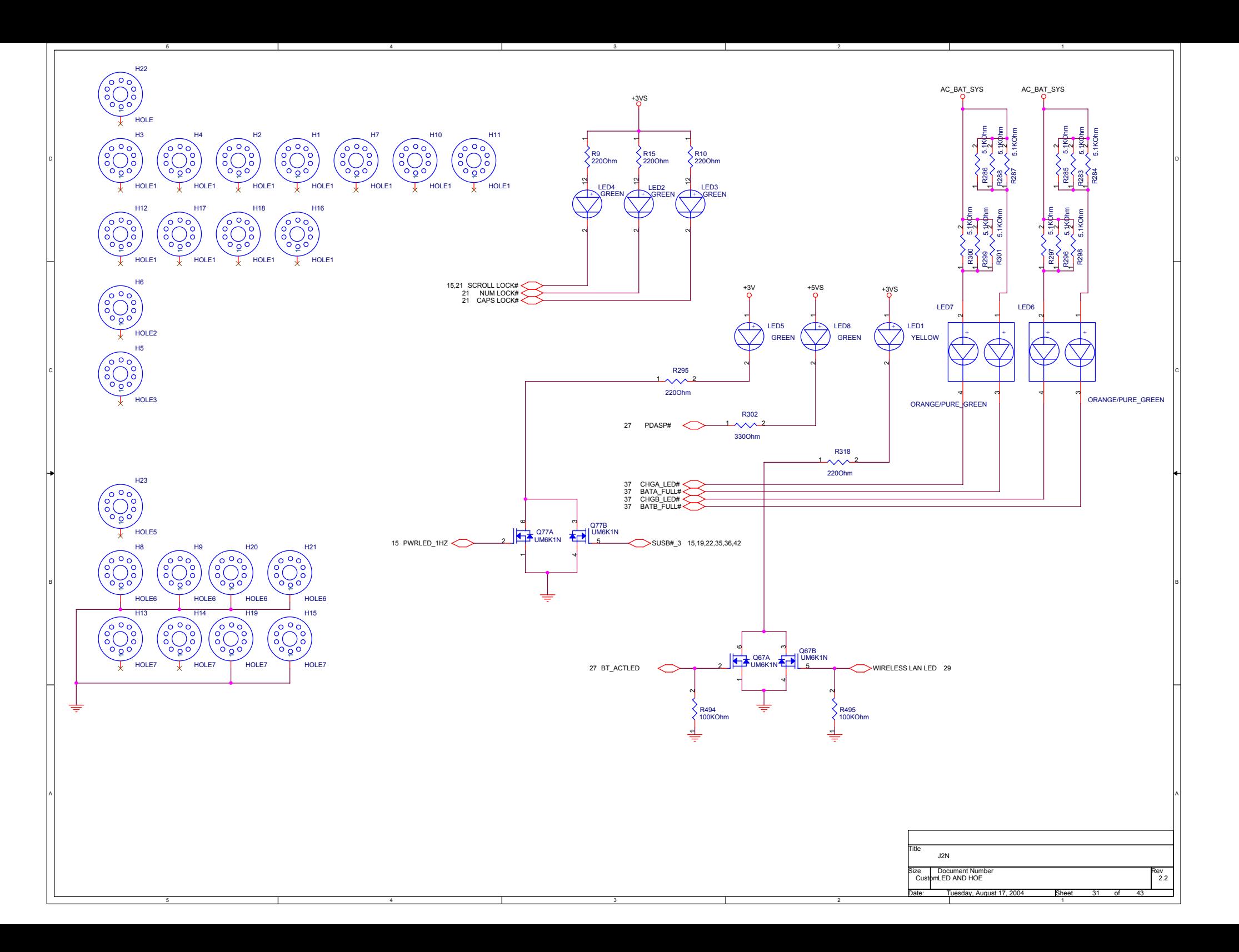

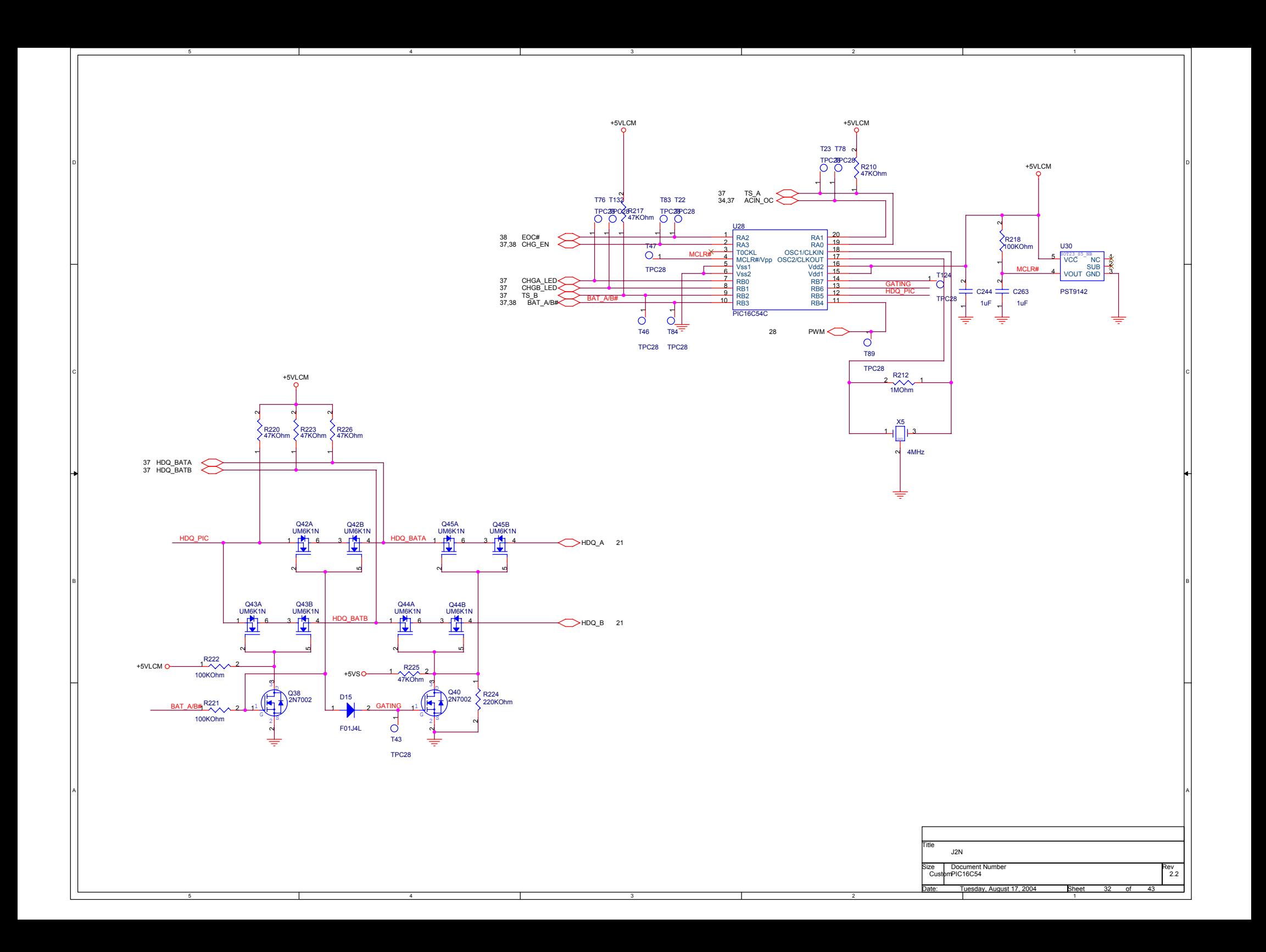

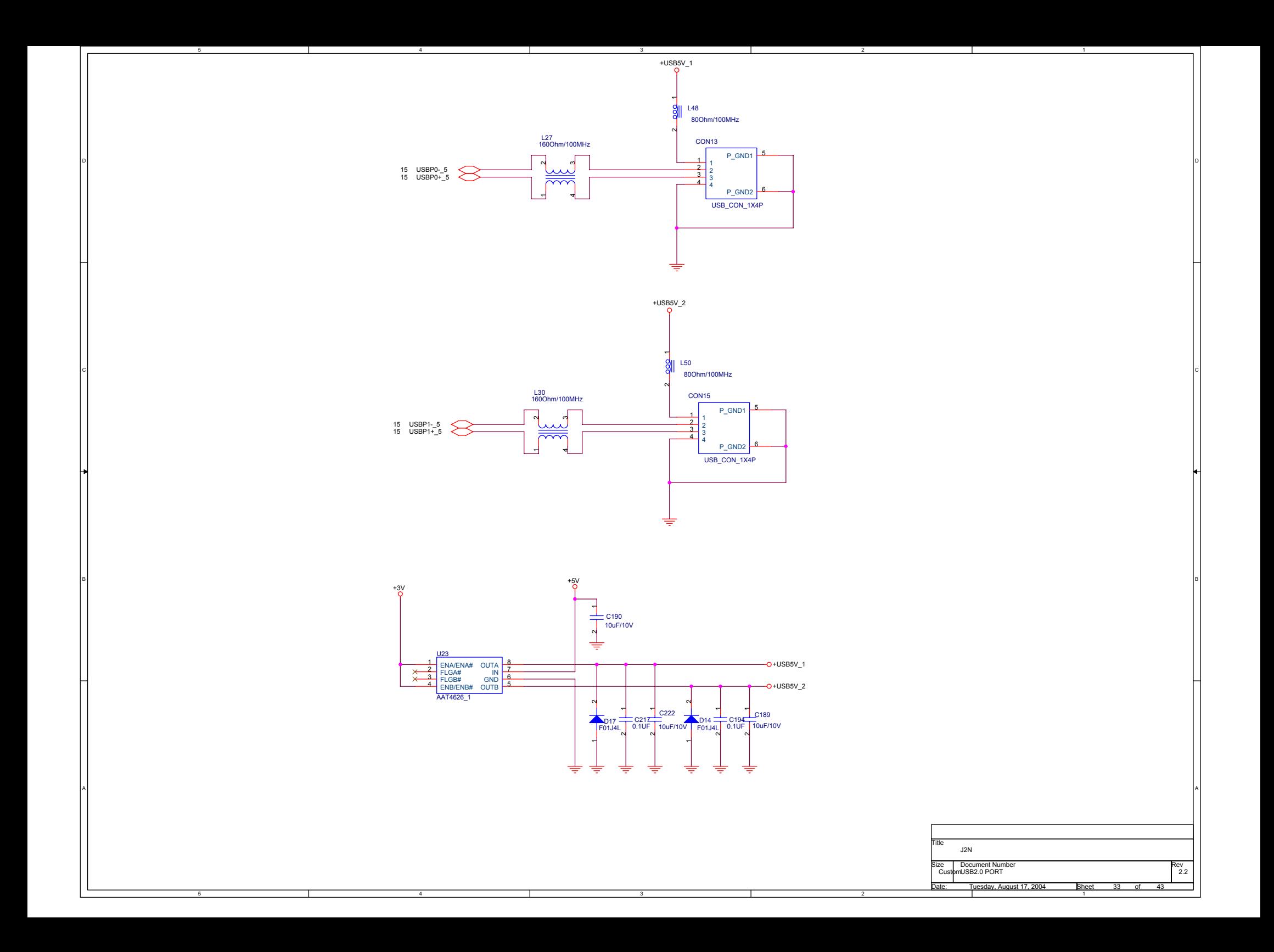

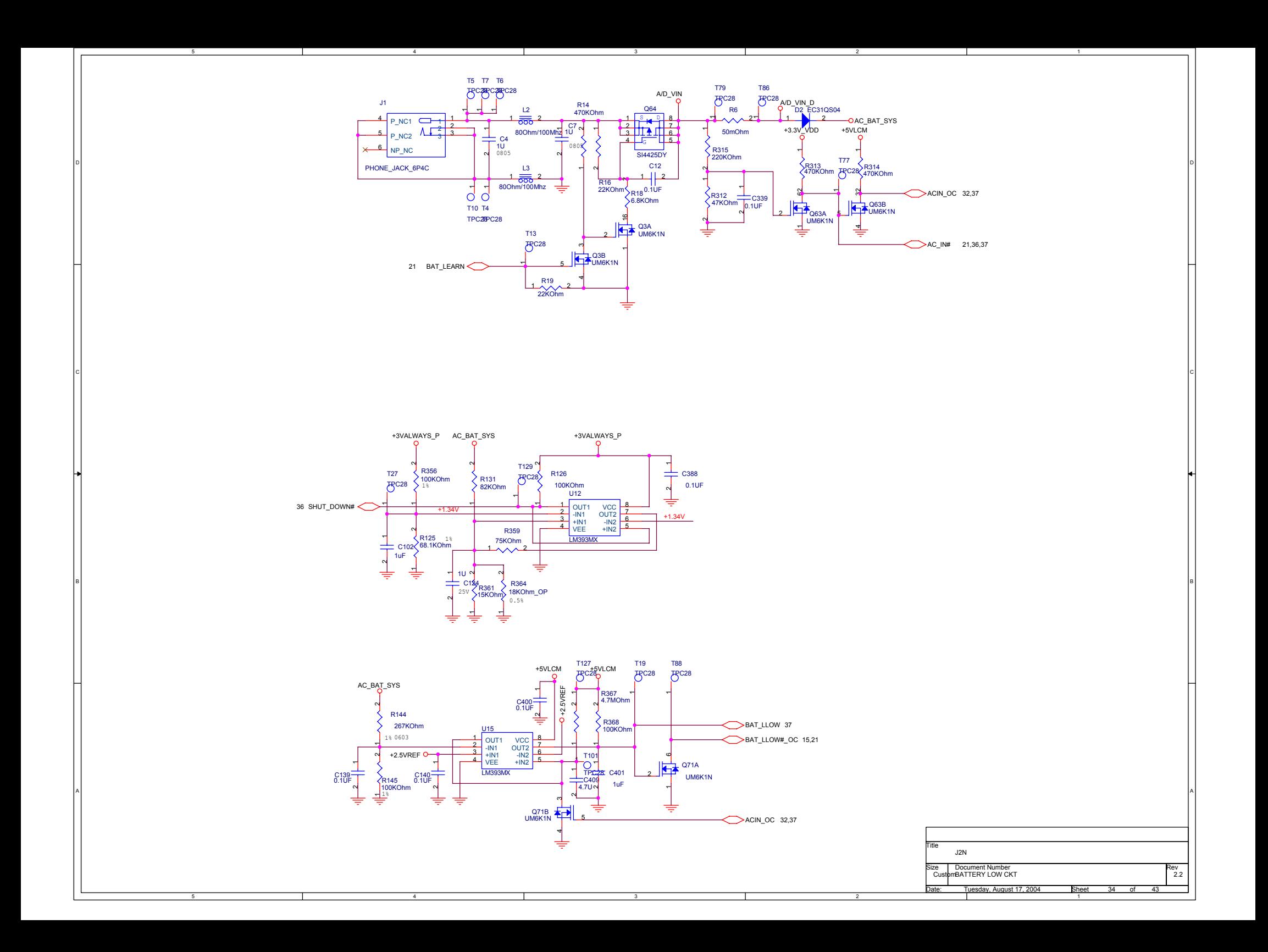

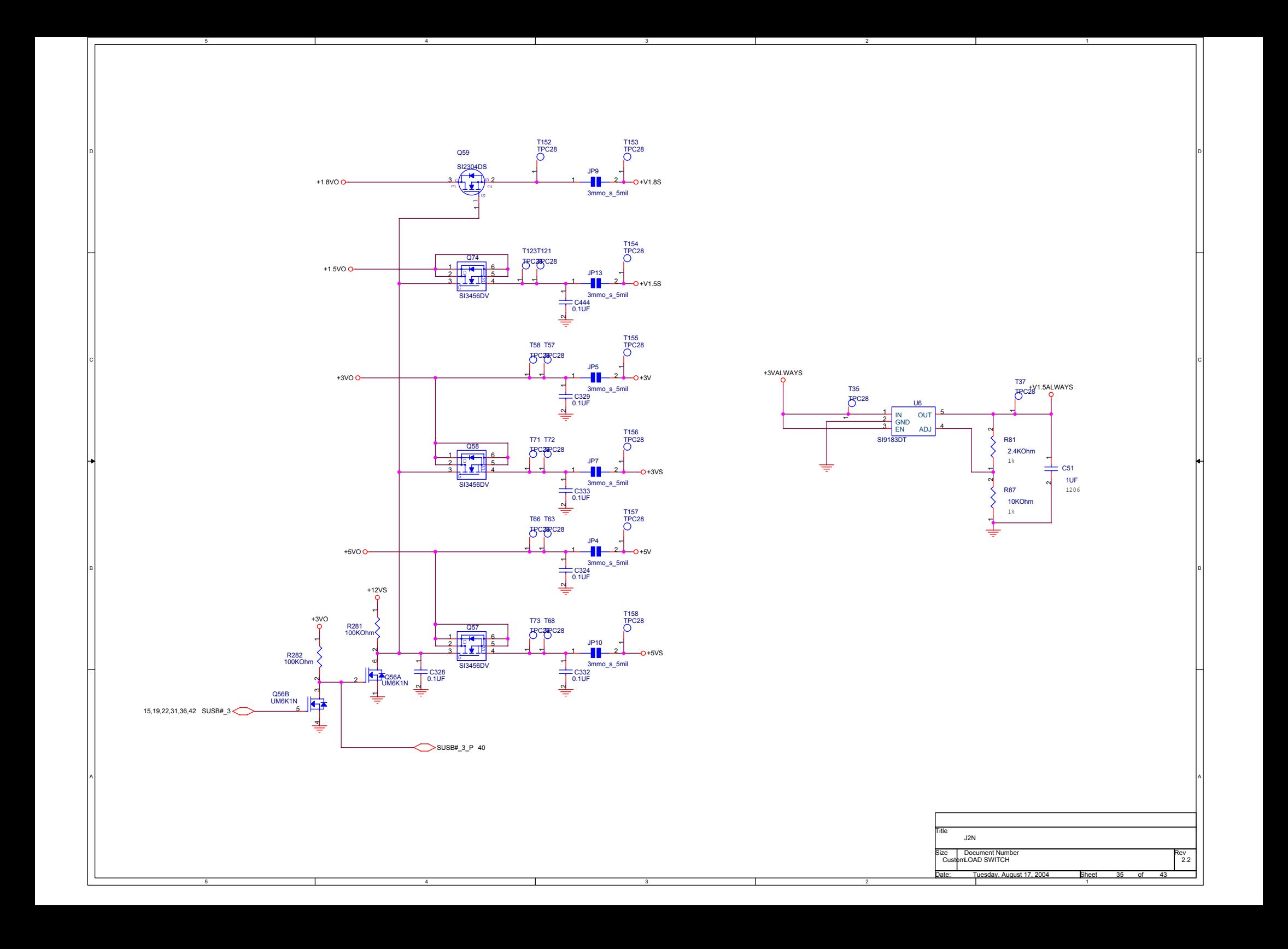

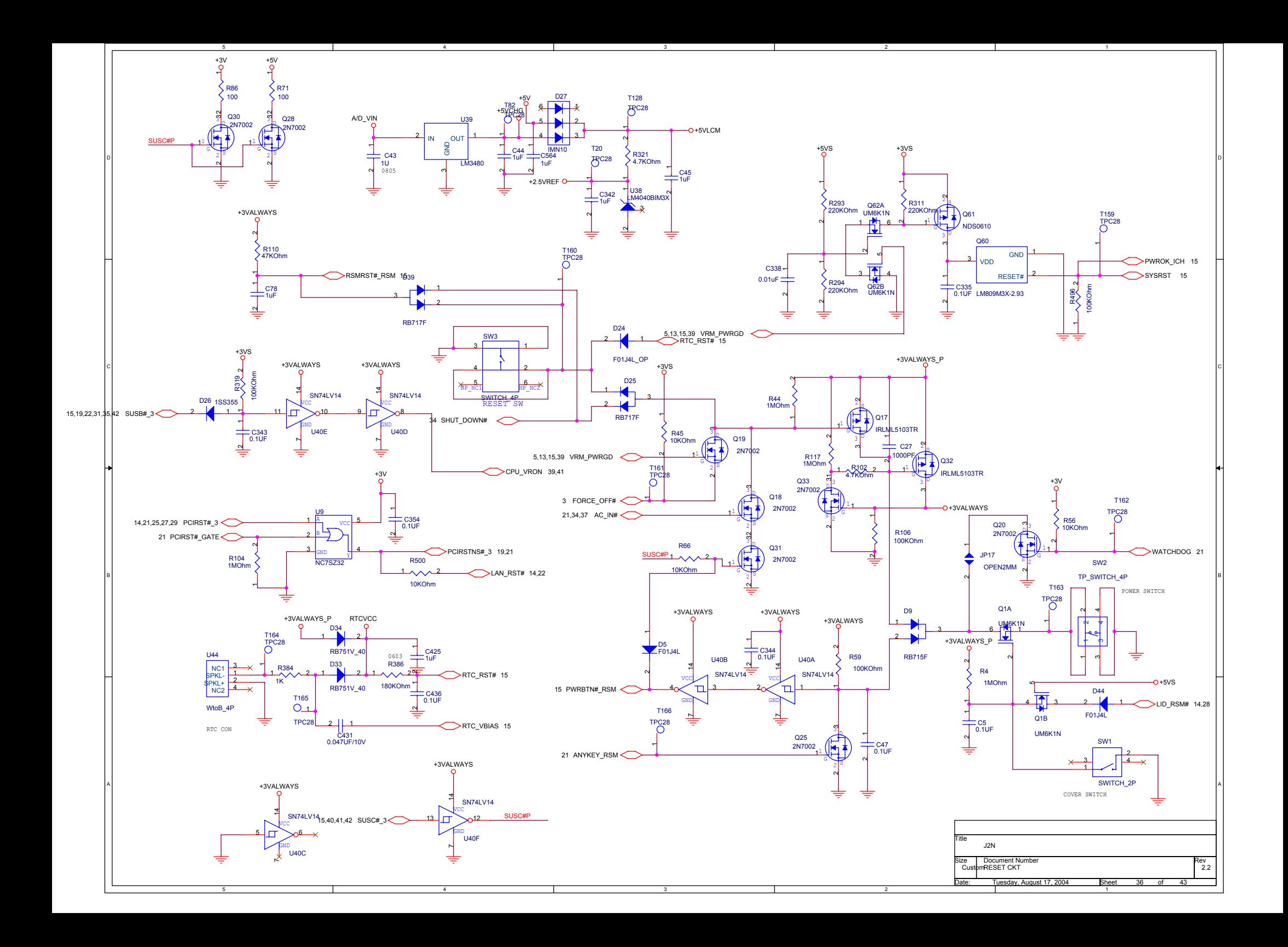

![](_page_61_Figure_0.jpeg)

![](_page_62_Figure_0.jpeg)

![](_page_63_Figure_0.jpeg)

![](_page_64_Figure_0.jpeg)

4

5

5

![](_page_64_Figure_1.jpeg)

1

![](_page_64_Figure_2.jpeg)

4

![](_page_64_Picture_454.jpeg)

2

2

3

CIL AND A CONTROL CONTROL CONTROL CONTROL CONTROL CONTROL CONTROL CONTROL CONTROL CONTROL CONTROL CONTROL CONTROL CONTROL CONTROL CONTROL CONTROL CONTROL CONTROL CONTROL CONTROL CONTROL CONTROL CONTROL CONTROL CONTROL CONT

3

A and the contract of the contract of the contract of the contract of the contract of the contract of the contract of the contract of the contract of the contract of the contract of the contract of the contract of the cont

![](_page_65_Figure_0.jpeg)

![](_page_66_Figure_0.jpeg)

 **MAIN BOARD (Top side)**

![](_page_67_Picture_2.jpeg)

### **Printed circuit boards**

![](_page_68_Picture_1.jpeg)

![](_page_69_Picture_0.jpeg)

# **0197**

Dieses Gerät mit Radio-LAN ist für den Betrieb in der Bundesrepublik Deutschland und Österreich vorgesehen.

In bestimmten Gebieten dieser Staaten unterliegt der Betrieb dieses Gerätes u.U. geographischen Einschränkungen.

Der Betrieb im Freien ist u.U. auf bestimmte Frequenzen beschränkt und/oder bedarf einer Lizenz.

Das eingebaute V.90 Modem ist für den Betrieb an Öffentlichen analogen Telefonnetzen in Deutschland und Österreich vorgesehen.

![](_page_70_Picture_0.jpeg)

JVC Technology Centre Europe GmbH . Postfach (P.O. Box) 10 05 52 · D-61145 Friedberg, Germany ·

Protection requirements regarding electromagnetical compatibility (Article 3 (1) b)): Schutzanforderungen in Bezug auf die elektromagnetische Verträglichkeit (Artikel 3 (1) b)):

Harmonised Standards: Harmonisierte Normen<sup>-</sup>

For the Mobile Mini Note PC JVC MP-XP741DE: EN 55022: 1998 + A1:2000 + A2:2003 EN 55024: 1998 + A1:2001 + A2:2003 EN 61000-3-2: 2000 EN 61000-3-3: 1995 + A1:2001

For the radio transmission: EN 301 489-01 V1.4.1: 2002 EN 301 489-17 V1.2.1: 2002

Measures for the efficient use of the radio frequency spectrum (Article 3 (2) b)): Maßnahmen zur effizienten Nutzung des Frequenzspectrums (Artikel 3 (2) b)):

**Test Specification:** Prüfspezifikation:

EN 300 328-2 V1.2.1: 2001

The conformity to the specifications is confirmed by the notified body (identification no. 0197) with the registration no. RT600097390001

Die Übereinstimmung mit den Normen wird mit der Registrierung RT600097390001 der benannten Stelle mit der Kennnummer 0197 bestätigt.

This declaration is responsibly issued for the manufacturer: Diese Erklärung wird verantwortlich für den Hersteller

### Victor Company of Japan, Ltd. 12, 3-chome, Moriya-cho, Kanagawa-ku Yokohama (Kanagawa) 221-8528, Japan

Susumu Sasaki, President of JVC Technology Centre Europe GmbH issued by: abgegeben durch:

Friedberg, 17 November 2004

Place, Date Ort. Datum

asaki

legal valid signature rechtsgültige Unterschrift

This document may not be changed or copied without authorisation. Dieses Dokument darf nicht geändert oder ohne Autorisierung vervielfältigt werden.

EC DoC D (v1.3).fp, Aug. 2004, jk

## DE*3*

*Certification ID: W003015* 

#### **VORSICHTSMASSNAHMEN:**

●Akku JVC BN-LS12E/LS14E/LL22E. Zur Aufladung dieses Akku und zum Mobile mini note PC-Netzbetrieb das Netzgerät und das Netzkabel (beide mitgeliefert) verwenden. (In Ländern mit einer anderen Netzsteckdosennorm muss ein geeigneter Netzsteckeradapter verwendet werden.)

Wird dieses Gerät bei Einbau in ein Gehäuse oder ein Regal benutzt, ausreichend freie Flächen (jeweils 10 cm seitlich sowie hinter und über dem Gerät) lassen, um einen einwandfreien Temperaturausgleich zu gewährleisten. Niemals die Ventilationsöffnungen blockieren (z.B. durch eine Zeitung oder eine Stoffdecke etc.). Andernfalls können die im Geräteinneren auftretenden hohen Temperaturen nicht abgestrahlt werden.

Niemals offenes Feuer (z.B. eine brennende Kerze) auf oder unmittelbar neben dem Gerät platzieren.

Beim Entsorgen der Batterien müssen geltende Gesetze sowie örtlich geltende Vorschriften zum Umweltschutz und zur Müllentsorgung eingehalten werden.

Das Gerät niemals Nässe wie Spritzwasser etc. aussetzen.

Das Gerät niemals in Räumen oder an Orten verwenden, an denen Nässe, Feuchtigkeit oder Wasserdampf auftreten kann (z.B. Badezimmer).

Niemals Flüssigkeit enthaltende Behälter (wie Kosmetik- oder medizinische Behälter, Blumenvasen, Blumentöpfe, Trinkgefäße etc.) über oder unmittelbar neben dem Gerät platzieren. (Falls Flüssigkeit in das Geräteinnere gelangt, besteht Feuer- und/oder Stromschlaggefahr.)

### Wi-Fi<sup>®</sup> Interoperability Certificate

![](_page_71_Picture_10.jpeg)

This certificate represents the capabilities and features that have passed the interoperability testing governed by the Wi-Fi Alliance. Detailed descriptions of these features can be found at www.wi-fi.org/certificate

**Certification Date:** November 30, 2004<br>**Category:** Internal Card **Category:** Internal Card<br> **Company:** Victor Compa

**Company:** Victor Company of Japan, Limited.<br> **Product:** 802.11bg mini-PCI Module/ WM3B *Product:* 802.11bg mini-PCI Module/ WM3B2200BG-MWWB-JVC2

*This product has passed Wi-Fi certification testing for the following standards:*

![](_page_71_Picture_137.jpeg)
# **Mobile mini note PC mit Radio-LAN (RLAN) 0197**

### **BETRIEBSFREQUENZ 2412 MHz bis 2462 MHz**

• Dieses Gerät mit Radio-LAN ist für den Betrieb in der Bundesrepublik Deutschland und Österreich vorgesehen.

In bestimmten Gebieten dieser Staaten unterliegt der Betrieb dieses Gerätes u.U. geographischen Einschränkungen.

Der Betrieb im Freien ist u.U. auf bestimmte Frequenzen beschränkt und/oder bedarf einer Lizenz.

### **Europäische Gemeinschaft, Schweiz, Norwegen, Island, und Liechtenstein**

Konformitätserklärung gemäß der Richtlinie 1999/5/EG (R&TTE-Direktive)

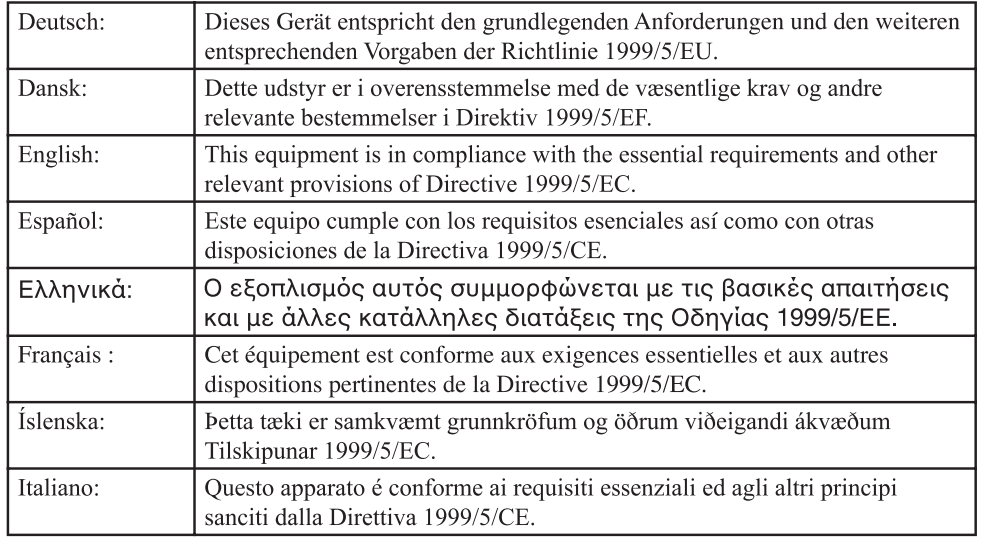

# DE*5*

## **ACHTUNG**

Zur Reduzierung von Brandgefahr sollte als DFÜ-Leitungskabel ausschließlich ein Kabel des Typs Nr.26 AWG oder größer verwendet werden.

### **WICHTIGE SICHERHEITSHINWEISE:**

- 1. Vermeiden Sie den Gebrauch eines Telefons (außer kabelloses Telefon) während eines Gewitters. Anderenfalls besteht ein gewisses Risiko eines durch Blitzschlag verursachten elektrischen Schlages.
- 2. Verwenden Sie bei Auftreten eines Gaslecks auf keinen Fall das Telefon in der Nähe des austretenden Gases, um die Polizei zu benachrichtigen.
- 3. Verwenden Sie ausschließlich das Netzkabel und die Akkus, die in dieser Bedienungsanleitung angegeben sind. Werfen Sie verbrauchte Batterien auf keinen Fall in ein Feuer. Explosionsgefahr! Bitte beachten Sie bei der Entsorgung verbrauchter Batterien und Akkus unbedingt die geltenden Vorschriften zum Umweltschutz.

### **Bei Verwendung des drahtlosen LAN WARNUNG**

Bitte den folgenden Warnhinweis sorgfältig beachten.

• Schalten Sie die Stromversorgung des Computers nicht in Zügen, Flugzeugen, Krankenhäusern oder an Orten ein, an denen der Gebrauch von drahtlosen lokalen Netzwerken eingeschränkt oder untersagt ist. Bei Gebrauch an solchen Orten besteht die Gefahr, dass der Betrieb von anderen elektronischen Geräten bzw. Ausrüstungen der medizinischen Technik beeinträchtigt werden, wodurch Unfälle verursacht werden können. Gegenwärtig untersagen Fluggesellschaften den Betrieb elektronischer Geräte in Flugzeugen zu bestimmten Zeitpunkten (bei Start und Landung). Bei diesem Computer handelt es sich um ein "elektronisches Gerät". Weitere Einzelheiten sind auf Anfrage von den einzelnen Fluggesellschaften erhältlich.

### **Von drahtlosen LANs abgegebene HF-Wellen WARNUNG**

Bitte die folgenden Warnhinweise sorgfältig beachten.

- Verwenden Sie das drahtlose LAN nicht in voll besetzten Zügen und an anderen Orten, an denen sich eine große Anzahl von Personen aufhält. Drahtlose lokale Netzwerke geben HF-Wellen ab, die den Betrieb von Herzschrittmachern und anderen Geräten der medizinischen Technik beeinträchtigen können.
- Verwenden Sie das drahtlose LAN nicht, wenn Sie diesen Computer an Bord eines Flugzeugs oder in einem Krankenhaus betreiben. Drahtlose LANs geben HF-Wellen ab, die eine Beeinträchtigung von Messinstrumenten und Geräten der medizinischen Technik verursachen können.
- Stellen Sie den Gebrauch des in diesen Computer eingebauten drahtlosen LAN ein, wenn ein anderes Gerät durch das drahtlose LAN beeinträchtigt wird. Drahtlose lokale Netzwerke geben HF-Wellen ab, die eine Beeinträchtigung anderer Geräte und Unfälle aufgrund von Funktionsstörungen verursachen können.

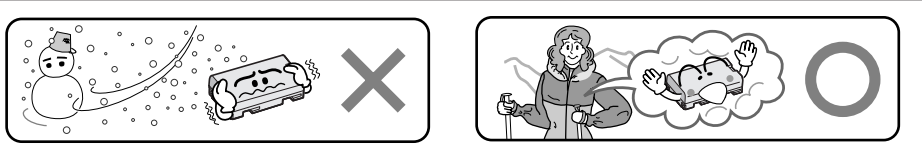

**Lithium-Ionen-Batterien sind kälteempfindlich. Batteriehinweise**

**GEFAHR!** Akku niemals auseinander nehmen, offenem Feuer oder starker Hitze aussetzen! Andernfalls besteht Feuer- und Explosionsgefahr!

**ACHTUNG!** Akku und insbesondere deren Polkontakte niemals mit metallischen Gegenständen in Berührung bringen! Andernfalls können Kurzschlüsse mit Feuergefahr auftreten.

#### **Vorzüge von Lithium-Ionen-Batterien**

Lithium-Ionen-Batterien bieten hohe Leistung bei kompakten Abmessungen. Bei Einwirkung niedriger Umgebungstemperaturen (unter 10°C) kann jedoch ein vorübergehender starker Leistungsabfall auftreten. In diesem Fall die Batterie kurz aufwärmen (in Jackeninnentasche etc.) und dann wieder am Mobile mini note PC anbringen. Solange die Batterie nicht abkühlt, sollte sie ihre Leistung voll abgeben.

(Wird die Batterie mit einem chemischen Heizkissen erwärmt, darauf achten, dass die Batterie nicht in direkte Berührung mit dem Heizkissen kommt!)

# **VORSICHTSMASSNAHMEN**

### Allgemeine Batterie-Sicherheitshinweise

#### **Ausschließlich die folgende Batterieausführung verwenden:**

Bitte beachten Sie die folgenden Batterie-Handhabungshinweise. Bei unsachgemäßer Handhabung können Batterien auslaufen und/ oder platzen.

- **1.** Angaben zum Batteriewechsel auf Seite 16.
- **2. Niemals** eine ungeeignete Batterieausführung verwenden.
- **3.** Batterien stets polrichtig einlegen.
- **4.** Batterien **niemals** extrem hohen Temperaturen aussetzen, da diese andernfalls auslaufen und/ oder platzen können.
- **5.** Batterien **niemals** zur Entsorgung verbrennen.

# Akku

Bei dem mitgelieferten Akku handelt es sich um eine Lithium-Ionen-Ausführung. Bitte lesen Sie vor der Ingebrauchnahme des Akkus die folgenden

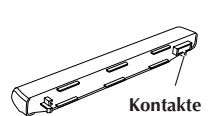

Sicherheitshinweise durch.

- **1. Zur Unfallverhütung Batteriesätze . . .**
	- .... **niemals** verbrennen.
	- .... **niemals** an den Polkontakten kurzschließen.
	- .... **niemals** zerlegen oder umbauen.
	- .... **niemals** auf über 60° erwärmen (Brandund Explosionsgefahr).
	- .... ausschließlich mit einem zulässigen Ladegerät laden.
- **2. Zur Schadensverhütung und für eine verlängerte Nutzungsdauer Akku . . .**
	- .... **niemals** einer starken Erschütterung aussetzen.
	- .... nur bei zulässigen Umgebungstemperaturen (siehe nachfolgende Tabelle) laden. Die verwendete Akkuausführung arbeitet mit chemischer Reaktion — bei zu niedrigen Temperaturen wird der chemische Ablauf beeinträchtigt, bei zu hohen Temperaturen kann keine vollständige Aufladung erzielt werden.
	- .... an einem kühlen und trockenen Ort aufbewahren. Bei übermäßig langer Einwirkung von hohen Temperaturen wird die natürliche Entladung beschleunigt und die Nutzungsdauer verkürzt.
	- .... einmal im Jahr vollständig laden und wieder entladen, wenn dieser über einen besonders langen Zeitraum gelagert wird.
	- .... bei Nichtgebrauch vom Ladegerät oder betriebenen Gerät abnehmen, da Geräte auch im abgeschalteten Zustand Spannung verbrauchen können.

#### **HINWEISE:**

● Die Erwärmung des Akkus nach dem Ladevorgang bzw. nach dem Gebrauch ist normal.

#### **Zulässige Umgebungstemperaturbereiche**

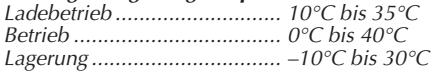

- Die Ladedauer ist auf eine Umgebungstemperatur von 20°C bezogen.
- Je geringer die Umgebungstemperatur, desto länger die Ladedauer.

# **MITGELIEFERTE KOMPONENTEN**

Bevor Sie Ihren Mobile mini note PC benutzen, vergewissern Sie sich, dass alle der folgenden Systemkomponenten beigelegt wurden.

Sollten Sie Mängel oder Probleme finden, setzen Sie sich bitte mit Ihrem Händler in Verbindung.

Die Abbildungen in dieser Bedienungsanleitung weichen u.U. geringfügig von der tatsächlichen Ausführung der betreffenden Produkte ab.

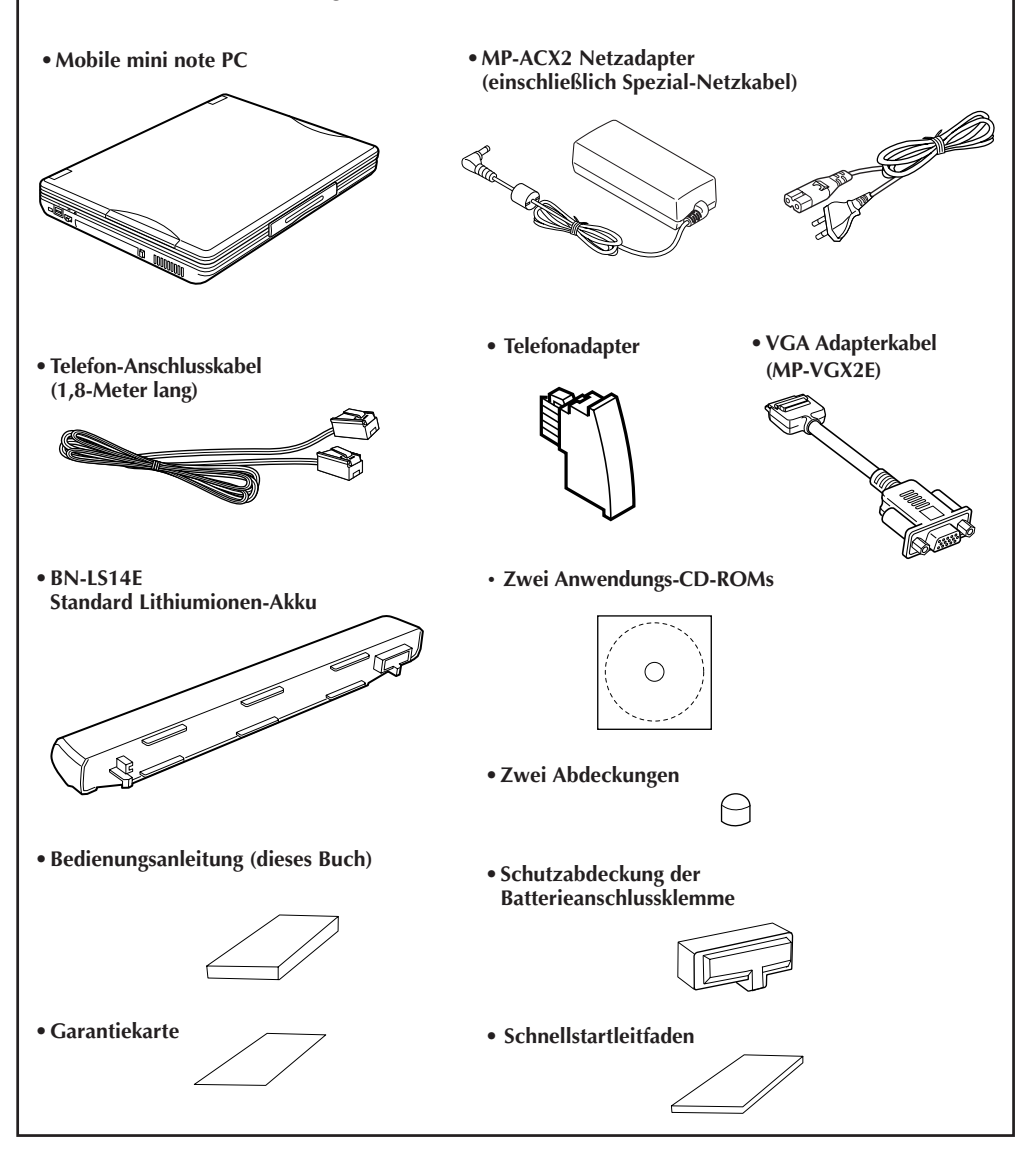

# **JVC SOFTWARE LIZENZVEREINBARUNG**

Vielen Dank für den Kauf des JVC Mobile mini note PC (der "Mobile PC"). Lesen Sie bitte die Lizenzvereinbarung bevor Sie den Mobile PC oder die beigefügte bzw. bereits installierte JVC Original-Software benutzen. Sofern Sie diese Lizenzvereinbarung nicht anerkennen, geben Sie bitte die JVC Original-Software an den Händler zurück von dem Sie diese gekauft haben. Durch die Benutzung der installierten Software oder durch öffnen der beigefügten Software erkennen Sie diese Lizenzvereinbarung an.

JVC gestattet für diesen Mobile PC unter folgenden Bedingungen die Nutzung der bereits installierten bzw. beigefügten JVC Original-Software.

### **Eigentumsrecht**

Das intellektuelle Eigentum sowie die Urheberrechte der bereits installierten bzw. beigefügten JVC Original-Software, der beigefügten Handbücher sowie aller damit verbundenen Dokumente gehören uneingeschränkt der Firma Victor Company of Japan und den evtl. anderen Lizenzgebern und ist durch nationale Gesetze für Urheberrechte und andere anwendbare Gesetze geschützt.

Es ist nicht erlaubt Kopien, mit der Ausnahme von Sicherungskopien für den eigenen Gebrauch, zu erstellen.

### **Nutzungsgenehmigung**

Sie erhalten die Genehmigung, die JVC Original-Software gemäß der nachstehenden Lizenzvereinbarung zu benutzen.

Die Nutzung der Software ist ausschließlich mit diesem Mobile PC gestattet und darf nicht für andere Zwecke benutzt werden.

Die Erstellung von Kopien dieser Software, mit der Ausnahme von Sicherungskopien für den eigenen Gebrauch, ist ausdrücklich untersagt.

Es ist nicht gestattet, die Software zu kopieren, in irgendeiner Form technisch oder inhaltlich zu verändern, zu modifizieren oder in Teilen für andere Zwecke zu benutzen.

Es ist untersagt, die Software zu verleihen oder zu vermieten oder eine Lizenz für die Nutzung durch Dritte zu erteilen.

### **Weitergabe**

Im Falle der Weitergabe des Mobile PC geht auch die Nutzungsgenehmigung mit der Übergabe der JVC Original-Software, der Handbücher und der gesamten damit verbundenen Dokumente sowie der evtl. vorhandenen Sicherungskopien an den Dritten über. Voraussetzung ist, dass der Dritte diese JVC Software Lizenzvereinbarung anerkennt und beachtet.

Diese Lizenzvereinbarung wird mit der Weitergabe des Mobile PC, der Handbücher und der damit verbundenen Dokumente seitens des Dritten akzeptiert.

### **Haftungsbegrenzung**

JVC übernimmt nur die gesetzliche Gewährleistung für diese Software und nur im Rahmen der vorgesehenen Nutzung mit dem Mobile PC.

Sofern Sie die Benutzer-Registrierungskarte oder eine andere reguläre Registrierungskarte ausgefüllt an die von JVC genannte Adresse geschickt haben, erhalten Sie im Falle von aufgetretenen Softwarefehlern von JVC innerhalb der gesetzlichen Gewährleistung entsprechende Informationen zur Behebung dieser Softwarefehler. Wann und wie diese Information erteilt wird liegt im Ermessen von JVC.

Softwarekorrekturen werden wie die Original-Software angesehen und unterliegen ebenfalls dieser JVC Software Lizenzvereinbarung.

Eine Haftung von JVC durch fehlerhafte Software über die gesetzliche Gewährleistung hinaus wird ausdrücklich ausgeschlossen.

Für Defekte, die nicht durch den Hersteller der Software verursacht wurden, wird keine Haftung übernommen.

JVC übernimmt keine Haftung für etwaige Schäden oder Verluste, die dem Benutzer oder Dritten durch die Benutzung der Software oder Bedienungsanleitung für diesen Mobile PC entstehen.

Wird die JVC Software Lizenzvereinbarung seitens des Benutzers verletzt, kann diese Lizenzvereinbarung fristlos seitens JVC gekündigt werden und für die entstandenen Schäden eine Haftbarmachung erfolgen. In diesem Fall ist die JVC Original-Software sowie die vorhandenen Sicherungskopien sofort vom Mobile PC zu entfernen und entweder zurückzugeben oder zu entsorgen.

### **Vertragszeitraum**

Die JVC Software Lizenzvereinbarung wird spätestens zum Zeitpunkt der Inbetriebnahme des Mobile PC bzw. mit dem Öffnen oder der Installation der beigefügten Software gültig.

# $10<sub>DE</sub>$

# **ENDVERBRAUCHER LIZENZVEREINBARUNG**

### **Wichtig:**

Bitte lesen Sie diese Endverbraucher-Lizenzvereinbarung ("Vereinbarung") sorgfältig durch, bevor Sie die G.726-Decoder-Software auf dem Mobile PC installieren oder benutzen. Das Nutzungsrecht für diese Software wurde Ihnen von der Firma Victor Company of Japan, Limited ("JVC") nur unter der Bedingung erteilt, dass Sie die nachstehende Vereinbarung akzeptieren. Sind Sie mit diesen Vereinbarungen nicht einverstanden, ist Ihnen die Installation dieser Software nicht gestattet. MIT DER INSTALLATION ODER BENUTZUNG DIESER SOFTWARE ERKENNEN SIE DIESE BEDINGUNGEN AN. Diese Bedingungen gelten auch für alles Material, mögliche Veränderungen, Verbesserungen und Erneuerung dieser Software.

### **Urheberrecht**

Sie bestätigen, dass alle Urheberrechte und intellektuelle Eigentumsrechte an der Software das Eigentum der Firma Sharp Corporation, ein japanisches Unternehmen, sind und dort verbleiben. JVC ist der bevollmächtigte Lizenznehmer der Firma Sharp Corporation mit dem Recht, die Software herzustellen, zu benutzen und zu verteilen. Die Software ist nach dem Urheberrechtsgesetz und anderer Vorschriften in Japan und anderen Ländern geschützt. Die Software muss in gleicher Weise wie jede durch Urheberrecht geschützte Ware in Übereinstimmung mit den Gesetzen, Vorschriften und anderen Bestimmungen genutzt werden.

### **Nutzungsbewilligung**

Im Einvernehmen mit dieser Vereinbarung gewährt Ihnen JVC ein nicht exklusives Recht zur Nutzung dieser Software.

Die Installation und Nutzung dieser Software ist nur in Verbindung mit diesem Mobile PC gestattet. Es ist nicht erlaubt Kopien, mit der Ausnahme von Sicherungskopien für den eigenen Gebrauch, zu erstellen.

### **Einschränkungen**

Es ist untersagt, die Software zu kopieren, in irgendeiner Form technisch oder inhaltlich zu verändern, zu modifizieren oder in Teilen für andere Zwecke zu benutzen.

Es ist untersagt, die Software zu verleihen oder zu vermieten oder eine Lizenz für die Nutzung durch Dritte zu erteilen.

Es ist nicht gestattet, die Vermerke des Urheberrechts und des intellektuellen Eigentums von der Software zu entfernen.

Die Software darf weder im Original noch als Kopie an einen Dritten übergeben bzw. übertragen werden, es sei denn, dass diese Vereinbarung als Rechtsnachfolger vom Übernehmer akzeptiert wird und an die gleichen Bedingungen dieser Vereinbarung gebunden ist. Die ursprüngliche Lizenz wird dadurch annulliert.

### **Gewährleistung**

Es gilt die gesetzliche Gewährleistung für dieser Software und nur im Rahmen der vorgesehenen Nutzung mit dem Mobile PC.

Eine Haftung durch fehlerhafte Software über die gesetzliche Gewährleistung hinaus wird ausdrücklich ausgeschlossen.

Für Defekte, die nicht durch den Hersteller der Software verursacht wurden, wird keine Haftung übernommen.

Es wird keine Haftung für etwaige Verluste übernommen, die dem Benutzer oder Dritten durch die Benutzung der Software entstehen.

JVC ÜBERNIMMT KEINE VERANTWORTUNG FÜR ENTSTEHENDE VERLUSTE UND SCHÄDEN SOWIE MÖGLICHE SCHADENSERSATZFORDERUNGEN DIE VON IRGENDEINER PERSON IM ZUSAMMENHANG MIT DER NUTZUNG DIESER SOFTWARE ERHOBEN WERDEN. SIE VERSICHERN JVC IN JEGLICHER FORM SCHADLOS ZU HALTEN.

### **Vertragszeitraum**

Diese Vereinbarung wird spätestens zum Zeitpunkt der Inbetriebnahme des Mobile PC bzw. mit dem Öffnen oder der Installation der Software gültig.

Wird diese Vereinbarung seitens des Benutzers verletzt, kann diese Vereinbarung fristlos seitens JVC gekündigt werden und für die entstandenen Schäden eine Haftbarmachung erfolgen. In diesem Fall ist die Software sowie die vorhandenen Sicherungskopien sofort vom Mobile PC zu entfernen und entweder zurückzugeben oder zu entsorgen.

### **Exportbeschränkungen**

Sie erklären sich einverstanden, die Software und die dazugehörigen Informationen und Technologien in kein Land zu exportieren, für das Japan oder andere relevante Länder ein Exportembargo verhängt haben.

#### **Weitere Beschränkungen**

Die Software einschließlich der dazugehörigen Dokumentation wurde durch die Firma Sharp Corporation entwickelt und ist im Handel erhältlich.

Sofern diese Software von Ihnen unter einem Vertrag des Verteidigungsministeriums der Vereinigten Staaten gekauft wurde, sind der Gebrauch, Kopieren oder Offenlegung durch die Regierung in den Beschränkungen enthalten, die im Unterparagraph (c) (i) und (ii) der Rechte von technologischen Daten und Rechner Software Klausel DFARS 252.227-7013 festgelegt sind. Auftragnehmer: Victor Company of Japan, Limited, 12, 3 chome, Moriya-cho, Kanagawa-ku, Yokohama, Kanagawa 221-8528, Japan.

Sofern diese Software von Ihnen als eine andere Agentur der US amerikanischen Regierung gekauft wurde, sind der Gebrauch, Kopieren oder Offenlegung durch die Regierung in den Bedingungen enthalten, die im Unterparagraph (g) (3) von FAR 52.227-14 oder FAR 52.227-19, falls anwendbar, festgelegt sind.

### **Allgemeines**

Veränderungen, Zusätze oder Streichungen oder Änderungen aller Art dieser Vereinbarung sind nur dann gültig, wenn diese schriftlich erfolgt sind und rechtsverbindlich seitens JVC unterschrieben wurden.

Sofern Teile dieser Vereinbarung aufgrund gesetzlicher Regelungen ungültig sein sollten, bleibt die Vereinbarung in allen anderen Punkten unverändert gültig.

Diese Vereinbarung basiert auf den Gesetzen in Japan. Gerichtsstand ist der Tokyo District Court in Tokyo, Japan.

# *12* DE **Inhalt**

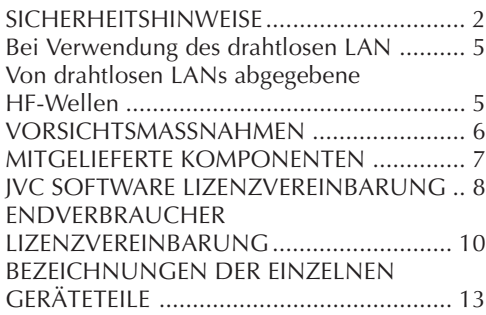

### **SETUP**

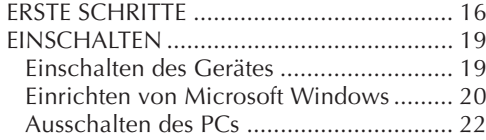

### **JVC ORIGINAL SOFTWARE UND SYSTEMAPPLIKATIONEN**

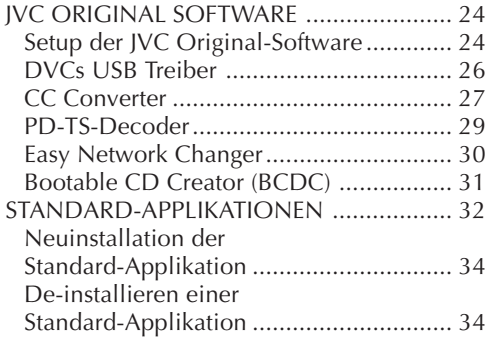

### **NAVIGIEREN SIE IN DER WELT DES INTERNETS!**

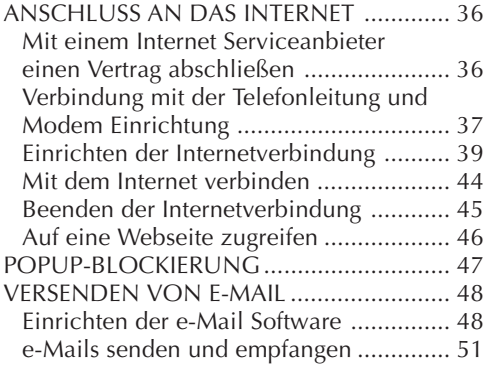

### **BEDIENUNG**

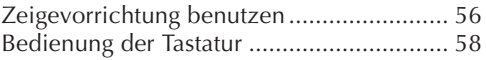

### **BEDIENUNG DER HARDWARE**

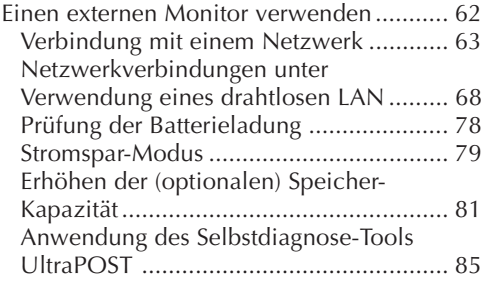

### **SYSTEM WIEDERHERSTELLUNG (RECOVERY)**

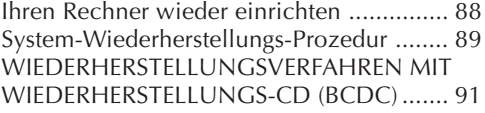

### **FRAGEN & ANTWORTEN**

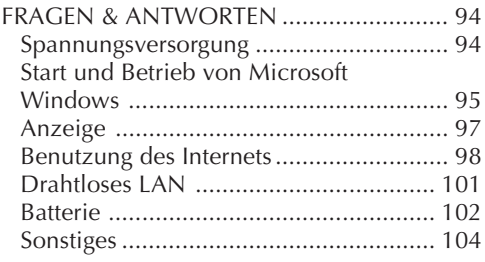

### **ANHANG**

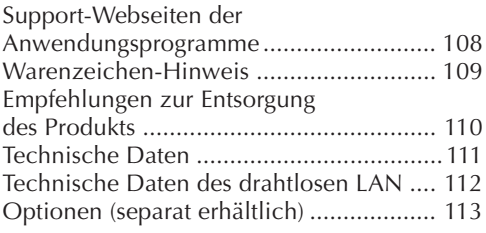

# **BEZEICHNUNGEN DER EINZELNEN GERÄTETEILE**

Ihr Mobile PC beinhaltet folgende Teile und Komponenten.

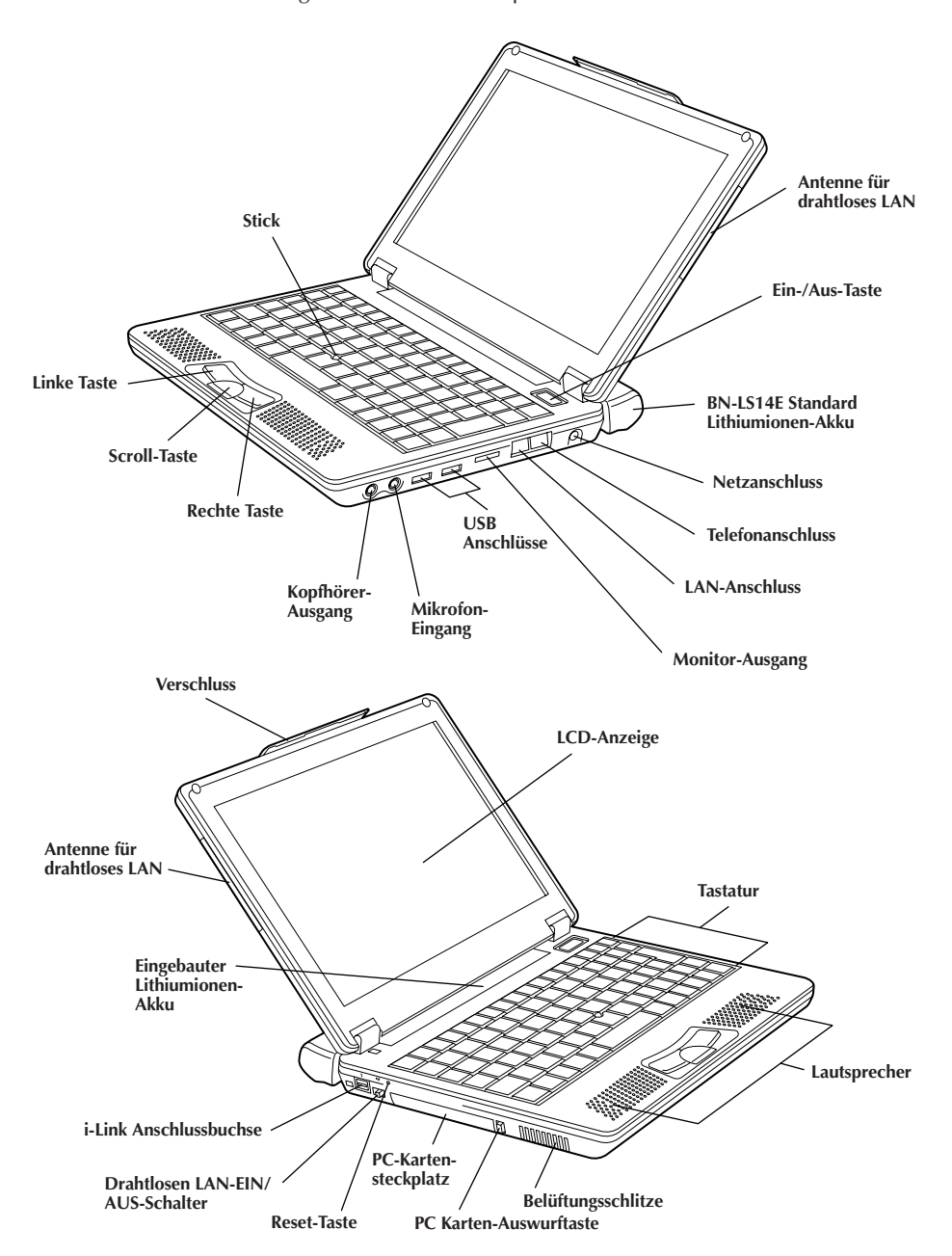

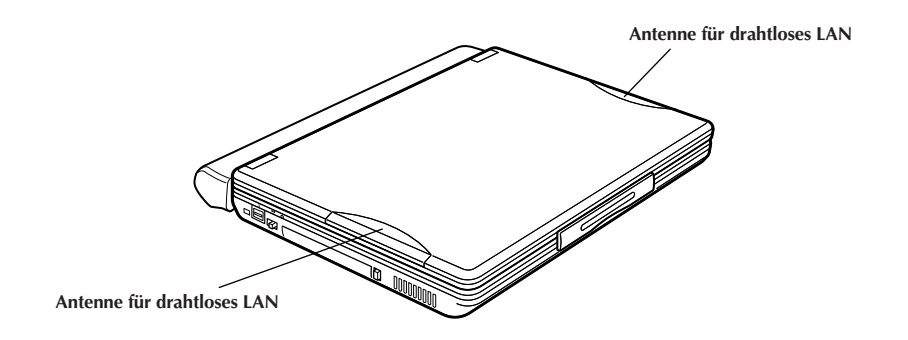

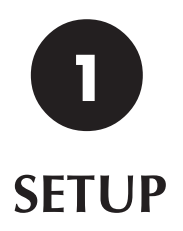

# **SETUP**

# $16$  DF **ERSTE SCHRITTE**

Wenn Sie Ihren Mobile PC zum ersten Mal benutzen, stecken Sie immer das Netzkabel in die Netzanschlussbuchse.

Dadurch wird der Lithiumionen-Akku während des Einrichtens aufgeladen. Zur Vermeidung von Datenverlust durch Stromausfall oder anderes, prüfen Sie die Punkte zum Batterie-Aufladen auf Seite 18.

### **1. Ziehen Sie die Überbrückungsklemme aus der Buchse bevor Sie den Akku aufladen**

Immer die Batteriepol-Überbrückungsklemme aus der PC Buchse herausziehen, bevor der Akku durch Einstecken des Netzkabels in die Netzanschlussbuchse geladen wird.

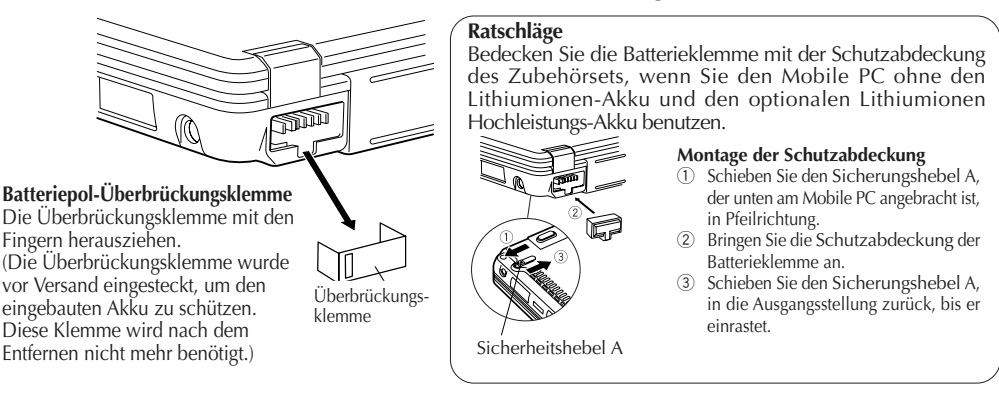

# **2. Anbringen/Entfernen des Lithiumionen-Akku**

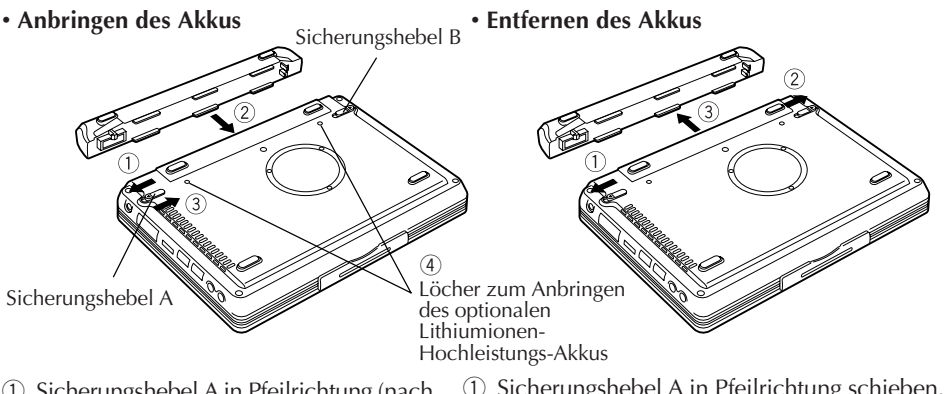

- 1 Sicherungshebel A in Pfeilrichtung (nach außen) schieben.
- 2 Führen sie den Akku in korrekter Richtung ein, bis er einrastet.
- 3 Sicherheitshebel A in Pfeilrichtung (nach innen) schieben.
- 4 Die beiden Schrauben festziehen. (Wenn Sie einen Lithiumionen-Hochleistungs-Akku anbringen.)
- 1 Sicherungshebel A in Pfeilrichtung schieben.
- 2 Sicherungshebel B in Pfeilrichtung schieben und festhalten, dann den Akku in Richtung 3, wie gezeigt, herausziehen und abmontieren.

## **3. Öffnen Sie die LCD-Anzeige**

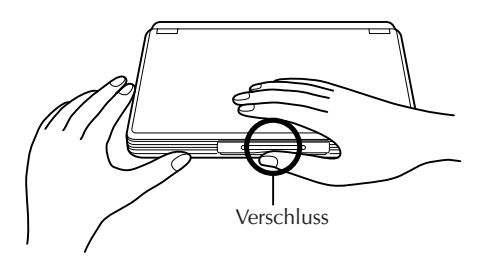

1 Den Verschluss des Mobile PC leicht hochziehen und die LCD-Anzeige kann hochgeklappt werden.

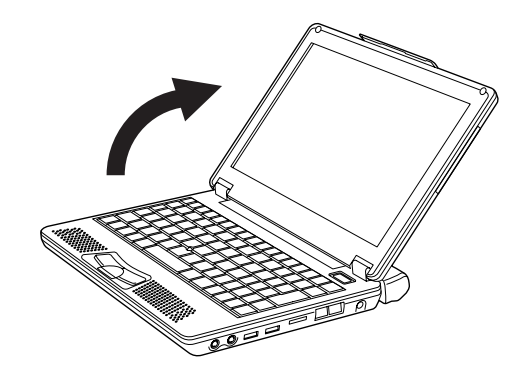

2 Die LCD-Anzeigetafel vorsichtig zum gewünschten Winkel öffnen. Sie können die LCD-Anzeige bis zu 180 Grad öffnen.

### **4. Den eingebauten Akku durch Einstecken des Netzkabels in die Steckdose aufladen**

Um den eingebauten Akku aufzuladen:

- 1 Netzkabel in Netzadapter stecken.
- 2 Das Gleichspannungskabel des Netzadapters in den Netzanschluss des Mobile PC stecken.
- 3 Das Netzkabel des Netzadapters in die Steckdose stecken.

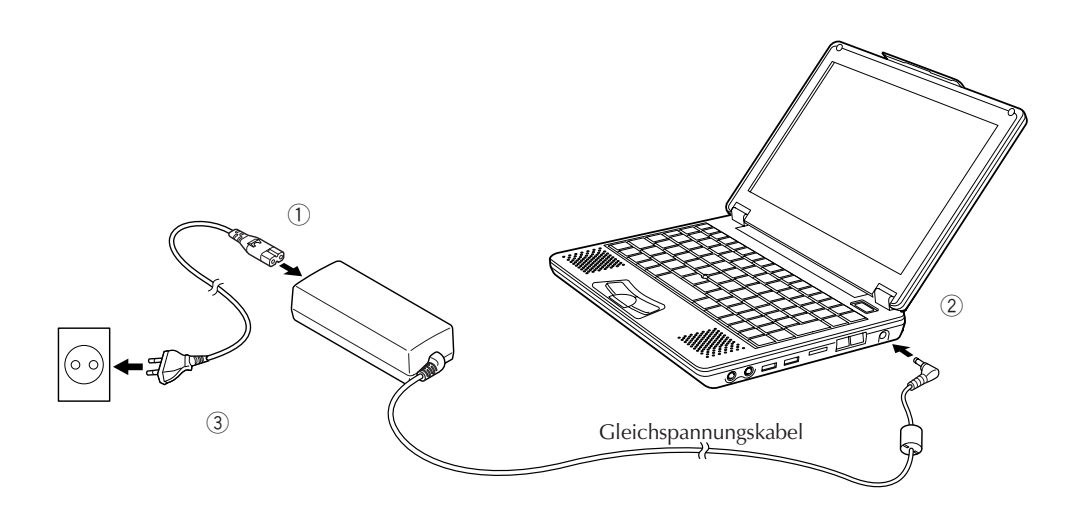

# *18* DE

## **5. Prüfen, dass der Akku vollkommen wiederaufgeladen ist**

Zur Vermeidung einer Unterbrechung während der Bedienung durch Stromausfall prüfen Sie die Akkuspannung, wenn Sie Ihren PC ohne Netzadapter verwenden.

### • **Vergewissern Sie sich, dass der Akku voll aufgeladen ist**

Wenn Sie den Netzadapter benutzen und die Ladekontrolle ( $\Box$ ) grün aufleuchtet, ist der Akku voll (100%) aufgeladen. Wenn das Licht orange ist, wird der Akku aufgeladen. Der Akku, der ein niedrigeres Energieniveau aufweist, wird als erste neu geladen.

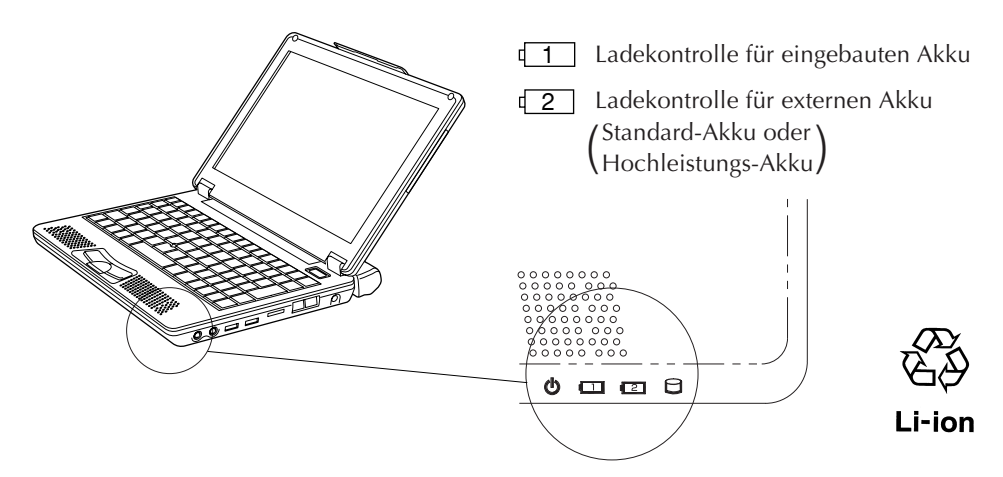

Wenn Sie das Netzgerät entfernen und Ihren PC mit dem Lithium-Ionen Akku betreiben, geht die Ladekontrolle ( $\Box$ ) aus.

### **Vorsicht**

Ist die Betriebszeit des PC´s nach dem Wiederaufladen sehr kurz, ist die Lebensdauer des Akkus erschöpft. Ersetzen Sie ihn durch einen Neuen. Bitte kontaktieren Sie dazu den JVC-Service.

# **EINSCHALTEN**

## **Einschalten des Gerätes**

### **Die (Ein-/Aus) Taste drücken.**

Die PC-Energieversorgung wird eingeschaltet und nach einigen Sekunden erscheint das Windows-Logo.

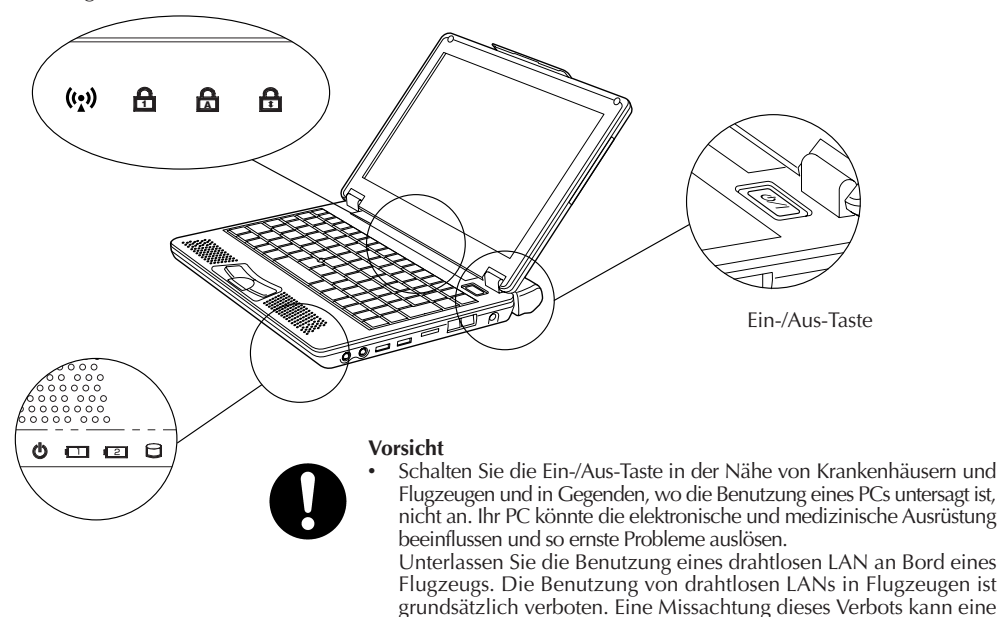

#### • **Statusanzeiger**

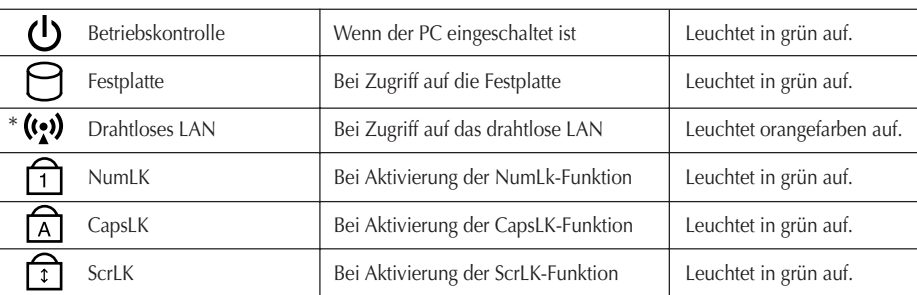

Geldstrafe nach sich ziehen.

\* Beim Empfangen und Senden von Daten blinkt die drahtlose LAN-Anzeigelampe.

#### **Vorsicht**

Bevor Sie den PC zum ersten Mal einschalten, müssen alle peripheren Geräte (z.B. Drucker) ausgeschaltet sein, da ansonsten das Setup nicht ordnungsgemäß arbeiten könnte.

# $20<sub>DE</sub>$

# **Einrichten von Microsoft Windows**

Wenn Sie Ihren PC das erste Mal einschalten, müssen Sie Vorbereitungen treffen, um Microsoft Windows zu benutzen.

Nachdem Sie das Setup beendet haben, können Sie die Software und verschiedene PC Funktionen benutzen. Befolgen Sie folgende Anleitung für die Einrichtung von Microsoft Windows. Bezüglich der Zeigereinrichtung und Tastaturbedienung, siehe Seiten 56 bis 59.

### **1. Wenn auf dem Bildschirm "Willkommen" erscheint, klicken Sie [Weiter] auf der rechten unteren Seite des Bildschirms.**

Der Bildschirm "Endbenutzer-Lizenzvertrag" wird erscheinen.

**2. Lesen Sie den "Endbenutzer-Lizenzvertrag" und klicken Sie auf den kleinen Kreis der Option "Ja, ich stimme dem Vertrag zu", wenn Sie die Vereinbarung akzeptieren. Dann klicken Sie auf [Weiter].**

Der Bildschirm "Schützen Sie den Computer?" wird erscheinen.

### **Bemerkung**

Wenn Sie die Option "Nein, ich stimme dem Vertrag nicht zu" benutzen, wird das Windows Setup widerrufen. Sie können Microsoft Windows oder die PC Software nicht benutzen.

### **3. Klicken Sie auf die Option "Schützen Sie den Computer, indem Sie automatische Updates jetzt aktivieren (empfohlen)", und klicken Sie dann auf [Weiter].**

Der Bildschirm "Benennen Sie Ihren Computer" erscheint.

### **4. Neubennung Ihres Computer und klicken [Weiter].**

Der Bildschirm "Es konnte keine Internetverbindung ausgewählt werden" oder "Wie wird auf diesem Computer die Verbindung mit dem Internet hergestellt?" erscheint.

### **Ratschlag:**

Es sollte ein einzigartiger Computername verwendet werden, damit Ihr Rechner von anderen Rechnern unterschieden werden kann, wenn Sie Ihren Computer mit dem Netzwerk verbinden. Unter "Computerbeschreibung" können Sie Ihrem Rechner eine Beschreibung wie z.B. "Mein neuer PC" geben. Dieses Feld muss jedoch nicht ausgefüllt werden Klicken Sie [Weiter].

### **5. Da die Einstellungen für das Gerät später durchgeführt werden, klicken Sie auf [Überspringen] unten rechts.**

Der Bildschirm "Möchten Sie Ihre Windows-Version bei Microsoft registrieren?" erscheint.

**6. Klicken Sie auf die Option "Nein, jetzt nicht registrieren" und dann auf [Weiter]** Der Bildschirm "Wer wird diesen Computer verwenden?" kann erscheinen.

### **Ratschläge:**

Wenn Sie die Option "Ja, jetzt bei Microsoft registrieren" wählen, können Sie die Online Benutzerregistrierung beginnen. Informationen zum Einrichten der Internetverbindung finden Sie auf Seite 36 unter "ANSCHLUSS AN DAS INTERNET".

### **7. Tragen Sie den Benutzernamen ein und klicken Sie [Weiter].**

Klicken Sie [Weiter] Der Bildschirm "Vielen Dank!" erscheint.

### **Ratschläge**

Die von Ihnen eingetragenen Benutzernamen werden im "Willkommen" Bildschirm gezeigt, der erscheint, wenn Sie den Computer nach dem Windows Setup einschalten. Zum Starten von Microsoft Windows, klicken Sie den gewünschten Benutzernamen.

### **8. Klicken [Fertig stellen].**

Das Windows Setup ist beendet.

### **Vorsicht**

- Bei Installation eines anderen als des auf diesem Computer vorinstallierten Betriebssystems ist kein einwandfreier Betrieb gewährleistet.
- Eine Woche nach dem Setup von Microsoft Windows erscheint eine Bestätigung auf dem Bildschirm, bei der nach dem Löschen der Desktop Icons gefragt wird. Das ist der Desktopbereinigungs-Assistent, der Icons löschen kann, die Sie für eine bestimmte Zeit von Ihrem Desktop Bildschirm nicht benutzt haben. Die Software wird nicht gelöscht, auch wenn Sie den Icon von Ihrem Desktop Bildschirm entfernt haben.
- Nachdem dieser anfängliche Setup beendet ist, folgen Sie den Bildschirmanweisungen, um die Einstellungen für den Assistenten von Norton AntiVirus 2005 (Seite 32) vorzunehmen, wenn er erscheint.
- Zum Ändern des Windows-Datums und der Uhrzeit gehen Sie wie folgt vor.
	- 1. Doppelklicken Sie auf dem Desktop rechts unten auf die Zeitanzeige der Taskleiste. Das Dialogfeld "Eigenschaften von Datum und Uhrzeit" wird eingeblendet.

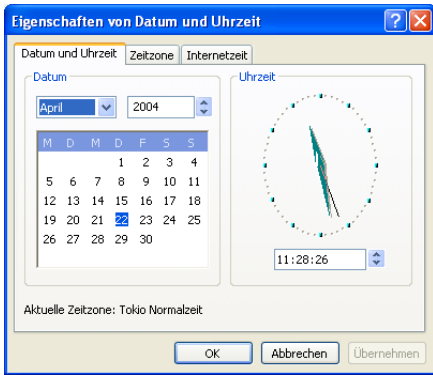

- 2. Klicken Sie auf die Registerkarte "Zeitzone", und wählen Sie aus dem Listenfeld Ihre Zeitzone aus.
- 3. Klicken Sie auf die Registerkarte "Datum und Uhrzeit", und geben Sie das korrekte Datum und die genaue Uhrzeit ein.
- 4. Klicken Sie auf "OK", um Ihre Änderungen zu speichern.

# $22nE$

**SETUP**

# **Ausschalten des PCs**

### **Vorsicht**

- Prüfen Sie vor dem Ausschalten der Stromversorgung den Ladezustand des Akkus. So vermeiden Sie, dass der Ladezustand-Warnbildschirm eingeblendet und Ihre Arbeit unterbrochen wird, wenn Sie unterwegs sind. Informationen zum Überprüfen des Akku-Ladezustands finden Sie unter "Prüfung der Batterieladung" auf Seite 78.
- Benutzen Sie immer diese Methode zum Ausschalten Ihres PCs.
- Benutzen Sie folgende Methode zum Ausschalten Ihres PCs.

### **1. Klicken [Start].**

Das "Start" Menü wird erscheinen.

### **2. Klicken [Ausschalten].**

Der Bildschirm "Computer ausschalten" wird erscheinen.

### **3. Klicken [Ausschalten].**

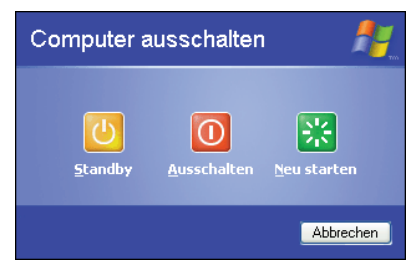

Die PC Stromversorgung wird automatisch abgeschaltet und die <sup>the</sup> Betriebskontrolle wird ausgehen.

Bevor die LCD Anzeige geschlossen wird, vergewissern Sie sich, dass sich die Betriebskontrolle ausschaltet.

### **Ratschläge**

Um einen Neustart von Windows auszuführen, ohne die Stromversorgung auszuschalten, klicken Sie auf **[**Neu starten**]** im Bildschirm "Computer ausschalten". Als Alternative können Sie die **[**∞**]** an der Tastatur drücken, während der Bildschirm "Computer ausschalten" erscheint. Danach erscheint der unten abgebildete Bildschirm, und der Computer kann auf **[**Ruhezustand] geschaltet werden.

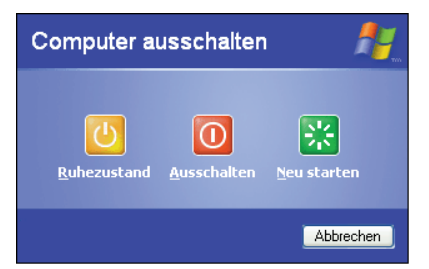

Einzelheiten zu den Modi **[**Standby**]** und **[**Ruhezustand**]** finden Sie auf Seite 79 und 80.

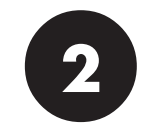

# **JVC ORIGINAL SOFTWARE UND SYSTEMAPPLIKATIONEN**

# 24 DE **JVC ORIGINAL SOFTWARE UND SYSTEMAPPLIKATIONEN**

# **JVC ORIGINAL SOFTWARE**

Zur Benutzung der JVC Software, müssen Sie die unten angegebene "Setup der JVC Original-Software" verfolgen. Sie können die folgenden Softwareprogramme einrichten.

### **Software einrichten**

- CC Converter (Siehe Seite 27.)
- Dienstprogramm von JVC für Digital-Camcorder (DVC) (Siehe Seite 26.)

### **Ratschläge**

- Das DVC-Dienstprogramm von JVC ist ein USB-Treiber für JVC-Digital-Camcorder. Es kann verwendet werden, ohne die USB-Treiber von der im Lieferumfang des DVC enthaltenen CD-ROM einzurichten.
- Für DVC Verbindung und Bedienung, siehe die Bedienungsanleitung der DVC.

# **Setup der JVC Original-Software**

Bevor Sie mit dem Setup der Software beginnen, verlassen und speichern Sie die augenblicklich aktiven Applikationen, falls geöffnet. Ansonsten gehen Ihre Arbeitsdaten verloren.

**1. Klicken Sie auf [Start] und dann auf [Bitte zuerst installieren] am rechten unteren Ende des Menüs.**

"Installation wird vorbereitet..." wird erscheinen und das Software-Setup wirt gestartet.

**2. Lesen Sie die Lizenzvereinbarung, wenn sie augezeigt wird.**

Wenn Sie die Vereinbarung annehmen, geben Sie [Ja] ein.

**3. Während des Setup kann die Meldung "Audio-, Video- und Gamecontroller hat den Windows-Logo-Test nicht bestanden, der die Kompatibilität mit Windows XP überprüft." angezeigt werden. Ignorieren Sie dies, da es die Systembedienung nicht beeinflusst. Klicken Sie auf [Installation fortsetzen] zur Weiterführung des Software- Setup.**

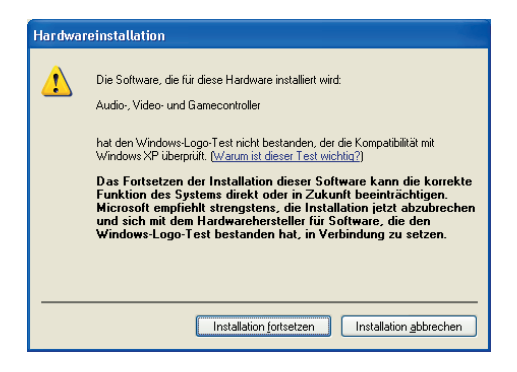

**4. Wenn die Software eingerichtet ist, erscheint eine Aufforderung, den PC neu zu starten. Klicken [Fertigstellen], um Ihren Rechner neu zu starten.**

DE*25*

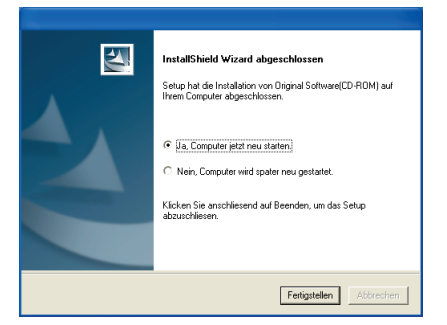

### **Vorsicht**

Das Setup kann möglicherweise nicht alle DVC Einrichtungen installieren.

Nachdem Sie die Original-Software eingerichtet haben, stecken Sie das DVC Kabel in die Anschlussbuchse Ihres PC. Der Gerätetyp wird automatisch erkannt und Setup seines USB Treibers wird gestartet.

# $26$ <sub>DE</sub> **JVC ORIGINAL SOFTWARE UND SYSTEMAPPLIKATIONEN**

# **DVCs USB Treiber**

Die DVC Verbindung und der USB Treiber, der eingerichtet werden soll, sind je nach DVC Modell, das Sie benutzen, verschieden.

Bezüglich Einzelheiten, siehe DVC Bedienungshandbuch.

- **1. Verbinden Sie die DVC mit dem USB Anschluss Ihres PC.**
- **2. Wenn das Fenster "Assistent für das Suchen neuer Hardware" erscheint, wählen Sie "Nein, diesmal nicht", und klicken Sie dann auf [Weiter].**
	- Bei einigen DVC-Modellen werden die Treiber automatisch installiert, ohne dass dieses Fenster erscheint.
- **3. Das Installationsfenster "Assistent für das Suchen neuer Hardware" wird angezeigt.**
- **4. Wählen Sie die Option "Software automatisch installieren" und klicken [Weiter].**
	- Der Treiber, der eingerichtet werden soll, hängt vom DVC Bedienungsmodus ab.
	- Es besteht kein Bedienungsproblem, obwohl die Meldung "…hat den Windows Logo-test nicht bestanden..." erscheint.

### **5. Klicken [Installation fortsetzen]. Der Treiber wird automatisch installiert.**

### **6. Wenn die Meldung "Fertigstellen des Assistenten" angezeigt wird, klicken Sie [Fertig stellen].**

- Da Ihr PC zwei USB Anschlüsse besitzt, müssen Sie beide einrichten, wenn Sie sie benutzen. Wenn Sie beim Hinzufügen einer Einrichtung aufgefordert werden, den USB Kanal einzurichten, wiederholen Sie den obigen Vorgang noch einmal.
- Für einige DVC-Modelle müssen mehrere Treiber installiert werden. Klicken Sie auf [Fertig stellen], und wiederholen Sie den Installationsvorgang ab Schritt 2, falls das Fenster "Assistent für das Suchen neuer Hardware" wieder erscheint.

# **CC Converter**

Dieses ist ein Klangbearbeitungs-System, das von JVC für Audio-Applikationen entwickelt wurde. Es reproduziert die Klangfarbe des Originalsounds von höchster Qualität.

Der CC Converter arbeitet als Systemfilter, so dass der Effekt ungeachtet des Abspielprogrammes erzielt wird.

**Zum Ein- oder Ausschalten des Effekts oder zur Änderung des Effektniveaus:**

**1. Öffnen Sie das (CC Converter) Icon in der Taskleiste (durch Klicken der rechten Maustaste).**

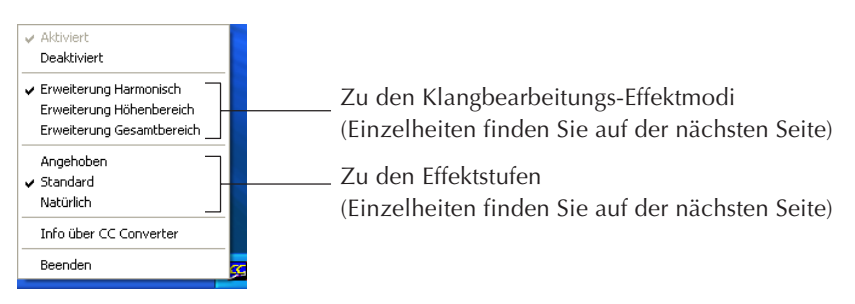

### **2. Wenn das Menü erscheint, wählen Sie mit der Maus die gewünschte Option.**

### **Vorsicht**

- Wenn Sie den Effekt deaktiviert haben, wird das CC Converter-Icon in der Taskleiste (task tray) in monochromer Farbe gezeigt.
- Die tatsächliche Soundwiedergabe kann aufgrund der Verarbeitung der Audiodaten leicht verzögert sein.

### **Erklärung der Menü-Optionen**

• **Aktiviert**

Schaltet die CC Converter-Funktion ein.

• **Deaktiviert**

Schaltet die CC Converter-Funktion aus.

### **Die folgenden Menü-Optionen sind nur anwählbar, wenn Sie die "Aktiviert" Option angewählt haben.**

### **Hinweise zu den Klangbearbeitungs-Effektmodi**

Die folgenden drei Effektmodi stehen zur Auswahl.

Jeder Modus besitzt die unten beschriebenen besonderen Merkmale, die sich nach dem jeweils anzuhebenden Frequenzbandmuster richten.

### • **Erweiterung Harmonisch**

 $28nF$ 

Durch Erweiterung der in Musik enthaltenen Obertonkomponenten werden nachklingende Töne hervorgehoben, so dass dem Klang zusätzlicher Glanz verliehen wird. Dieser Modus ist speziell für Gesang und Musik mit akustischen Instrumenten vorgesehen. Da sein Effekt jedoch für praktisch alle Musikgattungen geeignet ist, wird normalerweise dieser Modus verwendet.

• **Erweiterung Höhenbereich**

Durch Erweiterung der Klangkomponenten im hohen Frequenzbereich wird der Eindruck der Klangdefinition verbessert. Dieser Modus ist besonders für die harten Klänge von elektronischen Musikinstrumenten geeignet. Bei Rock- oder Popmusik wird in diesem Modus ein dynamischerer Klang erzielt.

### • **Erweiterung Gesamtbereich**

Dieser Modus liefert eine Erweiterung über das gesamte Frequenzspektrum der Musik. Da kein bestimmter Frequenzbereich angehoben wird, beeinflusst der CC Converter in diesem Modus alle Arten von Musik.

### **Hinweise zu den Effektstufen**

Drei Menü-Optionen stehen zur Auswahl, die jeweils einer CC Converter-Effektstufe entsprechen. Es wird empfohlen, die Effektstufe der Größe der zur Wiedergabe verwendeten Lautsprecher bzw. der Leistung des verwendeten Kopfhörers sowie dem Typ der Klangdaten (komprimiert oder nicht komprimiert) anzupassen.

### • **Angehoben**

Die CC Converter-Funktionen haben einen maximalen Effekt.

Die Effektstufe "Angehoben" eignet sich zur Wiedergabe von komprimierten Musikdaten über die eingebauten Lautsprecher des Computers oder andere kleine Lautsprecher. Bei bestimmten Arten von Musik kann es vorkommen, dass in diesem Modus verstärktes Rauschen auftritt. In einem solchen Fall wählen Sie die Option "Standard" oder "Natürlich".

### • **Standard**

Bei Wahl der Option "Standard" eignet sich die CC Converter-Effektstufe zur Wiedergabe von komprimierten Musikdaten über Kopfhörer oder eine Minikomponenten-Hi-Fi-Anlage. Normalerweise sollte diese Option verwendet werden.

### • **Natürlich**

Die CC Converter-Funktionen reproduzieren den Originalsound mit höchstmöglicher Treue. Die Effektstufe "Natürlich" eignet sich zur Wiedergabe von nicht komprimierten Musikdaten mit hoher Klangqualität über große Lautsprecher.

Stellen Sie diesen Modus ein, wenn das Rauschen so stark ist, dass Ihr Klangerlebnis beim Verwenden des Kopfhörers beeinträchtigt wird.

### • **Info über CC Converter**

Zeigt die CC Converter-Version und weitere Information. Klicken Sie auf [OK], um das angezeigte Fenster zu schließen.

### • **Beenden**

Verlässt den CC Converter. Der CC Converter-Status, den Sie jetzt eingestellt haben, wird gehalten. Das Programm kann aus dem Startmenü neu gestartet werden.

\* Um die CC Converter-Einstellung zu ändern und den neuen Status zu speichern, klicken Sie auf [Beenden]. Um den CC Converter neu zu starten, klicken Sie auf [Start]  $\rightarrow$  [Alle Programme]  $\rightarrow$  [CC Converter]  $\rightarrow$  [CC Converter].

### **Tipps**

- Ändern Sie die Einstellungen nicht, wenn Sie Audiodaten wiedergeben.
- Wenn Sie die Einstellungen geändert haben, warten Sie bitte mehr als 5 Sekunden, bevor Sie die Daten abspielen.
- Der CC Converter kann nur zweikanalige PCM Daten verarbeiten. In manchen Fällen kommt es vor, dass der CC Converter die Daten nicht verarbeitet. Dies kann z.B. auftreten, wenn der DVD-Ton zu einem externen Audiogerät ausgegeben wird oder wenn Mehrkanaldaten oder Daten, die nicht im PCM-Format vorliegen, an ein Audiogerät ausgegeben werden.
- Wenn Sie Daten mit hohem Rauschpegel abspielen, kann das Rauschen hervorgehoben werden.
- Ein anderer Benutzer als der Administrator des Rechners (der die Verwaltungsautorität hat) kann das Setup des CC Converters nicht verändern.

### **PD-TS-Decoder**

Mit dem Decoder können Sie die Daten, die im GR-PD1 HI-RES.- oder PS50-Modus aufgezeichnet wurden, auf einen separaten PC (Pentium 4, 2 GHz oder schneller empfohlen) übertragen und mit Windows Media Player 10 auf diesem Rechner in einem vereinfachten Format wiedergeben. Der Decoder ist vorinstalliert.

- Um den Decoder zu deinstallieren, wählen Sie in der Systemsteuerung die Option [Software], und entfernen Sie ihn.
- Das Installationsprogramm befindet sich auf der mitgelieferten Anwendungs-CD-ROM. Wenn Sie den Decoder erneut installieren möchten, verwenden Sie diese CD-ROM.

# **JVC ORIGINAL SOFTWARE UND SYSTEMAPPLIKATIONEN**

# **Easy Network Changer**

*30* DE

Easy Network Changer ist ein Hilfsprogramm, mit dem Sie Ihre Netzwerkeinstellungen schnell und einfach ändern können.

Mit diesem Programm haben Sie die Möglichkeit, eine Vielfalt von Profilen zu registrieren, in denen die Netzwerkeinstellungen für zu Hause, für Ihr Büro oder für andere Netzwerkstandorte definiert sind. Wenn der Mobile mini note PC in eine andere Netzwerkumgebung verlegt wird, können Sie nach der Auswahl des entsprechenden Profils mühelos eine Netzwerkverbindung herstellen.

### **So starten Sie das Programm**

Doppelklicken Sie am Desktop auf das Symbol von Easy Network Changer. Der Profilverwaltungsbildschirm wird angezeigt. Um ein Profil zu registrieren, klicken Sie auf [Neu], und folgen Sie den Anweisungen des Assistenten. Sobald das Profil registriert ist, kann es im Profilverwaltungsbildschirm ausgewählt werden, um die Netzwerkeinstellungen zu ändern.

Am einfachsten können Sie das Netzwerk wechseln, indem Sie auf das Symbol in der Taskleiste klicken und das Profil aus dem eingeblendeten Menü wählen.

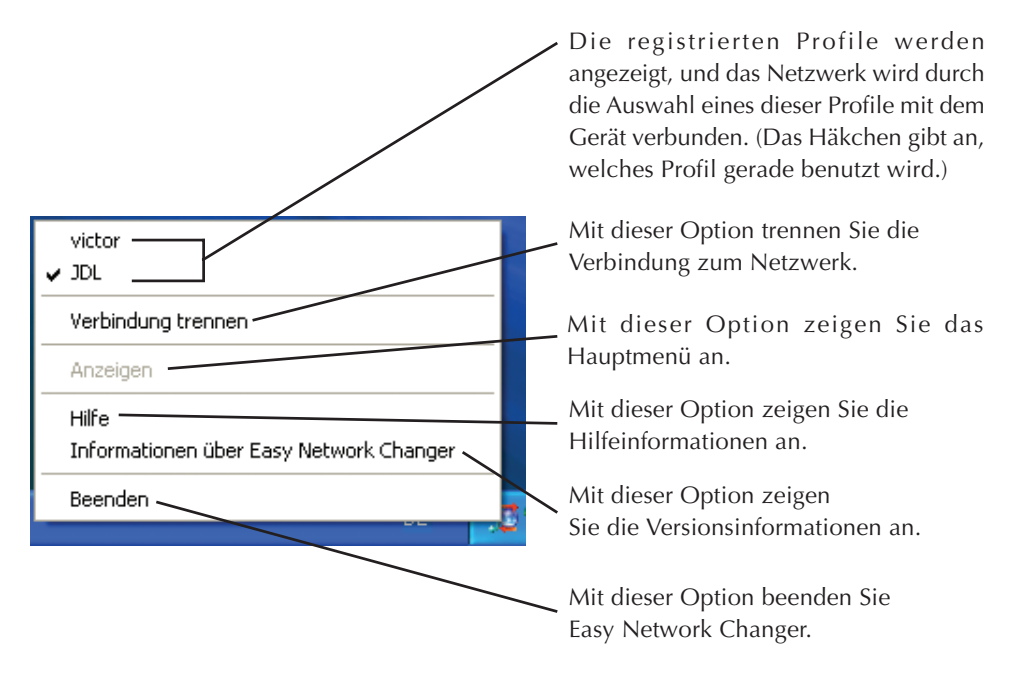

Nähere Einzelheiten zur Anwendung des Hilfsprogramms finden Sie in den Hilfeinformationen.

## **Bootable CD Creator (BCDC)**

Die Wiederherstellungs-CDs können Sie mit Bootable CD Creator (BCDC) erstellen.

- **1. Um die wechselbaren Wiederherstellungs-CDs mit Bootable CD Creator (BCDC) zu erstellen, verbinden Sie das DVD-ROM & CD-R/RW-Laufwerk mit dem MP-XP741.**
- **2. Wenn das DVD-ROM & CD-R/RW-Laufwerk erkannt wurde, klicken Sie auf [Start]**  $\rightarrow$  [Alle Programme]  $\rightarrow$  [BCDC SE], um BCDC zu starten.
- **3. Wählen Sie die Schreibgeschwindigkeit aus, und klicken Sie auf die Schaltfläche "Create Recovery Disc".**
- **4. Die Meldung "Once you have successfully created Restore Disc, Create Restore Disc function is no longer available. Continue?" wird angezeigt. Wählen Sie "Ja."**
- **5. Die Anzahl der erforderlichen CD-R-Discs wird angezeigt. Wenn die CD-R-Discs bereit sind, klicken Sie auf "OK."**
- **6. Wenn die Meldung "Please insert a blank disc in the drive." angezeigt wird, legen Sie eine der CD-R-Discs in das Laufwerk ein, und klicken Sie auf "OK".**

**(Möglicherweise wird das Fenster eingeblendet, in dem die "Automatische Ausführung mit leeren CDs" ausgewählt wird. Wenn dies der Fall ist, brechen Sie den Vorgang ab.)**

- **7. Der Schreibprozess beginnt. Wenn die Meldung "Please insert a blank disc in the drive." angezeigt wird, wechseln Sie die Disc aus.**
- **8. Wenn die Meldung "Disc creation now completed." angezeigt wird, klicken Sie auf "OK."**

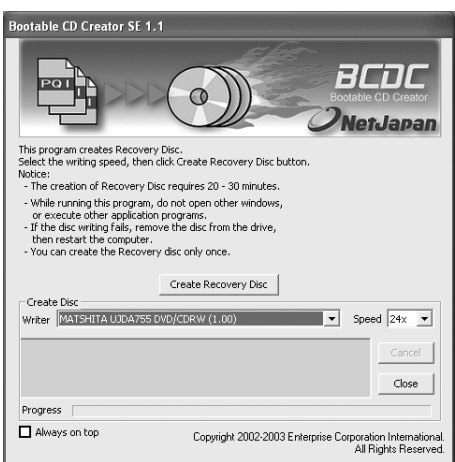

### **Tipp**

• Wenn Sie zur Wiederherstellung eine Wiederherstellungs-CD verwenden, die mit Bootable CD Creator erstellt wurde, wird der Wiederherstellungsbereich auf der Festplatte gelöscht. Das Wiederherstellungsverfahren ist auf Seite 91 beschrieben.

### $32$ <sub>DE</sub> **JVC ORIGINAL SOFTWARE UND SYSTEMAPPLIKATIONEN**

# **STANDARD-APPLIKATIONEN**

Ihr Mobile PC hat die folgenden Standard-Applikationen. Öffnen Sie das Hilfsmenü jeder Applikation, um die Applikationsnutzung zu prüfen. Wenn Sie eine Frage haben, nehmen Sie mit Ihrem nächsten Unterstützungszentrum Kontakt auf, das auf Seite 108 aufgeführt sind.

### • **Adobe Reader 6.0**

### **Kann PDF Dateien anzeigen und ausdrucken.**

Durch Benutzen von Adobe Reader können Sie Dateien im PDF Format anzeigen und ausdrucken.

### • **Norton AntiVirus 2005**

### **Die Software, um Virusinfektionen vom Internet vorzubeugen.**

Das ist ein sehr verlässliches Antivirus-Programm. Es kann Ihr System ohne Unterbrechung der augenblicklichen Arbeiten vor einer Virusinfektion schützen. Dieses Programm verhindert die Ausbreitung von Viren, da es e-Mails beim Eingang und Versenden auf Virusinfektionen überprüft. Es kann außerdem eine auf Script basierende Virusinfektion vermeiden, sogar wenn Sie es noch nicht auf die neuesten Antivirus-Definitionen aktualisiert haben.

### **Vorsicht**

- Bei der dritten Inbetriebnahme nach dem Windows Setup erscheint ein Norton AntiVirus Informations-Bildschirm. Befolgen Sie die Anleitungen auf dem Bildschirm zur Einrichtung dieses Applikationsprogrammes.
- Sie können innerhalb von 90 Tagen die Antivirus-Definitionen dieser Applikation aktualisieren.

### • **ImageMixer 1.7**

### **Kann einen Originalfilm editieren.**

Sie können Filmbilder mit Hilfe einer digitalen Videokamera (DVC) aufnehmen und diese editieren, indem Sie die Effekte benutzen, wenn Sie Szenen wechseln, Bilder einfügen und nach Aufnahme Sound und BGM hinzufügen.

Der editierte Film wird im MPEG1 Format aufgenommen und seine Dateigröße ist kleiner als eine DV Format-Datei. Dadurch lassen sich kurze Filme z.B. auch per e-Mail versenden.

Außerdem lassen sich Video-CDs auf einfache Weise von MPEG1-Daten erstellt werden, so dass Sie wertvolle Erinnerungsbilder bequem auf einem Fernsehschirm oder PC-Monitor betrachten können.

### **Vorsicht**

- Die Modellnummern der kompatiblen DVCs von JVC finden Sie auf der Website (hinterer Umschlag).
- Die Funktionen zur Erstellung von DVD-Videos werden unterstützt, wenn sie aktualisiert werden. (Für die Aktualisierung wird eine Gebühr erhoben.)
- Da diese Software eine hybride Applikation darstellt, lesen Sie bitte die Punkte, die sich auf Microsoft Windows beziehen, wenn Sie das Hilfemenü aufrufen.

### • **RealOne Player**

### **Kann eine Videodatei wiedergeben.**

Der RealOne Player kann einige Videodateien wiedergeben, die vom Windows Media Player (im Microsoft Windows XP enthalten) nicht unterstützt werden.

### • **PINNACLE STUDIO 9 SE**

### **Videobearbeitungs-Software für das Breitbild-Zeitalter.**

Mit dieser Software können Sie bewegte Bilder oder Standbilder von einem Digital-Camcorder oder einer Digitalkamera über IEEE 1394 I/F (i.LINK) übertragen. Sie können eine Reihe von Videoeffekten hinzufügen und diese zu einem Digital-Camcorder übertragen oder Videos in verschiedenen Formaten erstellen.

Da diese Software Autoren- und Schreibfunktionen für DVDs, VCDs und SVCDs umfasst, können die damit erstellten Filme z.B. mit einem DVD-Player wiedergegeben werden.

### • **UltraPost**

Dieses Selbstdiagnose-Tool ist im BIOS integriert. Es ermöglicht eine Selbstdiagnose der Hardware ohne Einbeziehung zusätzlicher Datenträger.

Verwenden Sie das Tool, wenn der Betrieb überprüft werden muss, z.B. wenn Speicher hinzugefügt wird oder Probleme vermutet werden.

Einzelheiten dazu finden Sie unter "Anwendung des Selbstdiagnose-Tools UltraPOST" auf Seite 85.

### $.34$ <sub>DE</sub> **JVC ORIGINAL SOFTWARE UND SYSTEMAPPLIKATIONEN**

# **Neuinstallation der Standard-Applikation**

Sie können eine Standard-Applikation neu einrichten, wenn Sie die Applikations-CD-ROM benutzen. (Das optionale CD-ROM Laufwerk wird dazu benötigt.)

Wenn Sie versehentlich eine Standard-Applikation gelöscht haben, können Sie diese von der Applikations-CD-ROM wieder installieren. Bezüglich Einzelheiten, siehe "readme.txt" Datei auf der Applikations-CD-ROM .

## **Achtung**

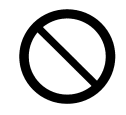

• Verwenden Sie die Applikations-CD im Lieferumfang ausschließlich auf dem CD-ROM Laufwerk. Andernfalls können Ihre Ohren oder das Lautsprechersystem wegen der Lautstärke Schaden erleiden.

### **Tipps**

Bei der Neuinstallation einiger Anwendungen müssen Sie die Seriennummer (S/N) auf der CD-ROM angeben.

# **De-installieren einer Standard-Applikation**

Folgen Sie diesen Richtlinien, wenn Sie ein Standard-Applikations-Programm de-installieren wollen.

- **1. Klicken Sie die [Start] Taste, dann [Systemsteuerung].**
- **2. Klicken Sie auf das Icon [Software].**

Die augenblicklich installierten Programme werden aufgeführt.

- **3. Klicken Sie auf ein Applikationsprogramm, dass Sie de-installieren möchten. Klicken Sie auf die [Ändern/Entfernen] Taste.**
- **4. Wenn Sie eine "...entfernen?" Meldung erhalten, klicken Sie auf [OK].**
- **5. Der De-Installierer wird das gewählte Applikationsprogramm entfernen.**

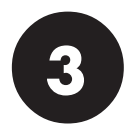

# **NAVIGIEREN SIE IN DER WELT DES INTERNETS!**

### $36$ <sub>DE</sub> **NAVIGIEREN SIE IN DER WELT DES INTERNETS!**

# **ANSCHLUSS AN DAS INTERNET**

Möglicherweise werden Sie sich mit einem Internet Serviceanbieter in Verbindung setzen. Lesen Sie bitte die entsprechende Dokumentation.

## **Mit einem Internet Serviceanbieter einen Vertrag abschließen**

Ein Internet Serviceanbieter (ein Unternehmer oder eine Organisation, die für die Internetverbindung und damit verbundene Dienstleitungen sorgen) wird im allgemeinen als "Anbieter" bezeichnet.

### • **Vertrag mit einem Anbieter**

Besorgen Sie sich die Information über Eintragung bei einem Anbieter, Verbindungsgebühren, Dienstleistungsinhalt und andere Information aus einem Internetmagazin.

Wir empfehlen Ihnen, die vorhandenen Dienstleistungen miteinander zu vergleichen und den Anbieter auszuwählen, der Ihre Bedürfnisse am besten erfüllt.

### • **Wenn Sie sich bereits mit einem Anbieter in Verbindung gesetzt haben,**

können Sie Ihr Anbieterkonto (wie Benutzeridentität und Passwort) auf Ihrem Rechner benutzen.

### • **Wenn Sie einen Vertrag mit einem Anbieter abgeschlossen haben,**

werden Sie ein Dokument erhalten, dass Ihre Benutzeridentität, Passwort und e-mail Adresse zeigt. Halten Sie dieses Dokument bereit, wenn Sie die Internet-Verbindung einrichten.

### **Anmerkung**

- Möglicherweise werden Sie eine Kreditkarte benötigen, wenn Sie einen Vertrag mit einem Anbieter abschließen.
- Wenn Sie Fragen bezüglich der Anbieter haben, setzen Sie sich mit dem Support in Verbindung, das auf Seite 81 aufgelistet ist.

## **Verbindung mit der Telefonleitung und Modem Einrichtung**

Mit dem eingebauten Modem und mitgelieferten Telefon-Anschlusskabel können Sie durch einfaches Verbinden Internet und e-Mail aufrufen.

**1. Stecken Sie das beiliegende Telefon-Anschlusskabel in die Modembuchse Ihres Rechners, bis es einrastet. Achten Sie dabei auf die korrekte Position.**

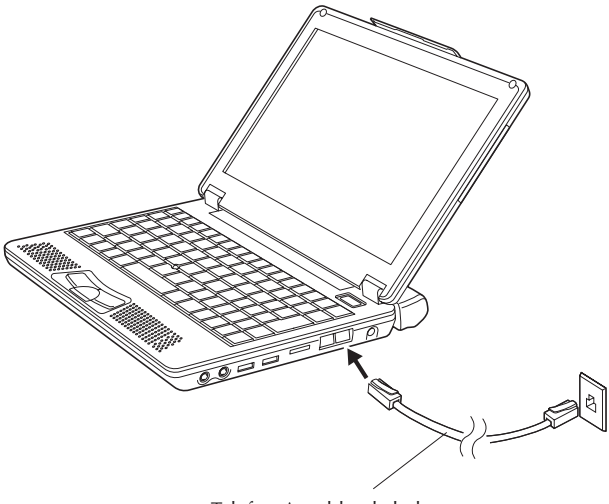

Telefon-Anschlusskabel

### **2. Stecken Sie das andere Ende des Kabels in die Wandbuchse der Telefonleitung.**

Wenn ein Telefonapparat bereits mit der Leitung verbunden ist, ziehen Sie das Kabel des Telefonapparates heraus.

#### **Ratschläge**

Kaufen Sie einen Leitungsverteiler, um den Telefonapparat und Ihren Rechner an derselben Telefonleitung anzuschließen. Bitte informieren Sie sich im Fachhandel nach einem geeigneten Verteiler. Denken Sie daran, dass Sie den Telefonapparat und den Internetservice nicht gleichzeitig benutzen können, sogar wenn Sie den Leitungsverteiler installiert haben.

DE*37*

### $38<sub>DE</sub>$ **NAVIGIEREN SIE IN DER WELT DES INTERNETS!**

### **3. Modem-Einrichtung**

- 1 Auf [Start] und [Systemsteuerung] in dieser Reihenfolge klicken.
- 2 Auf [Drucker und andere Hardware] klicken.
- 3 Auf [Telefon- und Modemoptionen] klicken.
- 4 Wenn der Bildschirm "Standortinformationen" erscheint, tragen Sie eine Ortskennzahl in das Feld "Ortskennzahl" ein. Normalerweise tragen Sie hier Ihre Ortskennzahl ein. Tragen Sie "Netzkennzahl" und "Amtskennziffer", wenn nötig, der Telefongesellschaft ein. (Normalerweise werden sie nicht benötigt.)

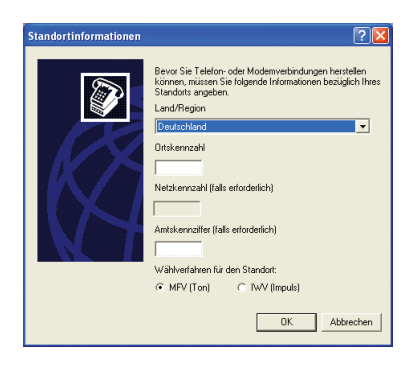

- 5 Prüfen Sie das Wählverfahren Ihrer Telefonleitung und wählen Sie richtig aus.
- 6 Auf [OK] klicken, und der Bildschirm "Standortinformationen" wird geschlossen.
- 7 Klicken Sie auf [OK], um das Fenster "Telefon- und Modemoptionen" zu schließen. Damit ist die Modemeinrichtung abgeschlossen.

# **Einrichten der Internetverbindung**

Benutzen Sie die folgenden Anleitungen, um Ihren Rechner an das Internet anzuschließen. Dieses Setup-Beispiel benutzt das eingebaute Modem Ihres Rechners und den Microsoft Internet Explorer (IE) für die Internetverbindung. Wenn Sie bereits einen Vertrag mit einem Anbieter haben, können Sie die Internetverbindung manuell mit folgender Prozedur einrichten.

### **Ratschläge**

Wenn Sie sich über ein Netzwerk ans Internet anschließen, siehe Seite 63.

### **1. Auf [Start] und dann auf [Internet] am linken oberen Ende des Menüs klicken.**

Der Bildschirm "Assistent für neue Verbindungen" wird erscheinen.

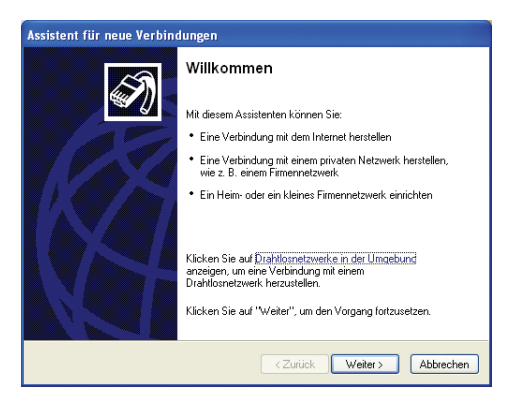

### **Ratschläge**

Wenn der Bildschirm "Assistent für neue Verbindungen" nicht erscheint, auf [Start] Taste klicken und [Alle Programme], [Zubehör], [Kommunikation] wählen, um [Assistent für neue Verbindungen] zu starten.

### **2. Auf [Weiter] klicken.**

Der Bildschirm "Netzwerkverbindungstyp" wird erscheinen.

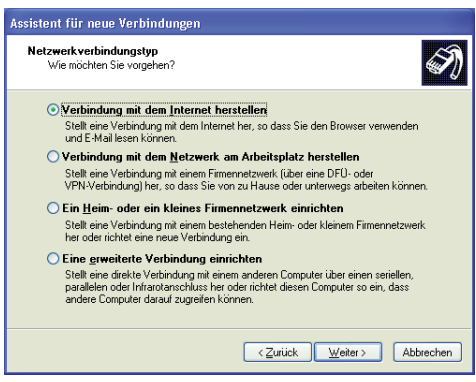
### $40<sub>DF</sub>$ **NAVIGIEREN SIE IN DER WELT DES INTERNETS!**

### **3. Den Punkt [Verbindung mit dem Internet herstellen] auswählen und [Weiter] klicken.**

Der Bildschirm "Vorbereitung" wird erscheinen.

**4. Den Punkt [Verbindung manuell einrichten] auswählen und [Weiter] klicken.**

Der Bildschirm "Internetverbindung" wird erscheinen.

**5. Die Option [Verbindung mit einem DFÜ-Modem herstellen] klicken und auf [Weiter] klicken.**

Der Bildschirm "Verbindungsname" wird erscheinen.

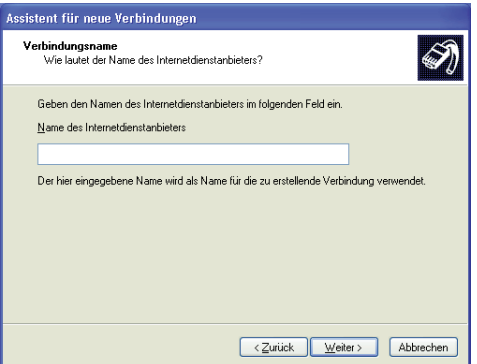

**6. Den Namen des Internetdienstanbieters eintragen und auf [Weiter] klicken.**

Der Bildschirm "Zu wählende Rufnummer" erscheint.

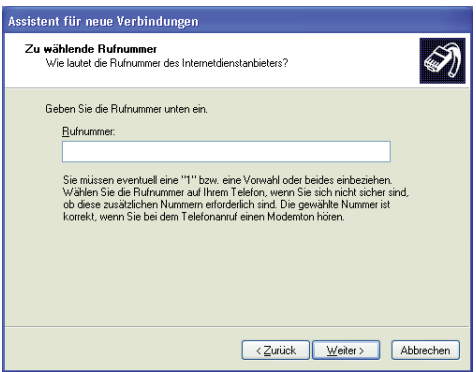

#### **Tipps**

Als Internetdienstanbieter sollten Sie den Namen des Dienstanbieters angeben, mit dem der Vertrag besteht.

**7. Bitte die Telefonnummer eingeben und [Weiter] klicken.**

Der Bildschirm "Internetkontoinformationen" wird erscheinen.

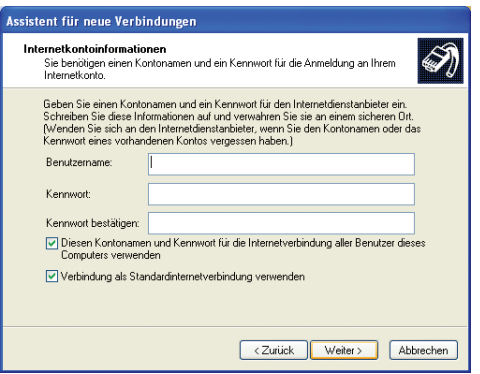

**8. Tragen Sie den Benutzernamen und das Kennwort ein (und tragen das Kennwort zur Bestätigung nochmals ein) und klicken auf [Weiter].**

Der Bildschirm "Fertigstellen des Assistenten" wird erscheinen.

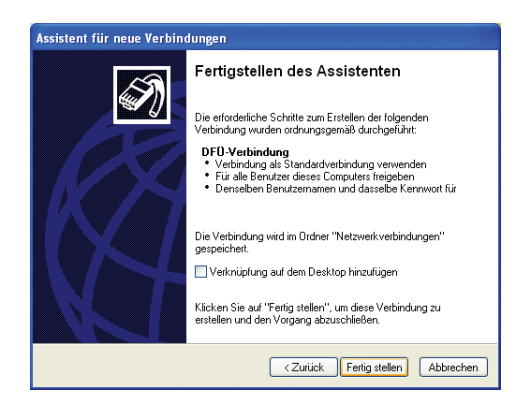

**9. Auf [Fertig stellen] klicken. Das Setup für neue Verbindungen ist beendet.**

### $42$  de **NAVIGIEREN SIE IN DER WELT DES INTERNETS!**

### **Ratschläge**

### **Wenn Sie die DNS Server-Adresse einrichten müssen, befolgen Sie die Schritte 10 bis 20.**

Sie werden die DNS Server-Adressen (primäre DNS und sekundäre DNS) für einige Anbieter einrichten müssen. Wenn die DNS Server-Adressen auf den vom Anbieter gesandten Dokumenten angegeben sind, müssen Sie diese einrichten. Wenn sie nicht spezifiziert sind, müssen Sie diese Adressen nicht einrichten.

### **10. Auf [Start] und [Systemsteuerung], in dieser Reihenfolge, klicken.**

Der Bildschirm "Wählen Sie eine Kategorie" wird auf dem Bildschirm erscheinen.

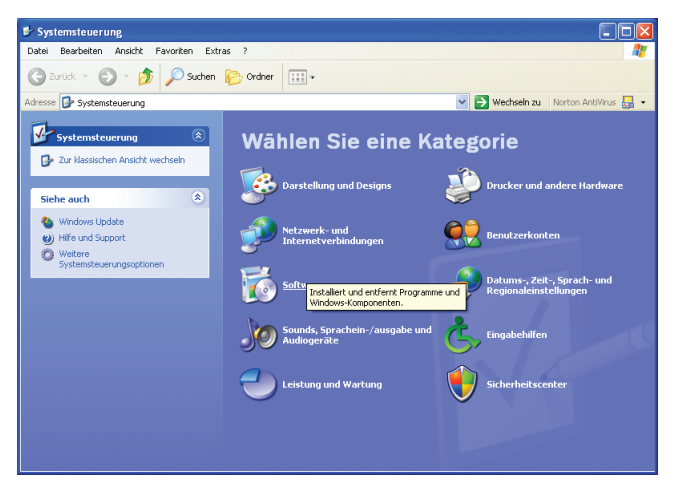

### **11. Auf [Netzwerk- und Internetverbindungen] Icon klicken.**

Der Bildschirm "oder ein Systemsteuerungssymbol" wird erscheinen.

### **12. Auf [Netzwerkverbindungen] klicken.**

Der Name des Internet Dienstanbieter, den Sie in Schritt 6 eingerichtet haben, wird gezeigt.

### **13. Bitte auf das Icon der erstellten Internetverbindung klicken.**

Der Bildschirm "Verbindung mit \*\*\* herstellen" wird erscheinen.

### **14. Auf [Eigenschaften] klicken.**

Der Bildschirm "\*\*\* Eigenschaften" wird angezeigt.

### **15. Auf [Netzwerk] klicken.**

### **16. Auf [Internetprotokoll (TCP/IP)] und [Eigenschaften] klicken.**

Der Bildschirm "Eigenschaften von Internetprotokoll (TCP/IP)" wird erscheinen.

**17. Auf [IP-Adresse automatisch beziehen] klicken, auf [Folgende DNS-Serveradressen verwenden] klicken und die DNS Server-Adresse eintragen, die auf dem vom Anbieter gesandten Dokument gedruckt ist.**

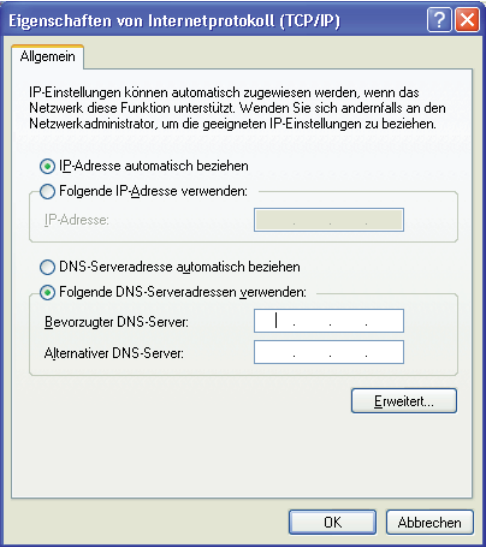

- **18. Nachdem Sie die Adressen eingetragen haben, auf [OK] klicken.**
- **19. Auf "\*\*\* Eigenschaften" mit [OK] antworten.**
- **20. Auf [x] auf dem rechten oberen Bildschirm von "Verbindung mit \*\*\* herstellen" klicken.**

Alle Bildschirme werden geschlossen und die Internet-Verbindung ist abgeschlossen.

### *44* DE **NAVIGIEREN SIE IN DER WELT DES INTERNETS!**

# **Mit dem Internet verbinden**

Nachdem Sie die "Einrichten der Internetverbindung" Prozedur (Seiten 39 bis 43) abgeschlossen haben, können Sie sich mit dem Internet verbinden. Gehen Sie dabei folgendermaßen vor.

### **1. Auf [Start] und [Internet] am linken oberen Ende des Menüs klicken.**

Der Internet Explorer wird gestartet und der "DFÜ-Verbindung"-Bildschirm wird erscheinen.

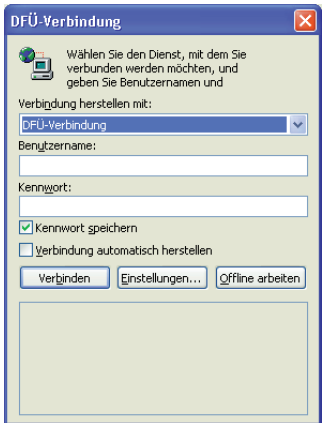

### **Wenn die "DFÜ-Verbindung" nicht startet, befolgen Sie folgende Schritte.**

- 1 Auf [Start] klicken und [Internet] auf dem linken oberen Ende des Menüs, mit der rechten Taste, klicken. Dann [Interneteigenschaften] wählen.
- 2 Auf den [Verbindungen]-Reiter klicken und sich versichern, dass der Name des Internetdienstanbieters, den Sie in Schritt 6 "Einrichten der Internetverbindung" erstellt haben, standardmäßig in "DFÜ- und VPN-Einstellungen" (Seite 40) eingestellt wurde. Falls nicht, bitte die DFÜ-Verbindung auswählen und [Als Standard] klicken.
- 3 Die Option [Immer Standardverbindung wählen] klicken. Danach [OK] klicken.
- 4 Den Internet Explorer mit [X] schliessen und auf [Start] und [Internet] klicken.

### **2. Auf [Verbinden] klicken.**

Der Einwähl-Verbindungs-Prozess wird eingeleitet und Ihr Rechner wird mit dem Internet verbunden.

### **Ratschläge**

Wenn Ihr Rechner mit dem Internet verbunden ist, erscheint das Icon **in der der der der der der** in der Taskleiste am rechten unteren Ende des Desktop-Bildschirms.

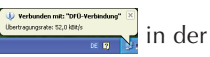

## **Beenden der Internetverbindung**

Wenn Sie mit dem Internet verbunden sind, werden die Benutzung der Telefonleitung und der Zugang zum Anbieter berechnet.

Trennen Sie die Verbindung zum Internet wie folgt, wenn Sie die Internetnutzung beendet haben.

• Schließen Sie den IE mit [x]. Wenn das Dialogkästchen "Automatische Trennung" erscheint, auf [Verbindung trennen] klicken.

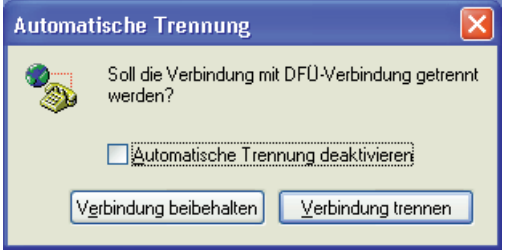

• Um Ihren PC bei noch offenem Microsoft Internet Explorer abzutrennen, klicken Sie auf die Schaltfläche [Trennen] im Fenster [\*\*\* Status], das angezeigt wird, wenn ein Doppelklick auf das Taskleisten-Verbindungssymbol **in der unteren rechten Ecke des** Desktops erfolgt.

Das Taskleisten-Verbindungssymbol  $\mathbb{R}$  in der unteren rechten Ecke wird gelöscht, und der PC wird abgetrennt. Sie können nun den angezeigten Bildschirm in Ruhe betrachten.

### $46$  DE **NAVIGIEREN SIE IN DER WELT DES INTERNETS!**

## **Auf eine Webseite zugreifen**

Es gibt eine Menge Webseiten. Sie können auf eine Webseite zugreifen, indem Sie den Internet Explorer von Microsoft Ihres Rechners benutzen. Im Folgenden werden Ihnen drei typische Wege gezeigt, auf eine Webseite zuzugreifen.

Bevor Sie die folgende Schritte beginnen, verbinden Sie Ihren Rechner mit dem Internet, indem Sie "Mit dem Internet verbinden" Prozedur auf Seite 44 verwenden.

Wenn der Microsoft Internet Explorer aktiv ist, können Sie folgendermaßen auf eine Webseite zugreifen.

- **1. Das URL direkt in den Adressenbalken eintragen.**
- **2. Einen Hyperlink verwenden.**
- **3. Auf [Favoriten] klicken und eine Webseite auswählen.**

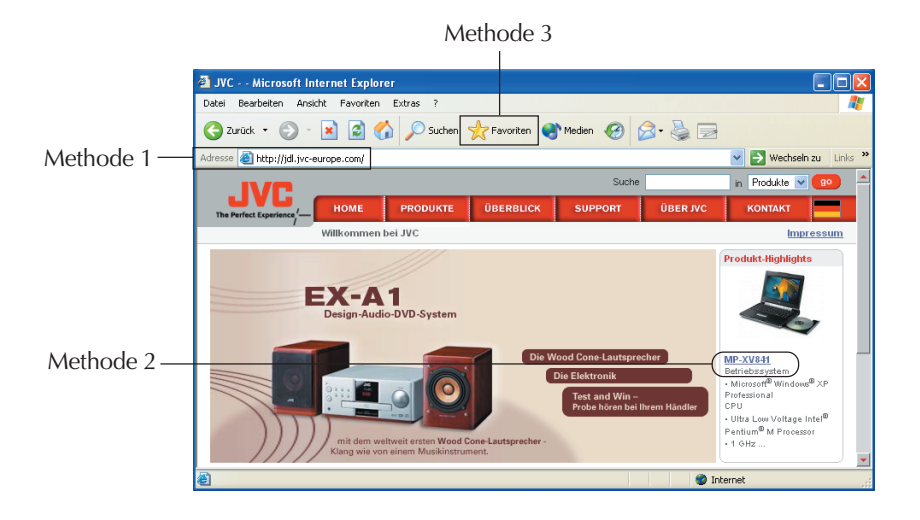

# **POPUP-BLOCKIERUNG**

Nach einem Website-Wechsel kann das Fenster "Informationsleiste" mit der folgenden Meldung in der Informationsleiste erscheinen: "Ein Popup wurde blockiert. Klicken Sie hier, um dieses Popup oder zusätzliche Optionen anzuzeigen."

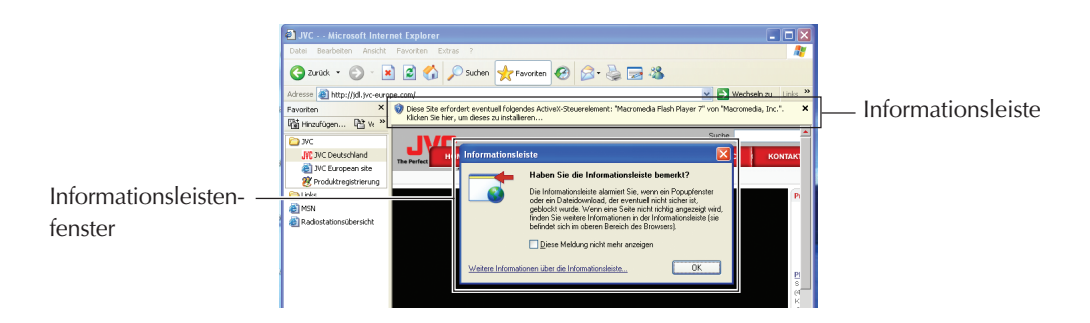

Klicken Sie auf [OK] im Fenster "Informationsleiste", und dann auf [x] in der oberen rechten Ecke der Informationsleistenmeldung, um die Website anzuzeigen.

#### **Tipps**

Um mehr über die neuen Merkmale von Windows XP SP2 zu erfahren, besuchen Sie die folgende Website. **http://www.microsoft.com/germany/windowsxp/sp2/anwender/default.mspx**

### $48$ <sub>DE</sub> **EREN SIE IN DER WELT DES INTERNETS!**

# **VERSENDEN VON E-MAIL**

Zur Verwendung von e-Mail müssen Sie die e-Mail Software einrichten.

## **Einrichten der e-Mail Software**

Unter Benutzung von Outlook Express, der auf Ihrem Rechner installiert ist, richten Sie die e-Mail Übertragung ein.

#### **Ratschläge**

Bitte halten Sie die Unterlagen, die Sie von Ihrem Internetdienstanbieter bekommen haben zur Hand.

### **1. Im Menü auf [Start] und [E-Mail] klicken.**

Outlook Express wird gestartet und der Bildschirm "Assistent für den Internetzugang" wird erscheinen.

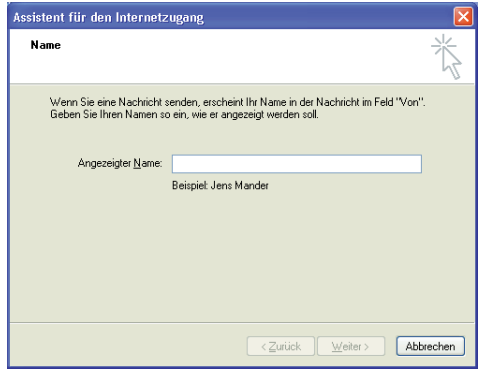

**2. Tragen Sie den Namen ein, den Sie in "Angezeigter Name" verwenden möchten und klicken [Weiter].**

Der Bildschirm "Internet E-Mail-Adresse" wird erscheinen.

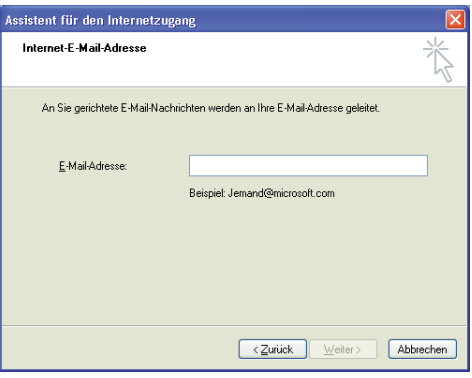

**3. Tragen Sie Ihre E-Mail Adresse im Feld "E-Mail-Adresse" ein und klicken auf [Weiter].**

Der Bildschirm "Namen der E-Mail-Server" wird erscheinen.

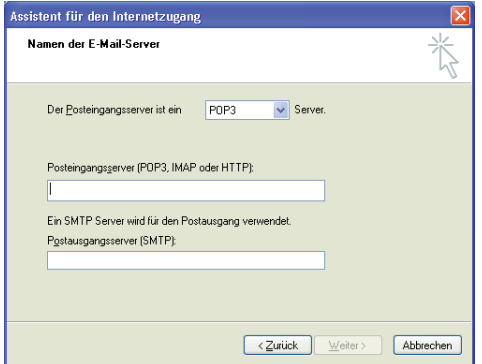

**4. "Posteingangsserver [POP3, IMAP oder HTTP]" und "Postausgangsserver [SMTP]" eintragen und auf [Weiter] klicken. Normalerweise geben Sie "POP3" als "Der** Posteingangsserver ist ein **Server**" an. Sie können die Einstellung jedoch bei **Bedarf ändern.**

Der Bildschirm "Internet-E-Mail-Anmeldung" wird erscheinen.

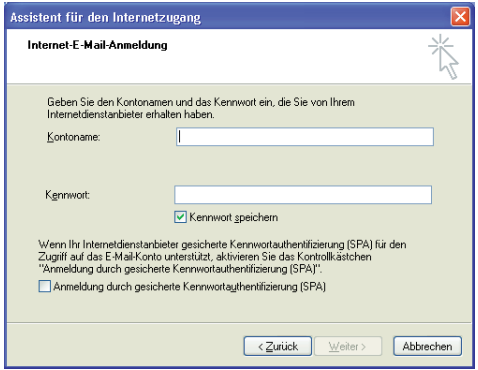

DE*49*

 $50<sub>DE</sub>$ **NAVIGIEREN SIE IN DER WELT DES INTERNETS!**

### **5. "Kontoname" und "Kennwort" eintragen und auf [Weiter] klicken.**

Der Bildschirm "Installation beendet" wird erscheinen.

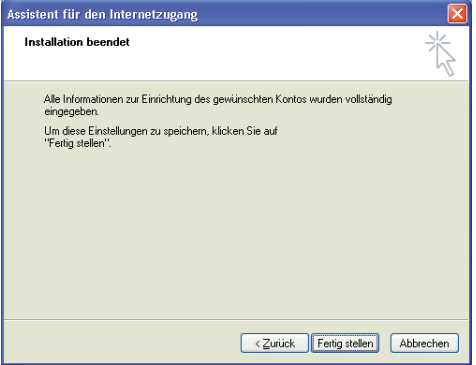

### **6. Auf [Fertig stellen] klicken.**

Der Bildschirm "Installation beendet" wird geschlossen und Outlook Express wird gestartet. Das Setup für die E-Mail Software ist vollständig.

**7. Zum Verlassen von Outlook Express klicken Sie auf [x] am rechten oberen Ende auf dem Bildschirm.**

# **e-Mails senden und empfangen**

Mit Hilfe des Programms Outlook Express, können Sie E-Mails schreiben, versenden und empfangen.

Zur Verwendung des Programms beachten Sie bitte die nachstehende Anleitung.

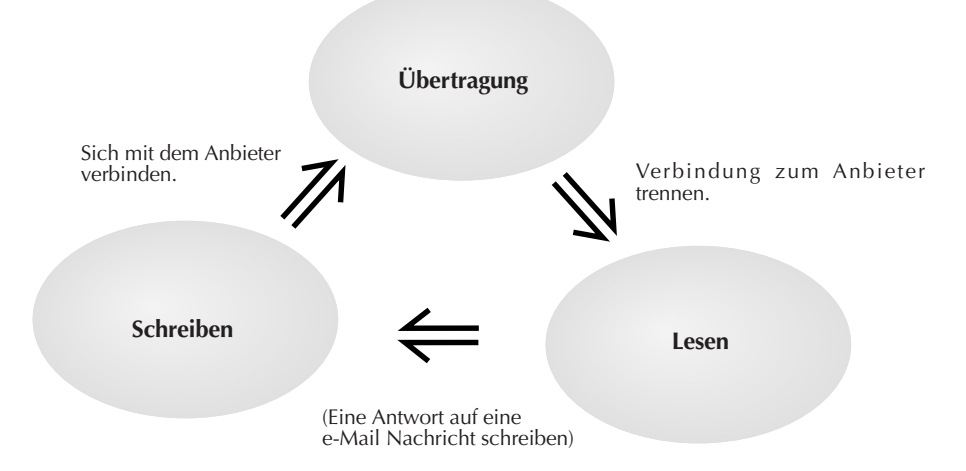

### **1. Im Menü auf [Start] und [E-Mail] klicken.**

Outlook Express wird gestartet.

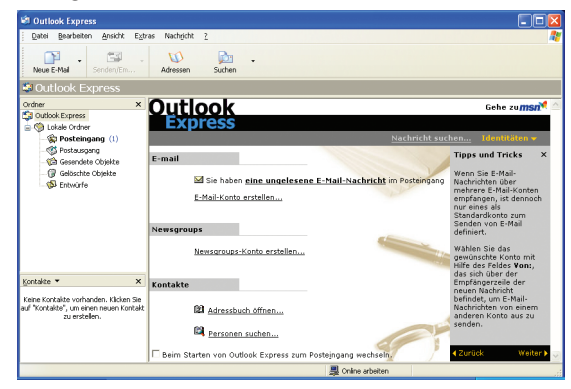

### **2. Auf dem Bildschirm auf [Neue E-Mail] oder [Neue Nachricht] auf der Symbolleiste klicken.**

Der Bildschirm "Neue Nachricht" wird erscheinen.

### **Ratschläge**

Um die Zugriffgebühren an den Anbieter so niedrig wie möglich zu halten wie auch die Benutzung der Telefonleitung, schreiben Sie die e-Mail, bevor Sie sich mit dem Internet verbinden.

### $52$  de **DER WELT DES INTERNET**

### **3. Eine Nachricht schreiben.**

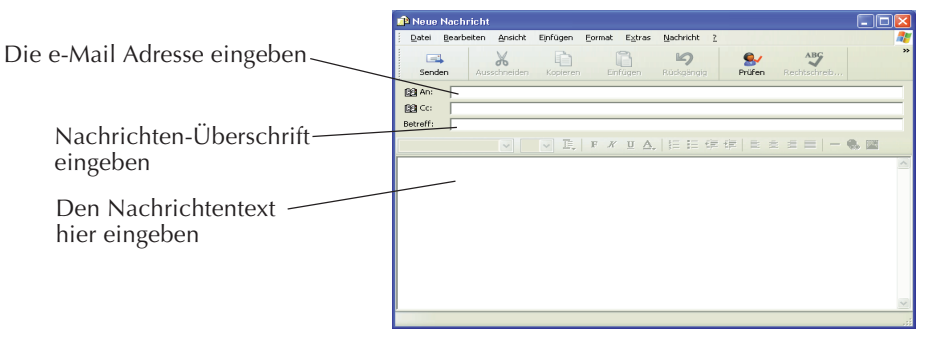

**Empfänger: Die e-Mail Adresse des Empfängers eingeben. (Geben Sie zuerst Ihre e-Mail Adresse an, um die e-Mail Übertragung zu testen.)**

**Überschrift: Nachrichten-Überschrift eingeben.**

**4. Auf [Senden] am linken oberen Ende des Bildschirmes klicken , um die geschriebene Nachricht zu senden.**

Der Bildschirm "DFÜ-Verbindung" wird erscheinen.

### **Ratschläge**

Wenn Sie bereits mit dem Internet verbunden sind, wird der Bildschirm "DFÜ-Verbindung" nicht angezeigt, sondern die Nachricht wird direkt geschickt, wenn Sie auf [Senden] klicken.

### **5. Auf dem Bildschirm "DFÜ-Verbindung" auf [Verbinden] klicken, um sich mit dem Internet zu verbinden.**

Sie werden mit dem Internet verbunden und die geschriebene Mail wird an die angegebene Adresse geschickt.

### **6. Wenn Ihre e-Mail Übertragung erfolgreich war, können Sie Ihre E-Mails empfangen. Wenn Sie mit dem Internet verbunden sind, auf [Senden und empfangen] klicken.**

Ihr Rechner wird mit dem Mail Server des Anbieters verbunden und Sie können e-Mail empfangen.

Angenommen, Sie haben in Schritt 3 Ihre e-Mail Adresse richtig eingerichtet, können Sie jetzt die Test e-Mail empfangen, die Sie sich selbst geschickt haben.

### **Ratschläge**

Wenn die Nachricht "Sie arbeiten zurzeit offline. Möchten Sie jetzt in den Onlinebetrieb wechseln?" erscheint, nachdem Sie [Senden] oder [Senden und empfangen] geklickt haben, antworten Sie mit [ja].

**7. Um die erhaltenen Nachrichten durchzusehen, klicken Sie auf dem Bildschirm auf [Posteingang].**

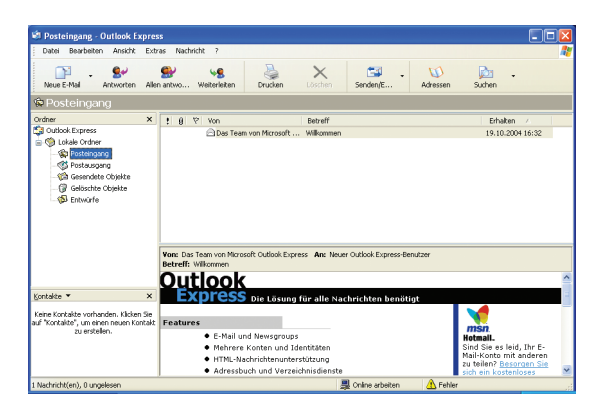

Die empfangenen e-Mail Nachrichten werden angezeigt.

**8. Um Outlook Express zu beenden, klicken Sie auf [x] auf der rechten oberen Seite des Bildschirms.**

### **Vorsicht**

- Trennen Sie Ihren Computer vom Internet, nachdem Sie e-Mail geschickt haben oder den Zugriff auf eine Webseite beendet haben.
- Bei Verwendung eines firmeninternen Netzwerks oder Ortsveränderungs-Dienstes können E-Mail-Nachrichten u.U. nicht einwandfrei versandt werden. Dieses Problem lässt sich möglicherweise anhand des folgenden Verfahrens beseitigen.

**Führen Sie vor dem Versenden einer E-Mail-Nachricht zunächst das Verfahren zum Empfang von E-Mail aus, selbst wenn keine E-Mail-Nachrichten eingegangen sind, und klicken Sie dann auf [Senden].**

- Die Antivirus-Software überprüft abgesendete E-Mails auf Viren. Wenn Sie eine E-Mail mit großem Anhang oder anderen Dateien versenden, kann es daher vom Starten des Sendevorgangs bis zur tatsächlichen Versendung der E-Mail etwas länger dauern.
- Falls Bilder nicht als HTML-Format-Dateien angezeigt werden, ermöglicht eventuell eine Änderung der Sicherheitseinstellungen ihre Anzeige.

# *54* DE

# MEMO

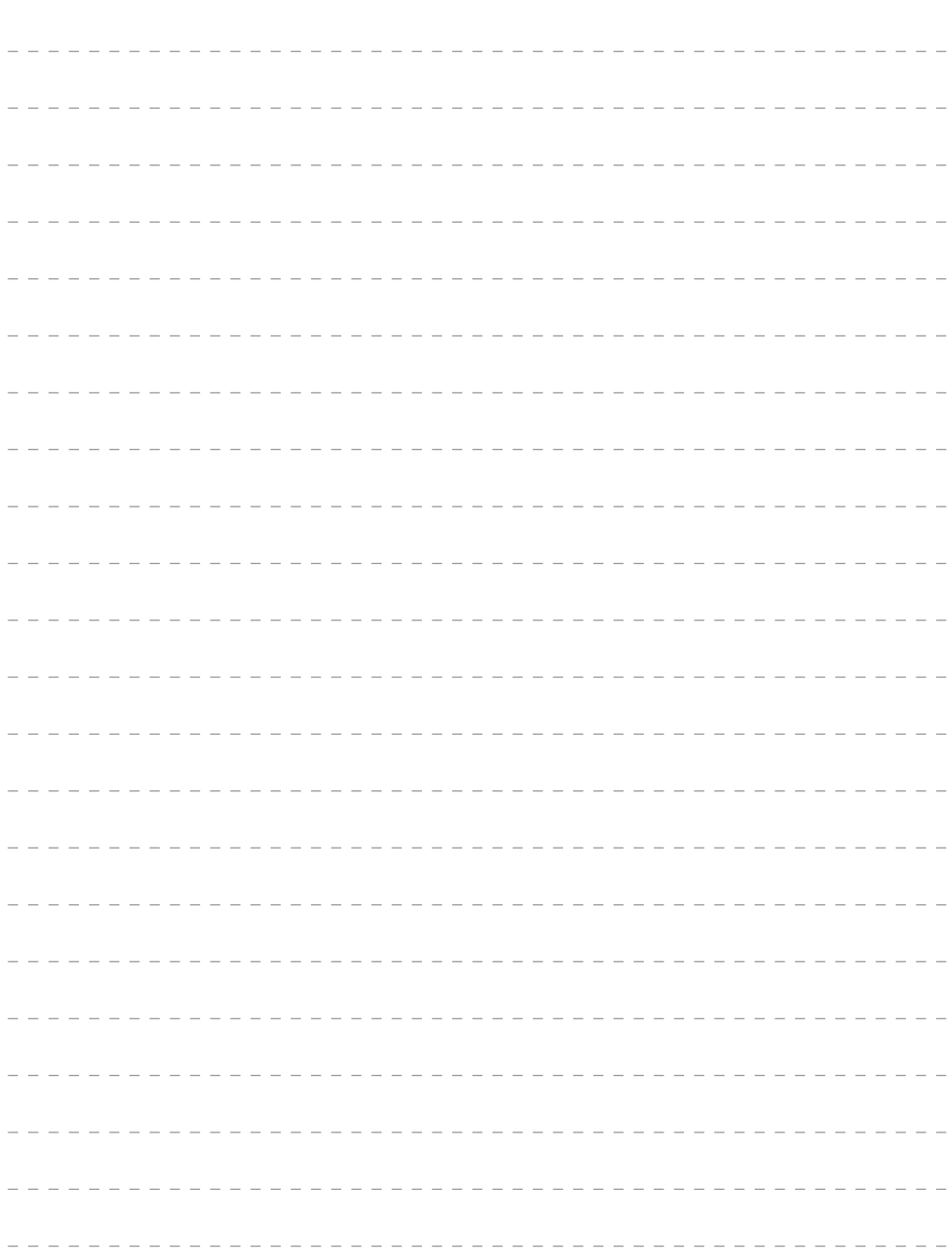

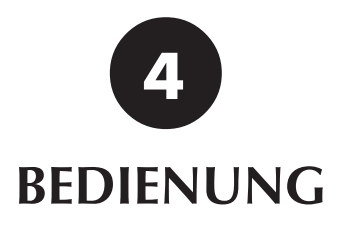

# *56* DE

# **Zeigevorrichtung benutzen**

Die Zeigevorrichtung erlaubt Ihnen, den Maus-Zeiger auf dem Bildschirm zu bewegen. Sie können den Maus-Zeiger bewegen, indem Sie den Trackpoint Stick und drei Tasten in ähnlicher Weise wie die Maus benutzen.

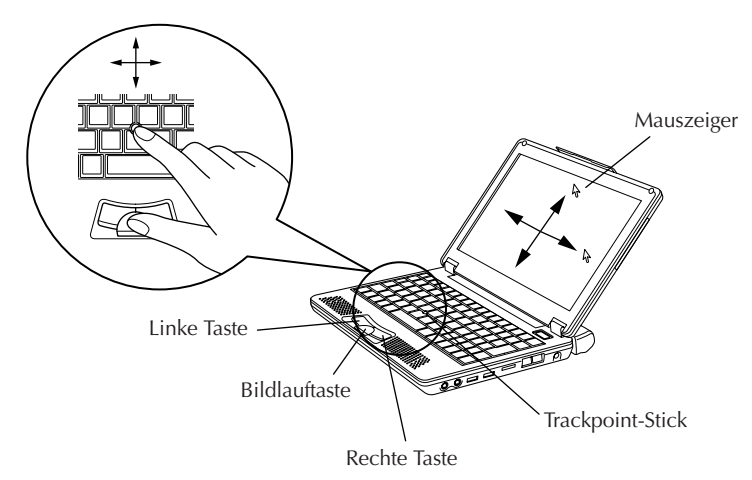

### • **Bedienung des Trackpoint-Stick**

Normalerweise wird der Stick durch Benutzung des Zeigefingers betätigt. Der Mauszeiger bewegt sich in die Richtung, in die Sie den Stick drücken. Sie können die Geschwindigkeit der Mauszeigerbewegungen durch Verändern der Fingerkraft kontrollieren. Wenn Sie den Stick stärker drücken, bewegt sich der Mauszeiger schneller.

### **Bemerkungen**

- Wenn Sie den Stick leicht drücken und den Zeiger für einige Sekunden langsam bewegen, kann der Zeiger rückwärts gehen. Das ist kein Fehler.
- In der Zubehörpackung des Rechners befinden sich zwei Stickabdeckungen. Wenn die Abdeckung in schlechtem Zustand ist, wechseln Sie sie gegen eine neue aus.

### • **Drücken der Tasten**

Normalerweise drückt man die drei Tasten mit dem Daumen.

### **• Klicken**

Drücken Sie einmal die linke Taste und lassen Sie sie sofort los. Benutzen Sie diese Funktion, um eine Menüoption zu wählen oder die [OK] oder [Abbrechen] Taste zu drücken.

### **• Rechts klicken**

Drücken Sie die rechte Taste einmal.

Benutzen Sie diese Funktion, um ein Kontext-Menü anzuzeigen.

### **• Ziehen**

Benutzen Sie diese Funktion, um ein Icon oder eine Datei zu bewegen. Dafür müssen Sie ein Icon oder eine Datei wählen, die linke Taste bis zur gewünschten Position halten und die Taste loslassen.

#### **Bemerkungen**

In der Standardeinstellung ist das Zeigegerät unter "Eigenschaften von Maus" eingestellt. Um die Einstellung zu ändern, fahren Sie [Systemsteuerung] → [Drucker und andere Hardware]  $\rightarrow$  [Maus] an, und öffnen Sie dann "Eigenschaften von Maus".

### **• Bildlauftasten**

Sie können den Bildschirm in die gewünschte Richtung scrollen, indem Sie die Bildlauftaste geklickt halten und den Stick horizontal oder vertikal bewegen.

### **Bemerkungen**

Einige Anwendungen könnten die Bildlauftasten nicht unterstützen.

### **• Trackpoint-Stick**

Um die Stickgeschwindigkeit des Zeigegerätes zu ändern, wählen Sie [Zeigeroptionen] im Fenster "Eigenschaften von Maus", und schieben Sie dann den Schieberegler "Zeigergeschwindigkeit auswählen" nach links oder rechts.

# $.58$ <sub>DF</sub> **Bedienung der Tastatur**

## **Hot Keys benutzen**

Sie können die farbigen Hot Keys der Tastatur Ihres Rechners benutzen. Halten Sie die Fn Taste nach unten und drücken eine der Hot Keys, um den Befehl auszuführen.

**Liste der Hot Keys**

- 
- F1 Vermindert die Helligkeit des Bildschirms. Verwenden Sie diesen Befehl, um den Helligkeitsgrad zu reduzieren, wenn Ihr Bildschirm zu hell ist.
- 

F2 Erhöht den Helligkeitsgrad des Bildschirms. Benutzen Sie diesen Befehl, wenn der Bildschirm zu dunkel ist.

- 
- F<sub>3</sub> Stoppt den Mobile PC vorübergehend.
	- F4 Unterbricht den Mobile PC.
	- F5 Vermindert die Lautstärke.
	- F6 Erhöht die Lautstärke.
	- F7 Schaltet die Lautsprecher des Rechners ein und aus.
- F10 Wechselt zwischen der LCD-Anzeige und einem externen Monitor. (Lesen Sie auf Seite 62, wie Sie den Anzeigemodus von "LCD" auf "nur externer Monitor (CRT)" bzw. "LCDplus externer Monitor (LCD + CRT)" umschalten. )
- F11 Schaltet die Nummernsperre an und aus. Bezüglich Einzelheiten der Durchführung, siehe "Die numerische Tastatur benutzen" im nächsten Abschnitt.
- F12 Schaltet die Bildlaufsperre an und aus.
- Einfg Gibt Bildschirm-Druck (Print Screen) Befehl. Die angezeigten Bildschirme im Windows werden in die Zwischenablage kopiert. Sie können unter Verwendung der ALT-Taste ein Fenster auswählen und es kopieren. ( $\overline{Alt} \rightarrow \overline{Fn} \rightarrow \overline{Einfg}$ )

### **Bemerkung**

- Die Hot keys werden in MS-DOS Umgebung nicht unterstützt.
- Falls sich eine Tastenkappe gelöst hat, schlagen Sie bitte auf Seite 59 nach.

## **Die numerische Tastatur benutzen**

Auf der Tastatur wurden fünfzehn Tasten für die numerische Kleintastatur zugeordnet. Jede dieser Tasten hat zwei Kennungen in verschiedenen Farben, um ihre Funktionen zu unterscheiden. (Blaue Schriftzeichen, die auf dem diagonalen Teil der Taste gedruckt sind, sind die numerischen Kleintastatur-Tasten.)

### **Die numerische Kleintastatur benutzen:**

Halten Sie die Fn Taste herunter und drücken die NumLK Taste. Wenn die numerische Kleintastatur funktioniert, leuchtet die Nummersperr-Lampe auf. (Siehe die "Statusanzeiger" auf Seite 19.) Jetzt können Sie eine Ziffer eingeben, die blau auf dem diagonalen Teil der Taste gedrückt ist.

## **Falls sich eine Tastenkappe gelöst hat**

Falls sich eine Tastenkappe von der Tastatur gelöst hat, gehen Sie wie nachstehend erläutert vor, um die Kappe wieder anzubringen.

- **Anbringen der Kappe der Eingabetaste, linken Umschalttaste oder Leertaste**
	- 1 Ziehen Sie den abgetrennten Drahtstab heraus, und passen Sie ihn wie in der Abbildung unten gezeigt in die beiden Vorsprünge ein.
	- 2 Bringen Sie das abgetrennte Gummipolster an der in der Abbildung gezeigten Position an.
	- 3 Richten Sie das Mittelteil der Tastenkappe auf die Mitte des Gummipolsters aus, und drücken Sie die Tastenkappe dann nach unten, bis sie hörbar einrastet.
	- 4 Betätigen Sie die Taste mit der wieder daran angebrachten Kappe auf gewohnte Weise, um sich zu vergewissern, dass sich die Kappe nicht von der Taste löst.

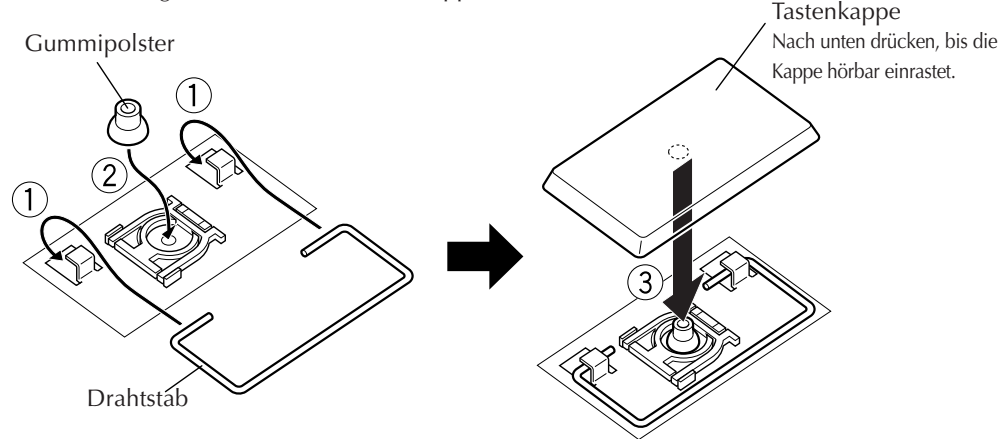

### • **Anbringen anderer Tastenkappen**

Der oben abgebildete Drahtstab ist nur bei der Eingabetaste, linken Umschalttaste und Leertaste vorgesehen. Wenn sich die Kappe einer anderen Taste der Tastatur gelöst hat, führen Sie lediglich Schritt 2 bis 4 des obigen Verfahrens aus.

### **Hinweis**

• Nachdem die Tastenkappe in Schritt 3 des Verfahrens zum Anbringen hörbar eingerastet ist, darf kein weiterer Druck darauf ausgeübt werden, da die Taste anderenfalls beschädigt werden kann.

# *60* DE

# MEMO

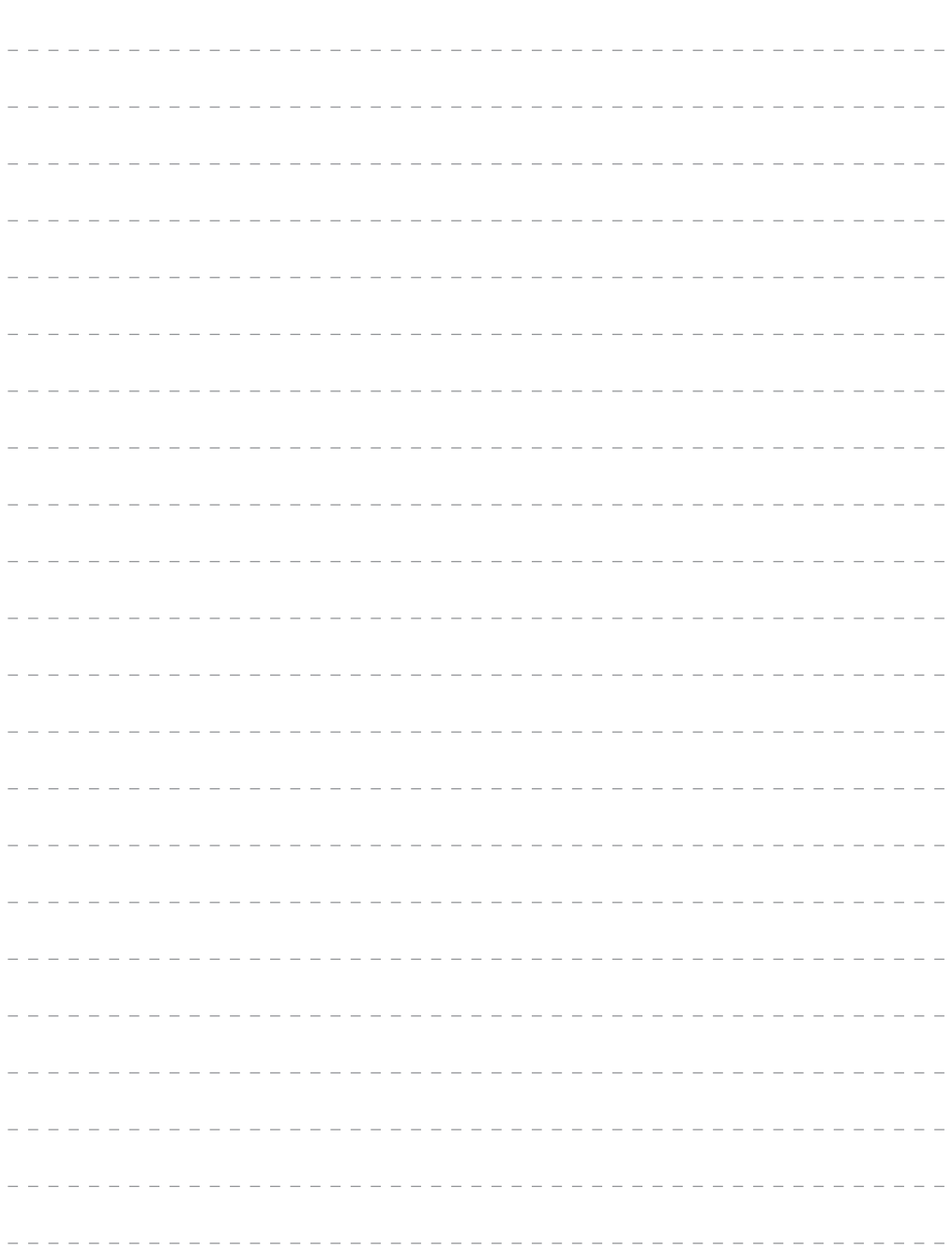

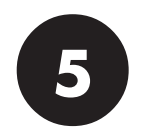

# **BEDIENUNG DER HARDWARE**

# $62$ <sub>DE</sub>

# **BEDIENUNG DER HARDWARE**

# **Einen externen Monitor verwenden**

Zum Anschluss eines externen Monitors an Ihren Computer benutzen Sie bitte das Adapterkabel.

### **Einen externen Monitor verbinden**

Wenn Sie einen externen Monitor mit Ihrem Rechner verbinden, kann dieser wie ein normaler Desktop-PC verwendet werden. Der Monitor wird benutzt, indem man ihn nur mit dem Anschlusskabel des externen Monitors verbindet. Sie können auf dem externen Monitor für andere Leute Bilder zeigen und Sie können sie auf der LCD-Anzeige Ihres Rechners sehen.

Um den Bildschirm zwischen externem Monitor (CRT) und LCD-Anzeige des Rechners umzuschalten, drücken Sie die Tasten Fn + F10. Der Modus wird in der folgenden Reihenfolge umgeschaltet:

### **LCD (LCD-Anzeige des Rechners)** → **CRT (externer Monitor)** ¥ **LCD + CRT**

### **Bemerkungen**

- Wenn Sie das Anschlusskabel des externen Monitors abtrennen, achten Sie unbedingt darauf, dass Sie gleichzeitig die Druckbereiche (PUSH) an oben drücken, während Sie den Stecker geradlinig herausziehen.
- Wenn beim Drücken der Tasten En + F10 kein Umschalten erfolgt, ist der CRT (externe Monitor) nicht ordnungsgemäß angeschlossen.
- Trennen Sie das VGA-Kabel nicht ab, wenn das Gerät im CRT-Modus (externer Monitor) betrieben wird. Bei abgetrenntem Kabel ist ein Umschalten mit den Tasten Fn + F10 nicht möglich. Um die Funktion dieser Tasten in diesem Zustand zu aktivieren, ist das VGA Kabel wieder anzuschließen. Sie sollten daher zuerst in den Modus "LCD + CRT" umschalten, bevor Sie das VGA-Kabel abtrennen.

### **Ändern der Auflösung am externen Monitor**

- 1 Schalten Sie auf den externen Monitor um, klicken Sie mit der rechten Maustaste irgendwo auf den Bildschirm, und klicken Sie auf [Eigenschaften].
- 2 Wenn der Bildschirm "Eigenschaften von Anzeige" angezeigt wird, klicken Sie auf die Registerkarte [Einstellungen].
- 3 Bewegen Sie den Schieberegler [Bildschirmauflösung], um die Auflösung zu ändern.
- 4 Klicken Sie auf [Übernehmen], um die neue Auflösung einzustellen. Schieberegler "Bildschirmauflösung"

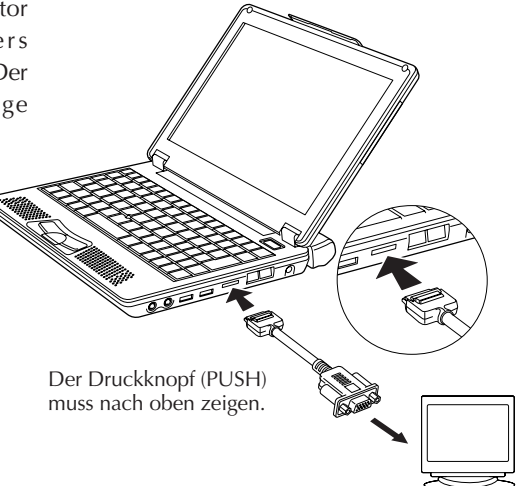

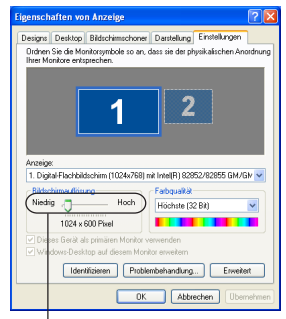

## **Verbindung mit einem Netzwerk**

Mit der Netzwerk-Funktion können Sie sich mit einem Netzwerk in Ihrem Büro oder zu Hause zwecks der Übermittlung von Daten verbinden und auch auf das Internet zugreifen. Bitte konsultieren Sie zur Erstellung einer Intranet-Verbindung einen Systemverwalter in Ihrer Firma. Eine Verbindung mit einem Netzwerk setzt Folgendes voraus:

- LAN-Kabel
- Kommunikationsgeräte (z.B. Hub oder Router).

### **Wichtig**

LAN-Kabel sind als Standard-Kabel und Twisted Pair-Kabel erhältlich. Verwenden Sie den korrekten Kabeltyp für Ihre LAN-Umgebung.

**Schließen Sie ein LAN-Kabel am LAN-Anschluss an Ihres Computers an und verbinden es mit einem Kommunikationsgerät (z.B. Hub oder Router). Beachten Sie Folgendes für die Einstellungen:**

### **Einstellung eines Netzwerk-Anschlusses**

## • **Manuelle Einstellung der IP-Adresse Wichtig**

Dieser Rechner wird die nötigen Ersteinstellungen automatisch suchen. Wenn Sie diesen Rechner in einem Netzwerk zu Hause verwenden, und wenn die IP-Addresse automatisch zugewiesen wird, sind die folgenden Schritte nicht nötig.

- 1 Klicken Sie auf [Start] und [Systemsteuerung].
- 2 Klicken Sie auf [Netzwerk- und Internetverbindungen].
- 3 Klicken Sie auf [Netzwerkverbindungen].

Der "Netzwerkverbindungen"-Bildschirm wird erscheinen.

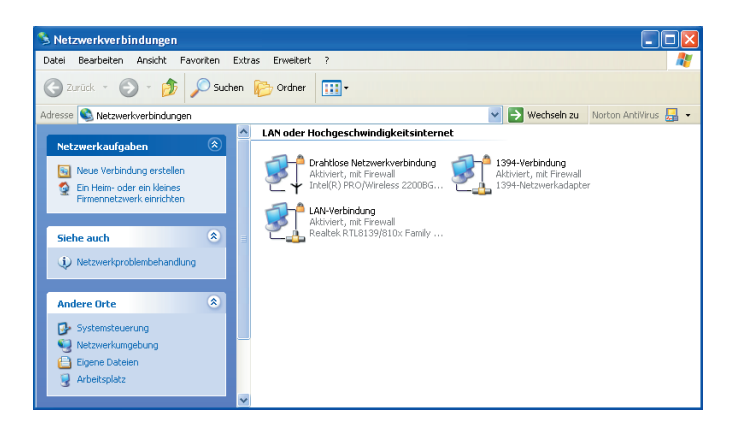

# $64$ <sub>DE</sub>

# **BEDIENUNG DER HARDWARE**

4 Auf das Symbol [LAN-Verbindung] zweimal klicken. Der "Status von LAN-Verbindung"-Bildschirm wird erscheinen.

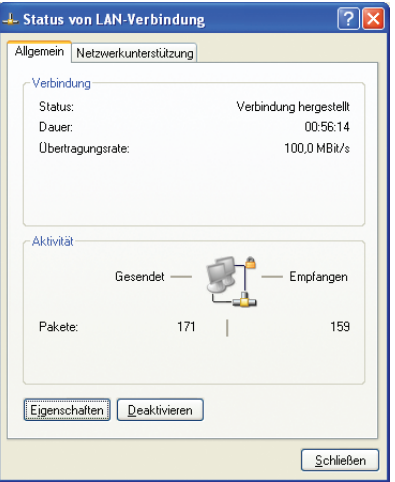

5 Klicken Sie auf [Eigenschaften]. Der "Eigenschaften von LAN-Verbindung"-Bildschirm wird erscheinen.

- 6 Klicken Sie zweimal auf [Internetprotokoll (TCP/IP)]. Der "Eigenschaften von Internetprotokoll (TCP/IP)"-Bildschirm wird erscheinen.
- 7 Wählen Sie die Optionsfelder für "Folgende IP-Adresse verwenden" und "Folgende DNS-Serveradressen verwenden" aus, und geben Sie dann die erforderlichen Werte ein.
- 8 Klicken Sie auf [OK], um die Einstellung zu speichern.

### • **Aktivieren der Freigabe über ein Netzwerk**

### **Ratschläge**

Der Computer muss in der gleichen Arbeitsgruppe eingestellt werden, so dass sich eine Gruppe von Rechnern Daten oder einen Drucker teilen können. Dies gestattet Ihnen die Möglichkeit, Daten zwischen Rechnern zu übertragen.

- 1 Klicken Sie auf die Schaltfläche [Start] und [Systemsteuerung].
- 2 Klicken Sie auf [Netzwerk- und Internetverbindungen].
- 3 Klicken Sie auf "Heimnetzwerk bzw. kleines Büronetzwerk einrichten oder ändern".
- 4 Klicken Sie auf [Weiter] im Fenster "Willkommen" von "Netzwerkinstallations-Assistent".
- 5 Lesen Sie die Angaben im Fenster "Bevor der Vorgang fortgesetzt werden kann..." durch, und klicken Sie auf [Weiter].

6 Falls die Netzwerkassistent-Verbindung unterbrochen wird, erscheint das Fenster "Es wurde ermittelt, dass Netzwerkhardware vom Computer entfernt wurde.". Wählen Sie unter "Verbindungen" im Fenster eine der folgenden Optionen, und klicken

Sie dann auf [Weiter].

- a) Wenn die zu verwendende Verbindung angezeigt wird, wählen Sie die Verbindung an, so dass sie hervorgehoben wird.
- b) Falls die zu verwendende Verbindung nicht angezeigt wird, aktivieren Sie das Kontrollkästchen "Ausgeworfene Hardware ignorieren".
- 7 Aktivieren Sie im Fenster "Wählen Sie eine Verbindungsmethode aus" das Optionsfeld "Dieser Computer stellt eine Verbindung mit dem Internet über ein lokales Gateway oder einen anderen Computer des eigenen Netzwerks her.", und klicken Sie dann auf [Weiter].
- 8 Geben Sie im Fenster "Geben Sie einen Namen und eine Beschreibung für diesen Computer ein" die Informationen für "Computerbeschreibung" und "Computername" ein, und klicken Sie dann auf [Weiter].
- 9 Geben Sie im Fenster "Geben Sie einen Namen für das Netzwerk ein" die Information für "Arbeitsgruppenname" ein, und klicken Sie dann auf [Weiter].
- 0 Aktivieren Sie im Fenster "Datei- und Druckerfreigabe" das Optionsfeld "Dateiund Druckerfreigabe aktivieren", und klicken Sie dann auf [Weiter].
- Überprüfen Sie die Einstellungen im Fenster "Netzwerkeinstellungen können übernommen werden...", und klicken Sie dann auf [Weiter].
- = Das Fenster "Bitte warten..." wird angezeigt, und dann erscheint das Fenster "Der Vorgang wurde fast abgeschlossen...". Aktivieren Sie das Optionsfeld  $\odot$  "Nur den Assistenten fertig stellen, da er nicht auf anderen Computern ausgeführt wird", und klicken Sie dann auf [Weiter].
- ~ Klicken Sie im Fenster "Fertigstellen des Assistenten" auf [Fertig stellen].

### **Hinweise**

- Bevor Sie diese Einstellungen vornehmen, müssen Sie sich mit dem Administratorkonto anmelden.
- Dieses Verfahren setzt voraus, dass die Freigabeeinstellungen für die anderen Computer im Netzwerk bereits durchgeführt worden sind.
- Löschen Sie die Netzwerkbrücke, falls sie in der Liste für "Netzwerkverbindungen" aufgeführt ist, aber nicht verbunden werden kann.

# $66\%$

### • **Prüfung der MAC-Adresse**

Prüfen Sie die MAC-Adresse auf der internen LAN-Karte wie folgt.

### **Wichtig**

Zur Prüfung der MAC-Adresse muss eine LAN (Lokaler Bereich)-Verbindung auf dem [Netzwerkverbindungen]-Bildschirm eingestellt werden.

- 1 Klicken Sie auf [Start] und [Systemsteuerung].
- 2 Klicken Sie auf [Netzwerk- und Internetverbindungen].
- 3 Klicken Sie auf [Netzwerkverbindungen]. Bei einer korrekten LAN-Verbindung wird der folgende Bildschirm erscheinen.

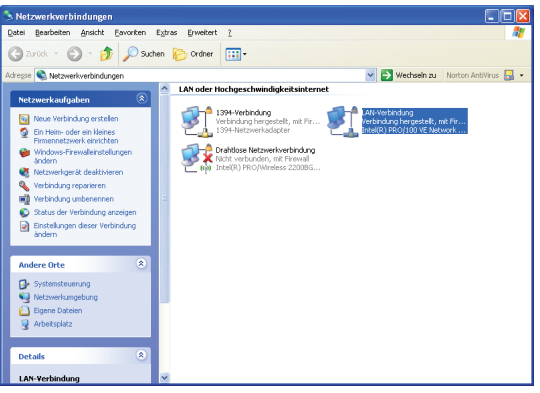

4 Überprüfen, ob [LAN-Verbindung] aktiviert ist.

### **Ratschläge**

Falls dies deaktiviert ist, einfach den Pfeil der Maus auf [LAN-Verbindung] setzen und die rechte Maustaste zum Abruf des Menüs drücken. Dann zur Aktivierung der Verbindung auf [Aktivieren] klicken.

5 Auf [LAN-Verbindung] zweimal klicken. Der "Status von LAN-Verbindung"-Bildschirm wird erscheinen.

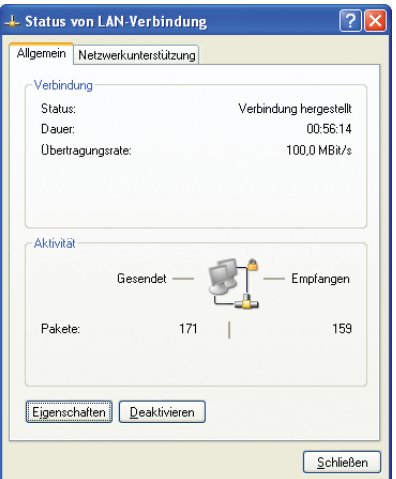

- 6 Klicken Sie auf [Netzwerkunterstützung] und dem Knopf [Details...]. Der "Netzwerkverbindungsdetails"-Bildschirm wird erscheinen.
- 7 Die MAC-Adresse wird als "Physikalische Adresse" auf der Liste angezeigt.

# $68$ <sub>DE</sub>

### **Netzwerkverbindungen unter Verwendung eines drahtlosen LAN**

Der Rechner ist mit drahtlosen LAN-Funktionen ausgestattet.

Sie können von jedem Ort innerhalb des drahtlosen Datenkommunikationsbereichs eine Verbindung zu einem LAN-System herstellen, um auf das Internet zuzugreifen oder E-Mail-Nachrichten zu versenden bzw. zu empfangen. Bei Nutzung eines drahtlosen LAN-Zugriffspunkts (im PC-Fachhandel erhältlich), der an ein ADSL-Modem (im PC-Fachhandel erhältlich) angeschlossen ist, können Sie von mehreren Rechnern aus auf Breitband-Umgebungen zugreifen. Außerdem können Sie Ihren Computer mit einem der öffentlichen drahtlosen LAN-Dienste verbinden, die sich heute in zunehmendem Maße verbreiten, und auf drahtlosem Wege auf das Internet zugreifen.

Einzelheiten zu den drahtlosen Netzwerkeinstellungen finden Sie unter **[**Hilfe und Support**]** im **[**Start**]**-Menü.

## **Allgemeine Beschreibung des drahtlosen LAN**

Das in diesen Computer integrierte drahtlose LAN unterstützt die folgenden Funktionen.

- Funktion für automatische Wahl der Übertragungsgeschwindigkeit: IEEE802.11g: 6/9/12/18/24/36/48/54 (MBit/s) IEEE802.11b: 1/2/5,5/11 (MBit/s)
- Wahl des Frequenzkanals: IEEE802.11g/b: 2,412 bis 2,462 GHz (11 Kanäle)
- Roaming zwischen mehreren Kanälen
- Energiespar-Funktion
- Entspricht der Norm IEEE802.11b/g.

### **Arten von drahtlosen lokalen Netzwerken**

• AdHoc-Modus

In diesem Modus werden Daten direkt zwischen Computern übertragen. Dieser Modus eignet sich für drahtlose Netzwerke, in denen Daten zwischen mehreren Laptops übertragen werden. Dabei wird die Arbeitsgruppen-Einstellung "Peer-zu-Peer" aktiviert, die für eine gleiche Handhabung aller Laptops sorgt.

• Infrastruktur-Modus In diesem Modus sind die einzelnen Computer über einen Zugriffspunkt miteinander verbunden. Wenn der Zugriffspunkt an eine ADSL-, CATV-, ISDN- oder eine andere derartige Leitung angeschlossen ist, können die Computer auch mit dem Internet verbunden werden.

### **Einrichtverfahren für das drahtlose LAN**

**Um sich die Überprüfung der einwandfreien Funktion des drahtlosen LAN des Computers zu erleichtern, sollten Sie den Zugriffspunkt starten, bevor Sie das drahtlose LAN im Infrastruktur-Modus betreiben. Für Betrieb im AdHoc-Modus starten Sie den Computer, der als das andere Ende der Kommunikationsverbindung dient, wobei die Einstellungen des drahtlosen LAN möglichst abgeschlossen sein sollten, bevor das drahtlose LAN in diesem Modus verwendet wird.**

- **1. Starten Sie Windows, und stellen Sie dann den drahtlosen LAN-Ein/Aus-Schalter auf EIN.**
- **2. Rechtsklicken Sie auf das Symbol [Drahtlose Netzwerkverbindung]** auf **der Taskleiste.**

Ein Kontextmenü wird angezeigt.

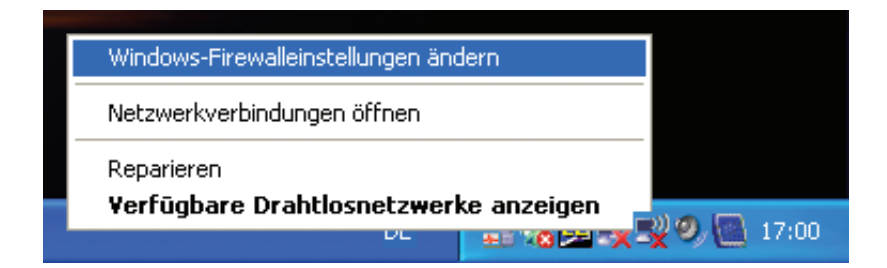

# $70$  DE

### **3. Klicken Sie auf "Verfügbare Drahtlosnetzwerke anzeigen" im Kontextmenü.**

Das Fenster "Drahtlosnetzwerk auswählen" wird angezeigt.

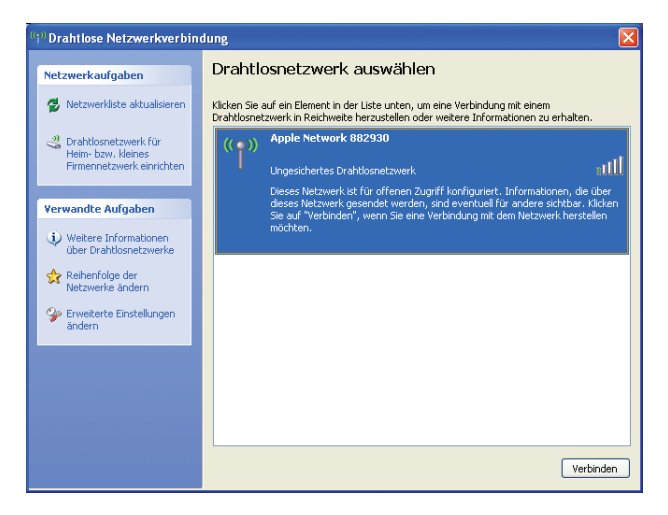

**4. Klicken Sie auf den zu verbindenden Zugriffspunkt, und dann auf [Verbinden].** Warten Sie, bis das Fenster "Drahtlosnetzwerkverbindung" angezeigt wird.

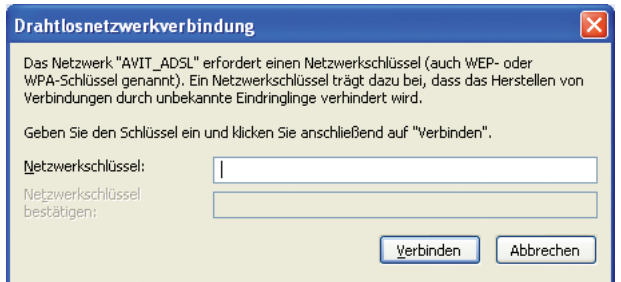

#### **Hinweis**

Falls der Administrator Sicherheitseinstellungen für den Zugriffspunkt durchgeführt hat, lesen Sie Seite 75. Falls die IP-Adresse manuell geändert worden ist, lesen Sie Seite 72.

**5. Geben Sie den für den Zugriffspunkt registrierten Code in die Felder "Netzwerkschlüssel" und "Netzwerkschlüssel bestätigen" ein, und klicken Sie dann auf [Verbinden].**

DE*71*

Dadurch wird die Verbindung mit dem Zugriffspunkt hergestellt, und "Verbindung hergestellt  $\mathbb{Z}$ " wird angezeigt.

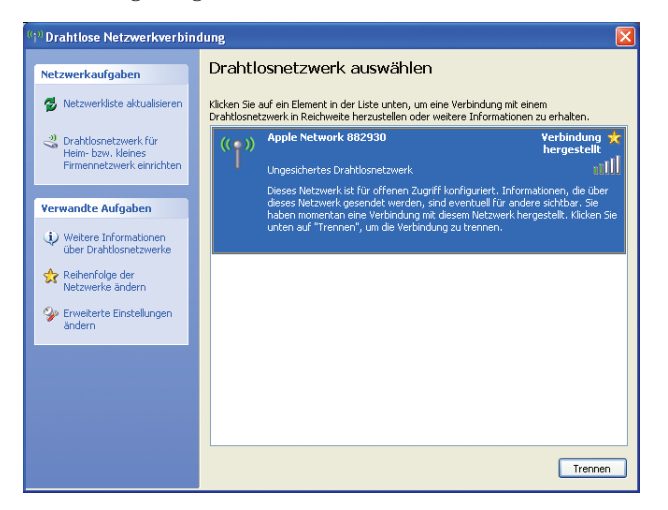

- **6. Klicken Sie auf <b>X** oben rechts im Fenster, um das Fenster **"Drahtlosnetzwerk auswählen" zu schließen, und prüfen Sie dann, ob eine Verbindung hergestellt wird.**
- **7. Um das drahtlose Netzwerk abzuschalten, stellen Sie den drahtlosen LAN-Ein/Aus-Schalter auf AUS.**

Das Symbol [Drahtlose Netzwerkverbindung] in der Taskleiste unten rechts

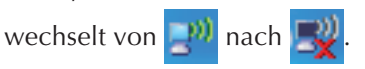

**8. Um die Verbindung mit einem Zugriffspunkt wiederherzustellen, stellen Sie den drahtlosen LAN-Ein/Aus-Schalter auf EIN.**

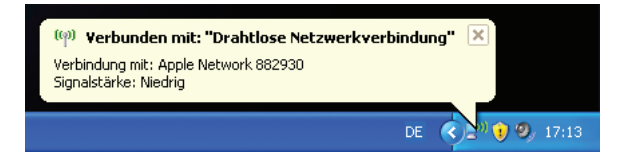

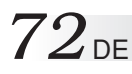

### **Stellen Sie die IP-Adresse ein, die von dem drahtlosen LAN benutzt wird.**

1 Doppelklicken Sie auf das Symbol [Drahtlose Netzwerkverbindung] in der Taskleiste. Der Bildschirm [Drahtlose Netzwerkverbindung] wird angezeigt.

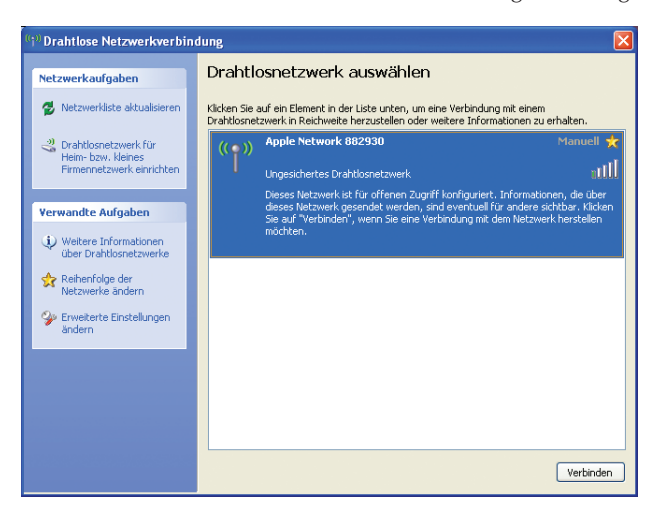

2 Klicken Sie auf die Schaltfläche "Erweiterte Einstellungen ändern" auf der linken Seite des Fensters.

Der Bildschirm [Eigenschaften von Drahtlose Netzwerkverbindung] wird angezeigt.

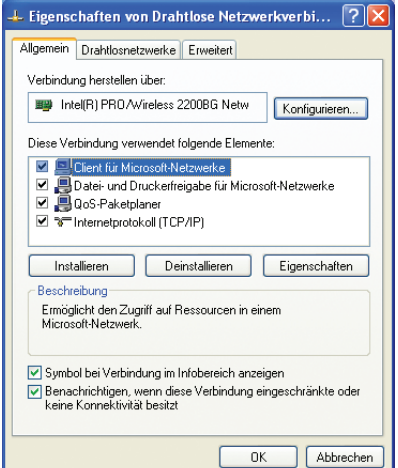

3 Klicken Sie am Bildschirm [Eigenschaften von Drahtlose Netzwerkverbindung] auf die Registerkarte [Allgemein], und klicken Sie auf [Internetprotokoll (TCP/IP)], um das Internetprotokoll auszuwählen. Ein ähnlicher Bildschirm wie der folgende wird angezeigt.

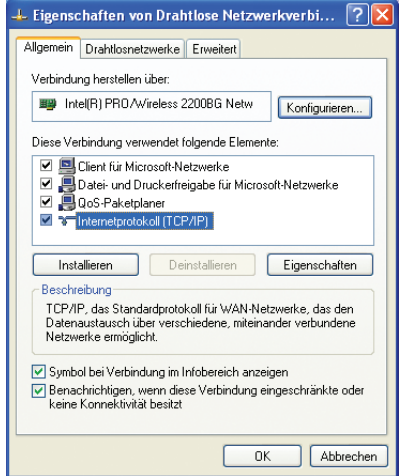

- 4 Klicken Sie auf die Schaltfläche [Eigenschaften].
	- Der folgende Bildschirm [Eigenschaften von Internetprotokoll (TCP/IP)] wird angezeigt.

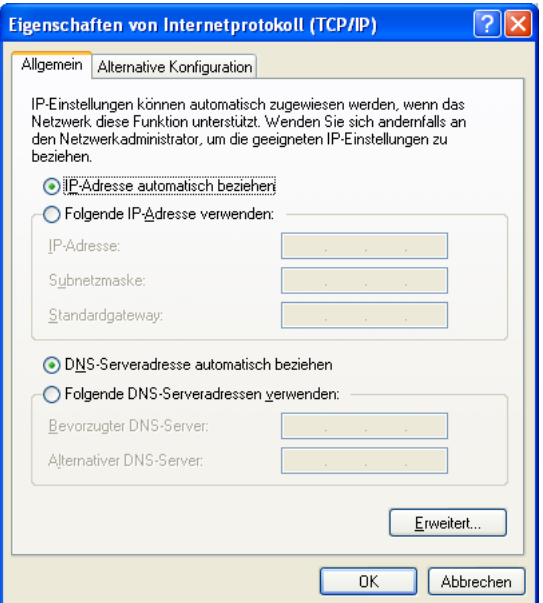

# *74* DE

5 Verwenden Sie das folgende Beispiel als Referenz, und wählen Sie die Einstellungen für das drahtlose Netzwerk passend zu der Anwendung aus.

### **Drahtlose Netzwerkverbindung über einen öffentlichen drahtlosen LAN-Dienst:**

Bei öffentlichen drahtlosen LAN-Diensten ist es üblich, dass die zu aktivierenden IP-Adressen mit der DHCP-Server-Funktion automatisch zugewiesen werden. Wählen Sie auf dem Bildschirm [Eigenschaften von Internetprotokoll (TCP/IP)] die Optionen "IP-Adresse automatisch beziehen" und "DNS-Serveradresse automatisch beziehen" per Mausklick aus, und klicken Sie anschließend auf [OK].

### **Direkte Kommunikation mit einem anderen Rechner über eine Peer-to-Peer-Verbindung:**

Stellen Sie die IP-Adresse ein, die dieselbe Netzwerkadresse besitzt wie die IP-Adresse vom Rechner der Gegenstelle. Wenn die IP-Adresse der Gegenstelle z.B. 192.168.1.1 lautet, wählen Sie auf dem Bildschirm [Eigenschaften von Internetprotokoll (TCP/IP)] die Option "Folgende IP-Adresse verwenden" per Mausklick aus, und geben Sie in dem Feld "IP-Adresse" für dieses Beispiel die Nummer 192.168.1.2 ein. Geben Sie als "Subnetzmaske" 255.255.255.0 ein, und klicken Sie auf [OK].

### **Drahtlose Netzwerkverbindung über einen Zugriffspunkt:**

Wenn firmeninterne Netze usw. mit einem DHCP-Server in einem Festnetz mit Zugriffspunkt betrieben werden, wählen Sie auf dem Bildschirm [Eigenschaften von Internetprotokoll (TCP/IP)] die Optionen "IP-Adresse automatisch beziehen" und "DNS-Serveradresse automatisch beziehen" per Mausklick aus, und klicken Sie anschließend auf [OK]. (Vergewissern Sie sich bei Ihrem Netzwerkadministrator, dass der DHCP-Server in Betrieb ist.)

Im Heimbereich oder in ähnlichen Umgebungen, in denen kein DHCP-Server betrieben wird, richten Sie die IP-Adresse manuell ein. Geben Sie dazu die IP-Adresse ein, die dieselbe Netzwerkadresse besitzt wie die IP-Adresse des Zugriffspunkts. Wenn die IP-Adresse des Zugriffspunkts z.B. 192.168.10.1 lautet, wählen Sie auf dem Bildschirm [Eigenschaften von Internetprotokoll (TCP/IP)] die Option "Folgende IP-Adresse verwenden" per Mausklick aus, und geben Sie in dem Feld "IP-Adresse" für dieses Beispiel die Nummer 192.168.10.2 ein. Geben Sie als "Subnetzmaske" 255.255.255.0 ein, und klicken Sie auf [OK].

Wenn Sie über einen WLAN-Zugriffspunkt auf das Internet zugreifen, der an ein ADSL-Modem (im Fachhandel erhältlich) angeschlossen ist, erkundigen Sie sich bei Ihrem Internetdienstanbieter, nach welchem Verfahren die IP-Adresse eingerichtet wird.

### **Sicherheitseinstellungen für drahtloses LAN**

### **Ratschläge**

Um Abhören und unberechtigtes Eindringen zu unterbinden, ist ggf. für jeden Zugriffspunkt ein Netzwerkschlüssel (WEP) eingerichtet. Je nach Zugriffspunkt wurde möglicherweise eine WPA-Einstellung mit erhöhter Sicherheitsstufe festgelegt. Wenn ein Netzwerkschlüssel eingerichtet ist, geben Sie diesen ein.

- WPA : Diese Abkürzung steht für "Wi-Fi Protected Access". Dieses Verschlüsselungsverfahren erhöht die Sicherheit in drahtlosen LANs. WPA ändert den Chiffrierschlüssel dynamisch, um verhindern zu können, dass die Chiffrierschlüssel abgeleitet, nachgeahmt und gefälscht werden.
- WEP : Diese Abkürzung steht für "Wired Equivalent Privacy". Protokoll zur Bestimmung des Verschlüsselungsverfahrens in einem drahtlosen LAN. Diese Technologie verhindert unberechtigtes Eindringen und erhöht die Sicherheitsstufe, indem es die Inhalte der Kommunikation verschlüsselt und die verschlüsselten Daten zwischen den Computern überträgt.

## **1. Doppelklicken Sie auf das Symbol [Drahtlose Netzwerkverbindung] in der Taskleiste.**

Der Bildschirm "Drahtlose Netzwerkverbindung" wird angezeigt.

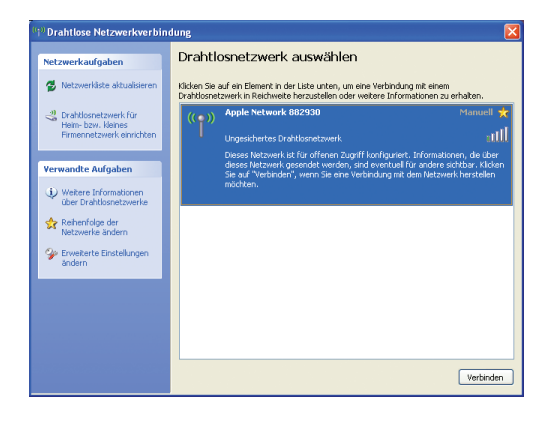

**2. Klicken Sie am Bildschirm links [Drahtlose Netzwerkverbindung] auf die Schaltfläche [Erweiterte Einstellungen ändern].**

Der Bildschirm [Eigenschaften von Drahtlose Netzwerkverbindung] wird angezeigt.
**3. Klicken Sie am Bildschirm [Eigenschaften von Drahtlose Netzwerkverbindung] auf die Schaltfläche [Drahtlosnetzwerke].**

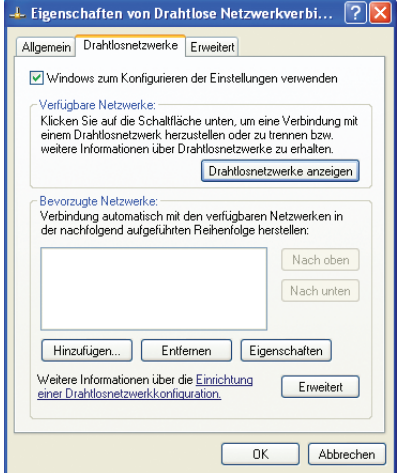

**4. Klicken Sie auf die Schaltfläche [Hinzufügen] auf dem Bildschirm.**

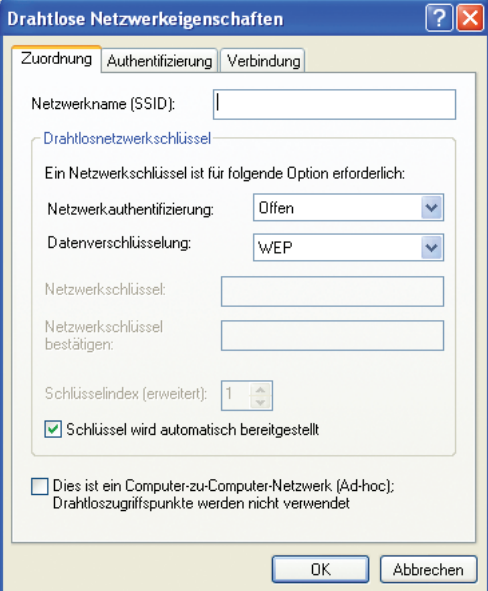

#### **5. Stellen Sie die entsprechenden Optionen ein, und klicken Sie auf [OK].**

- Beispiel 1) Entfernen Sie aus dem Kontrollkästchen "Schlüssel wird automatisch bereitgestellt" das Häkchen.
	- 2) Wählen Sie "Netzwerkauthentifizierung".
	- 3) Wählen Sie "Datenverschlüsselung".
	- 4) Geben Sie den "Netzwerkschlüssel" ein. Bei 64-Bit-WEP kann ein Schlüssel mit bis zu fünf alphanumerischen Zeichen (oder 10 Zeichen im Hexadezimalformat) eingegeben werden. Bei 128-Bit-WEP kann ein Schlüssel mit bis zu 13 alphanumerischen Zeichen (oder 26 Zeichen im Hexadezimalformat) eingegeben werden.

DE*77*

- 5) Geben Sie in das Feld "Netzwerkschlüssel bestätigen" dieselben Daten ein wie für "Netzwerkschlüssel".
- 6) Wählen Sie "Schlüsselindex."

Vergewissern Sie sich, dass die Einstellungen in den obigen Schritten 1) bis 5) mit den Einstellungen für die Verbindung (Zugriffspunkt) übereinstimmen. Falls der Zugriffspunkt WPA-Einstellungen aufweist, nehmen Sie die gleichen Einstellungen in den obigen Schritten 2) und 3) vor.

#### **6. Schließen Sie alle Fenster. Die Einstellungen sind damit abgeschlossen.**

## **Prüfung der Batterieladung**

Auf dem "Eigenschaften von Energieoptionen"-Bildschirm auf [Energieanzeige] klicken. Es wird der derzeitige Batteriestand angezeigt.

- **1. Klicken Sie auf den Schaltflächen [Start] und [Systemsteuerung].**
- **2. Klicken Sie auf [Leistung und Wartung].**
- **3. Klicken Sie auf [Energieoptionen].**

Es wird der [Eigenschaften von Energieoptionen]-Bildschirm erscheinen.

**4. Klicken Sie auf [Energieanzeige].**

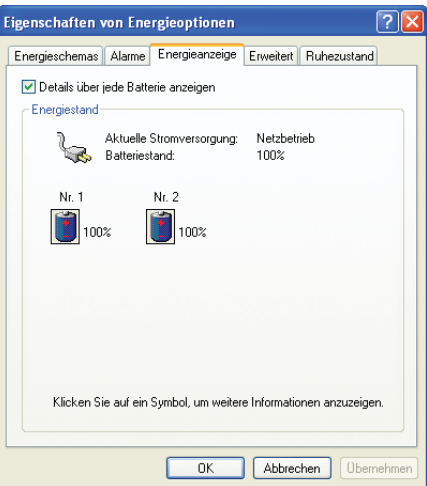

Sie können nun den Ladezustand des Lithium-Ionen-Batteriesatzes prüfen.

### **Stromspar-Modus**

Gemäß der Betriebsvorschriften des Internationalen Energy Star Programms geht dieses Gerät auf den Stromspar-Modus über, nachdem es für einen bestimmten Zeitraum nicht bedient wurde.

Auf [Energieschemas] auf dem "Eigenschaften von Energieoptionen"-Bildschirm (Seite 78) kann der Zeitraum, nach Ablauf dessen das Gerät in den Stromspar-Modus umschaltet, eingegeben werden. Die Werkseinstellungen sind unten auf der Liste aufgeführt.

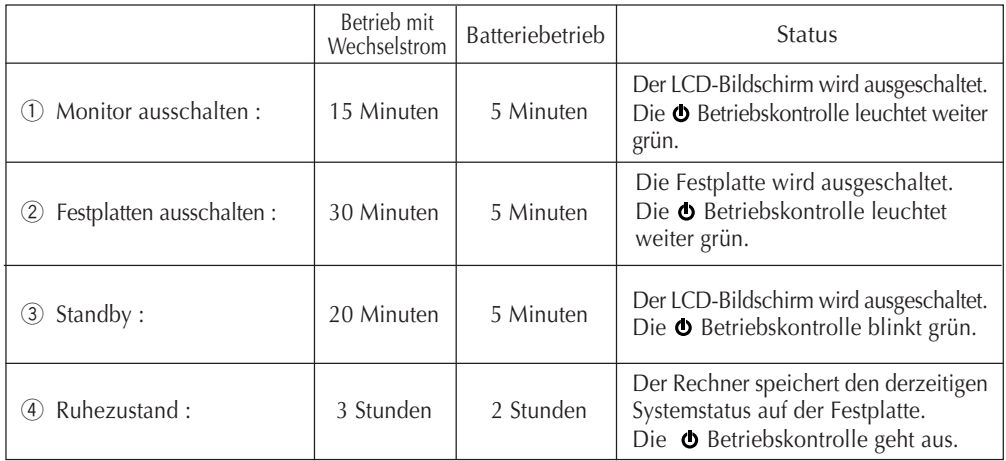

#### **Ratschläge**

Um Status 1 oder 2 zu verlassen, muss der Stick bewegt werden oder eine Taste auf der Tastatur gedrückt werden.

Um Status 3 zu verlassen, muss die Ein-/Aus-Taste oder eine beliebige Taste auf der Tastatur gedrückt werden.

Um Status 4 zu verlassen, muss die Ein-/Aus-Taste gedrückt werden.

#### **Wichtig**

• Während Status 1 bis 3 läuft der Computer weiter. Bitte beachten, dass der derzeitige Zustand verloren geht, wenn der Rechner durch Druck der Ein-/Aus-Taste für mehr als 4 Sekunden ausgeschaltet wird.

# **BEDIENUNG DER HARDWARE**

#### • **System Stand-By Status**

*80* DE

Die Batterie wird während sich der Rechner im System Stand-By Status befindet entladen. Als Resultat können ungespeicherte Daten verloren gehen und das System kann möglicherweise nicht neu starten. Versichern Sie sich, dass der Rechner ausgeschaltet wird, wenn dieser für längere Zeit nicht benutzt wird.

#### • **System im Ruhezustand-Status**

Fortlaufender Betrieb des Rechners während einer Batterie-Warnung ergibt folgendes:

- 1 Wenn der Ruhezustand-Status aktiviert ist
	- Der Rechner schaltet aus, während aktuelle Daten beibehalten werden.
- 2 Wenn der Ruhezustand-Status deaktiviert ist

Der Rechner speichert keine aktuellen Daten, die dann verloren gehen.

Wir empfehlen Ihnen die Ruhezustand-Status Einstellung zu aktivieren. Diese Funktion wird ab Werk aktiviert.

## **Erhöhen der (optionalen) Speicher-Kapazität**

Sie können den Arbeitsspeicher des PCs bis auf 768 MByte erweitern (eingebauter Speicher 256 MByte + zusätzlicher Speicher von 512 MByte). Durch Hinzufügen eines Speichermoduls kann die Geschwindigkeit beim Starten einer Anwendung und bei der Datenverarbeitung verbessert werden.

Wenden Sie sich an das nachfolgend angegebene JVC Support.

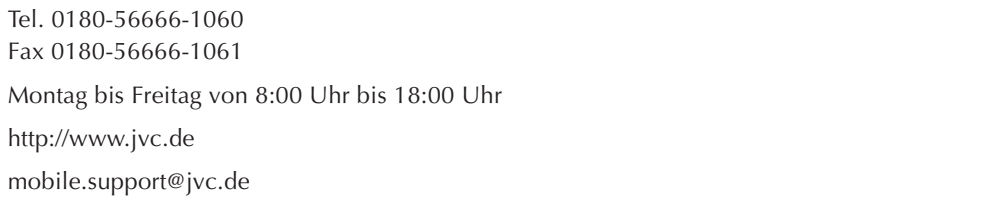

#### **Bemerkungen**

•Prüfen Sie die Speicherbezeichnungen, die von Ihrem Rechner unterstützt werden, Nähere Angaben erhalten Sie unter:

#### **http://www.jvc.de**

Die Speicherplatinen, die auf verlässliche Funktion geprüft wurden, sind auf unserer Webseite aufgelistet. Jede andere Speicherplatine wird möglicherweise von Ihrem Rechner nicht erkannt oder seine Funktion mag unverlässlich sein.

- Dieser Computer enthält empfindliche Komponenten. Falls die Speichererweiterung oder der Computer durch den Einbau beschädigt wird, wird dies nicht von der Garantie übernommen. Im Zweifelsfall setzen Sie sich bitte mit Ihrem Fachhändler oder dem JVC Service in Verbindung.
- •Achten Sie darauf, keine übermäßige statische Elektrizität zu verursachen. Fügen Sie keine Speicherplatine an den Plätzen hinzu, wo statische Aufladung entstehen könnte.
- •Wenn Sie eine Speicherplatine hinzufügen oder ersetzen, achten Sie darauf, dass Sie kein Wasser oder Flüssigkeit in Ihren Rechner oder Ihre Speicherplatine schütten. Achten Sie auch darauf, dass Ihnen keine Schraube oder ein fremdes Objekt hineinfällt, die Ihren Rechner beschädigen könnten.
- Geben Sie Ihren Rechner an den JVC Service, wenn Sie damit Probleme haben.
- Daten, die in Ihrem Rechner gespeichert sind, können in folgenden Fällen verändert oder beschädigt werden:
	- Der Akku wird falsch verwendet.
	- Der Rechner kann durch statische Elektrizität oder elektromagnetische Felder beeinflusst sein.
	- Die Batterie ist leer.
	- Der Rechner hat ein technisches Problem.
	- Der Rechner ist heruntergefallen oder war schwerem Druck ausgesetzt.
	- Der Rechner wurde von Blitzschlag oder Stromausfall betroffen.

### **Hinzufügen oder Entfernen einer Speicherplatine**

#### **Achtung:**

Nachfolgende Anleitung richtet sich ausschließlich an geschultes Fachpersonal. Wir empfehlen ausdrücklich die Aufrüstung des Speichers durch den JVC Service vornehmen zu lassen. Beachten Sie das bei unsachgemäßen Einbau der Speichererweiterung, oder Verwendung falscher Speicherbausteine das Gerät beschädigt werden kann. Diese Beschädigungen werden nicht von der Garantie übernommen.

Nachdem Sie mit Ihrem Rechner gearbeitet haben, kann er innen heiß sein und Sie können sich verbrennen. Schalten Sie die Stromversorgung aus und warten Sie lange genug, bis er sich abgekühlt hat.

- **1. Schalten Sie die Stromversorgung aus und trennen Sie den Netzadapter von Ihrem Rechner. Dann entfernen Sie den Standard Lithium-Ionen Akku (falls vorhanden) und alle anderen Peripheriegeräte von Ihrem Rechner.**
- **2. Entfernen Sie den eingebauten Lithium-Ionen Akku und die Speichererweiterungs-Abdeckung mit folgenden Schritten.**
	- 1) Stellen Sie Ihren Rechner auf den Kopf und entfernen die Schrauben  $\odot$  bis  $\ddot{\textbf{4}}$ .
	- 2) Entfernen Sie den eingebauten Lithium-Ionen Akku.
	- 3) Öffnen Sie die Speichererweiterungs-Abdeckung.

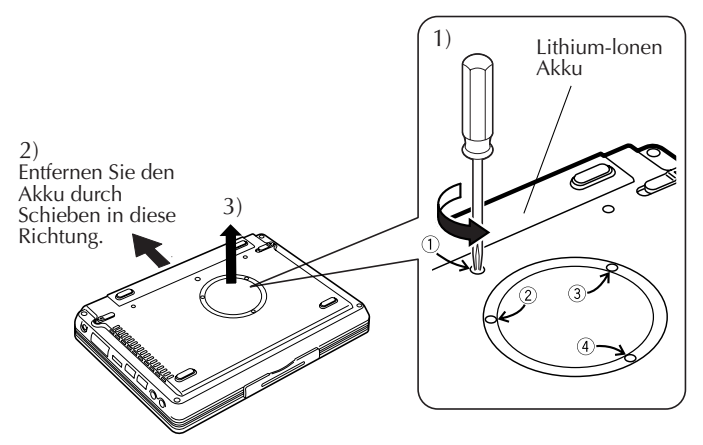

#### **Vorsicht**

- Schraube  $\odot$  (10 mm) hat nicht die gleiche Länge wie Schrauben  $\ddot{\textcirc}$  bis  $\ddot{\textcirc}$  (3 mm). Das Benutzen einer falschen Schraube kann Ihren Rechner beschädigen.
- Lockern Sie keine anderen Schrauben. Ansonsten kann Ihr Rechner beschädigt werden.
- **3. Die statische Elektrizität aus Ihrem Körper entladen (Berühren Sie eine blanke metallische Oberfläche in der Nähe.)**
- **4. Hinzufügen oder Entfernen einer Speicherplatine.**

#### **Vorsicht**

Bauen Sie die 512-MByte-Speicherplatine ein, um den Arbeitsspeicher des Rechners auf das Maximum von 768 MByte zu erweitern. Die Anweisungen für den Einbau und Ausbau der Speicherplatine finden Sie auf Seite 83.

#### **1) Einbau der Speicherplatine**

- 1 Prüfen Sie die genauen Anweisungen zur Montage der Speicherplatine (durch Beachten der eingekerbten Fläche).
- 2 Richten Sie die Speicherplatine aus und lassen Sie sie in ihre Einfassung gleiten.
- 3 Drücken Sie die Speicherplatine, bis sie einrastet, aber wenden Sie keine übermäßige Kraft an.

#### **Vorsicht**

Wenn das Einrasten der Speicherplatine schwierig ist, vergewissern Sie sich, dass die Platine richtig eingeführt wurde. Keine übermäßige Kraft anwenden, sonst kann die Speicherplatine beschädigt werden.

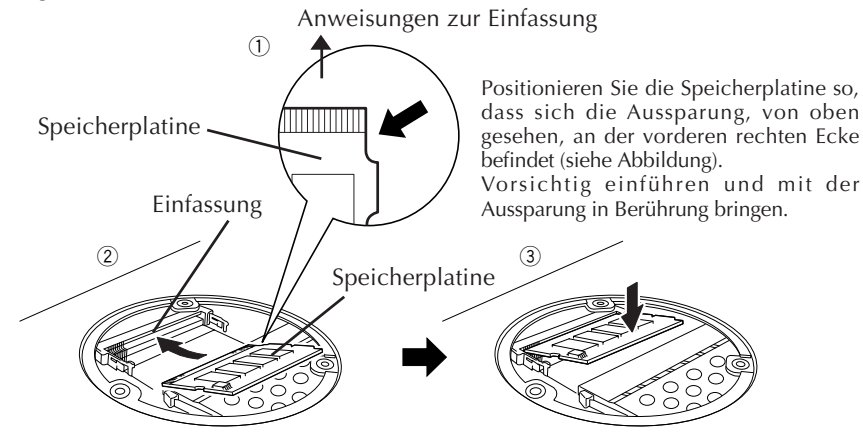

#### **2) Entfernen der Speicherplatine**

- 1 Öffnen Sie die rechten und linken Unterstützungshebel der Speicherplatine, indem Sie sie nach außen drücken.
- 2 Ziehen Sie die Speicherplatine in Pfeilrichtung heraus.

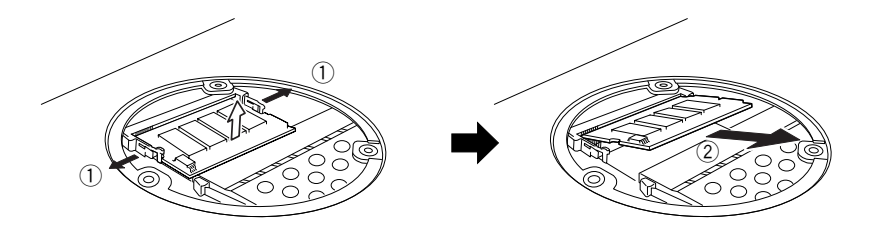

**5. Bringen Sie die Speichererweiterungsabdeckung wieder an ihren Platz, bringen Sie den Akku an und ziehen die vier Schrauben wieder fest an.**

#### **Vorsicht**

Die Schrauben haben verschiedene Längen. Achten Sie darauf, dass Sie die richtigen Schrauben am richtigen Platz verwenden.

# $84$  De

### **Prüfen der zusätzlichen Speicherplatine**

Befolgen Sie die folgende Anleitung, um die Speicherplatinen-Installierung zu prüfen.

- **1. Schalten Sie Ihren Rechner ein und starten Sie Windows.**
- **2. Auf [Start] klicken und [Systemsteuerung] wählen.**
- **3. Auf [Leistung und Wartung] Icon klicken.**
- **4. Auf [System] Icon klicken.**

Der Bildschirm "Systemeigenschaften" wird erscheinen.

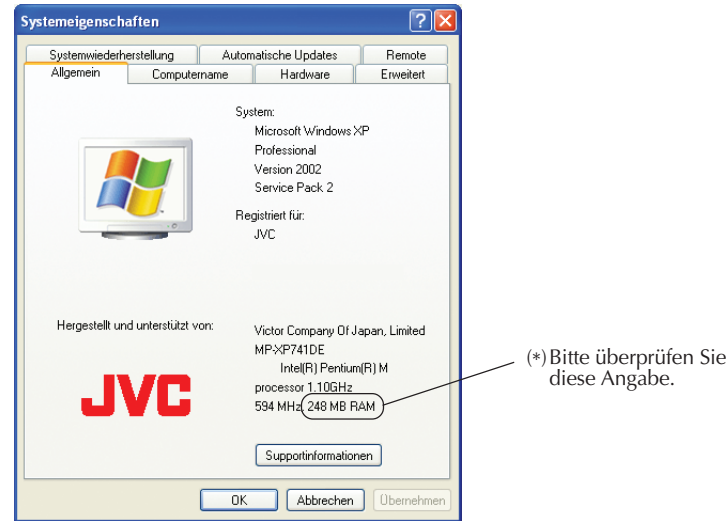

- **5. Die gesamte Speichermenge erscheint auf dem Bildschirm.**
	- Nach dem Einbau einer Speicherplatine, erhöht sich die angezeigte Zahl an der mit \* markierten Stelle.

#### **Bemerkung**

Die Größe des Videospeichers wird entsprechend der Betriebsbedingungen des Rechners automatisch vom Hauptspeicher mit 8 MB bis 64 MB zugewiesen. Dieser Wert kann nicht manuell geändert werden.

## **Anwendung des Selbstdiagnose-Tools UltraPOST**

Mit diesem Tool können Sie überprüfen, ob die folgenden 11 Komponenten ordnungsgemäß funktionieren: Prozessor, Systemplatine, Festplatte, RAM, SVGA, Ton, PCI-Netzwerk, USB, CardBus, FireWire und drahtloses Netz.

Um die Funktionen zu überprüfen, führen Sie die folgenden Schritte aus.

- **1. Schalten Sie den PC ein, und drücken Sie [F11], sobald das JVC-Logo angezeigt wird.**
- **2. Wenn die Anzeige "Please select boot device:" (Startgerät auswählen) angezeigt wird, drücken Sie die Taste [**∫**], wählen Sie "UltraPOST", und drücken Sie [ ].**
	- Wenn die Anzeige "Please select boot device:" (Startgerät auswählen) nicht angezeigt wird, starten Sie den Computer neu und beginnen erneut bei Schritt **1**.
- **3. Der "UltraPOST"-Diagnosebildschirm wird angezeigt, und die Diagnose beginnt automatisch.**
- **4. Wenn die Hintergrundfarbe eines Diagnoseelements auf Grün wechselt, und die Meldung "Pass" (bestanden) angezeigt wird, ist das Element in einwandfreiem Zustand. Wenn alle Diagnoseelemente einwandfrei sind, erscheint die Meldung "Test Passed" (Test bestanden).**
	- Informationen zu den Funktionen von "UltraPOST" erhalten Sie über die Schaltfläche [1] unten rechts am Bildschirm. Verwenden Sie nicht die erweiterte Diagnosefunktion, da diese nur für Diagnosezwecke des JVC PC Repair Centers zur Verfügung steht.
- **5. Klicken Sie auf die Schaltfläche [X] "Beenden" oben rechts am "UltraPOST"- Bildschirm. Das Diagnosetool "UltraPOST" wird beendet und Windows wird gestartet.**
	- Wenn Sie die Taste OI (Ein/Aus) drücken, wird das Diagnosetool "UltraPOST" beendet, und das Gerät wird abgeschaltet.

#### **Tipp**

Wenn die Hintergrundfarbe eines Diagnoseelements auf Rot wechselt, und die Meldung "Fail" (nicht bestanden) angezeigt wird, oder wenn eines der 11 Diagnoseelemente nicht angezeigt wird, sind Probleme aufgetreten. Wenden Sie sich an das JVC Support auf Seite 81.

# MEMO

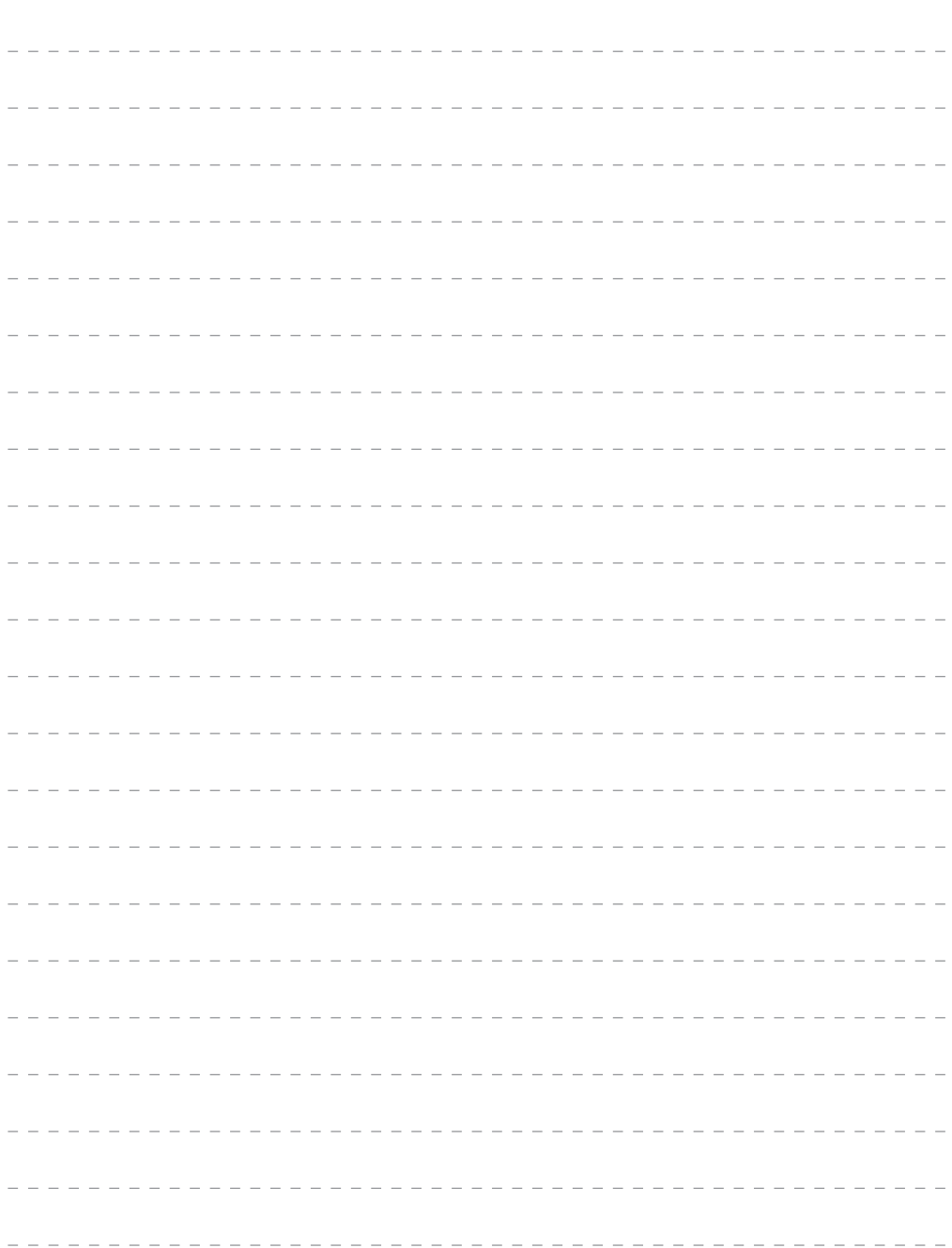

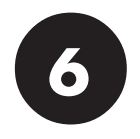

# **SYSTEM WIEDERHERSTELLUNG (RECOVERY)**

### **Ihren Rechner wieder einrichten**

#### **1. Was ist die Recovery?**

Wenn Sie Ihren Rechner in den ursprünglichen Auslieferungszustand zurückbringen, wird dies "Recovery" genannt. Sie können Ihren Rechner auf einem der beiden folgenden Wege wiederherstellen.

- (1) Initialisieren Sie die Festplatte und stellen Sie alle Dateien wieder her.
- (2) Nur den ersten Teil der Festplatte wiederherstellen.

#### **Vorsicht**

- Die Kapazität des Laufwerks C: nicht unter 11 Gigabyte reduzieren. Bezüglich Einzelheiten, siehe "3. Wählen Sie die Wiederherstellungs-Methode (Partition)" auf Seite 89.
- Wenn Sie zur Wiederherstellung eine Wiederherstellungs-CD verwenden, die mit Bootable CD Creator erstellt wurde, wird der Wiederherstellungsbereich auf der Festplatte gelöscht.

#### **2. Bevor Sie die System-Wiederherstellung starten**

Folgendes erklärt die Vorbereitungsschritte zur System-Wiederherstellung.

- Sollte das Problem auch nach der Wiederherstellung weiterhin bestehen, setzen Sie sich bitte mit dem JVC-Service in Verbindung.
- Zur System-Wiederherstellung ausschließlich die mitgelieferte Software verwenden. Keinesfalls Fremdsoftware einsetzen.

#### **Vorsicht**

#### **1) Sicherheitskopie der Dateien**

**• Wenn Sie Ihren Rechner wiederhergestellt haben, befindet er sich im Auslieferungszustand. Alle von Ihnen erstellten Dateien, Anwendungen, die Sie hinzugefügt haben und verschiedene Parameter, die Sie eingestellt haben, werden gelöscht und sind verloren.**

Bevor Sie mit der System-Wiederherstellung beginnen, machen Sie eine Sicherheitskopie der wichtigsten von Ihnen erstellten Dateien auf einer CD-R (DVD-R) oder Festplatten-Laufwerk D: Ihres Rechners. Mit Bootable CD Creator erzeugte Wiederherstellungs-CDs enthalten nicht die Sicherungsfunktion für vom Benutzer erzeugte Dateien.

• Wenn Sie die wichtige Informationen im Laufwerk D: gespeichert haben, müssen Sie Option in Schritt 2 "3. Wählen Sie die Wiederherstellungs-Methode (Partition)" auf Seite 89 wählen und nur Laufwerk C: wieder herstellen.

#### **2) Bevor Sie die System-Wiederherstellung starten**

Entfernen Sie bitte alle Peripheriegeräte von Ihrem Rechner. Andernfalls könnte die System-Wiederherstellung nicht einwandfrei durchgeführt werden, und sich der Ablauf, von dem im Handbuch beschriebenen, unterscheiden.

#### **3. System-Wiederherstellung**

Führen Sie das Wiederherstellungsprogramm aus, um die Informationen auf der Festplatte wiederherzustellen. Das Wiederherstellungsprogramm bringt sowohl Ihren Rechner als auch alle Anwendungen zurück in den Zustand der Werkseinstellung. Wenn Sie die Anwendungs-Software separat installieren möchten, laden Sie diese von der Anwendungs CD-ROM. (Siehe "Neuinstallation der Standard-Applikation" auf Seite 34.)

#### **Achtung**

Bei der Neuinstallation einiger Anwendungen müssen Sie die Seriennummer (S/N) auf der CD-ROM angeben.

### **System-Wiederherstellungs-Prozedur**

#### **1. Halten Sie die F10 Taste und drücken die Einschaltetaste zum Starten Ihres Rechners.**

Wenn die Nachricht "Möchten Sie weitermachen? (J/N)" erscheint, antworten Sie mit J.

#### **Ratschläge**

- Wenn Sie mit N antworten, wird die Wiederherstellung abgebrochen. Der Rechner wird neu starten und Microsoft Windows wird gestartet.
- Wenn eine zu lange Zeit vor der Betätigung der Taste verstreicht oder aus einem Grund ein konstanter Piepton ertönt, schalten Sie den Computer aus und wiederholen dann das obige Verfahren.
- Wenn der PC erst nach einer längeren Verzögerung startet, beenden Sie Windows, schalten Sie den Computer aus und wiederholen dann das obige Verfahren.

#### **2. Lesen Sie die Lizenzvereinbarung, wenn sie angezeigt wird.**

Wenn Sie die Vereinbarung annehmen, geben Sie E ein.

#### **Ratschläge**

Wenn Sie mit N antworten, wird die Wiederherstellung abgebrochen. Der Rechner wird neu starten und Microsoft Windows wird gestartet.

#### **3. Wählen Sie die Wiederherstellungs-Methode (Partition).**

Wenn die Nachricht "Möchten Sie zum ursprünglichen Zustand zurückkehren? (A(Empfohlen)/C)" erscheint, antworten Sie mit der A oder C Taste wie folgt.

#### 1 **Wenn Sie mit A antworten:**

Alle Partitionen und Dateien der Festplatte werden wieder hergestellt, und das gesamte Rechnersystem wird zum ursprünglichen Zustand der Werksauslieferung initialisiert.

#### 2 **Wenn Sie mit C antworten:**

Die Dateien und Laufwerk C: werden wieder hergestellt und initialisiert.

(Normalerweise bleiben alle Daten des Laufwerks D: wie sie sind und nur die Daten von Laufwerk C: werden initialisiert. Wenn Laufwerk D: bereits entfernt wurde, besitzt der Rechner nur das Laufwerk C:.)

**4. Die System-Wiederherstellung wird gestartet und ihr Fortschritt kann auf dem Bildschirm verfolgt werden.**

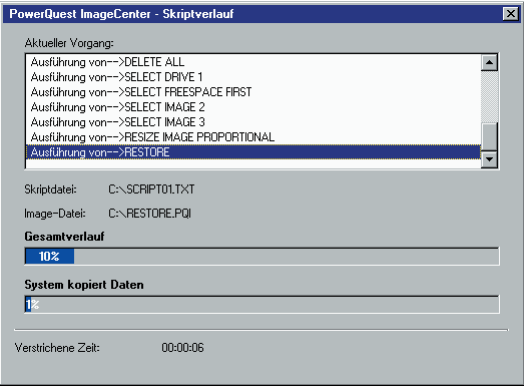

**5. Nachdem die System-Wiederherstellung abgeschlossen ist, erscheint die Nachricht "Bitte schalten Sie das Geraet aus und starten es neu". Starten Sie Ihren Rechner neu.**

Ihr Rechner befindet sich jetzt im Werksauslieferungszustand.

**6. Microsoft Windows einrichten, indem Sie der "Einrichten von Microsoft Windows." Prozedur auf Seite 20 folgen.**

# **WIEDERHERSTELLUNGSVERFAHREN MIT WIEDERHERSTELLUNGS-CD (BCDC)**

Wenn Sie zur Wiederherstellung eine mit Bootable CD Creator (BCDC) erzeugte Wiederherstellungs-CD verwenden, wird der Wiederherstellungsbereich auf der Festplatte gelöscht.

- **1. Schließen Sie das CD-ROM-Laufwerk (MP-CDX1E) bzw. das DVD-ROM-Laufwerk (MP-WDX2E) (optional) an das Gerät an.**
- **2. Schalten Sie das Gerät ein, und halten Sie [F11] gedrückt, während das JVC-Logo angezeigt wird.**
- **3. Wenn "Please select boot device" angezeigt wird, legen Sie die erste mit BCDC erzeugte Wiederherstellungs-CD in das Laufwerk ein, drücken Sie die Taste [**Ω**], wählen Sie "SM-UJDB130" oder "SCB-2408", und drücken Sie dann die Taste [Eingabe].**
	- **•** Falls die Anzeige "Please select boot device" nicht erscheint, starten Sie den Computer neu, und führen Sie den Vorgang ab Schritt 1 erneut durch.
- **4. Wenn die Meldung "Möchten Sie weitermachen? (J/N)" angezeigt wird, drücken Sie die Taste [J].**
- **5. Eine Benutzer-Lizenzvereinbarung wird angezeigt. Wenn Sie den Bedingungen zustimmen, drücken Sie die Taste [E].**
- **6. Wenden Sie das Wiederherstellungsverfahren gemäß der Beschreibung unter "PC-Wiederherstellungsverfahren 3" (Seite 89) an, und wechseln Sie die Discs gemäß den Anweisungen auf dem Bildschirm.**
- **7. Nach Abschluss der Wiederherstellung erscheint die Meldung "Bitte schalten Sie das Geraet aus und starten es neu". Starten Sie den PC neu.**
- **8. Führen Sie den Windows-Setup gemäß dem auf Seite 20 beschriebenen Verfahren für "Einrichten von Microsoft Windows" durch.**

# **SYSTEM WIEDERHERSTELLUNG (RECOVERY)**

#### **Hinweise**

- Falls der Datenträgername "data" und der Partitionstyp der logischen Partition nicht geändert werden, ist es möglich, die Wiederherstellung im Modus [C] durchzuführen, während die Daten auf Laufwerk D unverändert bleiben.
- Falls der Bereichstyp während der Wiederherstellungsausführung auf Grundpartition gesetzt wird, wird die "data"-Partition zu einer verborgenen Partition, und alle auf der Grundpartition gespeicherten Daten gehen verloren.
- Falls keine Partition mit dem Datenträgernamen "data" vorhanden ist, erfolgt die Wiederherstellung nur für das Laufwerk C und für eine einzelne Partition.
- Falls der Datenträgername des Laufwerks C geändert wird, ist es eventuell nicht möglich, die Wiederherstellung im Modus [C] normal durchzuführen. Beispiel: Falls das Datenträgeretikett des Laufwerks C "data" genannt wird, kann die

Wiederherstellung nicht normal durchgeführt werden.

\* Falls die Partitionsgröße oder Konfiguration der Festplatte geändert wird, kann keine Unterstützung gewährt werden.

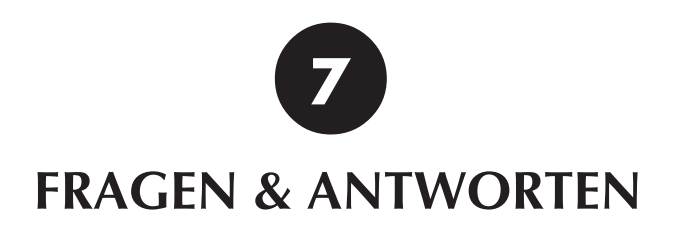

# **FRAGEN & ANTWORTEN**

# **FRAGEN & ANTWORTEN**

Es gibt verschiedene Möglichkeiten zur Störungssuche. Wenn Sie sich nicht sicher sind wie der Rechner betrieben wird, Ihr Rechner nicht ordnungsgemäß funktioniert, oder wenn Sie vermuten, dass der Rechner beschädigt ist, führen Sie die relevanten Schritte zur Störungssuche aus dem Abschnitt Fragen & Antworten durch.

#### **Wenn Fragen & Antworten Ihnen nicht hilft**

#### **Setzen Sie sich mit uns in Verbindung.**

Wenden Sie sich an das JVC Support auf Seite 81.

### **Spannungsversorgung**

**F. Der Computer lässt sich nicht einschalten.**

#### **A. Folgendes prüfen.**

 $94$ <sub>DE</sub>

• **Prüfen, ob die Ein-/Aus-Taste gedrückt wurde.** Die (b) (Ein-/Aus)-Taste zum Einschalten Ihres Rechners drücken. Siehe "Einschalten des Gerätes" auf Seite 19.

#### **Wenn Sie Ihren Rechner mit Wechselstrom benutzen**

• **Prüfen, ob der Netzadapter angeschlossen ist.** Zum Anschluss, siehe "4. Den Akku durch Einstecken des Netzkabels in die Steckdose aufladen" auf Seite 17.

#### **Wenn Sie Ihren Rechner im Akkubetrieb benutzen**

• **Prüfen, ob die Batterie vollkommen aufgeladen ist.** Für Informationen über das Aufladen des Akkus, siehe "5. Prüfen, dass der Akku vollkommen wiederaufgeladen ist" auf Seite 18.

## **Start und Betrieb von Microsoft Windows**

#### **F. Ein Programm hängt und lässt sich nicht mehr bedienen.**

#### **A. Die auf Ihrem Rechner geladenen Anwendungen können zwangsweise wie folgt verlassen werden.**

#### **Wichtig**

Wenn Anwendungen zwangsweise mit diesem Verfahren abgebrochen werden, gehen ungespeicherte Daten verloren.

#### **Zwangsweiser Abbruch einer Anwendung**

- **1.** Die [Strg] und [Alt] Tasten festhalten und dabei die [Entf] Taste einmal drücken. Der "Windows Task-Manager"-Bildschirm wird erscheinen.
- **2.** Klicken Sie auf [Anwendungen].
- **3.** Auf die entsprechende Anwendung klicken, dann [Task beenden]. In den meisten Fällen werden Anwendungen, die hängen geblieben sind, mit der Meldung "Keine Rückmeldung" angezeigt.
- **4.** Wenn eine Bestätigungsmeldung für den Abbruch der Anwendung erscheint, auf [Sofort beenden] klicken.
- **5.** Klicken Sie [x] auf dem Windows Task-Manager-Bildschirm.

#### **Ratschläge**

Wenn die Anwendung nicht abgebrochen werden kann, muss Windows zwangsweise neu gestartet werden. Zum zwangsweisen Neustart von Windows erst Windows Task-Manager starten, und dann erst auf [Herunterfahren] auf der Toolbar und dann auf [Neu starten] klicken.

Wenn Ihr Rechner nicht mit dem vorgehenden Verfahren neu startet, die RESET-Taste an der Seite des Geräts (Seite 13) oder die Ein-/Aus-Taste für mehr als 4 Sekunden oder länger drücken, sodass der Computer ausgeschaltet wird.

#### **Es erscheint eine Meldung, wenn Windows nicht normal verlassen wird**

Wenn das Gerät ohne Beenden von Windows ausgeschaltet wird, erscheint die Meldung "Dateisystem auf C: wird überprüft." beim nächsten Starten von Windows. Windows- und Festplatten-Zustand wird geprüft, und Daten werden falls nötig wiederhergestellt.

# $96<sub>DF</sub>$

## **FRAGEN & ANTWORTEN**

- **F. Wenn das System mit dem angeschlossenen USB-Gerät nicht gestartet wird**
- **A. Trennen Sie das USB-Gerät ab, starten Sie das System, und schließen Sie das Gerät anschließend erneut an.**
- **F. Start des Computers im "Abgesicherter Modus"**
- **A. Falls eine Störung auf dem Computer auftritt, sollte der "Abgesicherter Modus" verwendet werden, wobei der Computer mit nur den Mindestfunktionen startet.**

Zum Starten des Rechners im "Abgesicherter Modus" das folgende Verfahren verwenden.

- **1.** Den Rechner einschalten.
- 2. Sobald der JVC-Logo erscheint, die F8 Taste festhalten.

#### **Ratschläge**

Wenn die F8 -Taste zu spät gedrückt wird, versucht Windows normal zu starten. Den Rechner neu starten und auf Schritt 2 zurückgehen.

- **3.** [Abgesicherter Modus] wählen und  $\blacktriangleright$  drücken.
- **4.** Prüfen, ob das Betriebssystem auf dem "Wählen Sie das zu startende Betriebssystem:"- Bildschirm ausgewählt ist.  $\blacktriangleright$  drücken.
- **5.** Wenn Sie die Meldung "Klicken Sie auf lhren Benutzernamen, um sich anzumelden." sehen, klicken Sie auf das Benutzerkonto, mit dem Sie den Rechner im "Abgesicherter Modus" starten möchten.
- **6.** Klicken auf [Ja] startet Ihren Rechner im "Abgesicherter Modus".

### **Anzeige**

- **F. Der Rechner ist eingeschaltet, aber es wird nichts auf dem Bildschirm angezeigt.**
- **A. Wenn das Bild während des Betriebs ausfällt, muss folgendes geprüft werden.**
- **Wenn die Betriebskontrolle leuchtet.**
	- Den Stick bewegen oder eine Taste auf der Tastatur drücken, um zu prüfen, ob die Energiespar-Funktion aktiviert ist.
	- **• Überprüfen Sie, ob das VGA-Kabel abgetrennt wurde, während der externe Bildschirmmodus noch aktiviert war.**

Fn gedrückt halten, und dabei F10 drücken. (Jedes Mal, wenn Sie dies durchführen, kann zwischen externer Anzeige und dem LCD-Modus umgeschaltet werden). Vor dem Abziehen des VGA-Kabels wählen Sie einen anderen Modus als CRT (extern angeschlossen), und fahren Sie fort. (Seite 62)

**• Einstellung der Helligkeit auf der LCD-Anzeige:**

Wenn Sie F1 bei gedrückt gehaltener Taste Fn drücken, wird der Bildschirm dunkler. Wenn Sie F2 bei gedrückt gehaltener Taste Fn drücken, wird der Bildschirm heller.

• **Wenn die Betriebskontrolle blinkt.**

Der Computer befindet sich im Stand-By-Modus (der Energiespar-Modus ist aktiviert). Die Ein-/Aus-Taste oder eine beliebige Taste auf der Tastatur drücken. **Wichtig**

Drücken der  $\bigcirc$ / (Ein-/Aus)-Taste für mehr als 4 Sekunden bricht Windows zwangsweise ab, wobei ungespeicherte Daten verloren gehen.

• **Wenn die Betriebskontrolle nicht leuchtet.**

Das Gerät ist ausgeschaltet. Die O<sub>/I</sub> (Ein-/Aus)-Taste zum Einschalten Ihres Rechners drücken.

# **FRAGEN & ANTWORTEN**

# **Benutzung des Internets**

#### **F. Es kann nicht gewählt werden.**

**A. Den Anschluss prüfen.**

 $98<sub>DE</sub>$ 

• **Prüfen, ob das Telefonkabel angeschlossen ist.**

Wenn Sie die Meldung "Kein Freizeichen" sehen, muss der Anschluss zwischen der Einheit und dem Modulanschluss an der Wand geprüft werden. Das Kabel bis zum Einrasten einschieben.

• **Wenn Sie einen Leitungsverteiler verwenden, um den Computer und ein Telefon gleichzeitig anzuschließen.**

Das Telefonkabel zur Prüfung direkt in die Telefonbuchse stecken.

- **Wenn Sie sich mit einer ISDN-Leitung verbinden** Prüfen, ob der Anschluss-Adapter bereit ist. Für Einzelheiten, siehe das Bedienungshandbuch für Ihren Anschlussadapter.
- **Prüfen, ob das Modem korrekt erkannt wird.**
	- **1.** Klicken Sie auf den Schaltflächen [Start] und [Systemsteuerung].
	- **2.** Klicken Sie auf dem Symbol [Drucker und andere Hardware].
	- **3.** Klicken Sie erst auf dem Symbol [Telefon- und Modemoptionen], dann auf [Modems].
	- **4.** Das Modem, indem Sie darauf klicken, auswählen, dann auf [Eigenschaften] und schließlich auf [Diagnose] klicken.
	- **5.** Klicken Sie auf [Modem abfragen]. Wenn das Modem korrekt erkannt wird, werden der Anfragebefehl und die dazugehörige Erwiderung angezeigt.

#### **Wichtig**

Falls das Modem nicht korrekt erkannt wird, muss nach möglichen Konflikten mit anderen Geräten gesucht werden.

Wenn das Modem mit einem "!" auf dem Geräte-Manager-Bildschirm angezeigt wird, besteht möglicherweise ein Konflikt mit einem anderen Gerät.

#### **F. Der Rechner wählt, aber es wird kein Anschluss hergestellt.**

#### **A. Die Wähl-Einstellungen prüfen.**

- **Prüfen, ob die Wählart (Ton oder Puls) korrekt für Ihre Telefonleitung eingestellt ist.** Für Prüf- und Konfigurierungs-Verfahren, siehe "3. Modem-Einrichtung" auf Seite 38.
- **Wenn kein Anschlussbetrieb stattfindet muss die Ziel-Einstellung geprüft werden.** Prüfen Sie mit dem folgenden Verfahren die Einstellung für den Anschluss bei Ihrem Internet Dienstleister (ISP) oder Netzwerk.
	- **1.** Klicken Sie auf den Schaltflächen [Start] und [Systemsteuerung].
	- **2.** Klicken Sie auf der Schaltfläche [Netzwerk- und Internetverbindungen].
	- **3.** Klicken Sie auf der Schaltfläche [Netzwerkverbindungen].
	- **4.** Klicken Sie mit der rechten Maustaste auf das Anschlussziel um ein Popup-Menü aufzurufen. Klicken Sie im Menü auf [Eigenschaften].
	- **5.** Prüfen Sie, ob die Einstellungen denen im von Ihrem ISP bereitgestellten Benutzer-Handbuch entsprechen.
		- Prüfen Sie die "Verbindung herstellen über" und die Einstellungen für die "Rufnummer" auf [Allgemein].

#### **Ratschläge**

Manche ISPs haben Telefonnummern für Anschlusspunkte via ISDN-Leitungen, die sich von Anschlusspunkten der normalen Leitungen unterscheiden. Für mehr Informationen, setzen Sie mit Ihrem ISP in Verbindung.

• Für weitere Informationen über die Prüfung und Einstellung der DNS-Serveradressen (primäre DNS und sekundäre DNS), siehe DNS-Serveradressen-Einstellungsverfahren (10-20) auf Seiten 42 und 43.

#### **Wichtig**

Wenn Ihr ISP keine DNS-Serveradresse angibt, klicken Sie [DNS-Serveradresse automatisch beziehen] an.

### **F. Der Rechner wählt, aber es wird keine Verbindung hergestellt.**

#### **A. Folgendes prüfen.**

• **Prüfen Sie den Benutzernamen und das Passwort.** Beziehen Sie sich auf die von Ihrem ISP zugesandten Unterlagen für Benutzernamen und **Passwörter.** 

• **Das interne Modem wählt, aber es wird keine Verbindung hergestellt.** Es könnte eine Störung am Anschlusspunkt bestehen. Versuchen Sie, die Verbindung später herzustellen. Wenn dieser Versuch fehlschlägt, verwenden Sie eine andere Anschlussnummer.

#### • **Ratschläge zum Gebrauch des internen Modems**

Wenn "Minimale Batteriebelastung" oder "Präsentation" in der Registerkarte "Energieoptionen" bzw. "Energieschemas" unter [Eigenschaften von Energieoptionen] ausgewählt wurde und der Computer ausschließlich über den Akku betrieben wird, kann dies je nach Qualität der Telefonverbindung dazu führen, dass das interne Modem mit verringerter Datenübertragungsgeschwindigkeit arbeitet oder die Modemverbindung überhaupt nicht aufgebaut wird. In einem solchen Fall wählen Sie eine andere Einstellung als "Minimale Batteriebelastung" oder "Präsentation" aus (z.B. "Tragbar/Laptop").

#### **F. Der Rechner kann keine Nachrichten senden oder erhalten.**

**A. Wenn Sie Outlook Express verwenden, prüfen Sie Ihre E-Mail Einstellungen in der Software.**

#### **Wichtig**

Wenn Sie ein anderes E-Mail-Programm als Outlook Express verwenden, schlagen Sie im dementsprechenden Handbuch oder der Hilfe nach.

**1.** Outlook Express starten.

#### **Ratschläge**

Wenn der "DFÜ-Verbindung"-Bildschirm erscheint, klicken Sie [Offline arbeiten] oder [x] an.

- **2.** Klicken Sie [Extras] auf der Toolbar (oben auf dem Bildschirm) an. Klicken Sie [Konten] im Extras-Menü an.
- **3.** Klicken Sie [E-Mail] an.
- **4.** Klicken Sie ein Konto und [Eigenschaften] an.
- **5.** Klicken Sie die Tabs an und überprüfen Sie die Eingaben.

#### **Wichtig**

Nur kleingeschriebene Buchstaben verwenden.

## **Drahtloses LAN**

**F. Datenkommunikation ist nicht möglich.**

#### **A. Folgendes prüfen.**

• **Handelt es sich bei dem Gerät, das als das andere der Kommunikationsverbindung dient, um ein zur Datenkommunikation mit dem Computer fähiges Gerät?**

Das drahtlose LAN kann zwar mit verschiedenen Kommunikationssystemen arbeiten, doch ist eine Datenkommunikation nur dann möglich, wenn das gleiche System auf beiden Seiten verwendet wird.

- **Wurde die Sicherheitseinstellung korrekt vorgenommen?** Wählen Sie die gleiche Einstellung für den Netzwerkschlüssel (WEP, WPA-Verschlüsselung usw.) des drahtlosen LAN dieses Computers, die vom Zugriffspunkt verwendet wird.
- **Wurde die IP-Adresse korrekt eingestellt?** Überprüfen Sie, ob die IP-Adresse korrekt eingestellt wurde, indem Sie "Stellen Sie die IP-Adresse ein, die von dem drahtlosen LAN benutzt wird" auf Seite 72 im Abschnitt "Einrichtverfahren für das drahtlose LAN" ausführen.
- **Falls das drahtlose LAN weder ein- noch ausgeschaltet werden kann** Wählen Sie zuerst [Netzwerkumgebung]  $\rightarrow$  [Netzwerkverbindungen anzeigen], und prüfen Sie dann, ob die "Drahtlose Netzwerkverbindung" deaktiviert ist. Wenn sie deaktiviert ist, doppelklicken Sie auf das Symbol auf dem "Status von Drahtlose Netzwerkverbindung", um sie zu aktivieren.

#### **F. Die Datenübertragungsgeschwindigkeit ist zu niedrig.**

**A.** Überprüfen Sie die Entfernung zwischen dem Computer und dem anderen Ende der Kommunikationsverbindung. In bestimmten Fällen ist die Datenübertragungsgeschwindigkeit von der Entfernung abhängig.

#### **F. Ein Datenaustausch mit anderen Computern auf dem Netzwerk ist nicht möglich.**

- **A.** Wenn keine anderen Computer in "Lokales Netzwerk" erscheinen, das unter "Netzwerkumgebung" ausgewählt wurde, stellen Sie die gleiche Einstellung von "Arbeitsgruppe" oder "Domäne" her.
- **F. Wenn das Funk-LAN dieses PCs verwendet wird, ist die Chat-Funktion (Audio, Video) in Windows Messenger unwirksam.**

#### **A. Deaktivieren Sie die Option "QoS-Paketplaner". Das Verfahren ist wie folgt.**

- **1.** Klicken Sie auf die Schaltfläche [Start] in Windows, und dann auf [Systemsteuerung].
- **2.** Klicken Sie auf [Netzwerk- und Internetverbindungen], und dann auf [Netzwerkverbindungen].
- **3.** Rechtsklicken Sie auf die gegenwärtig aktivierte Option [Drahtlose Netzwerkverbindung], und dann auf [Eigenschaften].

# **FRAGEN & ANTWORTEN**

- **4.** Deaktivieren Sie das Kontrollkästchen "QoS-Paketplaner".
- **5.** Klicken Sie auf [OK].
- **6.** Starten Sie den Computer neu.

#### **F. Wie kann die MAC-Adresse überprüft werden?**

- **A.** Um die MAC-Adresse des drahtlosen LAN des Computers zu überprüfen, gehen Sie wie folgt vor.
	- \* Bevor die MAC-Adresse überprüft werden kann, muss die drahtlose Netzwerkverbindung unter [Netzwerkverbindungen] eingestellt werden.
	- **1.** Klicken Sie im [Start]-Menü auf [Systemsteuerung].
	- **2.** Klicken Sie auf das Symbol [Netzwerk- und Internetverbindungen].
	- **3.** Klicken Sie auf das Symbol [Netzwerkverbindungen].
	- **4.** Vergewissern Sie sich, dass [Drahtlose Netzwerkverbindung] auf [Aktiviert] eingestellt ist.
	- **5.** Doppelklicken Sie auf [Drahtlose Netzwerkverbindung]. Daraufhin erscheint der "Status von Drahtlose Netzwerkverbindung"-Bildschirm.
	- **6.** Klicken Sie zunächst auf das [Netzwerkunterstützung]-Register und dann auf [Details...]. Daraufhin erscheint der [Netzwerkverbindungsdetails]-Bildschirm.
	- **7.** Bei dem unter "Physikalische Adresse" angezeigten Wert handelt es sich um die MAC-Adresse.

## **Batterie**

- **F. Die Batterie kann nicht aufgeladen werden.**
- **A. Folgendes prüfen.**

#### **Wenn der Lithium-Ionen-Batteriesatz (intern, Standardoption) nicht aufgeladen werden kann**

Für weitere Informationen über den Einbau des Lithium-Ion-Batteriesatzes, siehe "Anbringen/ Entfernen des Lithiumionen-Akku" auf Seite 16.

Wenn Sie den Batteriesatz noch immer nicht aufladen können, muss folgendes geprüft werden.

Prüfen, ob das Netz-/Ladegerät ordnungsgemäß am Stromanschluss und am Rechner angeschlossen ist.

Zum Anschluss, siehe 4. Den eingebauten Akku durch Einstecken des Netzkabels in die Steckdose aufladen auf Seite 17.

#### **F. Der Akku entlädt sich schneller als gewöhnlich**

**A. Um das "Wake-Up"-Signal aufrechtzuerhalten, wird auch im Standby-Modus ein angeschlossenes USB-Gerät mit Spannung versorgt. Möchten Sie das Gerät längere Zeit im Standby-Modus betreiben, so entfernen Sie bitte angeschlossene USB-Geräte.**

#### **F. Der Akkupegel wird nicht korrekt angezeigt.**

- **A. Wenn der Akku durch einen neuen ersetzt wird oder der Akkupegel rasch abnimmt, führen Sie eine Auffrischung nach dem folgenden Verfahren durch. Dadurch kann das Problem in manchen Fällen behoben werden.**
	- **1.** Schließen Sie den Netzadapter an, und starten Sie dann den Computer.
	- 2. Drücken Sie die Taste F2 bei gedrückt gehaltener Taste Alt, während das Victor-Logo angezeigt wird.
	- **3.** Wenn "BIOS SETUP UTILITY" auf dem BIOS-Bildschirm angezeigt wird, wählen Sie "Power" mit der Taste  $[\rightarrow]$ .
	- **4.** Wenn der Posten "Power" angezeigt wird, wählen Sie [Start Battery Calibration] mit der Pfeiltaste [↓], und drücken Sie dann die Taste [ $\left| \right\rangle$ .
	- **5.** Die Meldung "Please Plug-in an AC adapter to supply power." "It will recalibrate the gauge of battery now" erscheint auf dem Bildschirm "Battery Calibration Utility" mit blauem Hintergrund. Kurz darauf (nach etwa fünf Sekunden) erscheint die Meldung "Initialize battery and adjust LCD brightness." "It is charging the battery. Please wait ...", und der Ladevorgang des Akkus beginnt.
	- **6.** Sobald der Akku voll aufgeladen ist, erscheint die Meldung "Please remove AC adapter." "PLEASE LEAVE THE BATTERY RUNNING OUT OF POWER". Trennen Sie den Netzadapter ab, da der Akku entladen wird.
	- **7.** Schalten Sie den Computer aus, sobald der Entladungsvorgang abgeschlossen ist.
	- **8.** Führen Sie nach der Entladung die Schritte 1 bis 7 des Verfahrens erneut aus, um den Akku ein zweites Mal zu entladen.

Die Initialisierung ist abgeschlossen, nachdem der zweite Akku-Auffrischungsvorgang beendet ist.

#### **Hinweise**

- Trennen Sie alle Peripheriegeräte ab, bevor Sie den Auffrischungsvorgang durchführen.
- Da dieser Vorgang mehrere Stunden dauert, führen Sie ihn durch, wenn Sie genügend Zeit zur Verfügung haben.

# **FRAGEN & ANTWORTEN**

# *104* DE **Sonstiges**

- **F. Der Rechner ist heiß.**
- **A. Der Rechner kann bei längerer Benutzung warm werden, aber dies stellt kein Problem dar.** Nicht die Belüftungsöffnungen, durch die die interne Hitze abgeführt wird, unten oder an den Seiten blockieren.

#### **F. Keine Tonwiedergabe**

#### **A. Folgendes prüfen.**

• **Prüfen, ob der Lautsprecher stumm geschaltet ist.** Zur Verwendung der Lautstärkeneinstellung Fn und F7 drücken. (Diese Tasten-Kombination schaltet die Lautstärkensteuerung ein und aus). Drücken von Fn und F5 stellt die Lautstärke leiser. Drücken von Fn und F6 stellt die Lautstärke lauter.

#### **F. Das Kennwort wurde vergessen.**

- **A. Wenn Sie Ihr Kennwort vergessen haben, können Sie den Rechner nicht wieder starten.** Wenn Sie ein Passwort einstellen, dürfen Sie dies nicht vergessen.
	- **Wenn Sie das Benutzerkonto (Computer-Administrator) Kennwort vergessen haben**
	- **1. Wenn eine Kennwortrücksetzdiskette erstellt wurde**

Sie können das Kennwort mit der Diskette löschen. Für weitere Informationen über die Vorbereitung einer Kennwortrücksetzdiskette, siehe "Hilfe- und Supportcenter" vom [Start] Menü.

#### **2. Wenn ein anderes Administrator-Konto erstellt wurde**

Wenn ein zusätzlicher Computer-Administrator (ein Benutzer mit Verwaltungsrechten) zu dem Benutzer, der das Passwort vergessen hat, erstellt wurde, muss dieser als Administrator das Passwort ändern.

#### **3. Wenn kein anderes Administrator-Konto erstellt wurde**

Wenn kein Administrator-Kennwort eingestellt wurde, kann das vergessene Benutzer-Kennwort geändert werden, indem Windows im "Abgesicherten Modus" gestartet wird, und sich als Administrator angemeldet wird.

\* Falls die oben angegebenen Verfahren das Problem nicht lösen, muss die werksseitige Voreinstellung wiederhergestellt werden. Für das Verfahren zur Wiederherstellung von Windows, siehe "Ihren Rechner wieder einrichten" auf Seite 88.

#### • **Wenn Sie das BIOS-Kennwort vergessen**

#### **Die folgenden Kennwörter können mit BIOS eingestellt werden.**

• Supervisor Password

Dies ist das Kennwort, das vom Administrator verwendet wird. Wenn dieses Kennwort eingerichtet ist, können die Optionen nur von der Person geändert werden, die dieses Kennwort korrekt eingibt. Der Benutzer wird beim Systemstart und BIOS-Setup aufgefordert, dieses Kennwort einzugeben.

- User Password Wenn dieses Kennwort eingestellt ist, wird der Benutzer zur Eingabe des Kennworts zum Start von Windows oder der Änderung einer BIOS-Einstellung aufgefordert.
- HDD Password

Das zum Zugriff auf die Festplatte benötigte Kennwort.

#### **Wichtig**

- Das BIOS-Kennwort kann nicht gelöscht werden, auch wenn Sie es vergessen haben. Zur zwangsweisen Löschung muss Ihr Rechner an den JVC-Service gesendet werden.
- Zur Anzeige des BIOS Menüs muss der Rechner eingeschaltet und dann die Alt und F2 Tasten während der Anzeige des JVC-Logos gedrückt werden.

Nicht die BIOS-Einstellungen ändern, es sei denn, Sie haben fundierte Kenntnisse mit Rechnern. Eine inkorrekte Einstellung kann hervorrufen, dass Ihr Rechner nicht mehr zum Start fähig ist, oder den Rechner beschädigen.

#### **F. Einstellungen können nicht wie beschrieben durchgeführt werden**

- **A. Falls Internet-, E-Mail- oder andere Einstellungen nicht, wie in diesem Handbuch beschrieben, durchgeführt werden können müssen Sie folgendes prüfen.**
	- Wenn sich die [Systemsteuerung]-Anzeige im klassischen Modus befindet, muss dieser auf Kategorie-Modus geschaltet werden. Alle in diesem Handbuch angegebenen Einstellungen nehmen den Kategorie-Anzeigemodus an.

#### **F. Die Videowiedergabe ist ruckhaft, wenn Videomaterial über eine i.LINK-Verbindung zurück auf den DVC übertragen wird.**

- **A. Ändern Sie in Schritt 4 "Der Akkupegel wird nicht korrekt angezeigt" auf Seite 103 die Einstellung von "Akkukalibrierung starten" auf "CPU-Energieverwaltung", wählen Sie "Deaktiviert", und drücken Sie dann die Taste [Eingabe]. Drücken Sie dann die Taste [F10], und klicken Sie auf [OK].**
	- Bei Einstellung auf "Deaktiviert" nimmt der Stromverbrauch zu. Setzen Sie daher die Einstellung nach der Benutzung auf "Aktiviert" zurück.

# MEMO

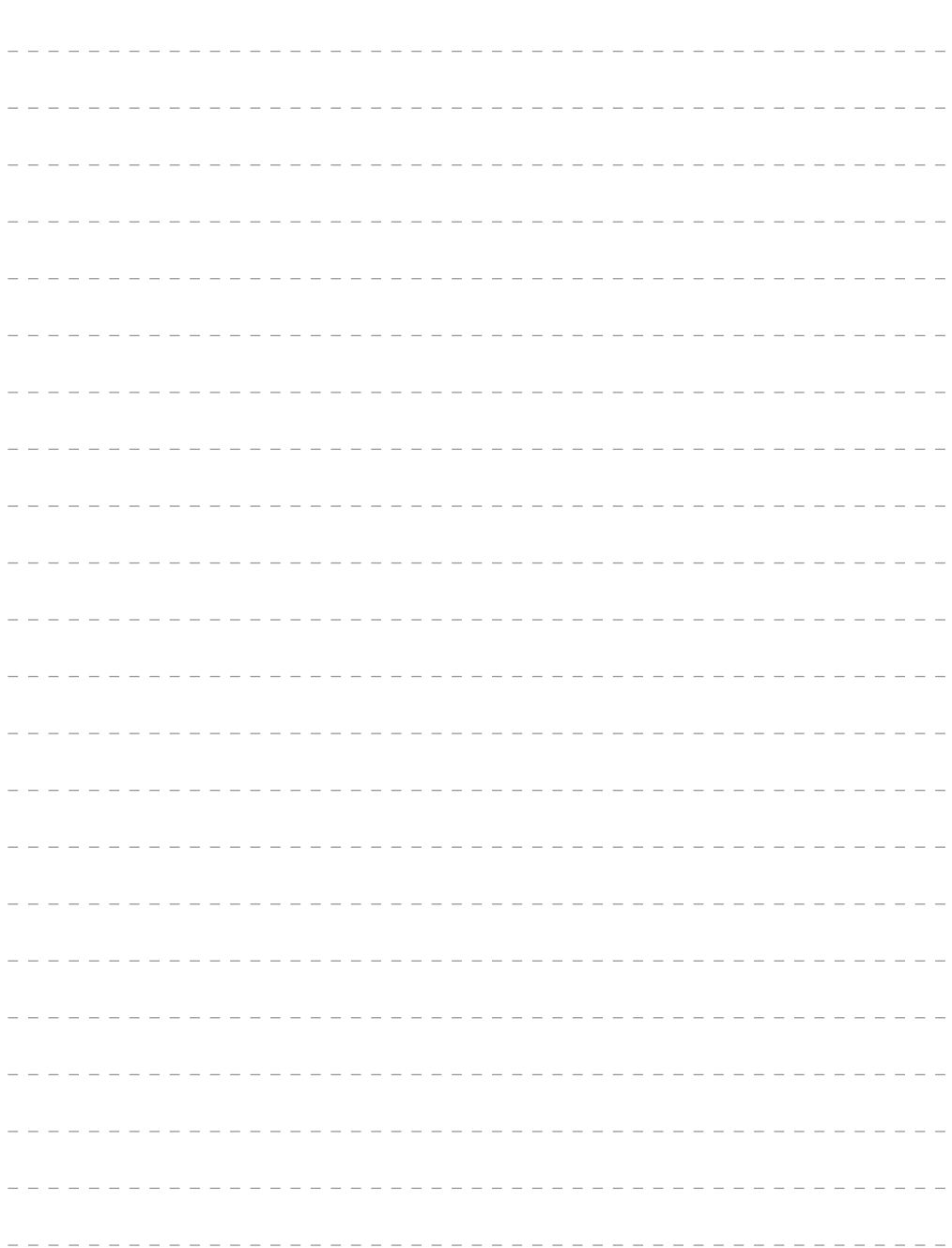

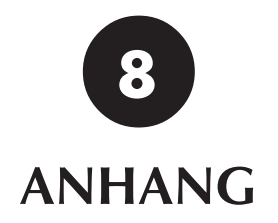

### **Support-Webseiten der Anwendungsprogramme**

1. ImageMixer 1.7 http://www.imagemixer.com (English Only)

2. Norton AntiVirus 2005 http://www.symantec.com/region/de/techsupp/index.html

3. PINNACLE STUDIO 9 SE http://www.pinnaclesys.com

### **Warenzeichen-Hinweis**

- 1. i.LINK bezieht sich auf IEEE1394-1995 und deren ausführliche technische Daten. i.LINK und das i.LINK-Logo sind Warenzeichen der Sony Corporation.
- 2. Microsoft, Windows, Windows Media sind Warenzeichen und eingetragene Warenzeichen der Microsoft Corporation in den USA und anderen Ländern. Der offizielle Name für Windows ist Microsoft Windows Operating System.
- 3. Intel, das Intel-Logo, Pentium und Centrino sind Warenzeichen oder eingetragene Warenzeichen der Intel Corporation und ihrer Tochtergesellschaften in den USA und anderen Ländern.
- 4. RealOne Player ist ein eingetragenes Warenzeichen oder Warenzeichen der RealNetworks, Inc. in den USA und anderen Ländern.
- 5. Adobe, das Adobe-Logo, und Adobe Acrobat sind Warenzeichen der Adobe Systems Incorporated.
- 6. Symantec, das Symantec-Logo und Produktnamen sind Warenzeichen oder eingetragene Warenzeichen der Symantec Corporation in den USA und anderen Ländern.
- 7. Symantec, das Symantec-Logo und Norton AntiVirus sind eingetragene Warenzeichen der Symantec Corporation in den USA.
- 8. CC Converter und das CC Converter-Logo sind Warenzeichen.
- 9. Das Pinnacle System Inc.-Logo und die Produktbezeichnungen sind eingetragene Warenzeichen von Pinnacle System Inc. in den Vereinigten Staaten.
- 10. Andere Systeme, Produkte und Dienstleister-Namen können Warenzeichen oder eingetragene Warenzeichen der entsprechenden Hersteller sein.

In dem Text dieses Handbuchs wurden die Abkürzungen für Warenzeichen und eingetragene Warenzeichen weggelassen.

# **Empfehlungen zur Entsorgung des Produkts**

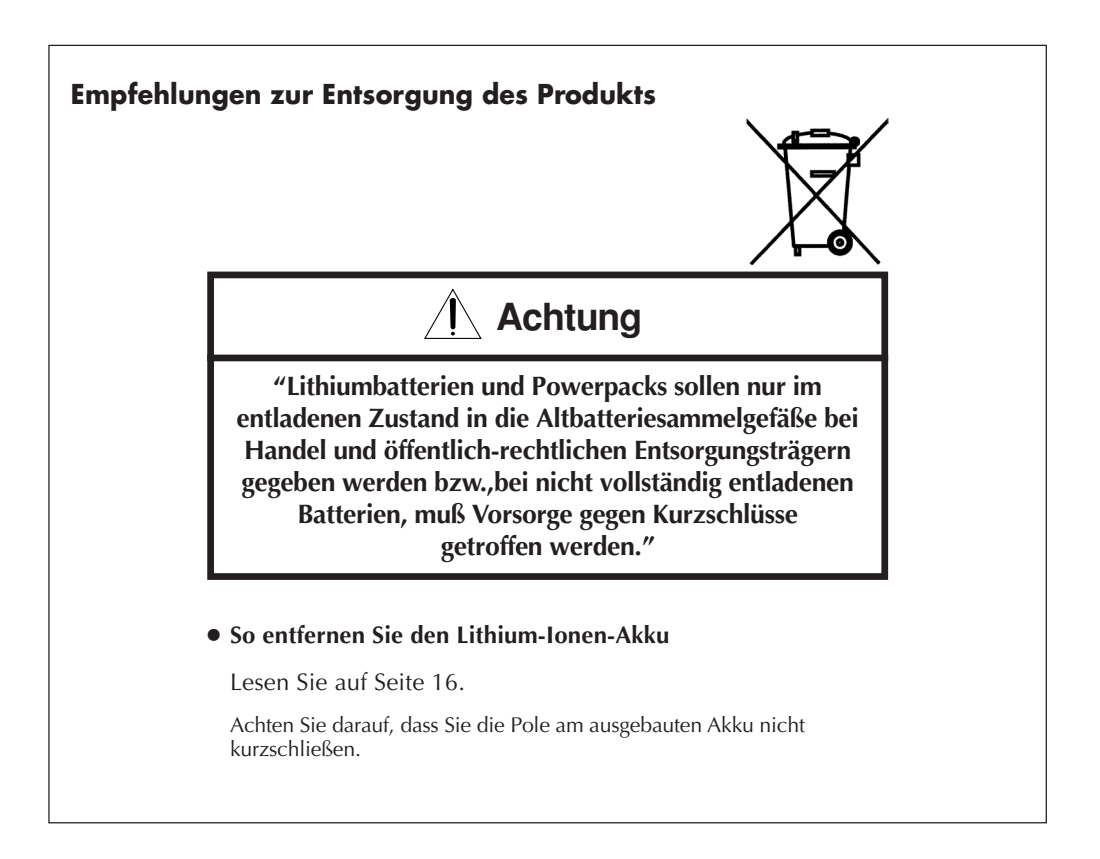

### **Technische Daten**

#### **Hauptgerät**

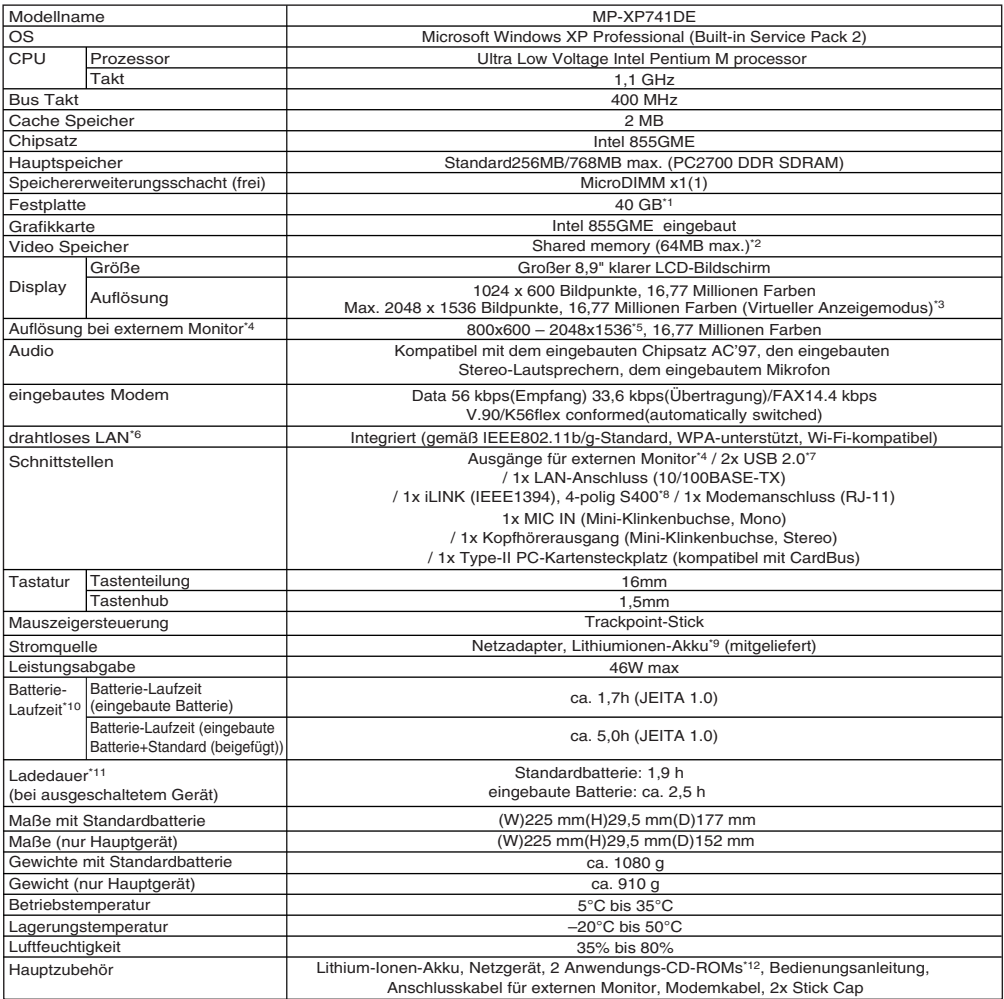

- \*1 Die Festplattenkapazität wird als Vielfaches von 1 GB (1 Milliarden Byte) angegeben. Beachten Sie, dass die Anzahl der Bytes von der o.g. Festplattenkapazität abweicht, wenn zur Berechnung der Wert von 1024 KB als Äquivalent für 1 MB zugrunde gelegt wird. Bei den Partitionen sind etwa 2,0 GB (die nicht vom Benutzer verwendet werden können) dem Wiederherstellungsbereich, etwa 15 GB dem Laufwerk C und der Rest des Speichers dem Laufwerk D zugewiesen.
- \*2 Der Videospeicher von 8 MB bis 64 MB wird entsprechend der Betriebsbedingungen des PC automatisch vom Hauptspeicher zugewiesen. Daher kann dieser Wert nicht manuell geändert werden.
- \*3 Dies wird durch Farbmischung erreicht.
- \*4 Zum Anschließen eines externen Monitors ist der externe Monitor erforderlich. Je nach verwendetem Monitor werden einige Modi möglicherweise nicht angezeigt.
- \*5 Nur am externen Monitor angezeigt.
# *112* DE

- \*6 Die Kanäle 1 bis 11 (b/g-Modus) können von diesem drahtlosen LAN genutzt werden. Um das Gerät mit einem LAN-System oder mit dem Internet zu verbinden, ist zusätzlich zu dem drahtlosen LAN ein Zugriffspunkt erforderlich. Verwenden Sie ein Wi-Fi-zertifiziertes Gerät.
- \*7 Es können nicht alle Funktionen der USB-unterstützten Geräte garantiert werden.
- \*8 Es können nicht alle Funktionen der i.LINK-unterstützten Geräte garantiert werden.
- \*9 Der Lithium-Ionen-Akku gilt als Verbrauchsmaterial.
- \*10Die Betriebsdauer des Akkus wurde im Energiesparmodus gemessen. Sie variiert je nach Einstellung und Anwendung.
- \*11 Während des Rechner-Betriebs kann die Ladezeit für den Akku bis zu 1,5-fach länger sein als der hier angegebene Wert.
- \*12Diese CD-ROMs sind erforderlich, um die mit dem Rechner gelieferte Software erneut zu installieren. Das Betriebssystem ist nicht enthalten. Die Daten auf diesen Discs können ausschließlich auf diesem Laptop installiert werden.

## **Technische Daten des drahtlosen LAN**

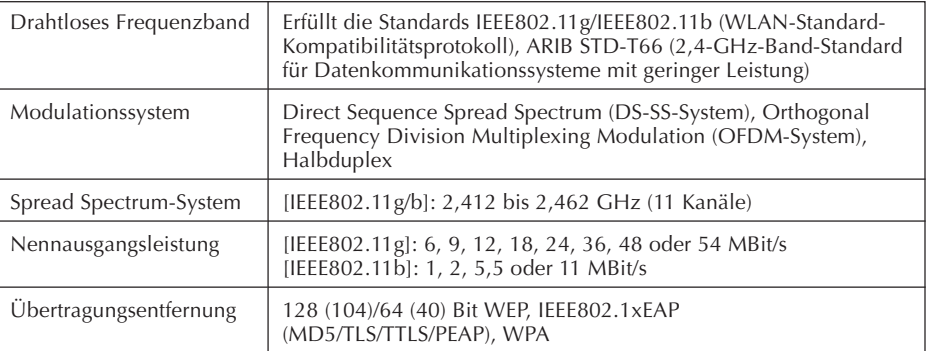

- **Hinweis:** Zwischen der Übertragungsentfernung eines drahtlosen Gerätes und seiner Datenübertragungsgeschwindigkeit besteht folgender Zusammenhang: Je niedriger die Datenübertragungsgeschwindigkeit des drahtlosen Gerätes, desto größer die Übertragungsentfernung. Außerdem hängt die Übertragungsentfernung von den Umgebungsbedingungen ab und kann sich in den folgenden Situationen verringern.
	- Im Inneren von Wohnhäusern und anderen Gebäuden aus Stahlbeton sowie in Häusern, in denen Metall als Baustoff verwendet wird.
	- In der Nähe von großen Möbelstücken usw. aus Metall

## **Netzgerät (MP-ACX2)**

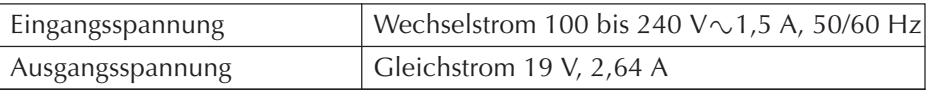

**Achtung**: Das im Lieferumfang dieses PCs enthaltene Netzgerät und das spezielle Netzkabel sind nur für die Verwendung mit diesem PC geeignet.

Verwenden Sie die Kabel nicht mit anderen PCs. Anderenfalls besteht Brandgefahr und die Gefahr elektrischer Schläge.

## **Optionen (separat erhältlich)**

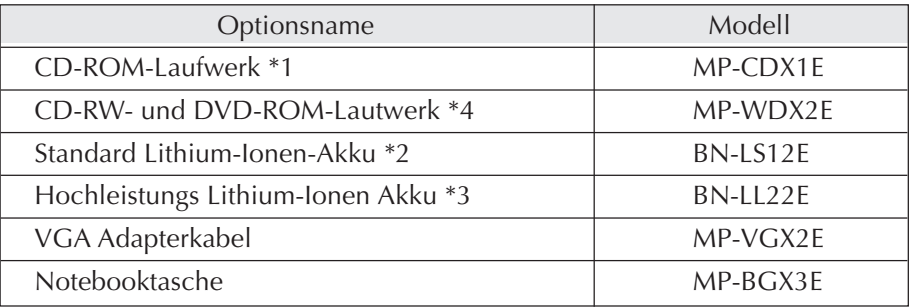

- \*1 Wird mittels PCMCIA-Karte an den Computer angeschlossen und mit Spannung versorgt. Die maximale Lese-Geschwindigkeit ist 16-fach. Entspricht keinem Neustart.
- \*2 Ist auch schon im Lieferumfang enthalten.
- \*3 Ermöglicht mit dem eingebauten Akku 7,6 Stunden Dauerbetrieb. Wird im tragbaren Behälter geliefert. Kann nur mit diesem Rechner verwendet werden. Eine Verwendung mit anderen Modellen, die sich gegenwärtig auf dem Markt befinden, ist nicht möglich.
- \*4 Bei einer USB 2.0-Verbindung beträgt die Lesegeschwindigkeit maximal 24× für CD-ROM und maximal 8× für DVD-ROM. Die Schreibgeschwindigkeit beträgt maximal 16× für CD-R, und maximal 10× für CD-RW.

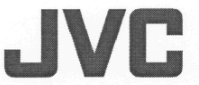

JVC Technology Centre Europe GmbH . Postfach (P.O. Box) 10 05 52 . D-61145 Friedberg, Germany .

#### **EC Declaration of Conformity** EG-Konformitätserklärung

Registration No.: 3758D - 04317 AVIT027

#### **JVC** MP-XP741DE

Identification: Bezeichnung:

**Description:** Beschreibung

Accessory: Zubehör:

**Mobile Mini Note PC** 

AC Adapter: MP-ACX2

Radio Equipment (Class 2) Funkanlage (Klasse 2)

**Intended Purpose:** Verwendungszweck:

Data transmission (build-in WLAN Module) Funkübertragung von Datensignalen (eingebautes WLAN-Modul)

The product to which this declaration relates to is in conformity with the essential protection requirements - as listed below - of the council directive 1999/5/EC on radio and telecommunication terminal equipment, if it used as intended.

Das Produkt, auf das sich diese Erklärung bezieht, stimmt mit den grundlegenden Anforderungen - wie unten genannt - der Richtlinie des Rates 1999/5/EG überein, wenn es bestimmungsgemäß verwendet wird.

Protection requirements regarding health and safety (Article 3 (1) a)): Schutzanforderungen in Bezug auf die Gesundheit und Sicherheit (Artikel 3 (1) a)):

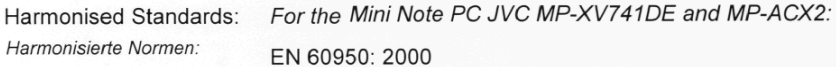

For the radio transmitter module (health requirement):

FN 50371: 2002

This document may not be changed or copied without authorisation. Dieses Dokument darf nicht geändert oder ohne Autorisierung vervielfältigt werden.

EC DoC D (v1.3).fp, Aug. 2004, jk

#### **Sehr geehrter Kunde**

Vielen Dank für den Kauf dieses Mobile mini note PC.

Bitte lesen Sie vor der Ingebrauchnahme die folgenden Sicherheitshinweise und Vorsichtsmaßnahmen durch, um den sachgemäßen und störungsfreien Gebrauch Ihres neuen Mobile mini note PC sicherzustellen.

Hiermit erklärt JVC, dass sich dieses Gerät in Übereinstimmung mit den grundlegenden Anforderungen und den anderen relevanten Vorschriften der Richtlinie 1999/5/EG befindet". (BMWi) Hiermit erklärt JVC die Übereinstimmung des Gerätes mit den grundlegenden Anforderungen und den anderen relevanten Festlegungen der Richtlinie 1999/5/EG befindet". (Wien)

Das in diesem PC eingebaute Modem entspricht der Norm TBR21. Damit ist die korrekte Funktion an öffentlichen analogen Telefonnetzen der gelisteten Länder gewährleistet.

Sollten Sie dennoch Probleme an Telefon und drahtloses LAN haben, bitten wir Sie Ihren JVC-Service darüber zu informieren, welches Problem Sie haben und welchen Netzanbieter Sie verwenden.

# **SICHERHEITSHINWEISE**

**ACHTUNG: SCHÜTZEN SIE DIESES GERÄT VOR NÄSSE UND FEUCHTIGKEIT, DAMIT ES NICHT IN BRAND GERÄT UND KEIN KURZSCHLUSS ENTSTEHT.**

## **VORSICHTSMASSNAHMEN:**

- Um elektrische Schläge zu vermeiden, das Gehäuse nicht öffnen! Dieses Gerät enthält keinerlei Teile, die vom Benutzer gewartet werden können. Überlassen Sie Wartungsarbeiten bitte qualifizierten Service-Fachleuten.
- Bei Nichtgebrauch des Netzgeräts über einen längeren Zeitraum wird empfohlen, das Netzkabel von der Netzsteckdose abzuziehen.

#### **HINWEISE:**

- Das Typenschild (mit der Seriennummer) und Sicherheitshinweise befinden sich an der Unter- und/oder Rückseite des Geräts.
- Das Typenschild und Sicherheitshinweise des Netzgerätes befinden sich an dessen Boden.

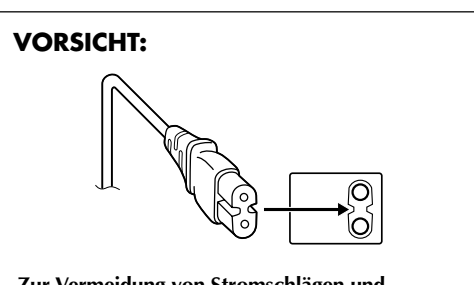

**Zur Vermeidung von Stromschlägen und Geräteschäden stets erst den geräteseitigen Stecker des Netzkabels am Netzadapter einwandfrei anbringen. Dann erst den Netzstecker an einer Netzsteckdose anschließen.**

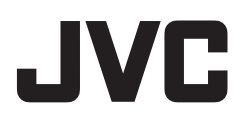

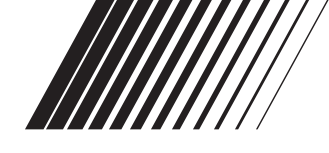

# **Mobile mini note PC**

# **MP-XP741DE**

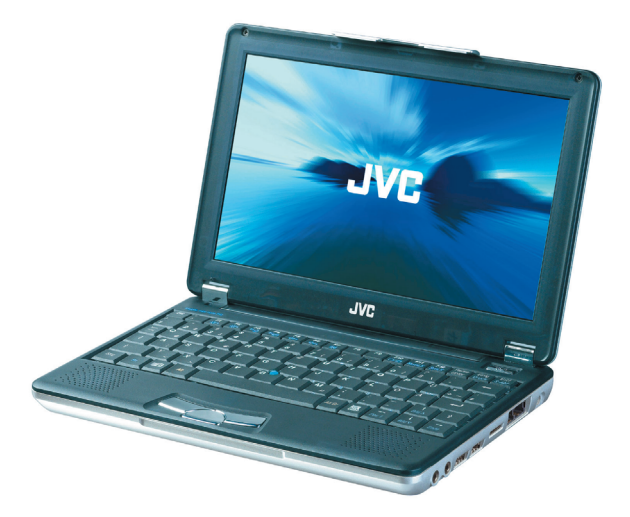

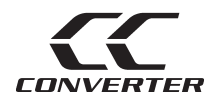

# *BEDIENUNGSANLEITUNG*

Vielen Dank für den Kauf des JVC MP-XP741DE Mobile mini note PC.

**Vor der Benutzung:** Lesen und befolgen Sie die Anleitungen dieses Handbuchs. Lesen Sie immer die Sicherheitsvorkehrungen. Heben Sie dieses Handbuch und die Garantiekarte für spätere Verwendung auf.